UNIVERSIDAD DE EL SALVADOR

FACULTAD DE INGENIERÍA Y ARQUITECTURA

ESCUELA DE INGENIERÍA CIVIL

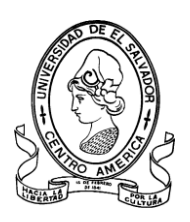

# **CURSO DE ESPECIALIZACIÓN EN TECNOLOGÍA GPS Y SENSORES REMOTOS PARA PROYECTOS DE INGENIERÍA CIVIL**

# **ESTABLECIMIENTO DE RED GEODÉSICA Y RESTITUCIÓN FOTOGRAMÉTRICA DE BÓVEDA DE LA QUEBRADA ARENAL DE MEJICANOS UBICADA EN CAMPUS DE UNIVERSIDAD DE EL SALVADOR.**

PRESENTADO POR:

VANIA IRINA CRUZ SÁNCHEZ

DIANA MAGDALENA PARADA BAIRES

EDGARD MAURICIO VELÁSQUEZ RIVERA

PARA OPTAR AL TÍTULO DE:

**INGENIERO(A) CIVIL**

CIUDAD UNIVERSITARIA, NOVIEMBRE 2022

## **UNIVERSIDAD DE EL SALVADOR**

RECTOR :

### **MSc, ROGER ARMANDO ARIAS ALVARADO**

SECRETARIO GENERAL:

# **ING. FRANCISCO ANTONIO ALARCÓN SANDOVAL**

# **FACULTAD DE INGENIERÍA Y ARQUITECTURA**

DECANO :

# **Ph.D. EDGAR ARMANDO PEÑA FIGUEROA**

SECRETARIO :

### **ING. JULIO ALBERTO PORTILLO**

# **ESCUELA DE INGENIERÍA CIVIL**

DIRECTOR :

**ING. FREDY FABRICIO ORELLANA CALDERÓN**

### UNIVERSIDAD DE EL SALVADOR

## FACULTAD DE INGENIERÍA Y ARQUITECTURA

# ESCUELA DE INGENIERÍA CIVIL

Curso de Especialización previo a la opción al Grado de:

INGENIERO(A) CIVIL

Titulo :

# **CURSO DE ESPECIALIZACIÓN EN TECNOLOGÍA GPS Y SENSORES REMOTOS PARA PROYECTOS DE INGENIERÍA CIVIL**

# **ESTABLECIMIENTO DE RED GEODÉSICA Y RESTITUCIÓN FOTOGRAMÉTRICA DE BÓVEDA DE LA QUEBRADA ARENAL DE MEJICANOS UBICADA EN CAMPUS DE UNIVERSIDAD DE EL SALVADOR.**

Presentado por :

# **VANIA IRINA CRUZ SÁNCHEZ**

## **DIANA MAGDALENA PARADA BAIRES**

# **EDGARD MAURICIO VELÁSQUEZ RIVERA**

Curso de Especialización Aprobado por:

Docente Asesor :

Ing. Wilfredo Amaya Zelaya

San Salvador, noviembre 2022

Curso de Especialización Aprobado por:

Docente Asesor

:

**Ing. Wilfredo Amaya Zelaya**

# Índice General

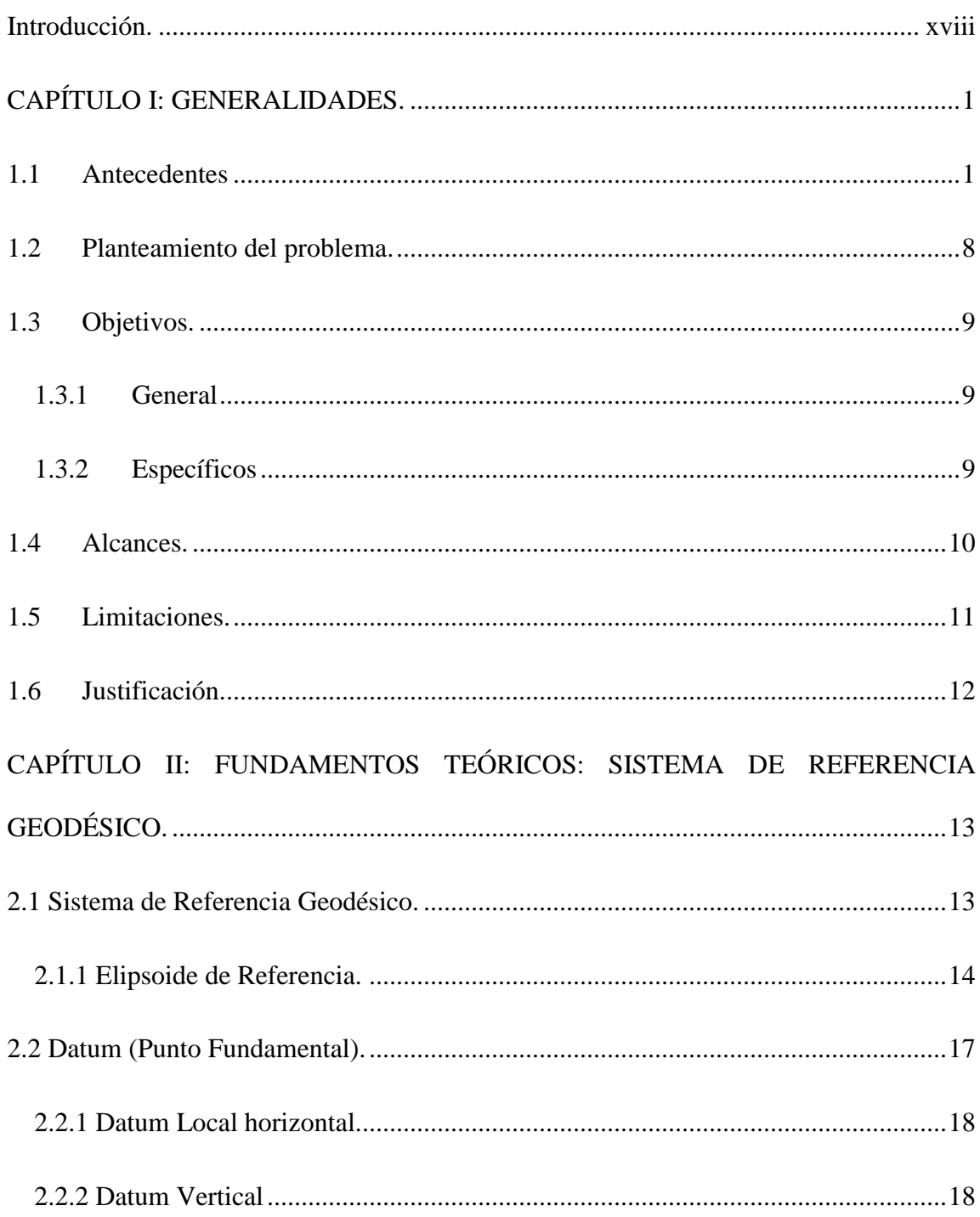

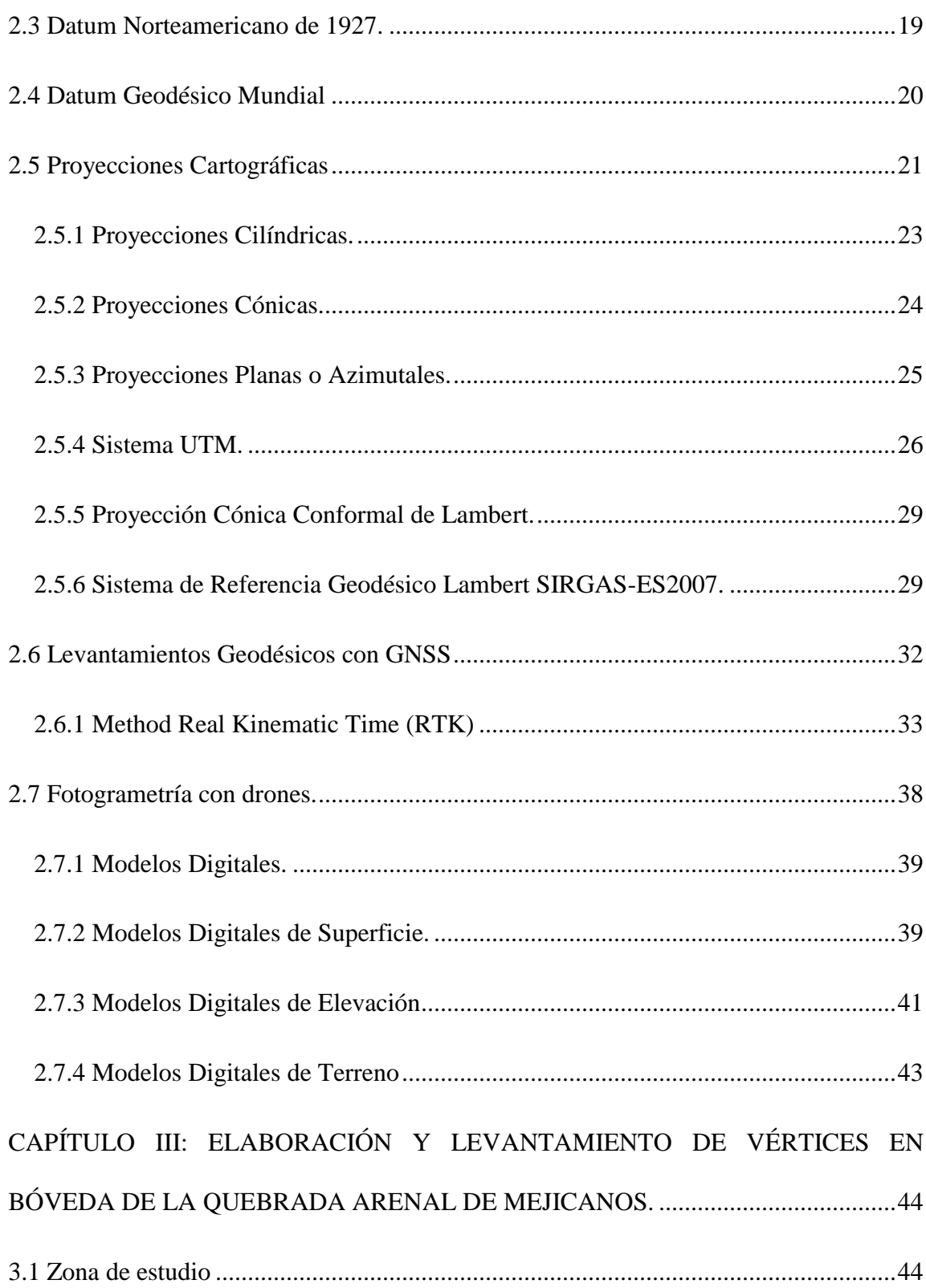

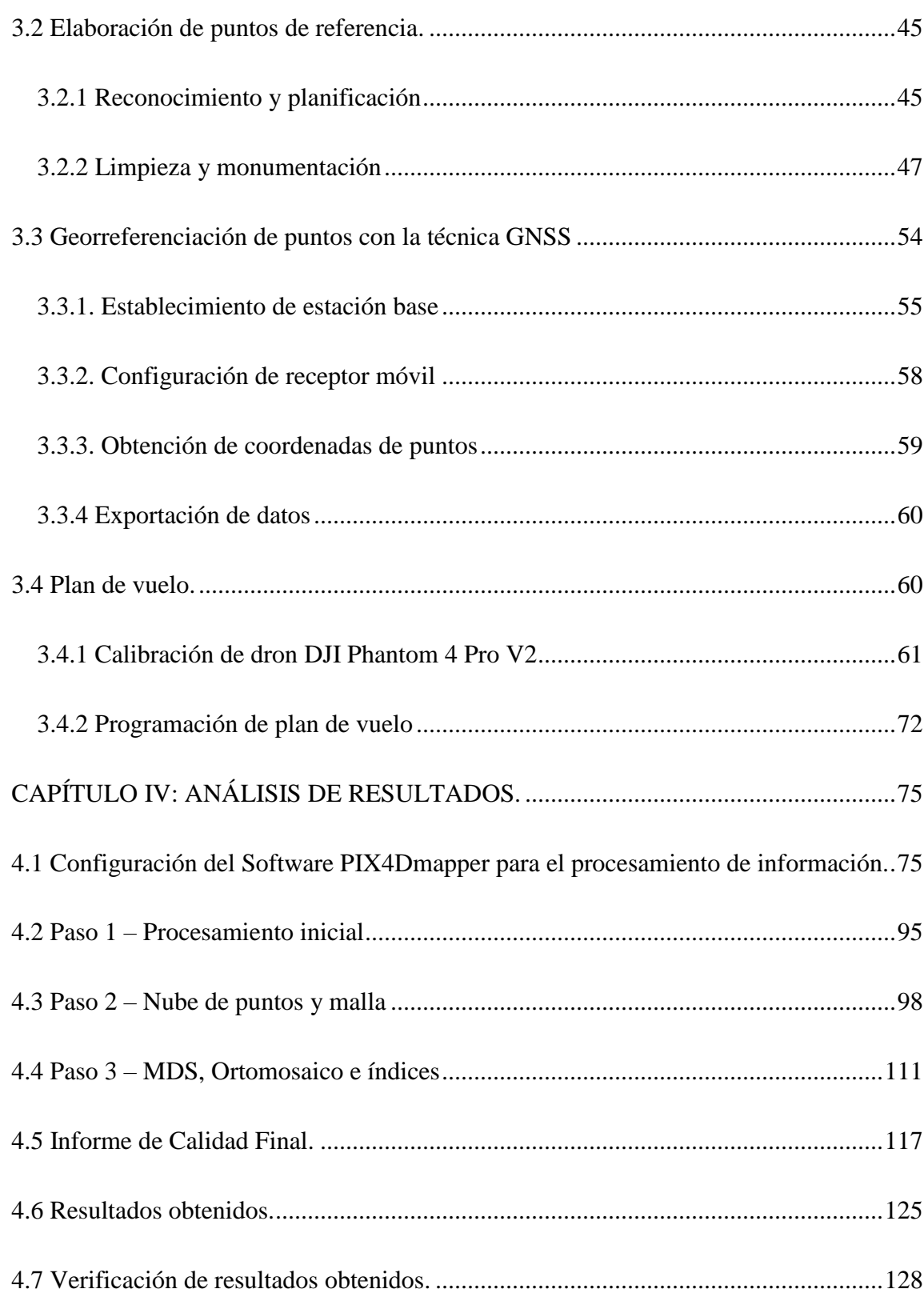

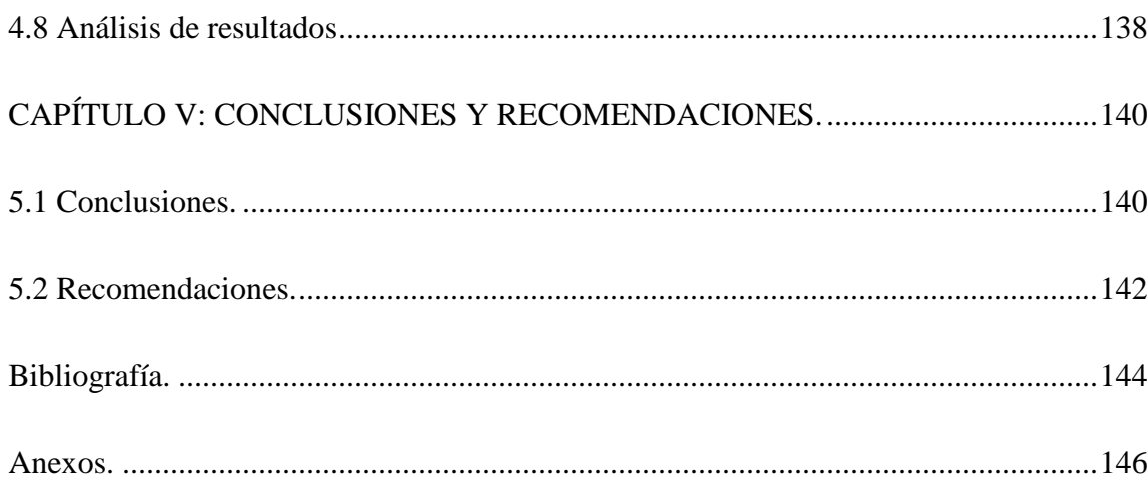

# **Índice de figuras**

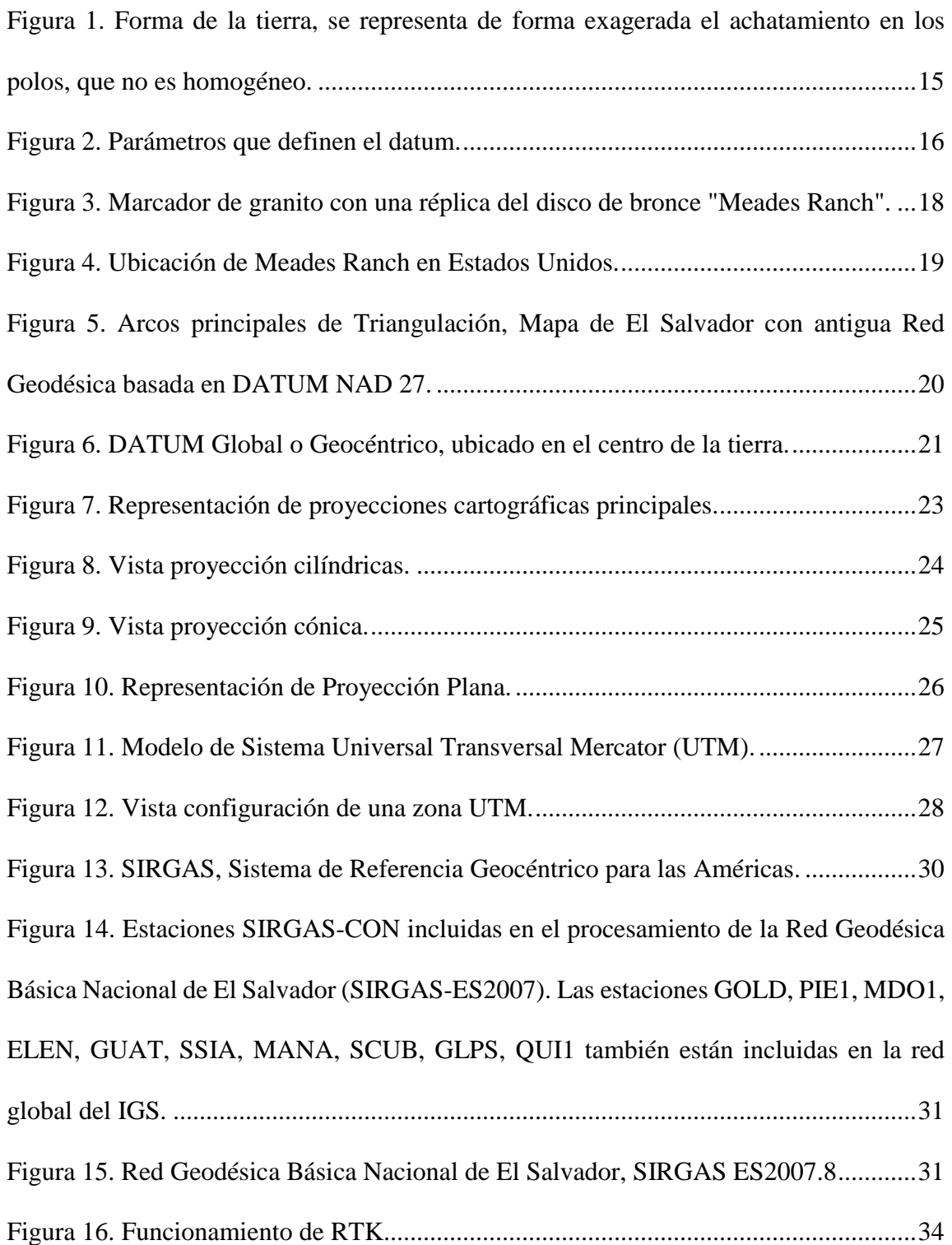

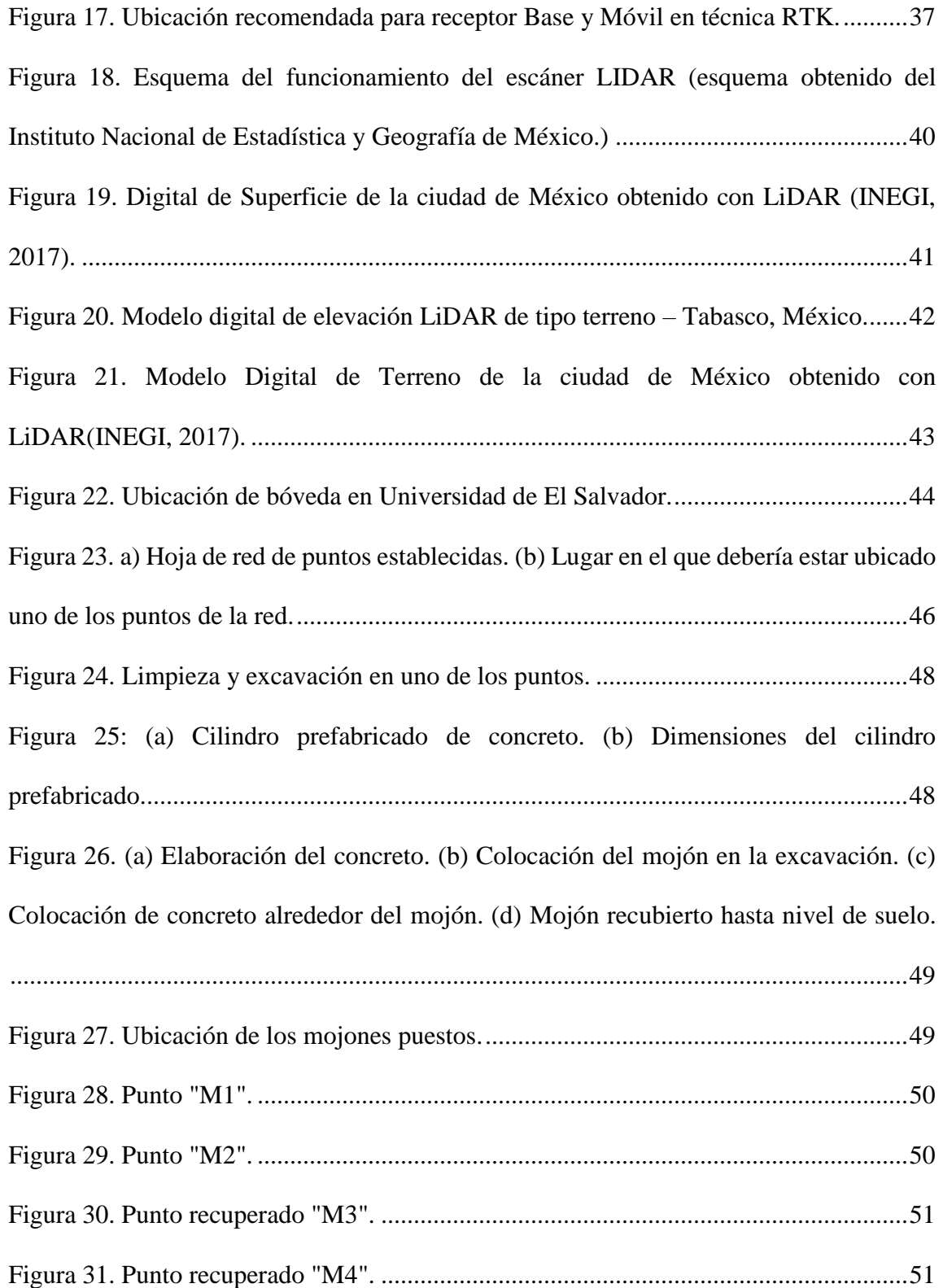

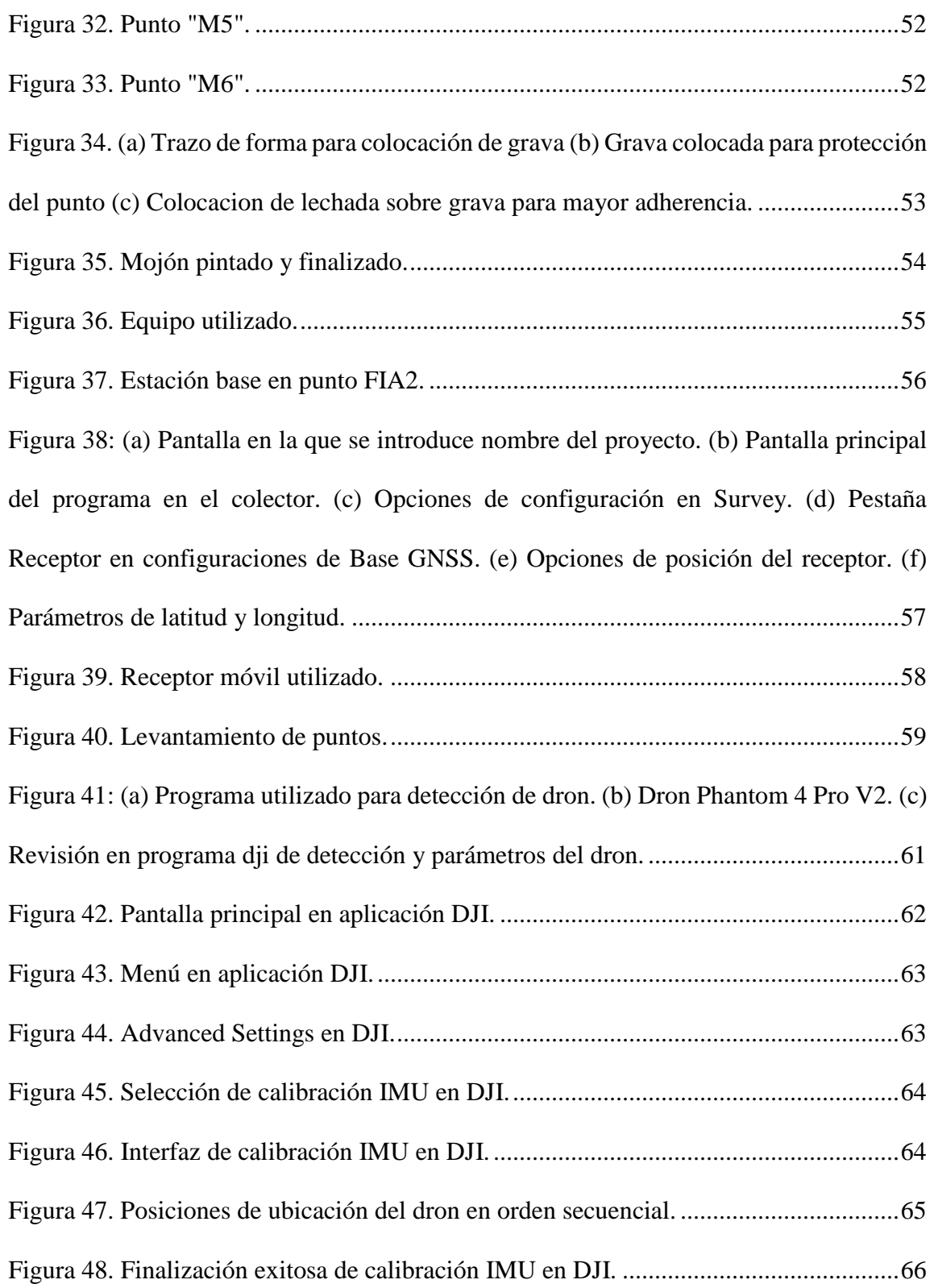

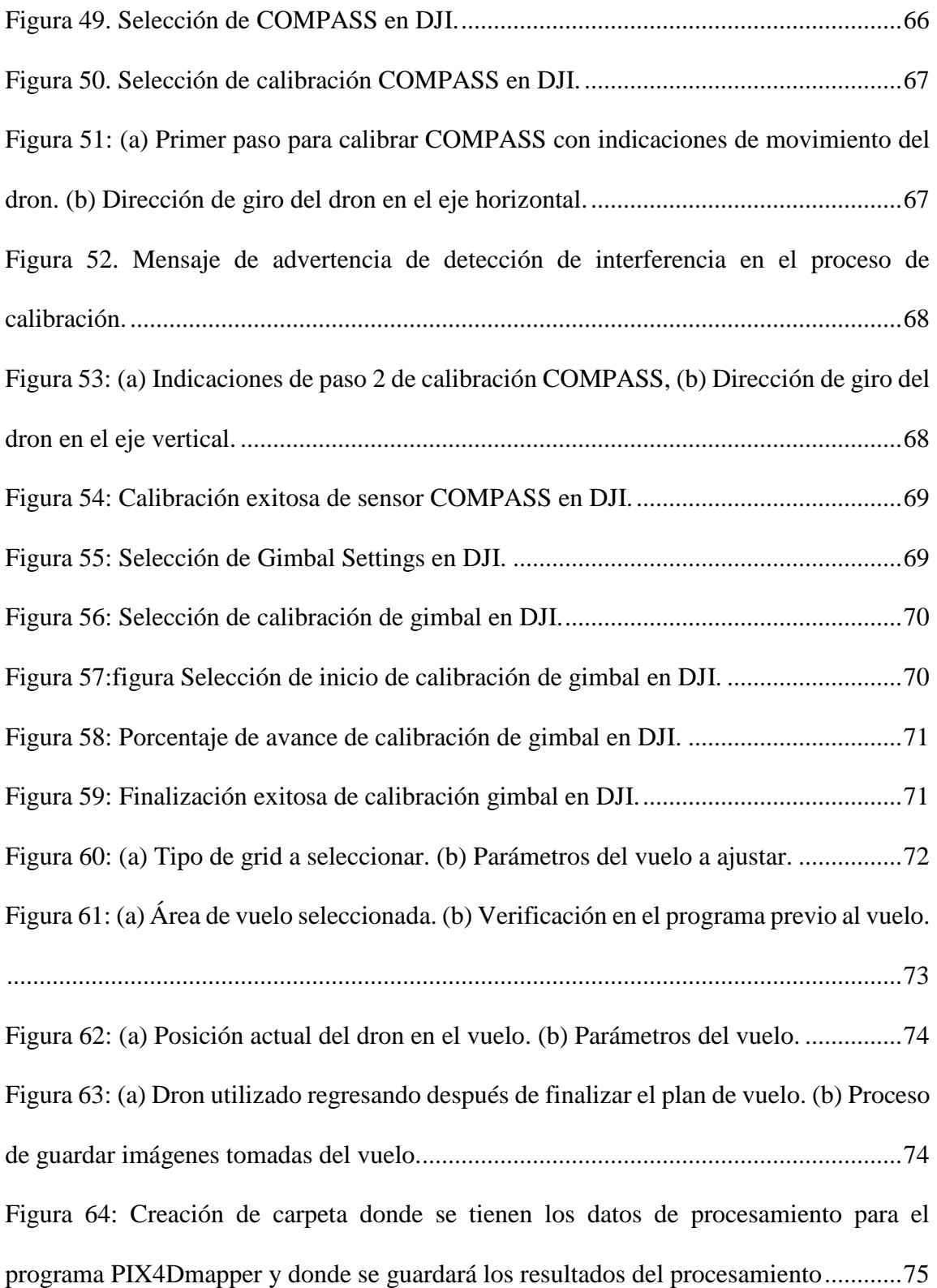

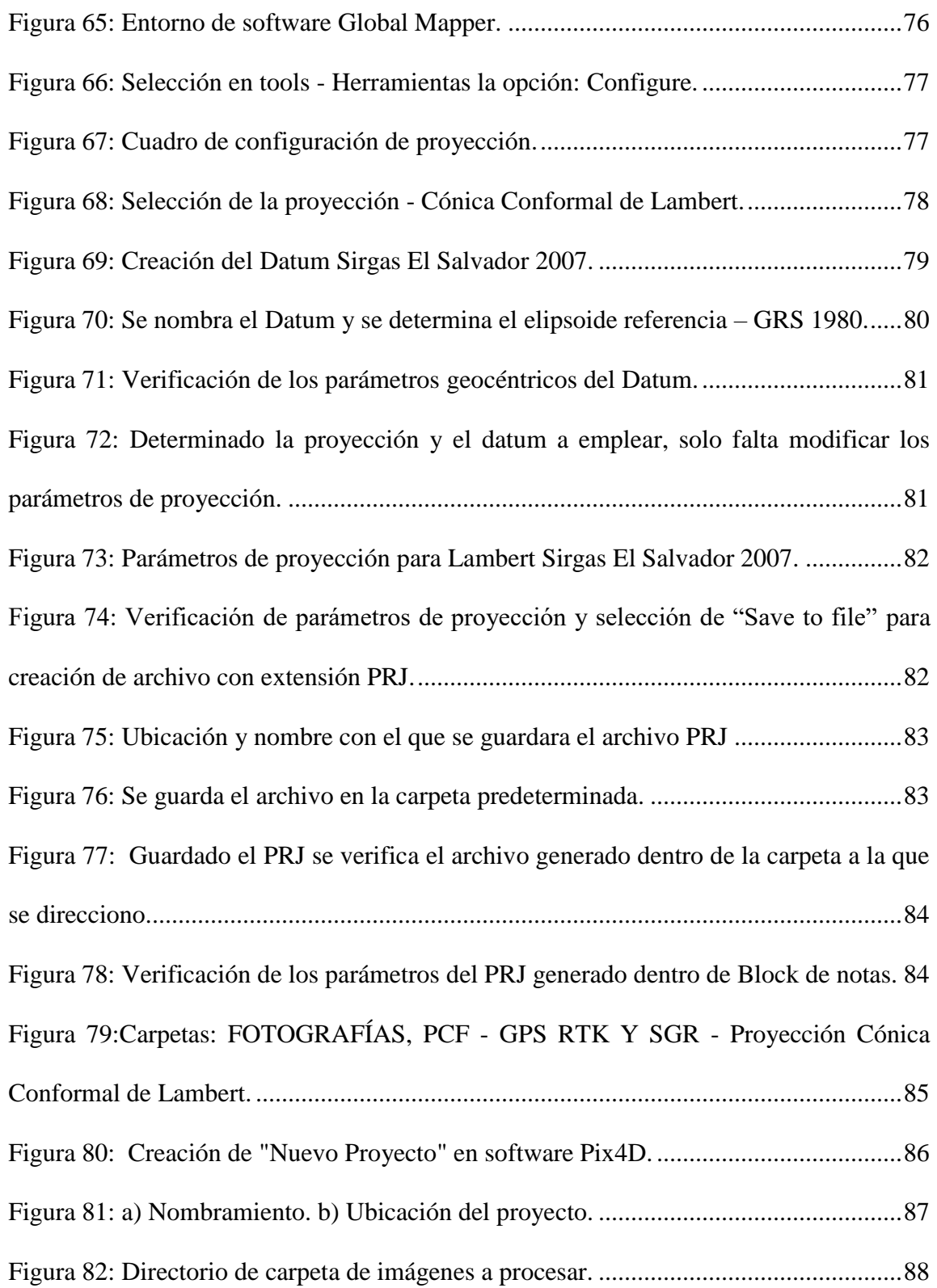

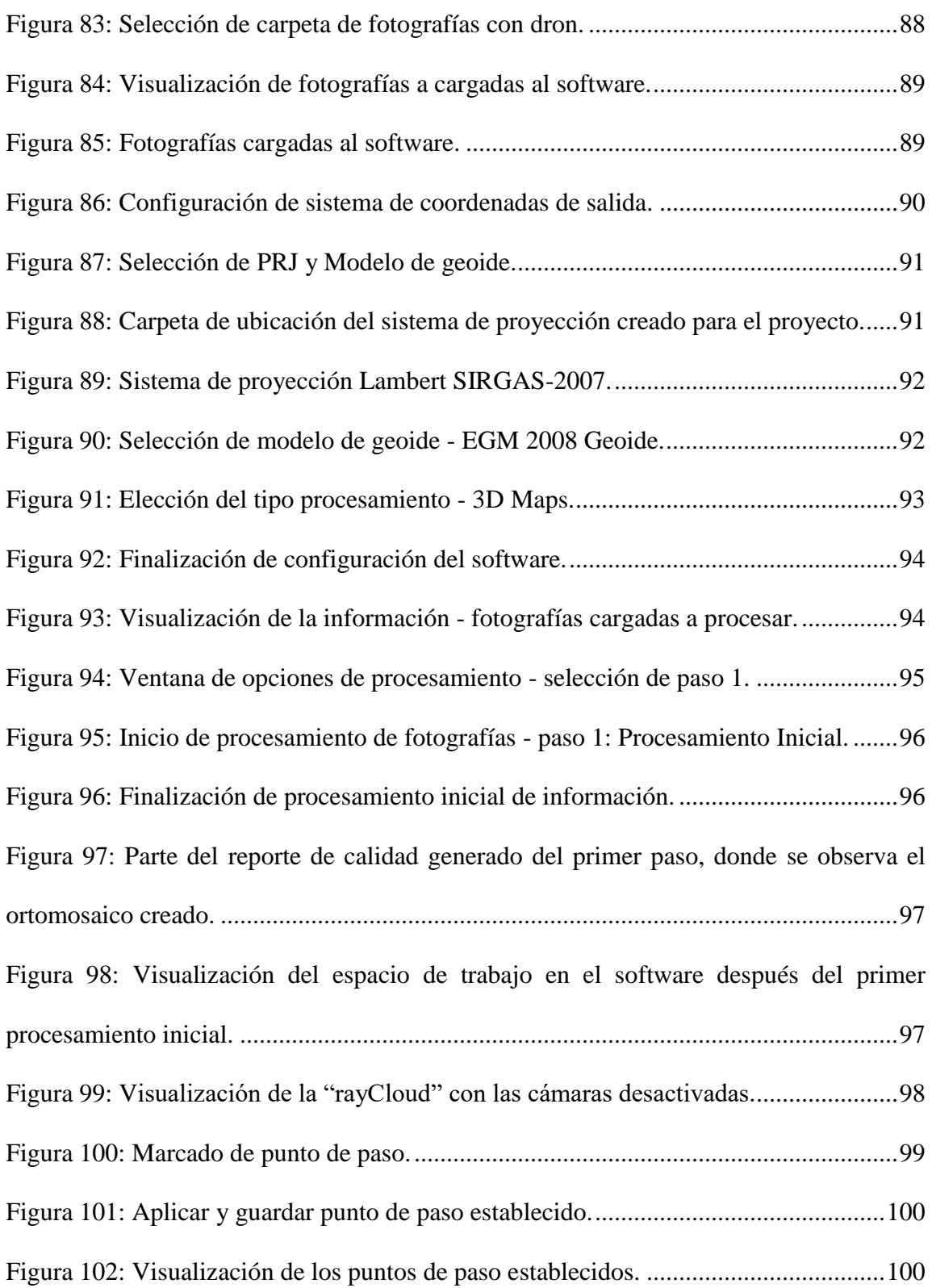

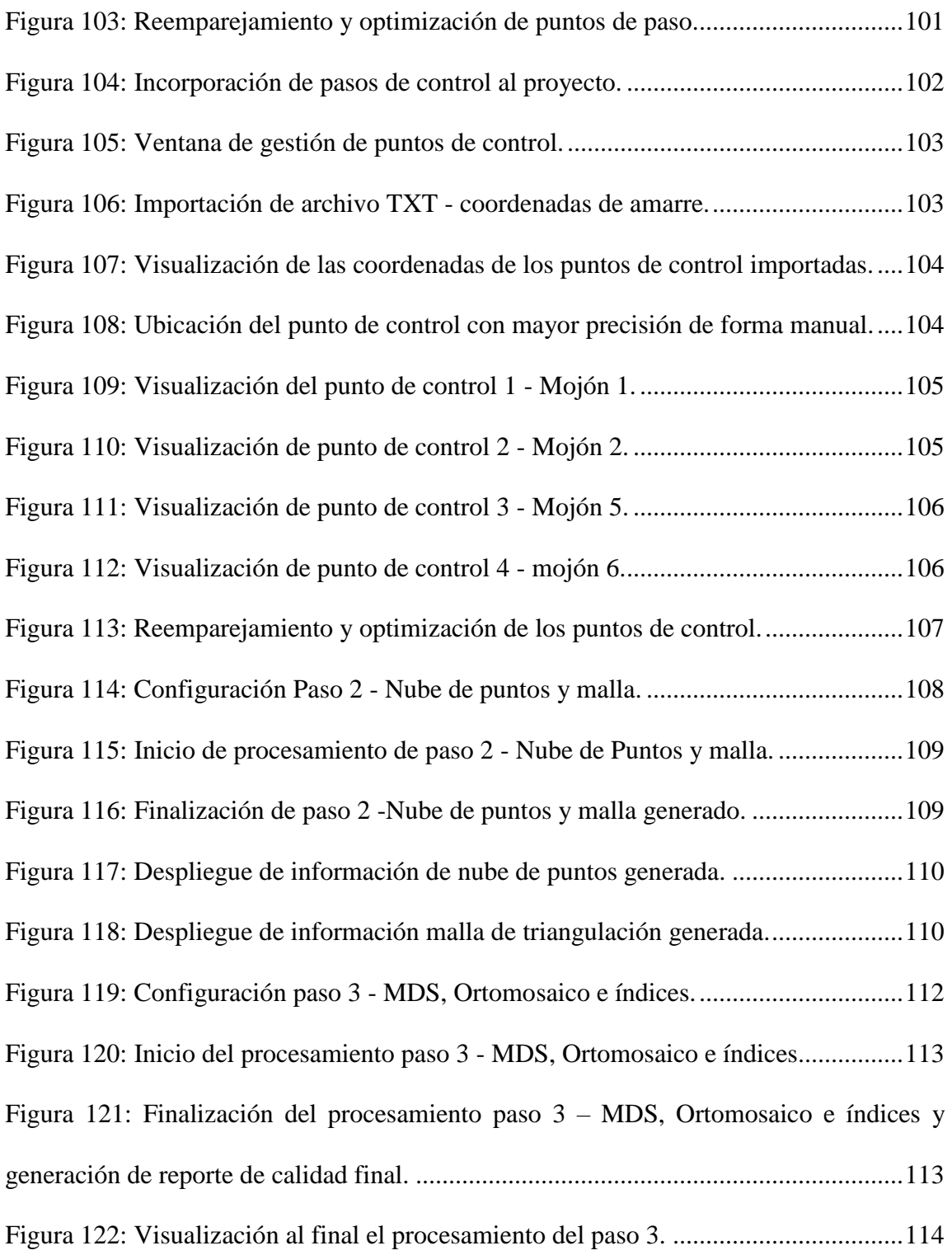

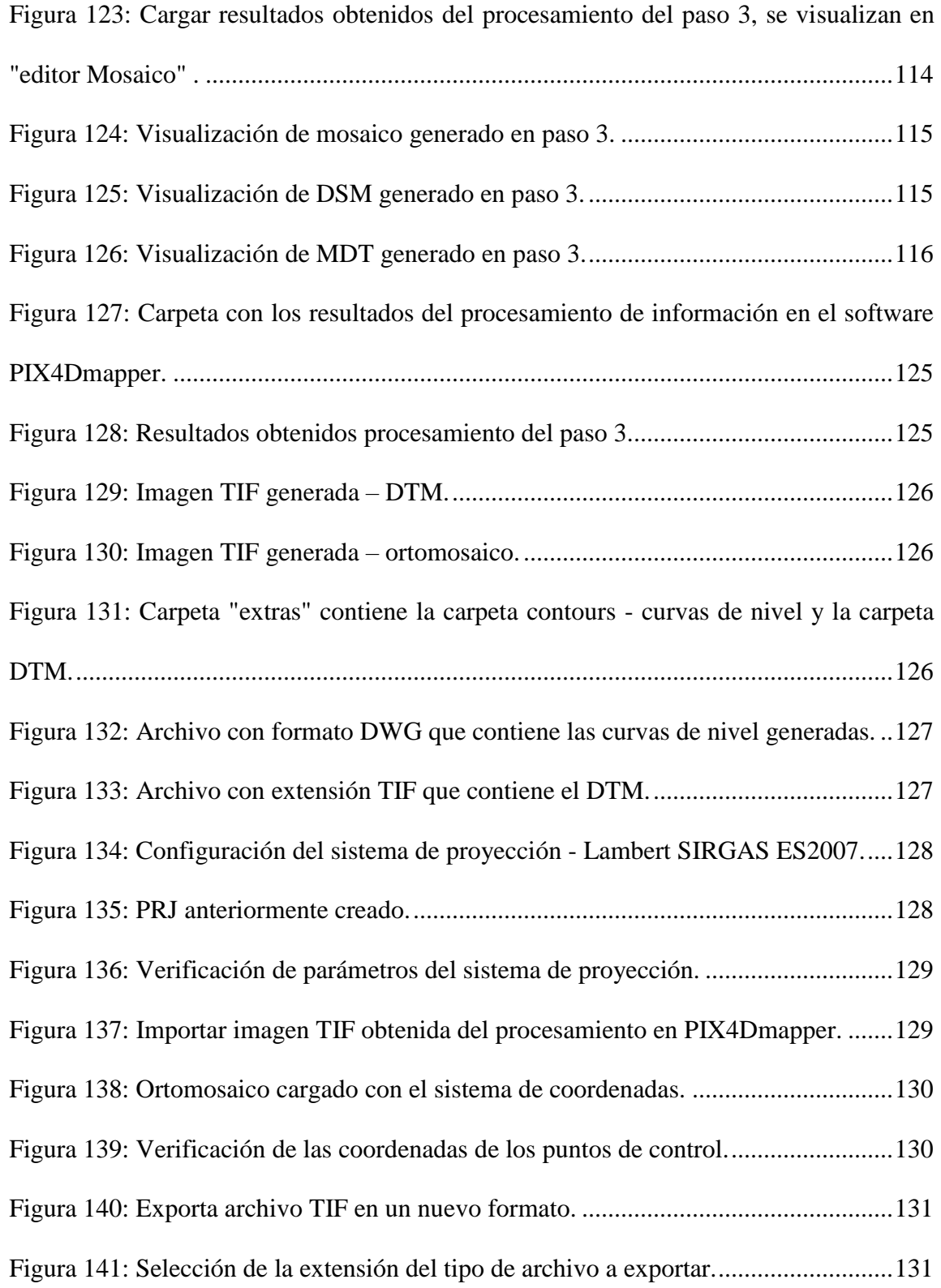

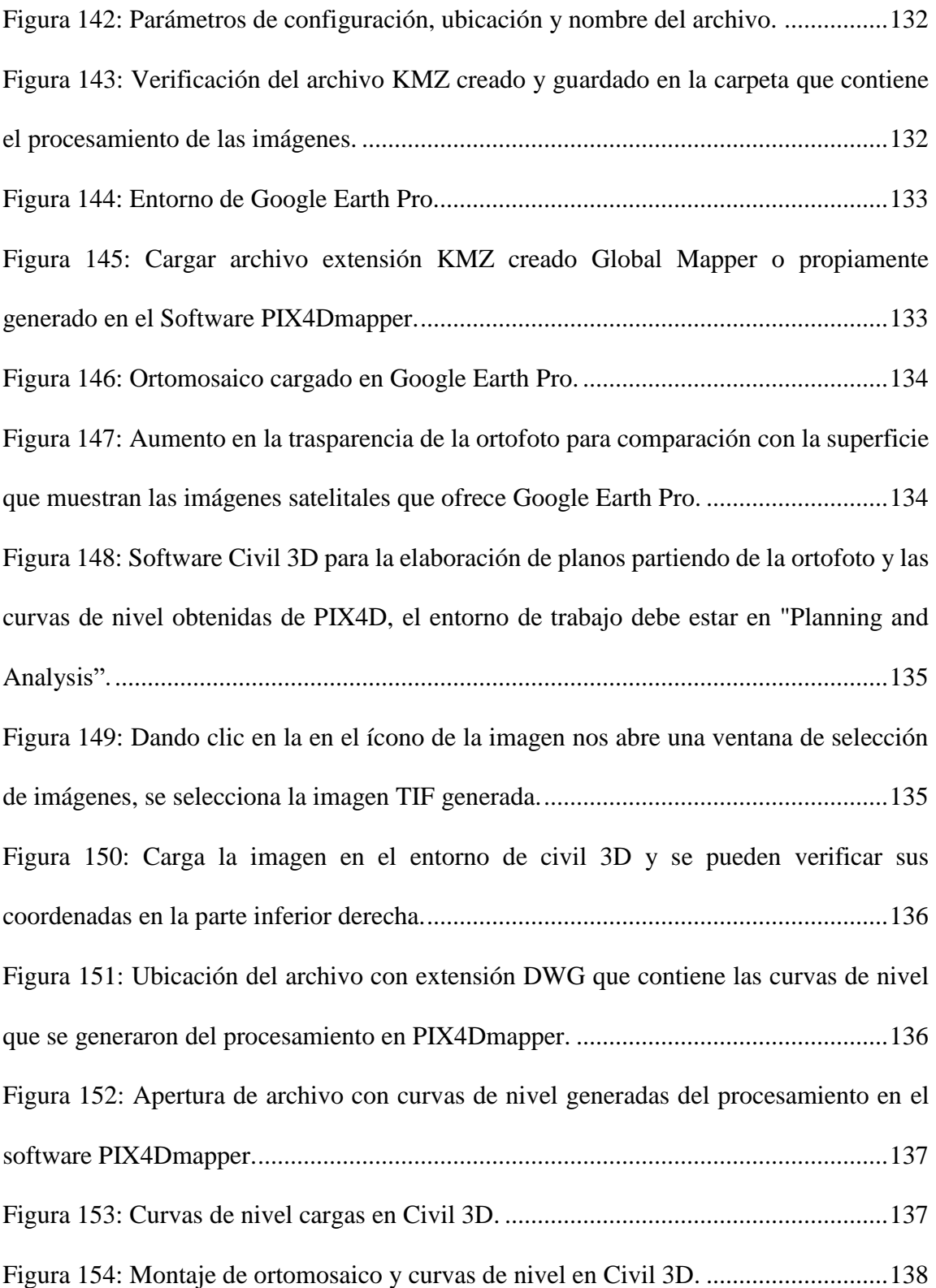

#### <span id="page-17-0"></span>**Introducción.**

La importancia de las redes geodésicas radica en que permiten establecer puntos con coordenadas y elevaciones conocidas en las zonas de interés, reduciendo considerablemente debido a costos y tiempo los trabajos topográficos. Una de las formas más eficientes de observar y conservar los resultados obtenidos es haciendo uso de la restitución fotogramétrica, la cual, es una técnica en la que se procesan imágenes digitales y, mediante la combinación de técnicas de fotogrametría digital y visión por computador, se genera una reconstrucción 3D del terreno.

En el presente trabajo se detalla el proceso que conllevó el establecimiento de una red geodésica, la elaboración y procesamiento de una restitución fotogramétrica en el área de bóveda ubicada en campus de Universidad de El Salvador.

Inicialmente se desarrollan los conceptos relacionados con la temática y siendo estos necesarios para el entendimiento y correcta interpretación de los resultados obtenidos en cada una de las etapas. Entre estos se encuentra la definición de sistema de referencia geodésico, Datum, proyecciones cartográficas, modelo digital de terreno, etc.

En el siguiente capítulo se detalla la zona de estudio, el procedimiento realizado para la monumentación y georreferenciación de los vértices en la bóveda, así como el equipo y el método utilizado para la obtención de datos necesarios para una restitución fotogramétrica.

Finalmente se detalla la realización del procesamiento y posterior análisis de los resultados obtenidos, además de la utilización del software como AutoCAD Civil 3D para la elaboración de planos a fin de presentar de manera gráfica la información de la zona de estudio.

# <span id="page-19-0"></span>**CAPÍTULO I: GENERALIDADES.**

#### <span id="page-19-1"></span>**1.1 Antecedentes**

La medición de áreas en la superficie terrestre ha sido de interés del hombre desde que concibió la necesidad de cuantificar, delimitar y conocer las dimensiones de las plantaciones, espacio para animales domésticos, lugares para asentarse, desplazarse y, más adelante con la división de territorios por situaciones políticas, sociales y culturales se requirió establecer mecanismos de mesura. Actualmente, la ciencia que se utiliza para estos fines es la topografía, definida como la ciencia que estudia los objetivos de la tierra, con sus formas y detalles, tanto naturales como artificiales o ficticios; las representaciones que genera, se realizan sobre superficies planas, limitándose a pequeños aumentos de terreno y se establece que se puede utilizar hasta una superficie máxima debido a la curvatura real de la tierra, pasando ese límite es competencia de la geodesia el tomar en cuenta dicho factor para el análisis de la superficie.

Para la Ingeniería Civil, estas dos ciencias se utilizan en gran cantidad de aplicaciones, mediante técnicas que se han diversificado ampliamente, desde las mediciones con cintas métricas y plomadas, a información obtenida por medio de sensores remotos, tal es el caso de los satélites que orbitan a miles de metros de la superficie terrestre, dando precisiones de centímetros, aplicando las técnicas y procedimientos correctos.

Los avances en la investigación e implementación de la informática, electrónica, fotogrametría e incluso las necesidades propias de la guerra (con la creación del GPS), han contribuido a afinar la precisión de las mediciones topográficas.

En El Salvador, se ha realizado esfuerzos para determinar la forma y dimensiones del territorio; por ejemplo, la creación de redes físicas en forma de puntos sobre el terreno con diferentes densidades que cuentan con valores fiables de precisión. Para inicios de segunda mitad del siglo XX, se establecieron las primeras redes geodésicas, con un aproximado de 1500 puntos o vértices en todo el país. Estaba constituida por tres arcos principales de triangulación: arco norte, central y costero. Esta red poseía líneas base de longitud de 20 a 70km, donde se derivaban cadenas de segundo orden y tercer orden, establecidas para diferentes proyectos, como lo eran estudios de carreteras, proyectos hidroeléctricos, irrigación y drenaje, puntos de control de fotografías aéreas, entre otros. Ostentaba 160 líneas de nivelación con más de 3,000 bancos de marca de diferente orden. En los años 90, el Centro Nacional de Registros-Instituto Geográfico Nacional iniciaron el proyecto de establecer la primera red Geodésica de Primer orden con equipo satelital GPS, enmarcando en el Sistema Geodésico Mundial (WGS-84).

Se subdivide en tres redes:

- 1. Red de Referencia Salvadoreña (RRS)
- 2. Red Geodésica Básica (RGB)
- 3. Red de Densificación Salvadoreña (RDS).

La primera de las redes mostradas anteriormente se conforma por tres vértices, descritos a continuación:

1. Soledad: Ubicado en Colonia La Cima, San Salvador.

- 2. Escorpión: Ubicado en el municipio de Corinto, Morazán
- 3. San Diego Norte: Ubicado en el Municipio de Metapán, Santa Ana.

A estos vértices Soledad, Escorpión y San Diego Norte cuyas coordenadas provienen de Estaciones CORS, (estaciones GPS, las cuales están rastreando información satelital 24 horas continuas durante todo el año y se encuentran en zonas estratégicas en todo el mundo, con esta información y el sistema utilizado "Sistema Internacional Earth Rotation Service Terrestrial Reference Frame 2000" (ITRF00), calculan la velocidad de la Corteza Terrestre y a su vez los Desplazamientos de la Placa Tectónica, actualizando de esta manera las coordenadas en el Sistema WGS-84.

Además de las redes de densificación departamentales están las Redes Geodésicas Urbanas, que son PARES DE PUNTOS GEODÉSICOS que se establecen dentro del radio urbano de cada municipio y referenciadas a la red departamental. Este tipo de mojones son de gran importancia particularmente para los levantamiento geodésicos o topográficos que realizan instituciones privadas o gubernamentales. Actualmente se tienen densificados los 14 departamentos del país.

#### **1.1.1. Levantamientos utilizando fotogrametría en El Salvador**

El registro más antiguo de la utilización de la aerofotogrametría en 1946, cuando fue utilizada por primera vez durante el levantamiento de la zona fronteriza con Guatemala, con el fin de utilizar este método en la ejecución del mapa general del país. Posteriormente debido a la necesidad, cada día mayor, de disponer de un mapa exacto para usarlo en el planeamiento del desarrollo integral del país y las innegables ventajas que en cuanto a rapidez, exactitud y economía que ofrecen los modernos procedimientos fotogramétricos, se fundó en ese mismo año la entonces llamada Oficina del Mapa; el Gobierno de los Estados Unidos de Norte América prestó su colaboración en forma de asesoramiento técnico a través de la creación de la oficina del Servicio Geodésico Interamericano (Inter American Geodetic Survey).

La fotogrametría se introduce formalmente a El Salvador entre 1950 a 1955, junto con la adquisición de instrumentos finalidad cartográfica y catastral del territorio nacional. En 1952, disponiendo ya de personal debidamente preparado y de equipo fotogramétrico, se inició la restitución del mapa general, trazándose a escala de 1:20,000 con curvas de nivel a 10 metros de intervalo.

Para la realización del control geodésico básico, se proyectó y ejecutó un arco central de triangulación de primer orden que ligara a El Salvador con los países circunvecinos de Guatemala, Honduras y Nicaragua. Se utilizaron para ello los puntos ya existentes en el arco fronterizo con Guatemala. Simultáneamente se medía una base geodésica cerca de la ciudad de San Miguel, con una longitud de 10,933.43 m y un error probable de uno en dos millones y medio, y se hacía observaciones astronómicas de las estaciones Laplace establecidas en el Observatorio Nacional de San Salvador y en la actualidad de La Unión.

En 1949 el Army Map Service efectuó el primer levantamiento fotográfico del país, cubriendo gran parte del territorio con casi dos mil fotografías aéreas verticales a una escala aproximada de 1:40,000. Tales fotografías se utilizaron, primeramente, para la elaboración de mosaicos sin control, que sirvieron para el planeamiento y desarrollo del control fotogramétrico necesario. Para hacer el ajuste del arco central, se utilizaron los ajustes de la red de triangulación entre las bases de El Porvenir en El Salvador y Ocotepeque en Honduras. Esta última estación se adoptó como datum temporal, mientras se hacia el ajuste final con el datum norteamericano de Meades Ranch de 1927. Más tarde se agregó una red de primer orden para cubrir la zona costera y una pequeña red sobre la ciudad de San Salvador.

Simultáneamente se proyectaron y corrieron líneas de nivelación de primer orden que fueron enlazadas en cinco puntos diferentes con las Repúblicas de Guatemala y Honduras. Estas líneas de nivelación, corridas sobre las principales carreteras del país, alcanzaban en 1,955 una extensión de 3,000 km en los que se establecieron 1,035 bancos de marca permanentes. Se instalaron 3 estaciones mareográficas, una permanente y dos con carácter personal. La primera establecida en el Puerto de Cutuco en el Departamento de La Unión. Con fines de control fotogramétrico se cubrió gran parte del país con puntos de triangulación de segundo y tercer orden con un total de 650 puntos (aproximadamente un punto de triangulación por cada 25 kilómetros cuadrados).

Por medios fotogramétricos analógicos se produjo la base de la cartográfica actual de nuestro país, en cuanto a catastro numérico se generó un 60% a 70% del país así también, se generó el catastro grafico (ortofotos análogas en los años de 1,970 a 1,974) cubriendo la zona oriental del país. El área de fotogrametría fue siempre el área generadora de los datos básicos para el catastro y la fotogrametría.

A partir de 1996 se inició la adquisición de equipos fotogramétricos digitales para realizar el control de calidad de productos fotogramétricos dentro del proyecto de la Modernización del Registro y del Catastro Nacional.

Iniciando con el proyecto piloto en la zona occidental a la fecha se han cubierto los departamentos: Sonsonate, Santa Ana, Ahuachapán, San Salvador, La Libertad, La Paz y San Vicente. Desde 1999 el área de fotogrametría pasa a ser parte del área Institucional del Instituto Geográfico, y actualmente se enfoca en las fases de producción y mantenimiento de los datos cartográficos básicos que se requieran a nivel de nación.

#### **1.1.2 Productos generados por CNR usando fotogrametría.**

El Centro Nacional de Registros (en adelante CNR) del país brinda algunos productos y servicios con la información obtenida de estas tareas fotogramétricas, como son:

1. Fotografías Digitales en micrones y resolución de 1200 y 300 dpi en sistemas de Bases de datos del 90% del territorio nacional.

Estas son fotografías escaneadas a 21 y 14 micrones en formato "TIF" de los departamentos de Sonsonate, Ahuachapán, Santa Ana, La Libertad, San Salvador y La

Paz a una escala de vuelo 1:15,000 de los departamentos y 1:4,000 de todos los núcleos urbanos de cada municipio. El CNR cuenta adicionalmente con fotografías Nacionales de las zonas afectadas por los terremotos de enero y febrero de 2001.

2. Consultas de fotografías áreas a través de la intranet. Por lo que todos los vuelos descritos en micrones y en resolución de 1200 y 300 dpi pueden ser consultados en esta plataforma, además cuenta con una base de datos que automatiza la búsqueda de fotografías aéreas, lo que garantiza un manejo más eficaz de la información y una atención más inmediata para la venta de servicios. La búsqueda se puede realizar por rollo, línea, año, zona, ubicación geográfica, coordenadas o en forma gráfica.

3. Se pueden adquirir también ortofotografías y hojas altimétricas tanto en formatos digitales como impresos, así como cuadrantes topográficos.

#### <span id="page-26-0"></span>**1.2 Planteamiento del problema.**

Como parte de la formación de los estudiantes de ingeniería civil y otras carreras afines que involucran la medición de áreas en la superficie de la tierra, la realización de proyectos que se encuentran en desarrollo actualmente y posibles propuestas futuras, se ve la necesidad de georreferenciar zonas de una manera práctica y accesible.

Actualmente se cuenta con una red de mojones geodésicos en la Facultad de Ingeniería y Arquitectura, sin embargo, varios de estos han sido removidos o dañados, por lo que zonas como la de la bóveda de la quebrada Arenal de Mejicanos no cuentan con una cobertura de esta red para la realización de levantamientos.

Ante esta problemática se busca emplear los conocimientos adquiridos durante el Curso de Especialización en Tecnología GPS y Sensores Remotos, se planteó la propuesta de ampliar la red geodésica, para alcanzar una mejor cobertura en el área de la Bóveda sobre la quebrada Arenal de Mejicanos que atraviesa terrenos al norte de la Facultad de Ingeniería y Arquitectura, además de proveer a los estudiantes de Arquitectura e Ingeniería Civil acceso a georreferenciar sus prácticas de campo y trabajos de levantamiento.

### <span id="page-27-0"></span>**1.3 Objetivos.**

#### <span id="page-27-1"></span>**1.3.1 General**

Establecer la red geodésica y restitución fotogramétrica de bóveda de la quebrada Arenal de Mejicanos, ubicada en campus de la Universidad de El Salvador.

#### <span id="page-27-2"></span>**1.3.2 Específicos**

- Definir conceptos relacionados con la tecnología GPS, geodesia y procesamiento fotogramétrico de imágenes obtenidas con drones.
- Establecer una red de puntos geodésicos dentro de la bóveda de la quebrada Arenal de Mejicanos, ubicada en la Facultad de Ingeniería y Arquitectura de la Universidad de El Salvador, que facilite la georreferenciación en futuros proyectos.
- Elaborar la restitución fotogrametría de la bóveda de la quebrada Arenal de Mejicanos, haciendo uso de drones para la recolección de datos en campo y posterior procesamiento en el software Pix4D Mapper.

## <span id="page-28-0"></span>**1.4 Alcances.**

- Establecer 4 puntos geodésicos en puntos estratégicos en la bóveda, en los cuales haya visualización de al menos un punto entre ellos y tomando en cuenta los trabajos de movimiento de volúmenes de material en el sitio.
- Aplicación de la técnica RTK para la georreferenciación de los mojones ubicados en la bóveda, utilizando como base uno de los puntos de la red ya establecida en la Facultad de Ingeniería y Arquitectura.
- Elaborar la restitución fotogramétrica de la bóveda de la quebrada Arenal de Mejicanos ubicada en el campus de Universidad de El Salvador, San Salvador.

### <span id="page-29-0"></span>**1.5 Limitaciones.**

- El establecimiento de puntos geodésicos a ubicar en la bóveda fue limitado por los trabajos de terracería desarrollándose en el área de estudio y las condiciones de inseguridad de las zonas aledañas a la bóveda.
- La distribución de puntos no fue determinada de manera arbitraria debido a que el tipo de equipo utilizado para la georreferenciación requiere una ventana mínima de visualización de 150° para una mejor recepción de señal de los satélites.
- La técnica de medición GNSS fue elegida en base al tipo de equipo y la disponibilidad de utilización de este para la realización del presente trabajo.

#### <span id="page-30-0"></span>**1.6 Justificación.**

El presente trabajo es un medio para la aplicación de los contenidos desarrollados durante el Curso de especialización en tecnología GPS y sensores remotos en proyectos de ingeniería impartido a los estudiantes egresados de la carrera de Ingeniería Civil. Con base a esta premisa se propone la obtención de productos topográficos como planos con curvas de nivel a partir de fotografías obtenidas con drones y la colocación de los puntos en el campo ubicando monumentos que serán georreferenciados con GNSS.

Por esta razón, este proyecto es un intento de incorporar estas herramientas y técnicas a la topografía tradicional en El Salvador, de tal forma que la estación total no sea el único equipo para realizar levantamientos topográficos.

El establecimiento de una red geodésica urbana dentro de la Universidad permitirá controlar de forma eficiente proyectos a desarrollarse en la zona, así como el amarre de levantamientos topográficos hechos por estudiantes de la facultad.

# <span id="page-31-0"></span>**CAPÍTULO II: FUNDAMENTOS TEÓRICOS: SISTEMA DE REFERENCIA GEODÉSICO.**

#### <span id="page-31-1"></span>**2.1 Sistema de Referencia Geodésico.**

Reciben este nombre los recursos matemáticos que permiten asignar un par de coordenadas a puntos sobre la superficie terrestre, son desarrollados para su uso en navegación, cartografía y geodesia, entre otros, con esto se consigue una alta precisión en la ubicación de elementos en la superficie terrestre.

Debido que la forma de la tierra no es una esfera, o cuerpo de volumen con ejes de simetría bien definidos, los sistemas de referencia son formas de obtener una explicación conceptual de teorías, hipótesis y constantes que permiten situar espacialmente puntos que definen la superficie de un cuerpo (para el caso la tierra), antes sí, definiendo su expresamente la ubicación del origen y la orientación de los ejes (comúnmente un sistema de tres ejes ortogonales entre sí, que definen para los puntos posición horizontal (dos) y uno que define la elevación.

Se distinguen dos tipos de sistemas: los locales y los globales. Los primeros utilizan para su definición un elipsoide determinado y un punto denominado datum; los sistemas globales cuyos parámetros están dados por tres coordenadas en el sistema ortogonal antes descrito, toman la forma (X, Y, Z) cuyo origen se encuentra en el geocentro terrestre, es decir el centro de la tierra, consiguiendo definir coordenadas geodésicas (latitud, longitud y altura). Estos modelos simulan un elipsoide de revolución al cual están asociado y que simula la forma aproximada de la superficie terrestre. Se detalla a continuación.

#### <span id="page-32-0"></span>**2.1.1 Elipsoide de Referencia.**

La verdadera forma de nuestro planeta es compleja, la Tierra es achatada por lo polos, el hemisferio sur es un poco más voluminoso que el norte, y tiene una cierta rugosidad debida al relieve del terreno; sin embargo, para hacer cálculos sencillos y aproximados, normalmente se asocia la Tierra con una esfera.

La geodesia establece una aproximación a la forma de la Tierra, denominada elipsoide. Esto se debe a que el elipsoide es una figura matemática que responde a fórmulas analíticas, de manera que permite hacer cálculos apoyándose en él (ver figura 1). Es más práctico trabajar la forma de la Tierra como si fuera un elipsoide (no considerar las irregularidades propias de la topografía). La ventaja de usar el elipsoide es debido que es una figura matemática fácil de usar (suficientemente parecida a la forma de la Tierra cuando se están trabajando las coordenadas en el plano, es decir, latitud y longitud). Debe tomarse en cuenta que el elipsoide no es adecuado cuando lo que deseamos medir son altitudes.

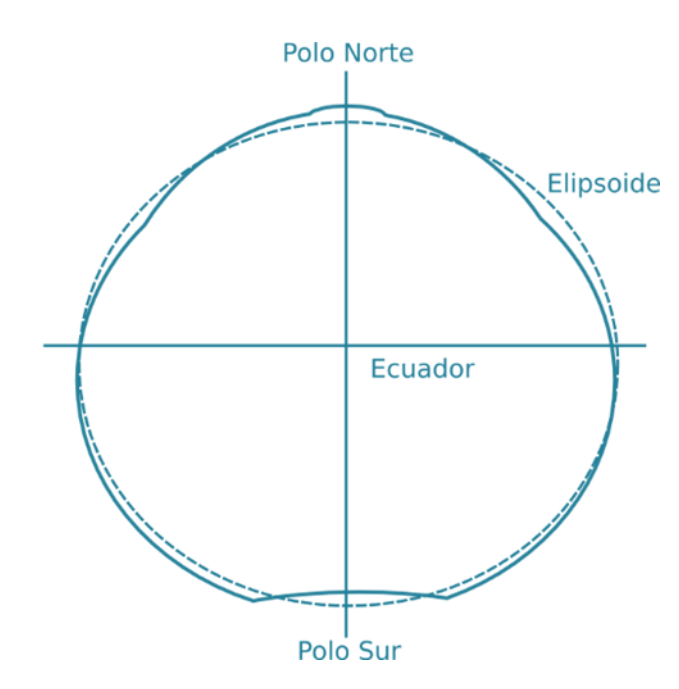

<span id="page-33-0"></span>*Figura 1. Forma de la tierra, se representa de forma exagerada el achatamiento en los polos, que no es homogéneo. Fuente: Eduardo Mosquera Rey, https://emosqueira.com/2011/09/18/la-tierra-%C2%BFtiene-forma-de-pera/*

La superficie de la Tierra está cubierta por cuerpos de agua en casi tres cuartas partes de su extensión, se toma como premisa que la superficie de referencia por excelencia para medir altitudes es el nivel medio del mar. Este nivel medio, es una mejor aproximación a la forma real de la Tierra vista desde el espacio.

El nivel medio del mar, a su vez, depende de las irregularidades en el campo gravitatorio de la Tierra, que alteran su posición. El agua de los océanos del globo busca estar en equilibrio, y por e0llo tiende a seguir una superficie gravitatoria equipotencial.

Existen diferentes modelos de elipsoides utilizados en geodesia, denominados elipsoides de referencia.

Para definir un elipsoide se necesita conocer su semieje mayor (radio ecuatorial de la Tierra) y su semieje menor (radio polar de la Tierra) o el semieje mayor y su índice de achatamiento. La superficie matemática de referencia más aproximada es el elipsoide de revolución que será la superficie de referencia (figura 2).

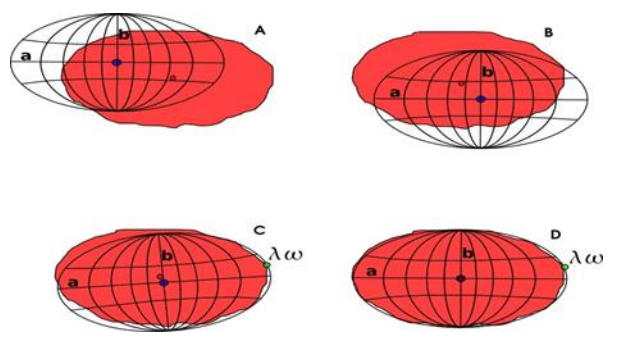

*Figura 2. Parámetros que definen el datum. Fuente: http://www.penryfamily.com/geographicalcenters/meadesranch.html*

<span id="page-34-0"></span>Los parámetros necesarios para definir un elipsoide son tres:

- 1. Radio polar (b).
- 2. Radio ecuatorial (a).
- 3. Achatamiento o aplastamiento (f). Definido como  $f = \frac{b-a}{a}$  $\frac{-a}{a}$ .

La tabla 1, muestra los elipsoides de referencia utilizados en algunos países.

En El Salvador se hace uso de un elipsoide de referencia global llamado "Elipsoide WGS-1984/GRS80", y un elipsoide de referencia local "CLARKE 1866", utilizado desde 1962, ajustándose a los cambios al de mayor precisión a medida evoluciona la geodesia.

| <b>Elipse</b>          | A          | f          |
|------------------------|------------|------------|
| Aiy 1830               | 6377563.4  | 233.324965 |
| <b>Besse 1841</b>      | 6377397.16 | 299.152813 |
| Clarke 1866            | 6378206.4  | 294.978698 |
| Clarkle 1880           | 6378249.15 | 293.465    |
| Everest 1830           | 6377276.35 | 300.8017   |
| Fischer 1960 (Mercury) | 6378166    | 298.3      |
| Fischer 1968           | 6378150    | 298.3      |
| <b>GRS 1967</b>        | 6378160    | 298.247167 |
| <b>GRS 1975</b>        | 6378140    | 298.257    |
| <b>GRS 1980</b>        | 6378137    | 298.257    |
| Hough 1956             | 6378270    | 297        |
| International          | 6376388    | 297        |
| Krassovsky 1940        | 6378245    | 298.3      |
| South American 1969    | 6378160    | 298.25     |
| WGS 60                 | 6378165    | 298.3      |
| <b>WGS 66</b>          | 6378145    | 298.25     |
| WGS 72                 | 6378135    | 298.26     |
| WGS 84                 | 6378137    | 298.257224 |

*Tabla 1. Elipsoides de referencia en varios países.*

*Fuente: Curso de especialización en tecnología GPS y sensores remotos para proyectos de Ingeniería Civil. Ingeniero Wilfredo Amaya.*

## <span id="page-35-0"></span>**2.2 Datum (Punto Fundamental).**

Un datum o también llamado datum geodésico, es un sistema de referencia espacial que describe la forma y el tamaño de la tierra y establece un origen para los sistemas de coordenadas. Dos tipos principales de datum son los horizontales y los verticales. El datum horizontal se utiliza para describir lo que típicamente se maneja son las coordenadas X e Y, por otro lado, el datum vertical describe la posición en la dirección vertical (Z) y a menudo se basa en la altura sobre el nivel del mar.
## **2.2.1 Datum Local horizontal.**

Es el Sistema Geodésico que se usa oficialmente en una región. Se emplea un elipsoide determinado que pasa por un punto específico del cual se conocen con exactitud su deflexión astronómica y su gravedad, es decir un punto del elipsoide coincide con un punto de la superficie terrestre; por ejemplo, el Datum Norteamericano de 1927 cruza la superficie terrestre en el Rancho Meades en Kansas, (ver figura 3).

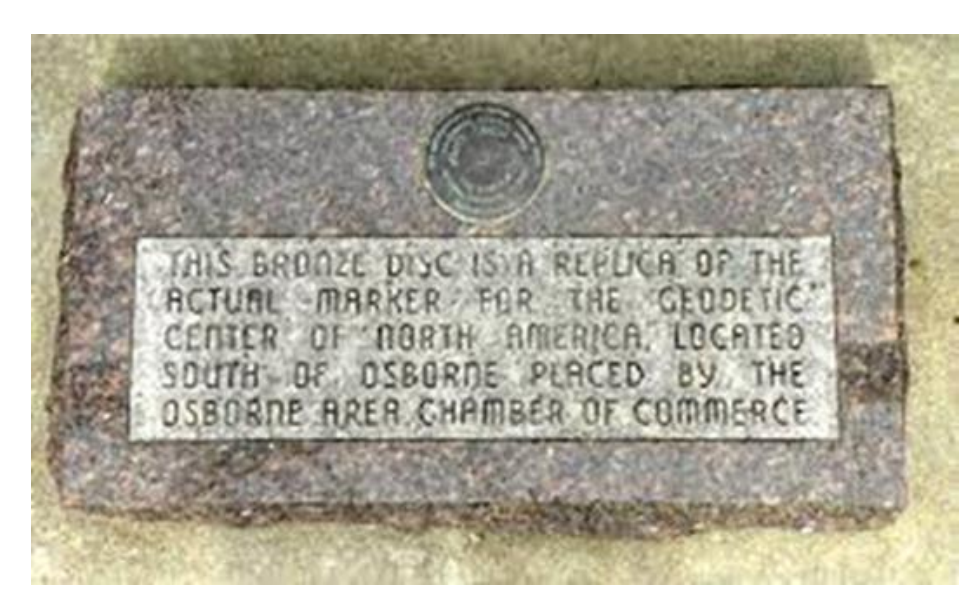

*Figura 3. Marcador de granito con una réplica del disco de bronce "Meades Ranch". Fuente: http://www.penryfamily.com/geographicalcenters/meadesranch.html*

## **2.2.2 Datum Vertical**

Se define como la altura cero y es representado por las aguas marinas en reposo y continuadas por debajo de los continentes; para su determinación precisa son necesarias observaciones mareográficas continuas de la fluctuación de las mareas en Estaciones Mareográficas durante un periodo de casi 20 años.

El Datum Vertical o Sistema de Referencia Vertical para El Salvador, fue establecido como parte de un ajuste realizado por el Servicio Geodésico Interamericano (IAGS), que incluyó desde el sur de México, cubriendo Guatemala, Honduras y El Salvador; se basó en observaciones tomadas en la Estación mareográficas localizada en el antiguo Puerto de Cutuco en el departamento de La Unión en 1960, por lo que es conocido como Datum La Unión.

A continuación, se describe el DATUM local más relevante:

#### **2.3 Datum Norteamericano de 1927.**

North American DATUM 1927 (NAD 27) establecido por coordenadas y desviación de la vertical en la estación de triangulación Meades Ranch (Kansas EU, ver figura 4) referidas al elipsoide Clarke de 1866 utilizado en la mayoría de los países de Centroamérica hasta la fecha.

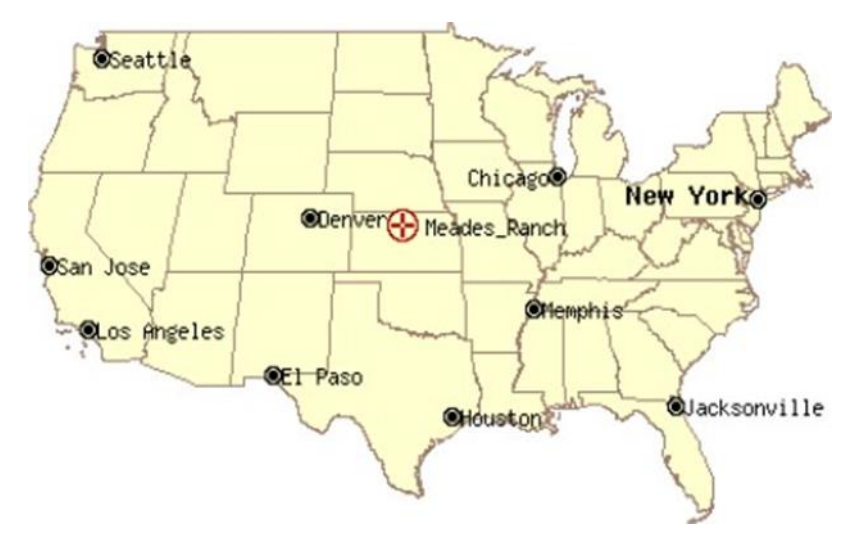

*Figura 4. Ubicación de Meades Ranch en Estados Unidos. Fuente: http://www.penryfamily.com/geographicalcenters/meadesranch.html*

El DATUM Norteamericano de 1927 fue designado como base para las redes de Triangulación de Estados Unidos, México y Canadá desde 1913.

El Salvador adoptó en 1962 definitivamente este DATUM NAD 27, asociado al Elipsoide de Clarke 1866 y toda la información Geodésica y Cartográfica antigua está referida a dicho Datum.

Antiguamente en el país, la Red Geodésica estaba basada en DATUM NAD 27, (ver figura 5).

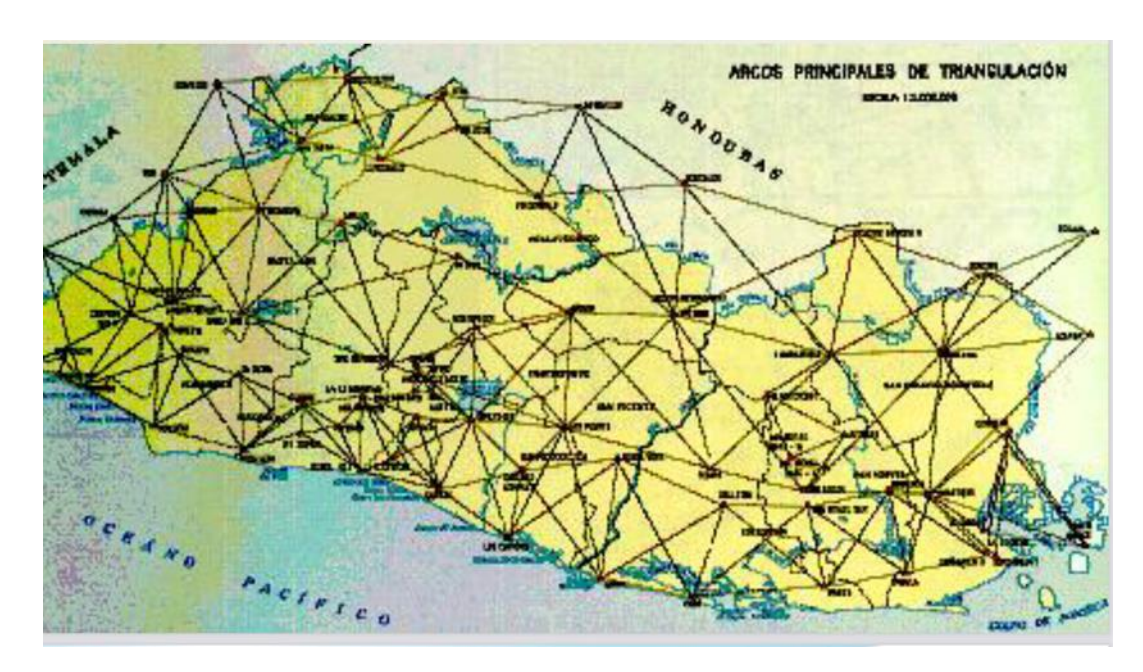

*Figura 5. Arcos principales de Triangulación, Mapa de El Salvador con antigua Red Geodésica basada en DATUM NAD 27.* 

*Fuente: El Sistema Geodésico de referencia y su migración a SIRGAS ES2007, Canal de YouTube del Centro Nacional de Registros* 

# **2.4 Datum Geodésico Mundial**

Un DATUM geodésico mundial está definido por el tamaño, forma y orientación de un elipsoide y la ubicación del centro de éste con respecto al centro de la Tierra.

El DATUM Global es el WGS 1984 y es geocéntrico, es decir su origen es el centro de masa de la tierra (ver figura 6).

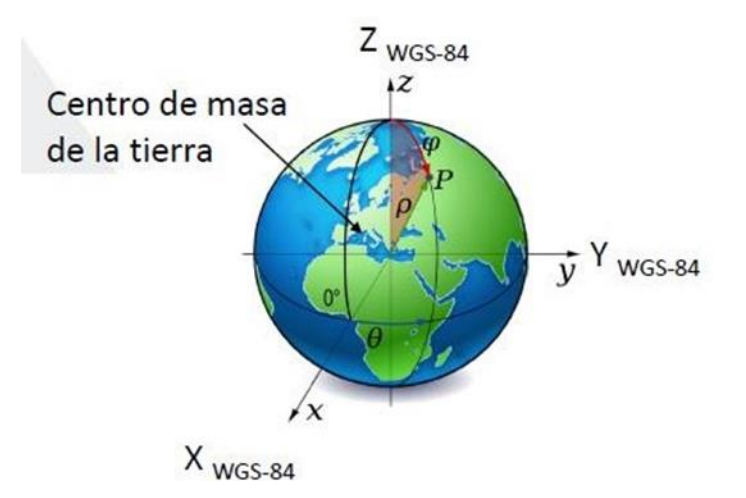

*Figura 6. DATUM Global o Geocéntrico, ubicado en el centro de la tierra.*

*Fuente: Curso de especialización en tecnología GPS y sensores remotos para proyectos de Ingeniería Civil. Ingeniero Wilfredo Amaya.*

# **2.5 Proyecciones Cartográficas**

La transformación de un espacio tridimensional en uno bidimensional es lo que se conoce como "proyección". Las fórmulas de proyección son expresiones matemáticas que se utilizan para convertir los datos de posiciones geográficas (latitud y longitud) sobre una esfera o esferoide en posiciones sobre un plano (X, Y).

El proceso de proyección conlleva distorsiones de la superficie original en tres dimensiones, al convertirse a una superficie plana de dos dimensiones; estas ocurren con respecto a forma: distancia, dirección y área. Existen diversos tipos de proyecciones y se usarán cada una de ellas dependiendo de los siguientes factores: la finalidad y aplicación que se dará al mapa, del área a cartografiar, de la forma del territorio de las condiciones de las deformaciones, entre otros.

La mayoría de los sistemas de proyección pueden ser clasificados de acuerdo con el tipo de superficie de proyección a utilizar: cónica, cilíndrica y plana. Las proyecciones cartográficas principales son: planas cilíndricas y cónicas, (ver figura 7).

Según el Manual de Sistemas de Información Geográfica y Cartografía Digital (USA,2000), se le denomina proyección cartográfica al procedimiento matemático por el cual las coordenadas esféricas de latitud y longitud se convierten en planas. Según Milijenko Lapaine, E. Lynn Usery (s.f.) la transformación de una superficie curva a un plano se conoce como proyección cartográfica y puede asumir gran variedad de formas; todas ellas implican de una manera u otra distorsión de áreas, ángulos, y/o distancias.

En resumen, el concepto de una proyección cartográfica es el proceso matemático mediante fórmulas de proyección, la cual permite representar la superficie esférica de la tierra en un plano bidimensional, en este procedimiento se convierten las coordenadas geográficas (latitud & longitud) en coordenadas cartesianas (x & y).

Las proyecciones cartográficas principales son: cilíndricas, cónicas y planas o azimutales.

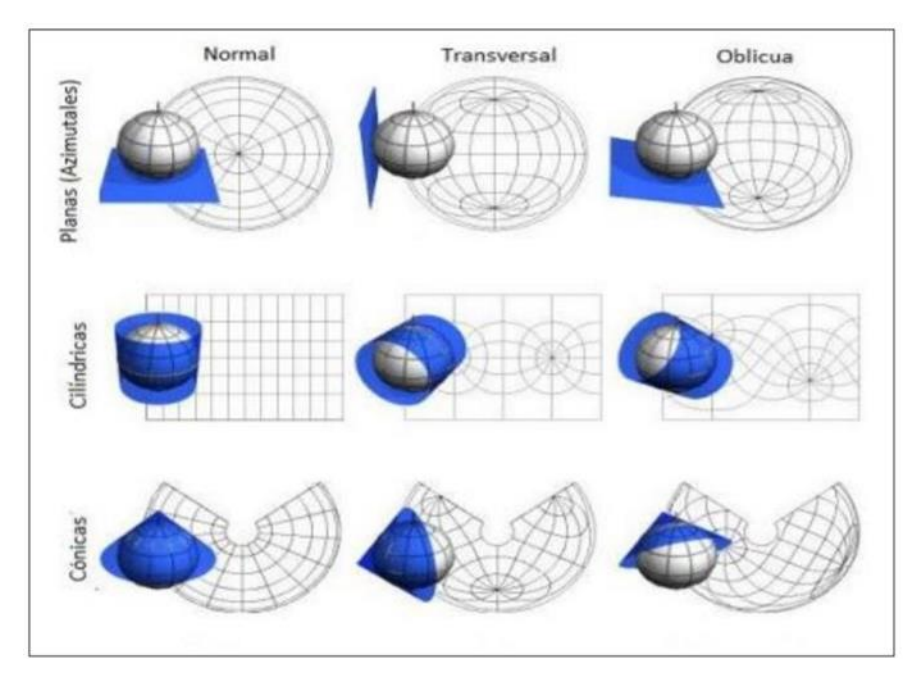

*Figura 7. Representación de proyecciones cartográficas principales.*

*Fuente: Curso de especialización en tecnología GPS y sensores remotos para proyectos de Ingeniería Civil. Ingeniero Wilfredo Amaya.*

## **2.5.1 Proyecciones Cilíndricas.**

Las proyecciones cilíndricas son aquellas que proporcionan la apariencia de un rectángulo. El rectángulo puede ser visto como una superficie cilíndrica desenrollada, que puede volverse a enrollar en un cilindro, (ver figura 8). Aunque esas proyecciones realmente se crean matemáticamente y no desde un cilindro, el punto de final puede sugerir una construcción cilíndrica. Una proyección cilíndrica puede tener una o dos líneas sin distorsión de escala. Ejemplos clásicos de proyecciones cilíndricas incluyen la proyección conforme de Mercator y la proyección equivalente de Lambert.

Las proyecciones cilíndricas se utilizan a menudo para mapamundis con la latitud limitada a un rango razonable de grados al sur y al norte, para evitar la gran distorsión de las zonas polares. La proyección normal de Mercator se utiliza para las cartas náuticas de todo el mundo, mientras que su punto de vista transversal se utiliza normalmente para mapas topográficos y es la proyección utilizada para el sistema de coordenadas UTM.

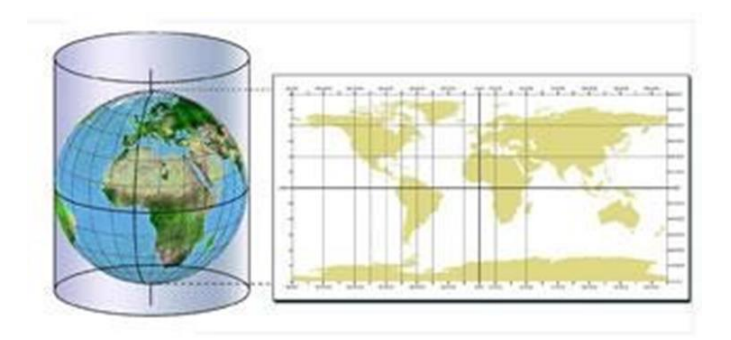

*Figura 8. Vista proyección cilíndricas.*

*Fuente: Curso de especialización en tecnología GPS y sensores remotos para proyectos de Ingeniería Civil. Ingeniero Wilfredo Amaya.*

## **2.5.2 Proyecciones Cónicas.**

Según Milijenko Lapaine, E. Lynn Usery (s.f.) las proyecciones cónicas tienen el punto de vista desenrollada de un cono, que puede ser enrollada a su vez en un cono, (ver figura 9).

Estas proyecciones se crean generalmente de forma matemática y no por proyección sobre una superficie cónica. Puede haber una sola línea o dos líneas como líneas sin ninguna distorsión de escala.

Ejemplos clásicos de proyecciones cónicas son la proyección cónica conforme de Lambert y la equivalente de Albers. Las proyecciones cónicas resultan inapropiadas para los mapas que abarcan toda la Tierra y dan mejor resultado en zonas con un mayor eje longitudinal en la dirección Este-Oeste. Eso las hace ideales para las representaciones de las masas de tierra en el hemisferio Norte, como los Estados Unidos de América, Europa o Rusia.

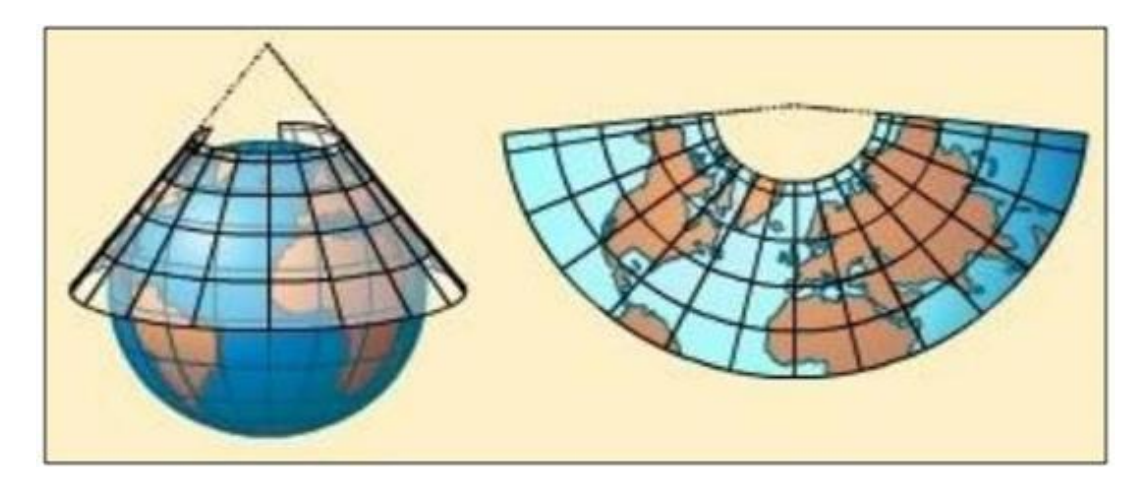

*Figura 9. Vista proyección cónica.* 

*Fuente: (http://espasa.planetasaber.com/AulaSaber/).*

## **2.5.3 Proyecciones Planas o Azimutales.**

Se obtienen proyectando la superficie terrestre desde un punto llamado vértice de proyección, sobre un plano tangente a un punto de la Tierra llamado centro de proyección. La proyección mantiene sus propiedades geométricas alrededor del centro de proyección y las distorsiones aumentan conforme nos alejamos de dicho punto (figura 10).

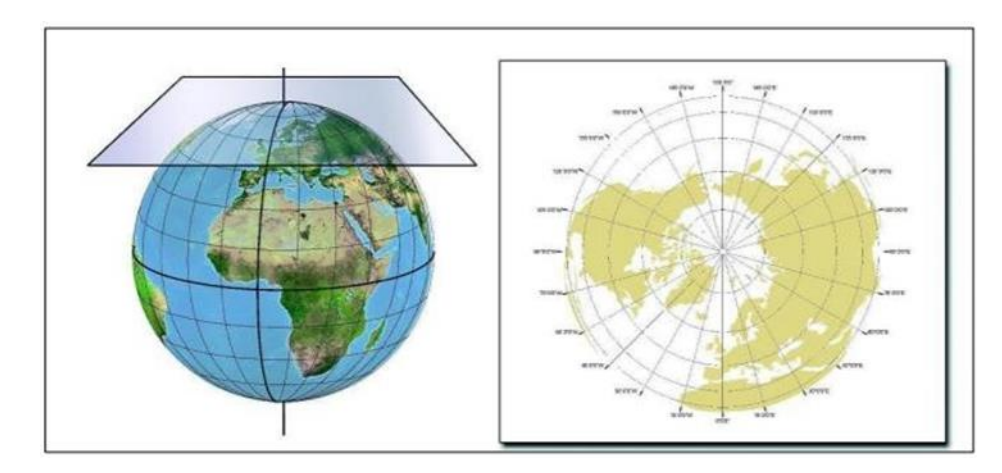

*Figura 10. Representación de Proyección Plana. Fuente: ( http://espasa.planetasaber.com/AulaSaber/).*

## **2.5.4 Sistema UTM.**

Según el Sistema de Coordenadas UTM (Universidad Politécnica de Valencia, s.f.) el sistema de coordenadas UTM (Universal Transverse Mercator) es un sistema de proyección cartográfico basado en cuadriculas con el cual se puede referenciar puntos sobre la superficie terrestre. Fue creado por el ejército de Los Estados Unidos en 1947 y está basado en un modelo elipsoidal de la Tierra. Su unidad de medida básica es el metro.

Se divide el elipsoide terrestre en 60 husos o zonas de longitud, utilizando cada uno su meridiano central y el Ecuador como ejes de referencia. El trazado de las cuadriculas se realiza en base a estos usos y a zonas UTM, y es válido en una gran parte de la superficie total de la Tierra, pero no en toda. Concretamente, la zona de proyección UTM se define entre los paralelos 80° S y 84° N, mientras que el resto de las zonas de la Tierra -las zonas polares- utilizan el sistema de coordenadas UPS (Universal Polar Stereographic).

Por tanto, en el sistema UTM la Tierra se divide en 60 husos o zonas de 6° de longitud que complementan sus 360°. Cada huso o zona se numera con un número entre el 1 y el 60, siendo el huso o zona 1 el limitado entre las longitudes 180° y 174° Oeste, con referencia en Greenwich y centrado en el meridiano 177° Oeste. Los husos se numeran en orden ascendente hacia el Este (figura 11).

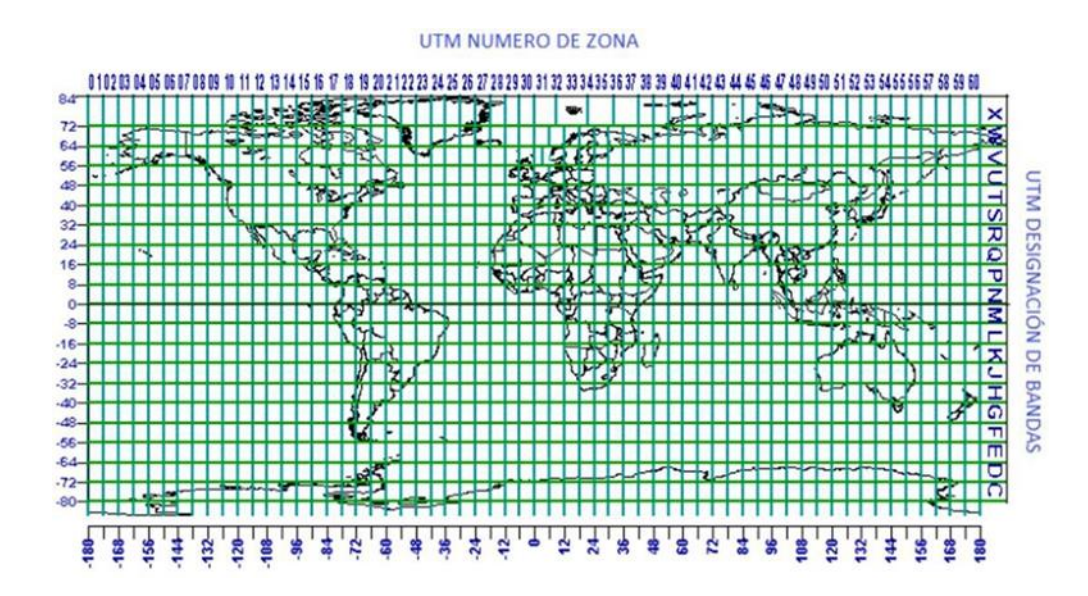

*Figura 11. Modelo de Sistema Universal Transversal Mercator (UTM). Fuente: (https://dibujotecnicoudo.es.tl/TEMA-6%2C7-Y-8.htm).*

En cuanto, a las bandas de latitud, la Tierra se divide en 20 bandas de 8° grados de latitud, excepto la X que mide 12° grados de latitud; son denominadas mediante letras desde la "C" hasta la "X" inclusive (exclusión hecha de la CH, I y LL para evitar confusiones, y de la A, B, Y y Z que se reservan para las zonas polares). Como consecuencia de la esfericidad de la Tierra, las zonas se estrechan y sus áreas son menores conforme nos acercamos a los polos.

Para cada huso o zona, la anchura máxima se encuentra en el ecuador y es aproximadamente de 668 Km (6° x 111 km/grado). La línea central de cada zona coincide con un meridiano del sistema geodésico tradicional, que se denomina Meridiano Central. (figura 12).

El origen de las coordenadas UTM en cada huso o zona es el punto de intersección entre su meridiano central y el ecuador. Este origen de coordenadas es de 0 km en el hemisferio norte y de 10,000 km en el hemisferio sur. Conforme nos desplazamos desde el ecuador hacia el norte, los valores de latitud aumentan (de 0 a 10,000 km), mientras que cuando nos desplazamos desde el ecuador hacia el sur, los valores de latitud disminuyen (de 10,000 a 0 km).

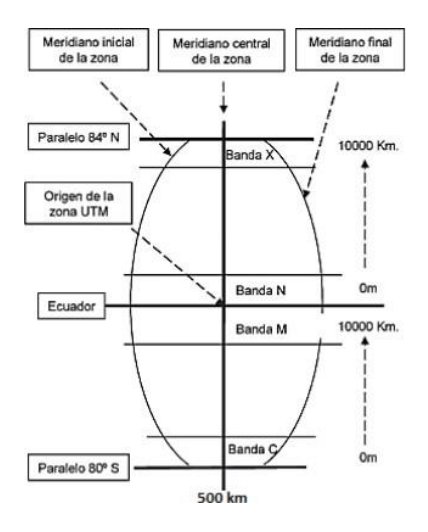

*Figura 12. Vista configuración de una zona UTM.* 

*Fuente: (https://eva.udelar.edu.uy/).*

#### **2.5.5 Proyección Cónica Conformal de Lambert.**

Proyección construida a partir de un cono: los meridianos se juntan en un punto y los paralelos son curvos. La proyección conforme cónica de Lambert, o, más sencillamente, proyección de Lambert es una de las proyecciones cartográficas presentadas por el matemático, físico, filósofo y astrónomo francés Johann Heinrich Lambert en 1,772.

En esencia, la proyección superpone un cono sobre la esfera de la Tierra, con dos paralelos de referencia secantes al globo e intersecándolo. Esto minimiza la distorsión proveniente de proyectar una superficie tridimensional a una bidimensional. La distorsión es nula a lo largo de los paralelos de referencia, y se incrementa fuera de los paralelos elegidos. Como el nombre lo indica, esta proyección es conforme.

El concepto básico de la Proyección Cónica Conforme Lambert consta de un cono tangente al esferoide a lo largo del paralelo de latitud escogido para el origen. Para mejorar las características de escala en la cuadricula es ventajoso reducir el cono tangente a un cono secante que corta el esferoide en dos paralelos de latitud, los que se llaman los paralelos normales. Estos se escogen para equilibrar aproximadamente el error de escala en latitud de origen con respecto al error de escala en las latitudes de los límites del norte y del sur de la zona.

#### **2.5.6 Sistema de Referencia Geodésico Lambert SIRGAS-ES2007.**

El Sistema de Referencia Geocéntrico para las Américas (SIRGAS) es un Sistema de Referencia Regional, densificación del ITRF, inicialmente establecido para América del Sur y luego extendido del Caribe, Norte y Centro América, en el año 2000. Actualmente tiene un promedio de 200 estaciones de operación continua y su Datum es WGS 1984, (ver figura 13).

SIRGAS como sistema de referencia se define como idéntico al Sistema Internacional de Referencia (ITRS). SIRGAS como marco de referencia es una densificación regional del Marco Internacional de Referencia Terrestre (ITRS).

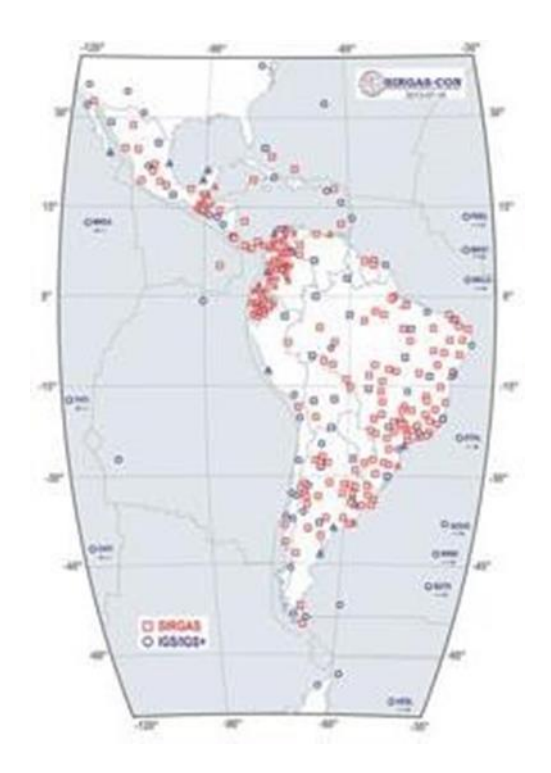

*Figura 13. SIRGAS, Sistema de Referencia Geocéntrico para las Américas.*

*Fuente: https://www.sirgas.org/fileadmin/docs/Boletines/Martinez\_et\_al\_SIRGAS\_UNOOSA- Praga\_Sept\_2010.pdf*

Se muestran en la figura 14 y figura 15, las estaciones SIRGAS-CON incluidas en el procesamiento de la RED GEODÉSICA BÁSICA NACIONAL DE EL SALVADOR (RGBN-ES2007).

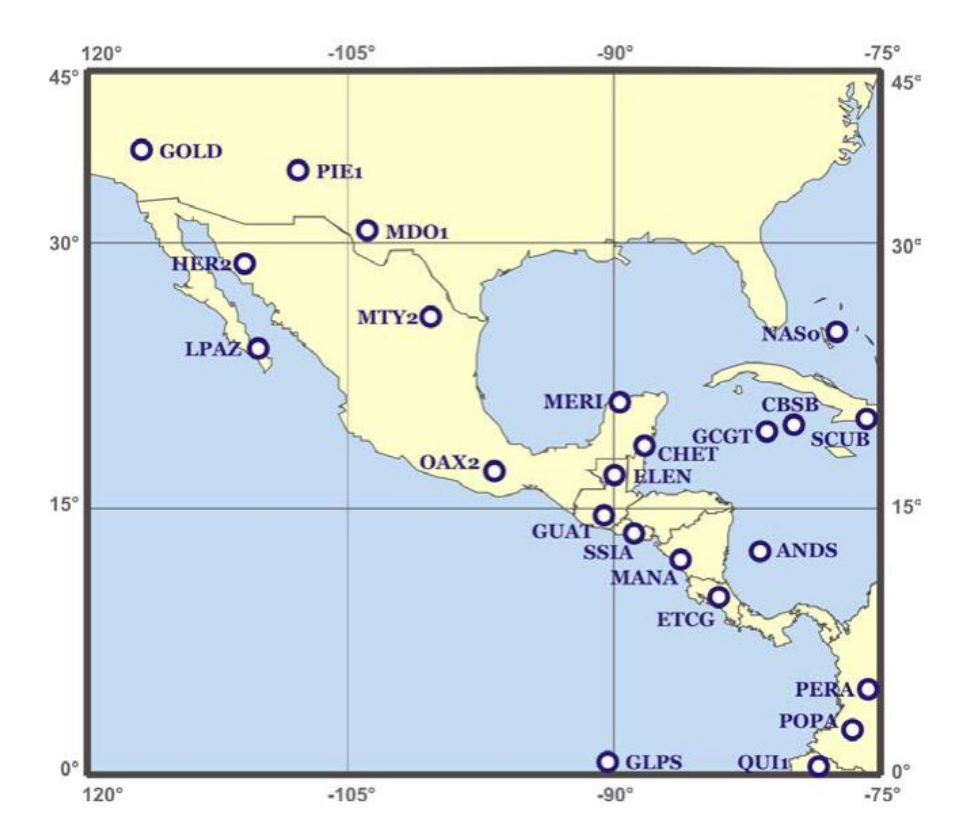

*Figura 14. Estaciones SIRGAS-CON incluidas en el procesamiento de la Red Geodésica Básica Nacional de El Salvador (SIRGAS-ES2007). Las estaciones GOLD, PIE1, MDO1, ELEN, GUAT, SSIA, MANA, SCUB, GLPS, QUI1 también están incluidas en la red global del IGS.*

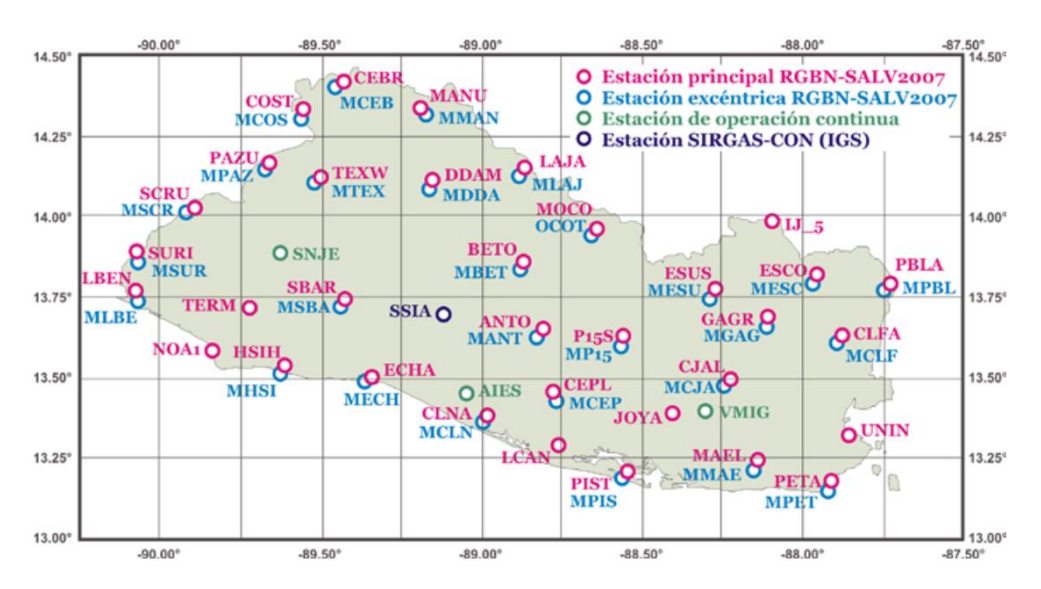

*Fuente: https://sirgas.ipgh.org/docs/SIRGAS-ES2007\_Reporte\_de\_Calculo.pdf*

*Figura 15. Red Geodésica Básica Nacional de El Salvador, SIRGAS ES2007.8 Fuente: https://sirgas.ipgh.org/docs/SIRGAS-ES2007\_Reporte\_de\_Calculo.pdf*

Los parámetros para utilizar la proyección Cónica de Lamber SIRGAS-ES2007 se presentan en la tabla 2.

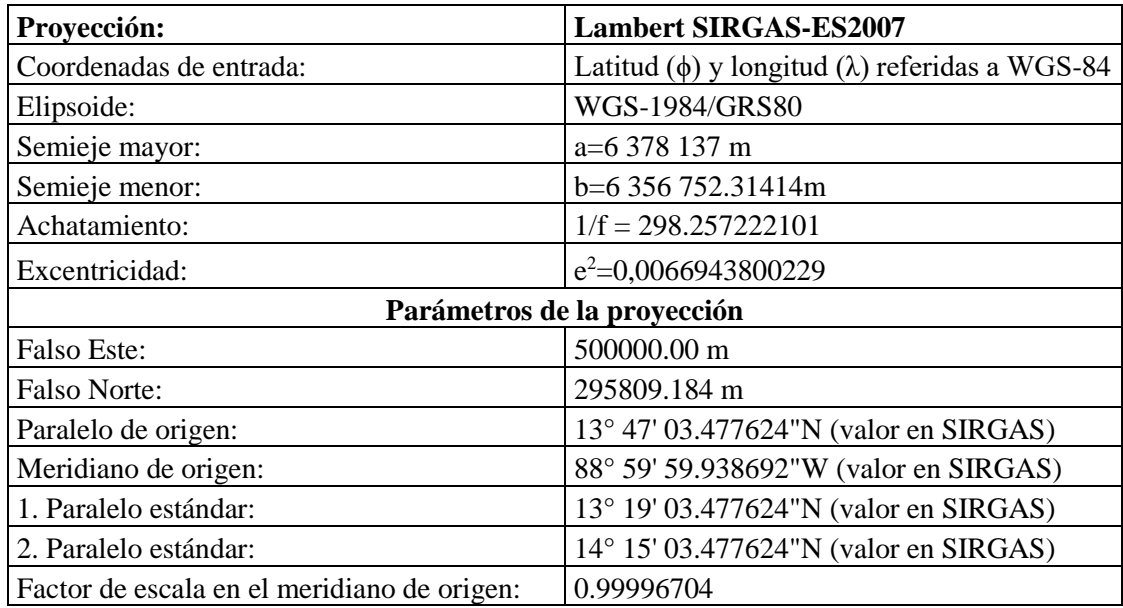

*Tabla 2. Parámetros de la Proyección Cónica Conformal de Lambert SIRGAS-ES2007.8.*

*Fuente: https://www.sirgas.org/fileadmin/docs/Boletines/Bol09/09\_Amaya\_ElSalvador.pdf*

# **2.6 Levantamientos Geodésicos con GNSS**

Se define por sus siglas GNSS: Global Navigation Satellite Systems o Sistemas de Navegación Global por Satélite. En la práctica, los procedimientos empleados en levantamientos GPS depende de las capacidades de los receptores usados y el tipo de levantamiento. Algunos procedimientos específicos de campo actualmente en uso son los métodos:

1.Estático.

2.Estático rápido.

#### 3. Pseudocinemático

4.Cinemático.

5.Cinemático en tiempo real.

Cada uno se basa en mediciones de fases de la onda portadora y usan técnicas de posicionamiento relativo, es decir, que dos (o más) receptores ubicados en estaciones diferentes, hacen observaciones simultáneamente de varios satélites.

El vector (distancia) entre receptores se llama línea base.

Sistema que combina la recepción de todas las constelaciones de satélites de navegación disponibles, tanto civiles como militares: GPS, GLONASS y el reciente Galileo. Es decir, el conjunto de sistemas capaces de dotar en cualquier punto y momento de posicionamiento espacial y temporal.

#### **2.6.1 Method Real Kinematic Time (RTK)**

Después de la década de los 90, el Sistema Global de Navegación por satélite/Sistema de Posicionamiento Global (GNSS/GPS, en inglés), basado en tecnología de Navegación Cinética Satelital en Tiempo Real (RTK, del inglés Real Time Kinematic) se convirtió en la técnica preferida en el mundo y que todavía se utiliza en varias aplicaciones como el monitoreo, sistemas de alerta temprana y mapeo e ingeniería de aplicativos, ver figura 16.

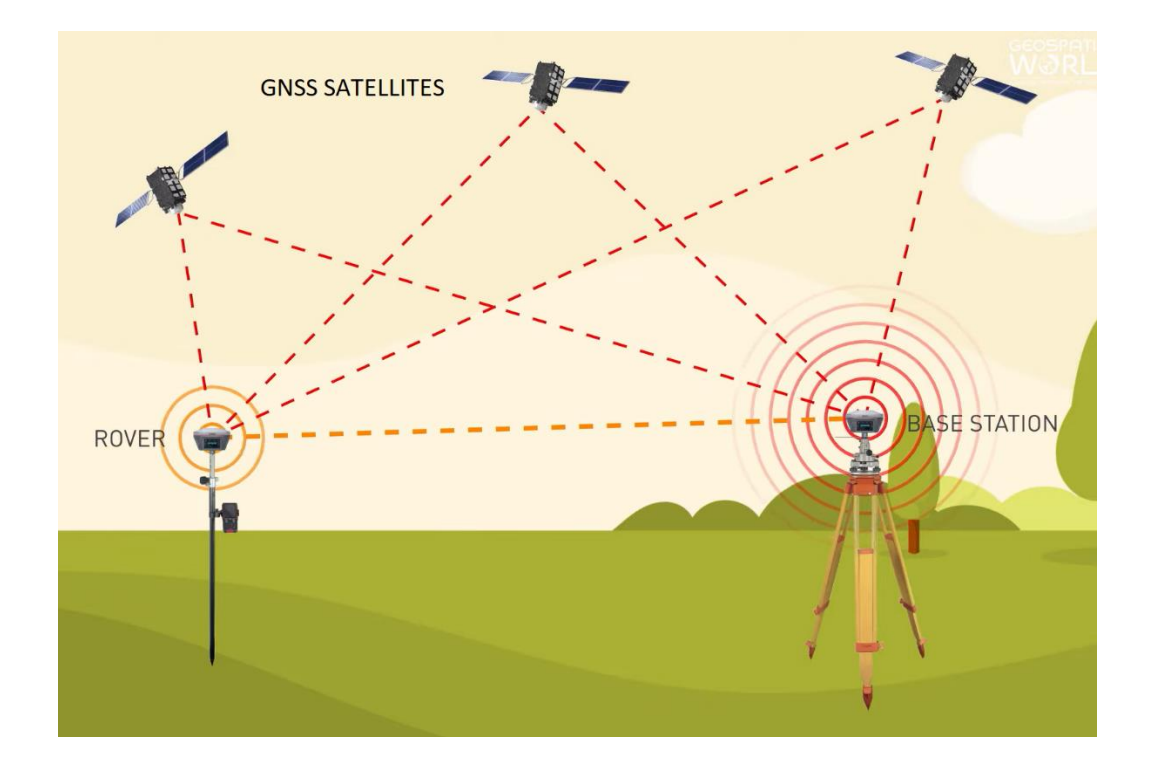

*Figura 16. Funcionamiento de RTK. Fuente: https://www.youtube.com/watch?v=257WX\_agvtg* 

Para finales de 2008, los aplicativos de ingeniería utilizan la red de Estaciones de Referencia de Funcionamiento Continuo (CORS-TR, un proyecto establecido en Turquía) para determinar posiciones en tres dimensiones a lo largo del territorio turco. Por otro lado, las estaciones RTK de una sola base han funcionado en Turquía. La YLDZ es una estación de este tipo que fue establecida en la Universidad Técnica de Yildiz por el departamento de Ingeniería Geomática en 2012.

En este trabajo se examina el desempeño de la estación YLDZ a través de la medición de cinco puntos de referencia del Sistema de Triangulación GPS de Estambul (IGNA, en inglés) con cinco mediciones repetitivas a más de 50 km de la estación. Similares medidas RTK se hicieron con la red CORS-TR y se compararon los resultados. Las dos mediciones

producidas por las soluciones RTK se compararon con los puntos de coordenadas IGNA. También se determinó la geometría satelital, el tiempo de inicialización y la desviación estándar de la repetibilidad. Las diferencias entre las coordenadas medidas y las coordenadas conocidas se calcularon en un rango de 1-2 centímetros horizontalmente y cerca de 3 centímetros verticalmente para la estación YLDZ con el método RTK.

Consiste en la obtención de coordenadas en tiempo real con precisión centimétrica (1 ó 2 cm + 1ppm). Usualmente se aplica este método a posicionamientos cinemáticos, aunque también permite posicionamientos estáticos. Es un método diferencial o relativo. El receptor fijo o referencia estará en modo estático en un punto de coordenadas conocidas, mientras el receptor móvil o "rover", es el receptor en movimiento del cual se determinarán las coordenadas en tiempo real (teniendo la opción de hacerlo en el sistema de referencia local). Necesita de transmisión por algún sistema de telecomunicaciones (vía radio-modem, GSM, GPRS, por satélite u otros) entre REFERENCIA y ROVER, ver figura 17.

Esta sería una restricción en la utilización de este método (dependencia del alcance de la transmisión). Sus aplicaciones son muchas en el mundo de la topografía, y van desde levantamientos, hasta replanteos en tiempo real, fundamentalmente.

El procedimiento para efectuar el levantamiento con equipos GPS en tiempo real requiere el mismo equipo que para medición estática, además de sistemas de transmisión de telecomunicaciones por radiofrecuencia.

Se estaciona el equipo fijo (base) en la estación de referencia y se introducen las coordenadas de esta. El receptor enviará las correcciones al equipo móvil a través de un sistema de telecomunicación operativo entre ambos receptores.

El levantamiento se lleva a cabo por dos operarios con dos receptores, uno de referencia y otro móvil. Uno de los operadores se encarga de la toma de puntos con el receptor móvil, mientras que el otro operario va realizando los croquis de la zona, así como anotando el número de punto y su correspondiente descripción, quedando así definido cualquier tipo de elemento a representar. El receptor fijo sólo necesita vigilancia y control de la batería.

Las coordenadas de los puntos se obtienen en el sistema de referencia WGS84. La metodología RTK permite asociar una proyección y un sistema de referencia distinto, podemos obtener las coordenadas de los puntos directamente en la proyección UTM o cualquier otro sistema. También podrían obtenerse en sistemas de referencia locales. En El Salvador se debe configurar los equipos GPS introduciéndoles el sistema de proyección cartográfico denominado "Cónico Conformal de Lambert SIRGAS-ES2007" para obtener directamente las coordenadas proyectadas, es decir, las coordenadas planas (x, y).

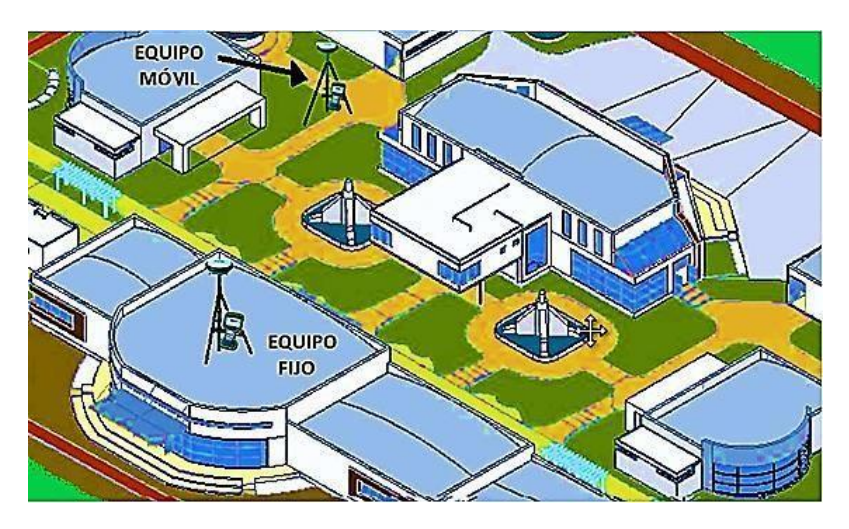

*Figura 17. Ubicación recomendada para receptor Base y Móvil en técnica RTK. Fuente: Manual de Operación de Equipo GPS Carlson. Ingeniero Wilfredo Amaya.*

Algunos criterios para considerar para ejecución de uso de la técnica RTK:

- Distancia entre equipos receptores GPS: La longitud de las líneas bases no debe exceder de 10 km, dependiendo de la potencia o alcance del radio.
- Tiempo de medición: De 1 a 5 segundos cuando la señal de radio frecuencia entre el receptor móvil y el fijo se transmita sin interferencias.
- Precisión: 1 a 2 cm + 2 ppm
- Parámetros por considerar en esta técnica de medición:
- Intervalo de Grabación: 1 seg.
- Máscara: 10°
- Mínimo de Satélites: 4
- Tiempo mínimo de Observación: de 1 a 5 seg

## **2.7 Fotogrametría con drones.**

La palabra "Fotogrametría". Fotogrametría proviene del vocablo griego: photos: luz y gramma: Dibujo, trazado o representación y metrón: medir. De acuerdo con esto último el significado completo de la fotogrametría, sería entonces "Medir objetos por medio de la luz", sin embargo, muchas sociedades fotogramétricas le dan también el significado de "medir sobre fotos".

Desde su invención han existido muchas definiciones para la fotogrametría, pero las definiciones más comunes y conocidas son las dos siguientes:

1. Propuesta por la Sociedad Internacional de Fotogrametría y Sensores Remotos (ISPRS) que nos dice que "La fotogrametría es una ciencia que se encarga de interpretar las características métricas y geométricas de un objeto por medio de la fotografía". Fotogrametría con Drones.

2. La Sociedad Americana de Fotogrametría y Teledetección (ASPRS) por su parte ofrece una definición más amplia. Esta sociedad, además de ciencia, define a la fotogrametría como "un arte y/o tecnología que se encarga de la medición e interpretación de los objetos en una imagen y de los patrones de energía electromagnética".

Según estas dos últimas definiciones se puede resumir el concepto de la fotogrametría como "La ciencia, arte y tecnología cuyo objetivo principal es el conocimiento de las dimensiones y posiciones de los objetos a partir de dos o más fotografías sucesivas". Estas dimensiones (3D) y posiciones (3D) se obtienen gracias al principio de Estereoscopia.

#### **2.7.1 Modelos Digitales.**

Un modelo digital de elevación es una representación visual y matemática de los valores de altura con respecto al nivel medio del mar, que permite caracterizar las formas del relieve y los elementos u objetos presentes en el mismo.

Estos valores están contenidos en un archivo de tipo raster con estructura regular, el cual se genera utilizando equipo de cómputo y software especializados, para estos elevación existen dos cualidades esenciales que son la exactitud y la resolución horizontal o grado de detalle digital de representación en formato digital, las cuales varían dependiendo del método que se emplea para generarlos y para el caso de los que son generados con tecnología LIDAR se obtienen modelos de alta resolución y gran exactitud (valores submétricos).

#### **2.7.2 Modelos Digitales de Superficie.**

El Modelo Digital de Superficie (DSM) representa las elevaciones sobre el nivel del mar de las superficies reflectantes de árboles, edificios y otras características elevadas sobre la «Tierra desnuda». En un sistema LiDAR (Light Detection and Ranging), los pulsos de luz viajan al suelo. Cuando el pulso de luz rebota de su objetivo y regresa al sensor, da el rango (una distancia variable) a la Tierra. Por lo tanto, este sistema se ganó su nombre de LIDAR. (Ver figura 18).

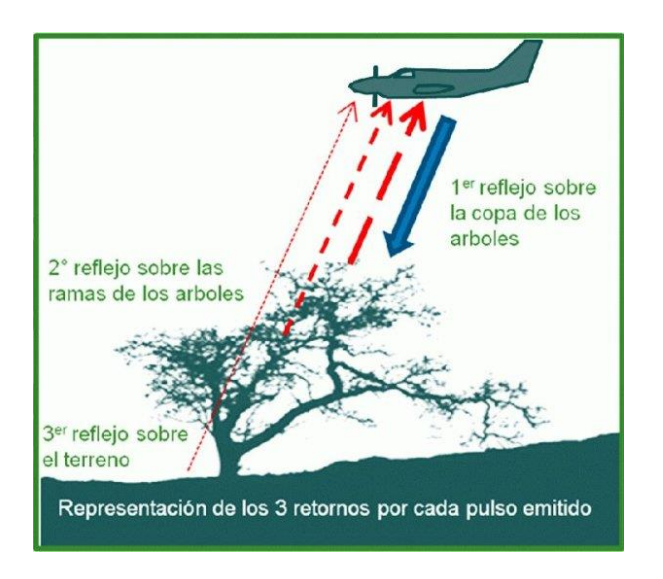

*Figura 18. Esquema del funcionamiento del escáner LIDAR (esquema obtenido del Instituto Nacional de Estadística y Geografía de México.)*

```
Fuente: https://arqueologiaagraria.wordpress.com/2012/12/15/253/
```
LIDAR entrega una enorme nube de puntos llena de diferentes valores de elevación. Pero la altura puede venir de la parte superior de los edificios, el dosel arbóreo, las líneas eléctricas y otras características. Un DSM captura y muestra las características naturales y construidas en la superficie de la Tierra (figura 19).

Un DSM es útil en modelado 3D para telecomunicaciones, planificación urbana y aviación. Debido a que los objetos se extruyen de la Tierra, esto es particularmente útil en estos ejemplos:

1. Zona de aproximación a pista de aterrizaje invadida. En la aviación, los DSM pueden determinar las obstrucciones de la pista en la zona de aproximación.

2. Manejo de la vegetación. A lo largo de una línea de transmisión, los DSM pueden ver dónde y cuánta vegetación está invadiendo.

3. Obstrucción de la vista. Los planificadores urbanos usan el DSM para verificar cómo un edificio propuesto afectaría el punto de vista de los residentes y negocios.

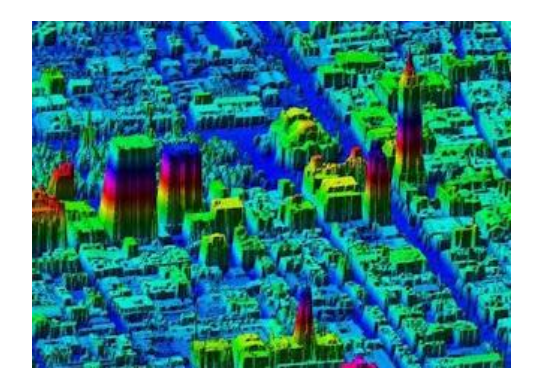

*Figura 19. Digital de Superficie de la ciudad de México obtenido con LiDAR (INEGI, 2017). Fuente: https://www.hidraulicafacil.com/2020/03/modelos-digitales-de-superficie-y-de.html*

## **2.7.3 Modelos Digitales de Elevación**

Un modelo digital de elevación (DEM) es una matriz de celdas de tierra desnuda referida a un dato vertical. Cuando se filtra puntos no terrestres como puentes y carreteras, se obtiene un modelo de elevación digital suave. Los edificios construidos (líneas eléctricas, edificios y torres) y naturales (árboles y otros tipos de vegetación) no están incluidos en un DEM (figura 20).

Al anular la vegetación y las características creadas por el hombre a partir de los datos de elevación, se genera un DEM. Un modelo de elevación de tierra desnuda es particularmente útil en hidrología, suelos y planificación territorial.

Ejemplos:

1. Modelización hidrológica. Los hidrólogos usan DEMs para delinear cuencas hidrográficas, calcular la acumulación de flujo y la dirección del flujo.

2. Estabilidad del terreno. Las áreas propensas a las avalanchas son áreas de alta pendiente con escasa vegetación. Esto es útil cuando se planea una autopista o una subdivisión residencial.

3. Mapeo de suelos. Los DEMs ayudan a mapear los suelos que son una función de elevación (así como geología, tiempo y clima).

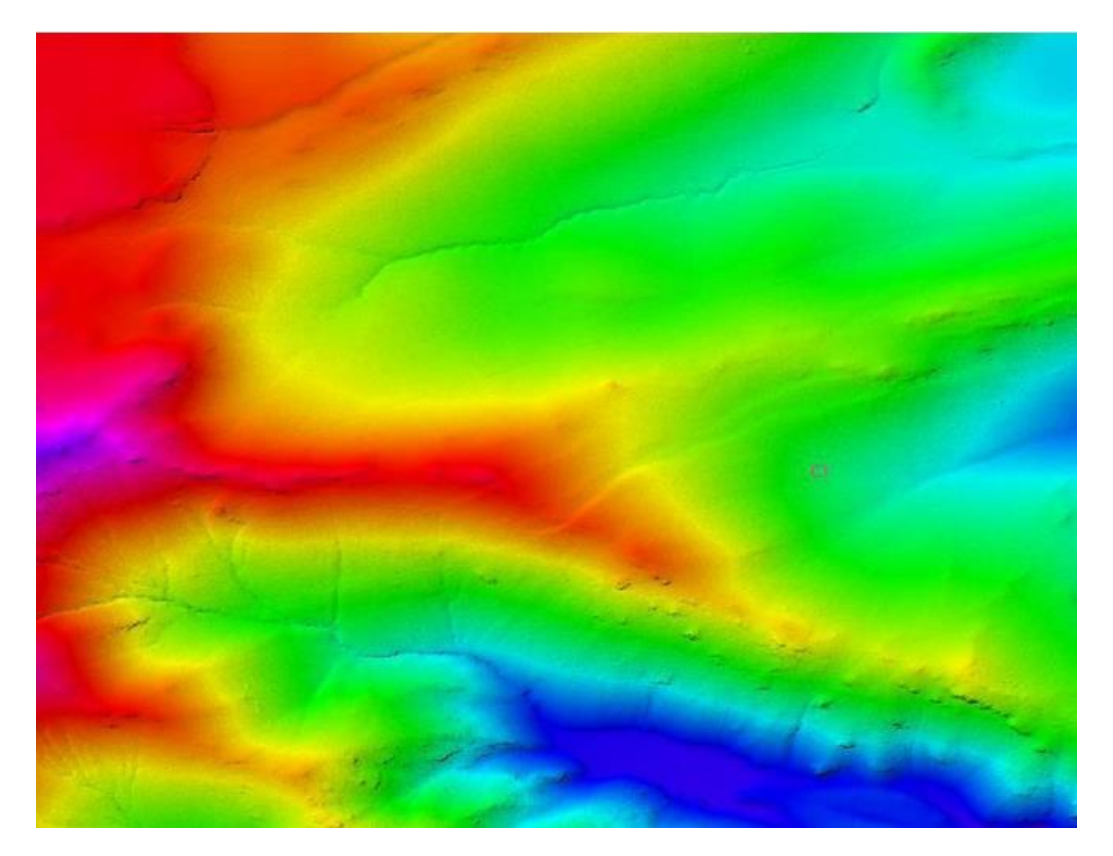

*Figura 20. Modelo digital de elevación LiDAR de tipo terreno – Tabasco, México. Fuente: https://www.inegi.org.mx/contenidos/temas/mapas/relieve/continental/metadatos/lidar\_alta\_resolucion.pdf*

## **2.7.4 Modelos Digitales de Terreno**

Un Modelo Digital del Terreno (DTM) puede describirse como una representación tridimensional de una superficie del terreno consistente en coordenadas X, Y, Z almacenadas en forma digital. Incluye no sólo alturas y elevaciones, sino también otros elementos geográficos y características naturales como ríos, líneas de crestas, etc. Un DTM es efectivamente un DEM que se ha incrementado con elementos tales como líneas de ruptura y observaciones que no son los datos originales para corregir los artefactos producidos utilizando sólo los datos originales (figura 21).

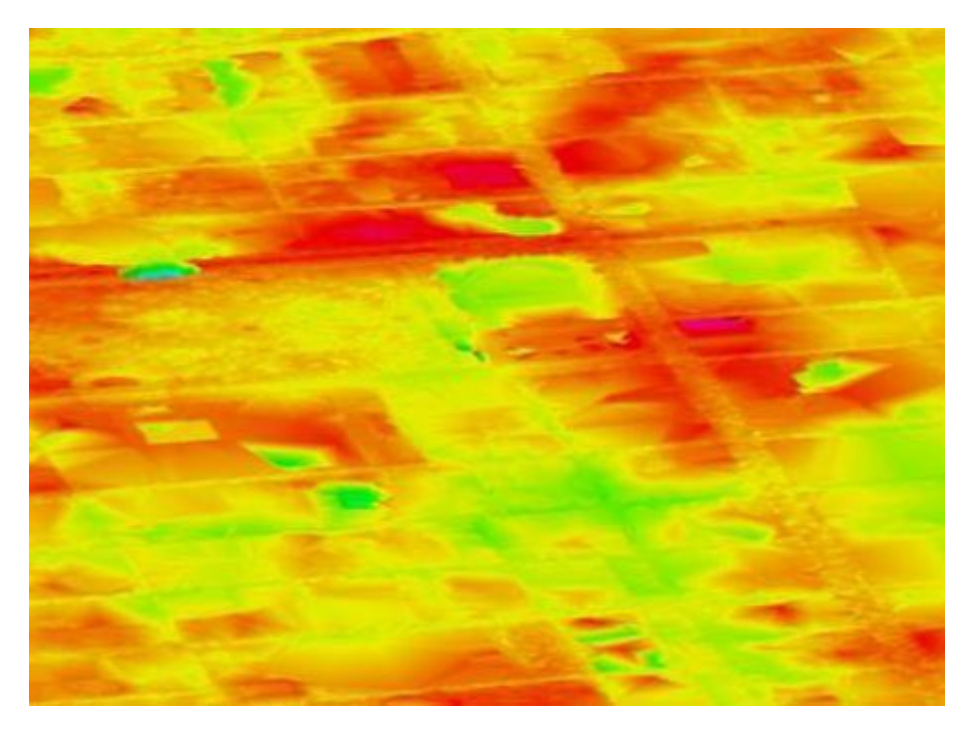

*Figura 21. Modelo Digital de Terreno de la ciudad de México obtenido con LiDAR(INEGI, 2017). Fuente: https://www.inegi.org.mx/contenidos/temas/mapas/relieve/continental/metadatos/lidar\_alta\_resolucion.pdf*

# **CAPÍTULO III: ELABORACIÓN Y LEVANTAMIENTO DE VÉRTICES EN BÓVEDA DE LA QUEBRADA ARENAL DE MEJICANOS.**

# **3.1 Zona de estudio**

La bóveda está ubicada en el sector norte de la Universidad El Salvador, cerca del Complejo Deportivo Universitario y la Facultad de Ingeniería y Arquitectura (figura 22). El diseño y construcción de bóveda en la quebrada Arenal de Mejicanos empezó desde el año 2014; la bóveda está conectada con las bóvedas de la 29.ª avenida norte y la Circunvalación Universitaria.

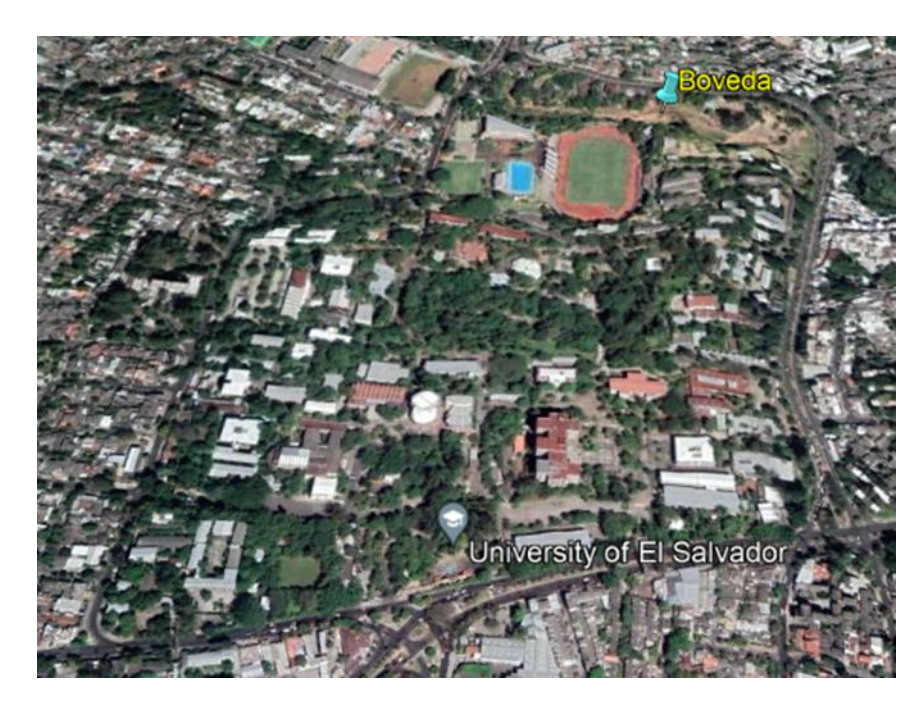

*Figura 22. Ubicación de bóveda en Universidad de El Salvador.*

*Fuente: Elaboración propia*

## **3.2 Elaboración de puntos de referencia.**

Al realizar un recorrido en la zona de estudio se observó que no había vértices tan cercanos como para ser utilizados en la posible realización de un futuro levantamiento topográfico, por lo que se realizó el siguiente procedimiento:

#### **3.2.1 Reconocimiento y planificación**

Debido a que en el área de la bóveda aún se están realizando labores de colocación de relleno, para la identificación de los sitios ideales de ubicación de vértices se tomó en cuenta aspectos relevantes entre los cuales está que los sitios contaran con las condiciones mínimas para la recolección de las observaciones satelitales o en dado caso la visualización suficiente para levantamiento con estación total por lo que se verificó que existiera visualización desde los vértices existente ubicados en las cercanías de los edificios de ingeniería con respecto a los nuevos, también que el lugar en el que se ubicara no representa un obstáculo para la circulación y ya que en el terreno se observa arrastre de finos debido a las lluvias hacia el este de la bóveda, se descartaron lugares en los cuales no se observó estabilidad en el suelo.

Cabe destacar que dos de los puntos geodésicos ya establecidos en la red establecida en la Facultad de Ingeniería y Arquitectura ya no existían, por lo que también se procedió a volver a establecerlos. (figuras 23-a y 23-b).

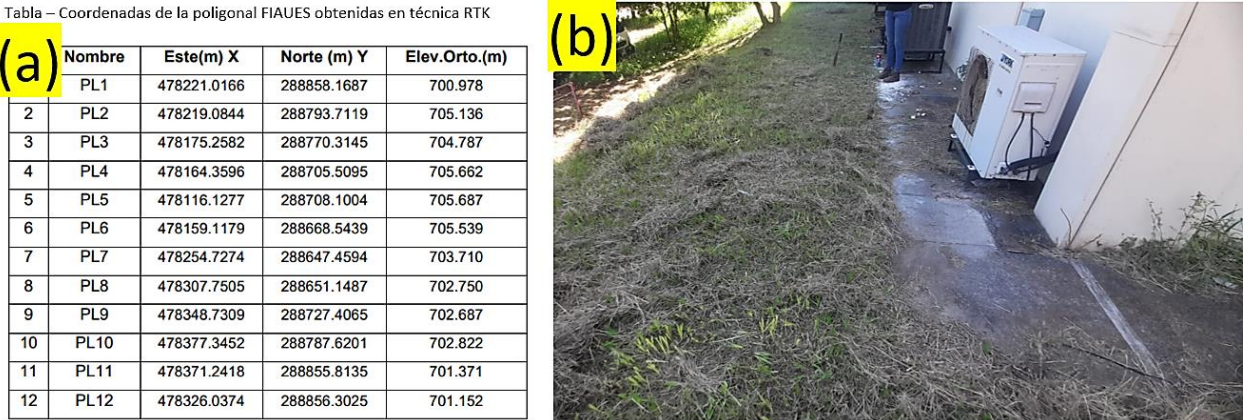

a

 $\overline{2}$ 

 $\overline{\mathbf{3}}$ 

 $\overline{4}$ 

 $\overline{5}$ 

 $6\overline{6}$ 

 $\overline{7}$ 

 $\overline{\mathbf{8}}$ 

9

 $10$ 

 $11$ 

 $12$ 

*Figura 23. a) Hoja de red de puntos establecidas. (b) Lugar en el que debería estar ubicado uno de los puntos de la red.*

#### *Fuente: Elaboración propia*

Habiendo definido el número de mojones, se procedió a realizar un cronograma (tabla 3)

y un cuadro de costos (tabla 4), para determinar las actividades a realizar y un presupuesto

estimado de los recursos necesarios.

| Id             | Nombre de tarea                                            | Semana 1 | Semana 2 | Semana 3 |
|----------------|------------------------------------------------------------|----------|----------|----------|
| $\mathbf{1}$   | Recopilación de bibliografía                               |          |          |          |
| $\overline{2}$ | Elaboración<br>referencia<br>puntos de<br>de<br>(mojones)  |          |          |          |
| 3              | Georreferenciación de puntos con la técnica<br><b>GNSS</b> |          |          |          |
| $\overline{4}$ | Plan de vuelo                                              |          |          |          |
| 5              | Elaboración de informe del proyecto                        |          |          |          |

*Tabla 3. Cronograma de actividades a desarrollas.*

*Fuente: Elaboración propia*

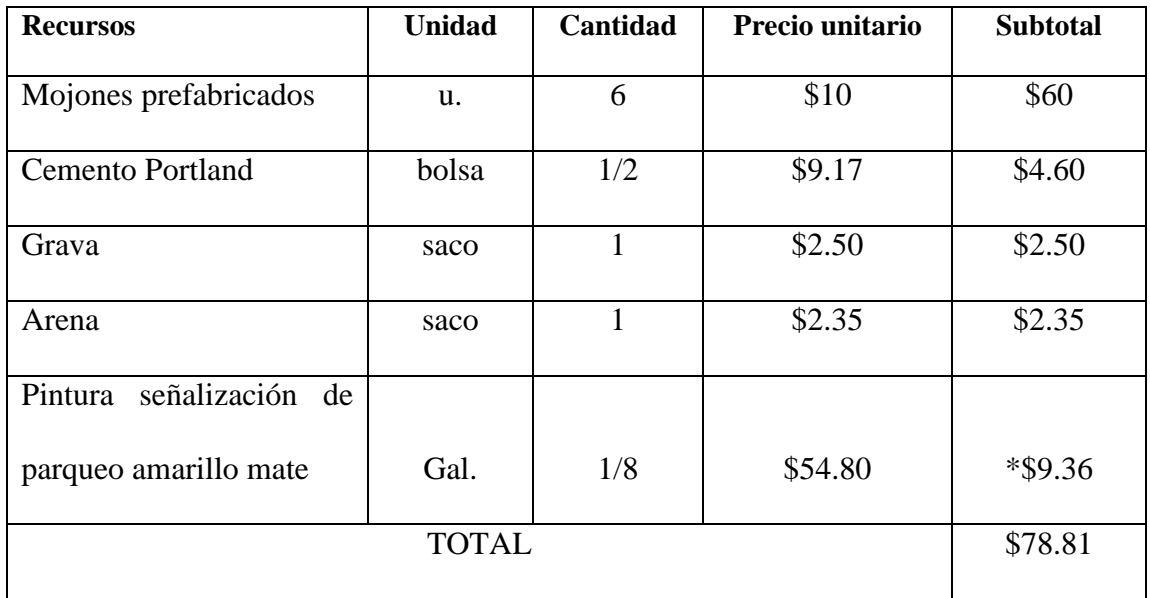

\*Precio real de compra

*Tabla 4. Presupuestos de recursos a utilizar.*

*Fuente: Elaboración propia*

# **3.2.2 Limpieza y monumentación**

A continuación, se presenta el proceso constructivo de los mojones:

Se procedió con la limpieza de la zona en cada uno de los puntos y después a la excavación para la colocación de mojones, para lo anterior se utilizaron machetes, palas dúplex y palas, (ver figura 24).

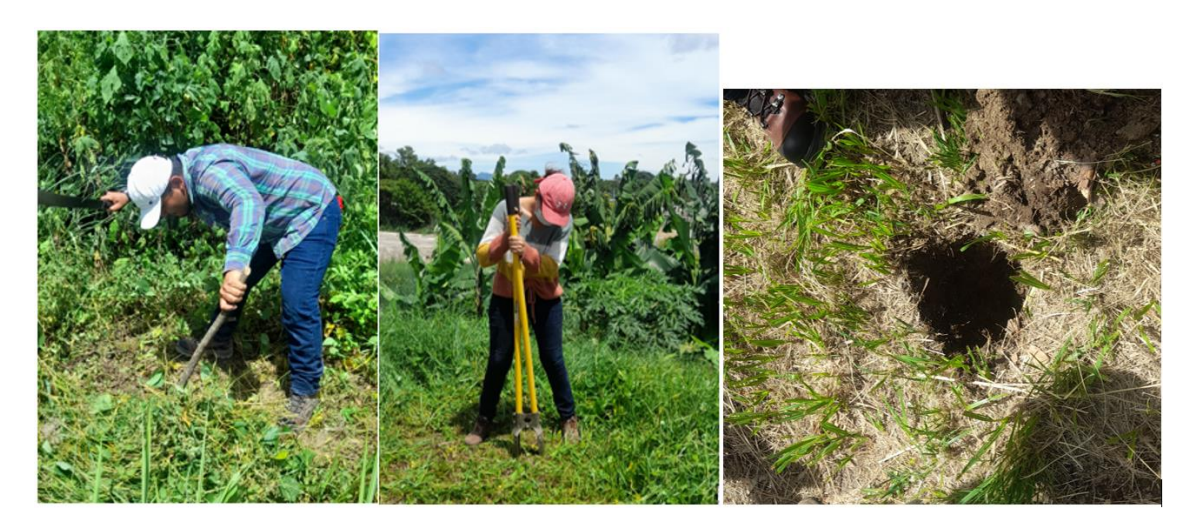

*Figura 24. Limpieza y excavación en uno de los puntos.*

*Fuente: Elaboración propia.*

Los mojones cilíndricos utilizados fueron prefabricados con un clavo en la parte superior (figura 25-a y 25-b), por lo que se procedió a realizar la mezcla de concreto con cemento Portland (figura 26-a), que luego fue vertida dentro de la excavación (figura 26-b), con un espesor de 5cm y se colocó el mojón prefabricado finalmente rellenando con la misma mezcla de concreto hasta el nivel de terreno (figuras 26-c y 26-d).

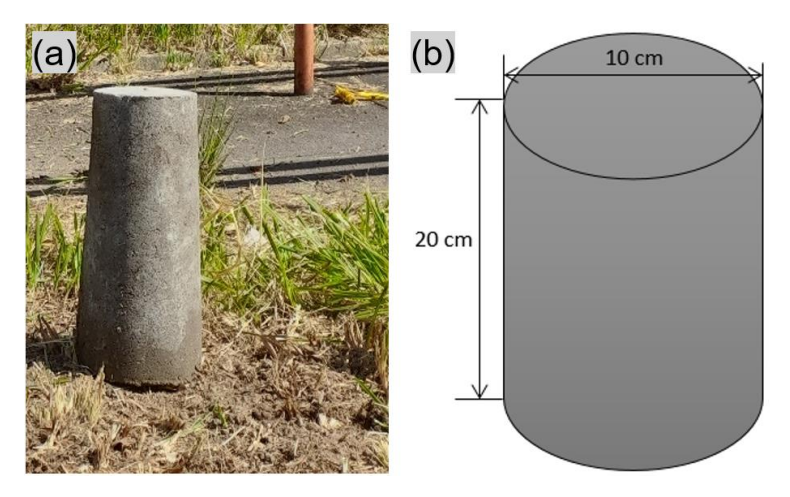

*Figura 25: (a) Cilindro prefabricado de concreto. (b) Dimensiones del cilindro prefabricado.*

*Fuente: Elaboración propia.*

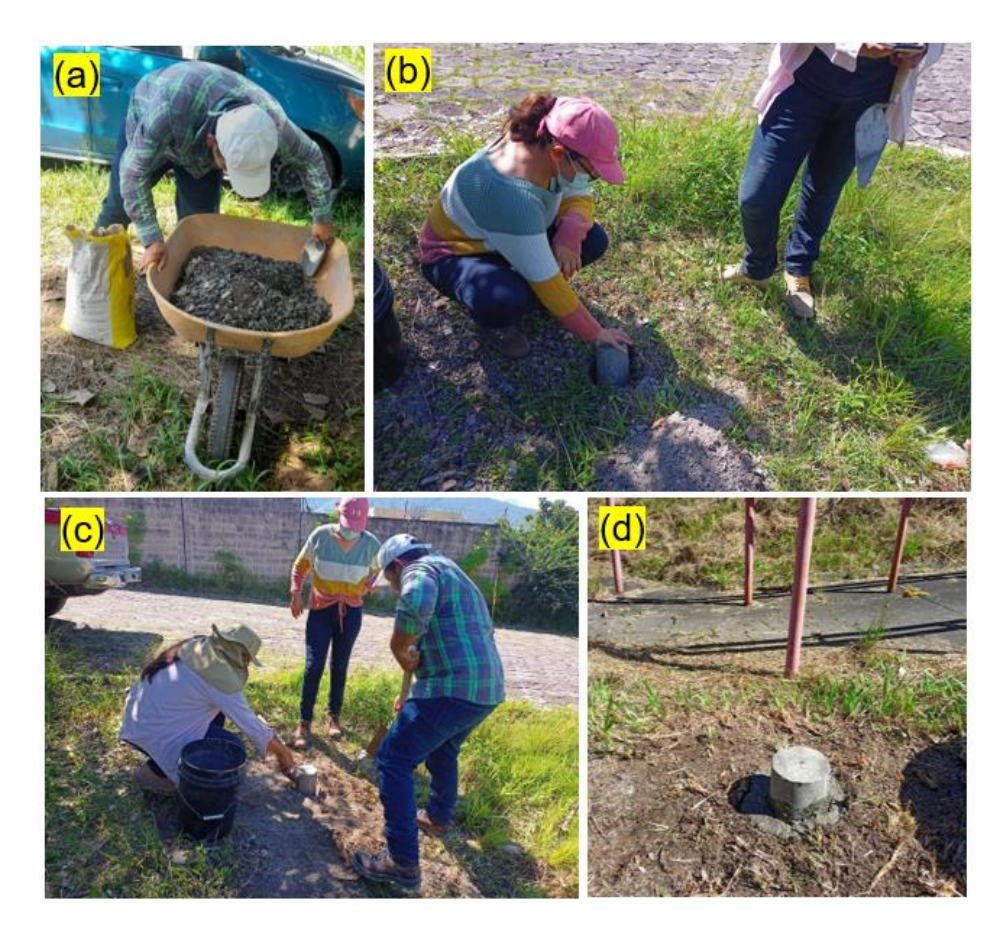

*Figura 26. (a) Elaboración del concreto. (b) Colocación del mojón en la excavación. (c) Colocación de concreto alrededor del mojón. (d) Mojón recubierto hasta nivel de suelo.*

*Fuente: Elaboración propia.*

Por lo que los mojones colocados se observan en figura 27.

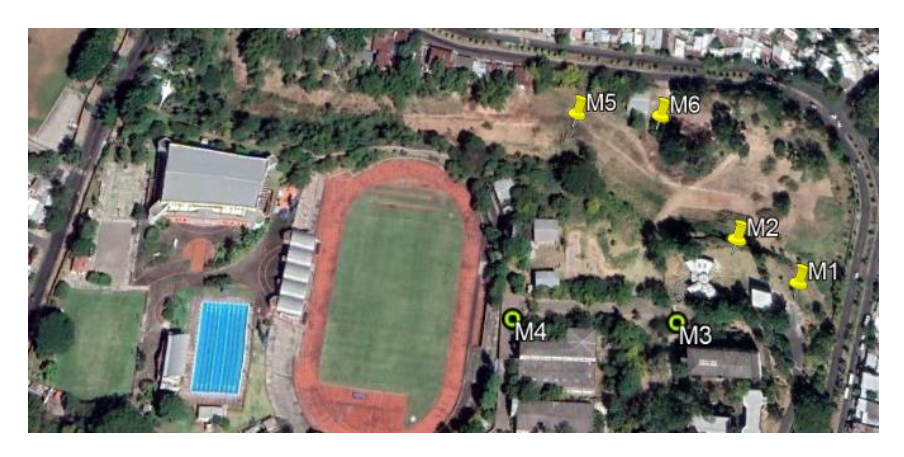

*Figura 27. Ubicación de los mojones puestos.*

*Fuente: Elaboración propia.*

Siendo los puntos M1, M2, M5 Y M6 los ubicados en la bóveda y los que serán utilizados en el modelo digital del terreno (figuras 28,29, 32 y 33) y los puntos M3 y M4 son los puntos recuperados (figuras 30 y 31), los cuales no serán incluidos en el procesamiento de la fotogrametría debido a la finalidad del presente trabajo.

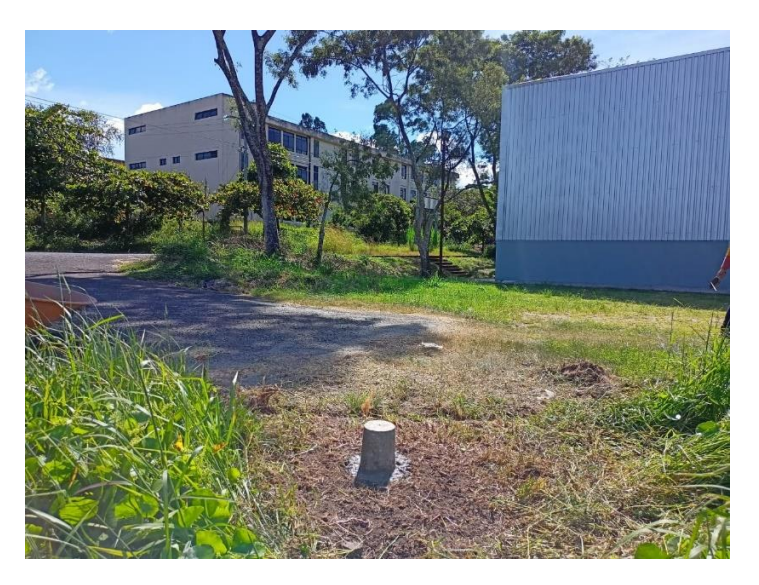

*Figura 28. Punto "M1".*

*Fuente: Elaboración propia.*

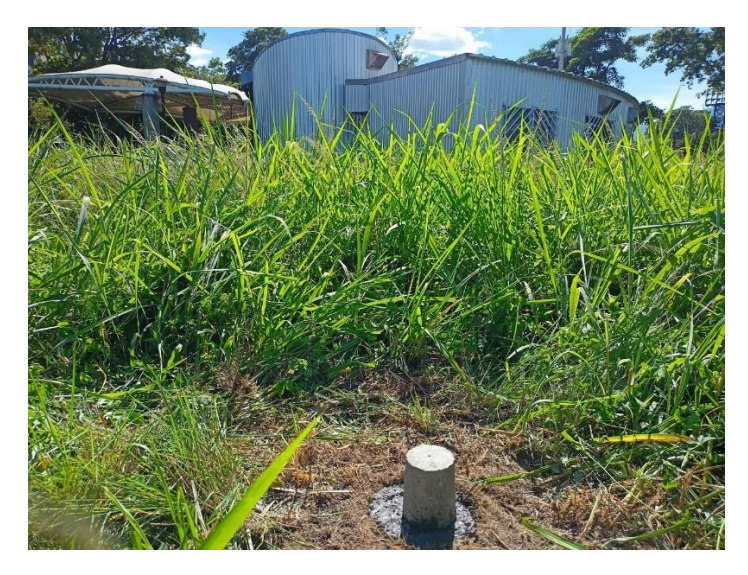

*Figura 29. Punto "M2". Fuente: Elaboración propia.*

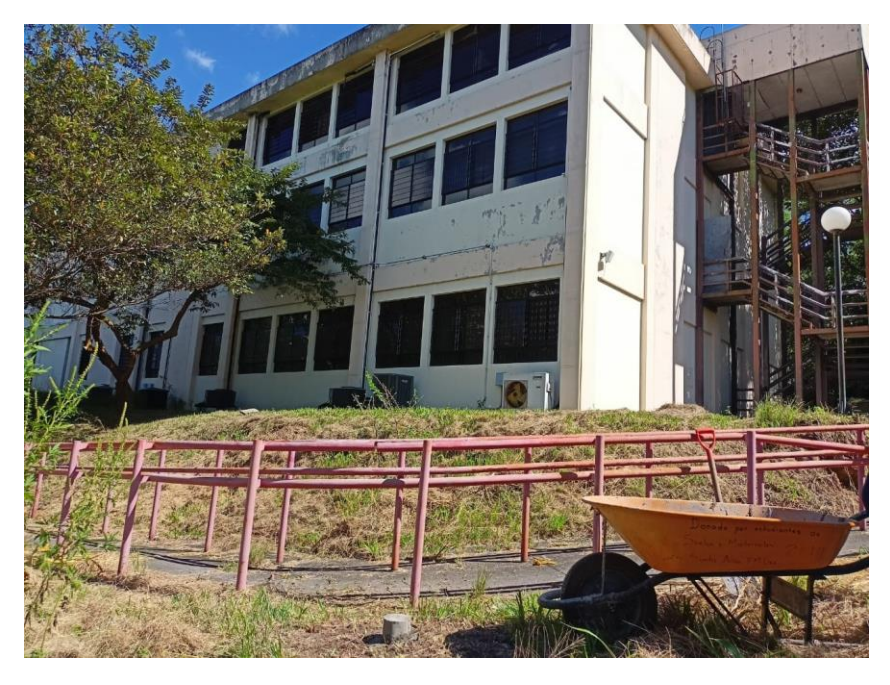

*Figura 30. Punto recuperado "M3". Fuente: Elaboración propia.*

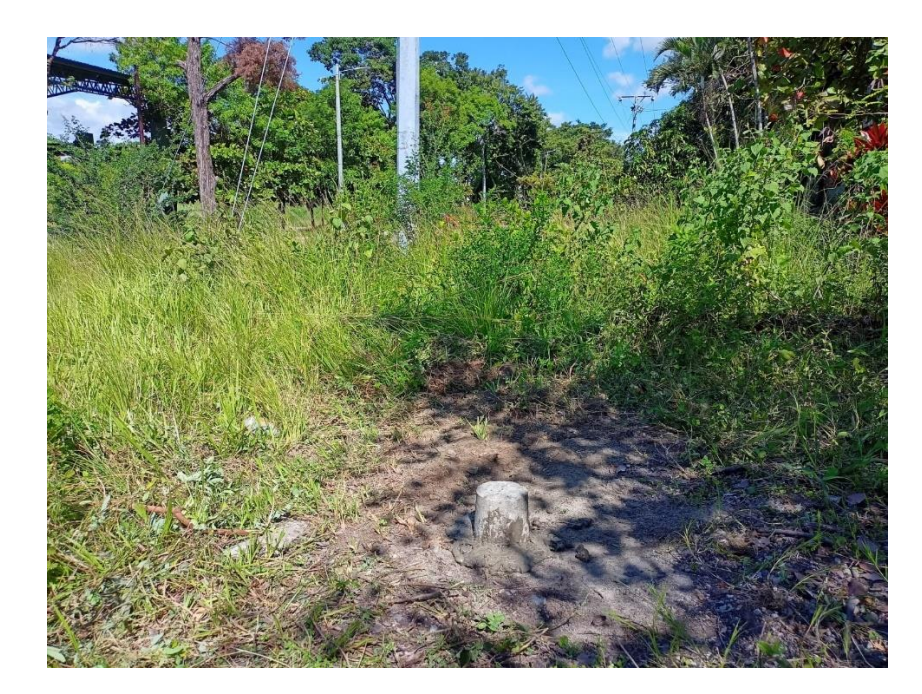

*Figura 31. Punto recuperado "M4". Fuente: Elaboración propia.*

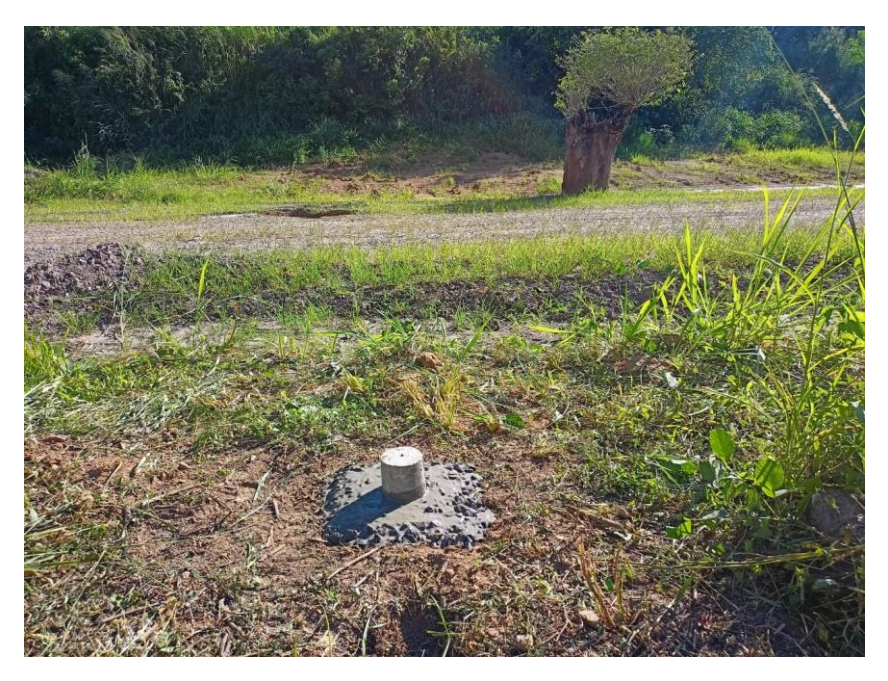

*Figura 32. Punto "M5". Fuente: Elaboración propia.*

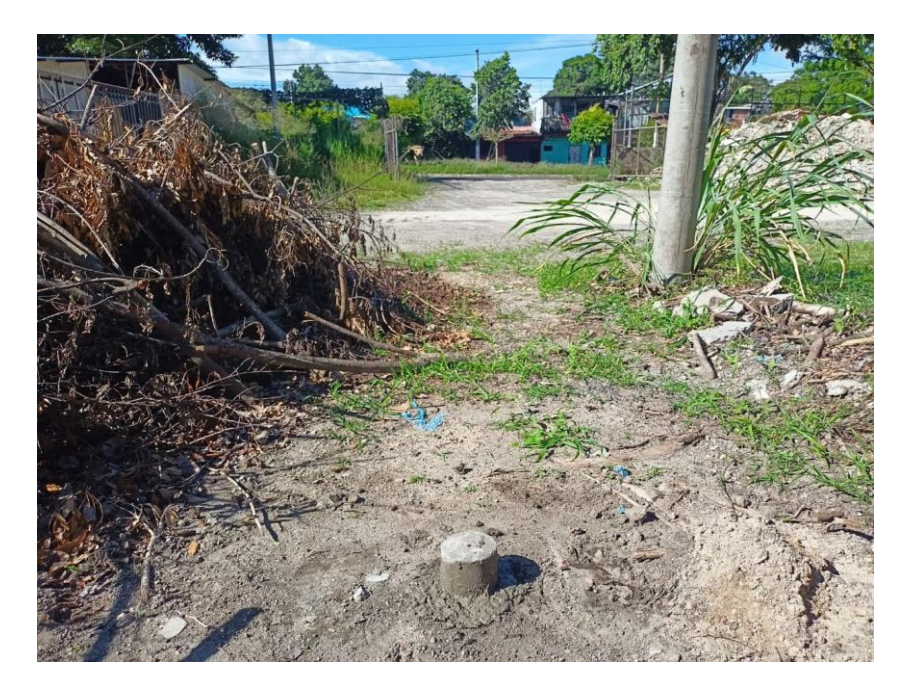

*Figura 33. Punto "M6". Fuente: Elaboración propia.*

Se procedió a colocar grava alrededor del mojón en forma rectangular para protección y fácil identificación de ubicación (figuras 34-a y 34-b), se preparó una lechada con grava y se agregó sobre la grava a fin de cumplir la función de pegamento (figura 34-c). El mismo procedimiento fue realizado para los demás puntos.

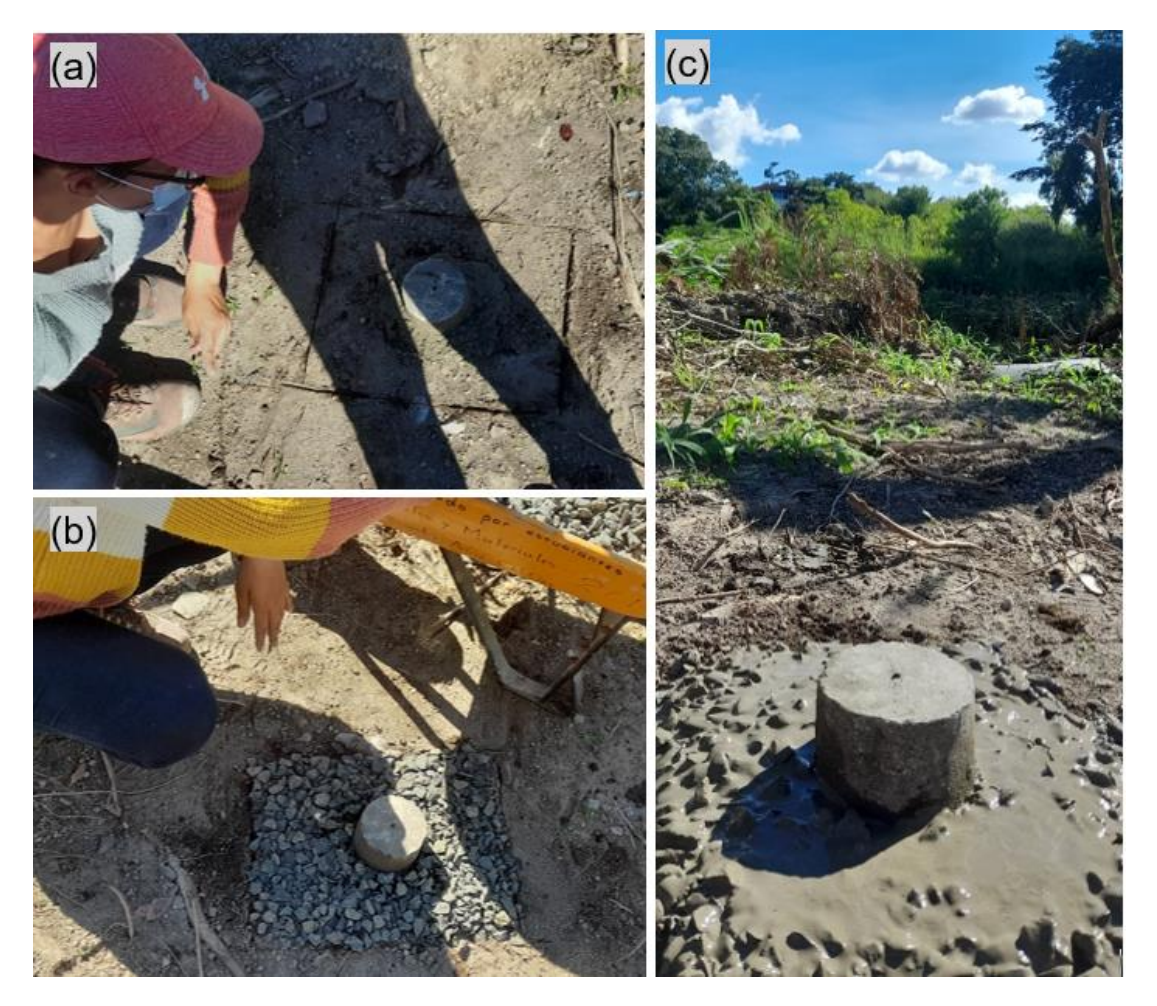

*Figura 34. (a) Trazo de forma para colocación de grava (b) Grava colocada para protección del punto (c) Colocacion de lechada sobre grava para mayor adherencia.*

*Fuente: Elaboración propia.*

Por último, se pintaron los mojones con pintura amarilla para fácil identificación en el terreno (figura 35).
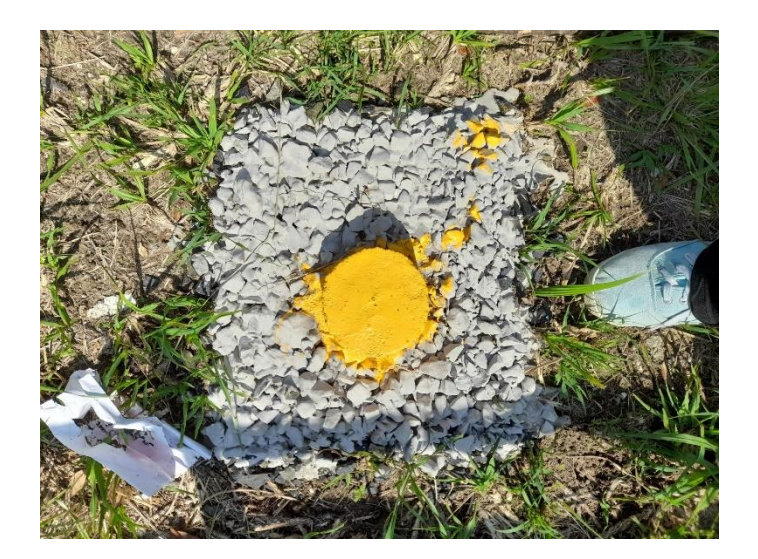

*Figura 35. Mojón pintado y finalizado. Fuente: Elaboración propia.*

## **3.3 Georreferenciación de puntos con la técnica GNSS**

Ya que se pretende generar un modelo digital del terreno en el cual se incluyan los mojones antes elaborados, es necesario primero establecer las coordenadas geodésicas de los mismos. Para lo anterior se utilizó la técnica RTK (Real Time Kinematics), estableciendo el receptor inmóvil (estación base) en el vértice "FIA2" y con el receptor móvil (rover) se medirán los puntos.

El equipo utilizado fueron machete, cinta métrica, trípode, receptores Carlson con tipo de antena HSM320, cables de comunicación, colector Carlson con sistema operativo SurvCE y un bastón extensible (figura 36).

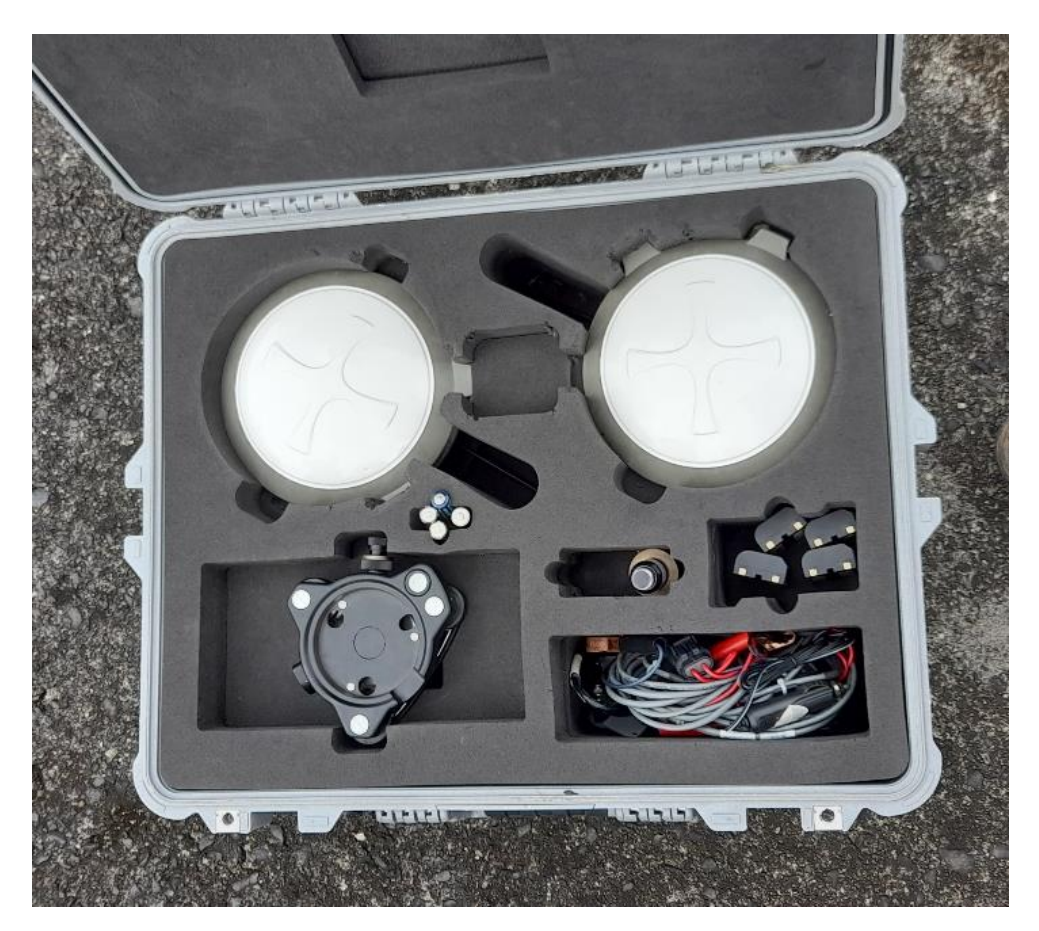

*Figura 36. Equipo utilizado. Fuente: Elaboración propia.*

## **3.3.1. Establecimiento de estación base**

Para la ubicación del equipo en el punto "FIA2", inicialmente se procedió con la limpieza del punto, colocación y nivelación de trípode con el receptor y finalmente se configura el sistema en el colector (figura 37).

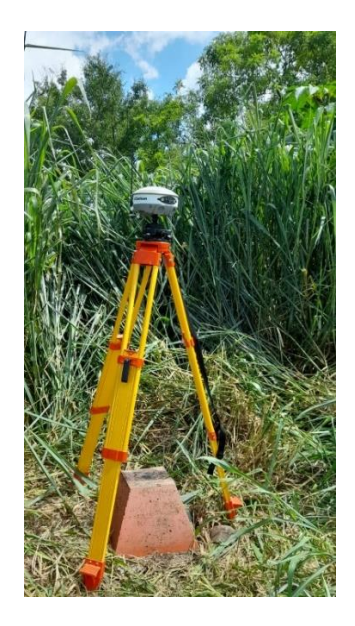

*Figura 37. Estación base en punto FIA2. Fuente: Elaboración propia.*

En el colector se entra al programa y se crea un archivo nuevo con el nombre del proyecto "BÓVEDA UES" (figura 38-a), en el ícono de configuraciones (figura 38-b), se selecciona "Base GNSS" para buscar y conectar el receptor base con el colector (figura 38-c), verificando que el número de serie coincida con el que se va a conectar. Luego se introducen los parámetros de entrada como la altura inclinada de la antena, la máscara de elevación que para este trabajo será de 15° (figura 38-d). Para la posición se selecciona la opción de "Teclear Lat/Long" (figura 38-e) y se introduce la latitud, longitud y la elevación elipsoidal del punto FIA2 (figura 38-f y tabla 5), siendo este el último paso para dejar configurada la base.

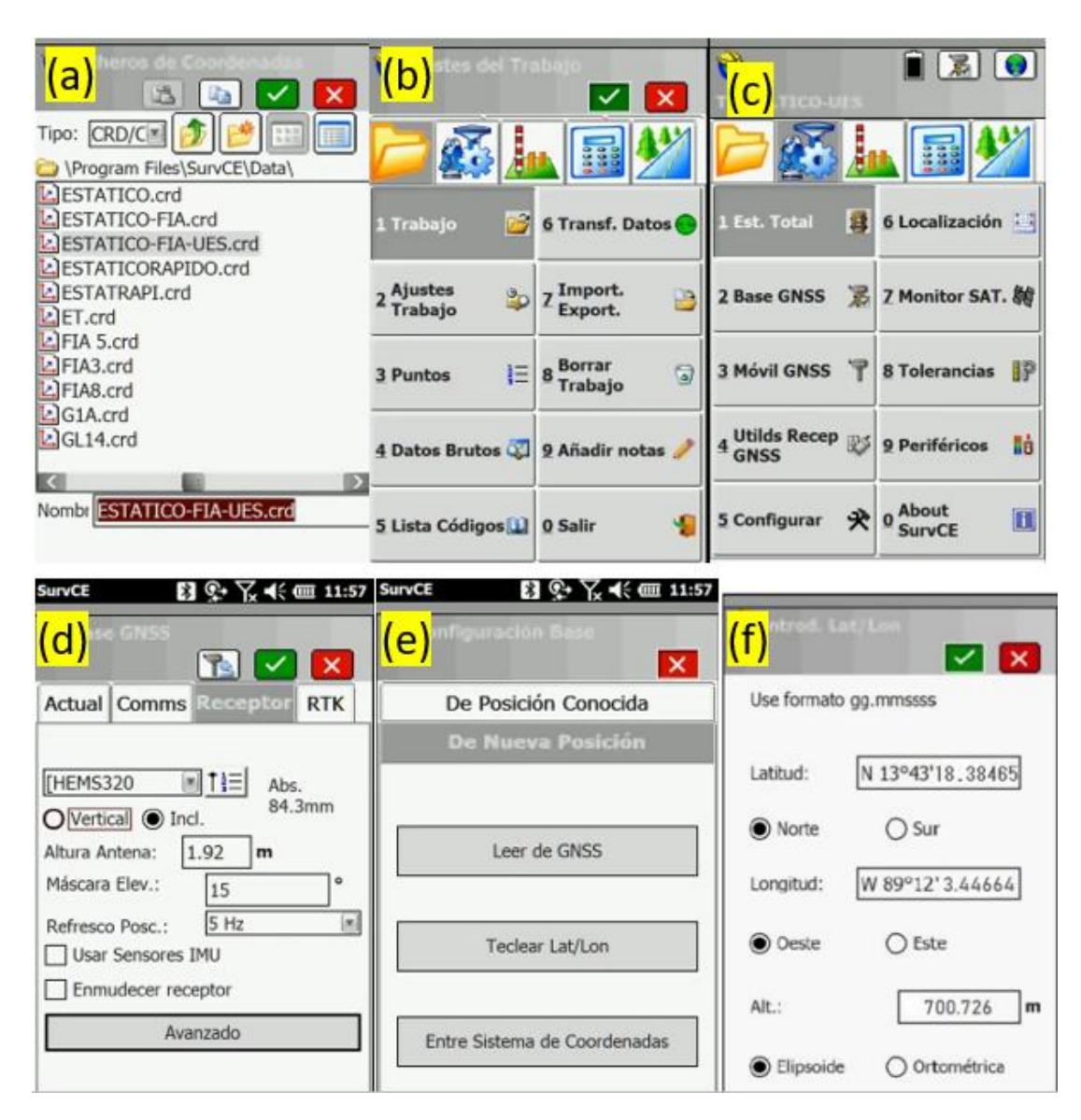

*Figura 38: (a) Pantalla en la que se introduce nombre del proyecto. (b) Pantalla principal del programa en el colector. (c) Opciones de configuración en Survey. (d) Pestaña Receptor en configuraciones de Base GNSS. (e) Opciones de posición del receptor. (f) Parámetros de latitud y longitud.*

*Fuente: "Operación de colector Carlson CE para mediciones estáticas", Universidad de El Salvador.*

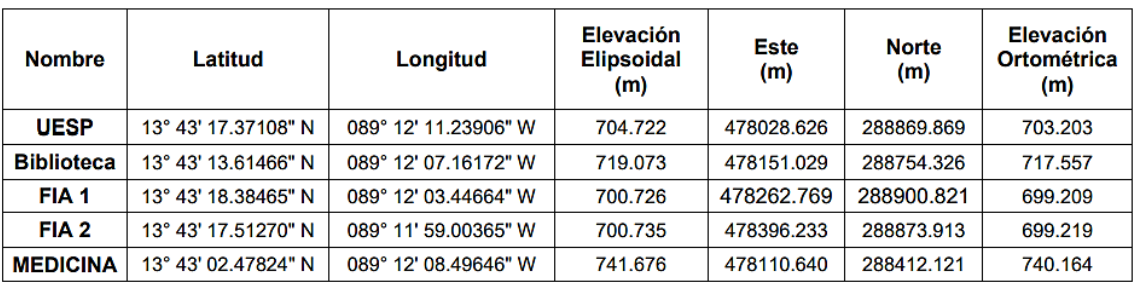

*Tabla 5. Coordenadas de puntos de Facultad de Ingeniería y Arquitectura por el método estático.*

*Fuente: "Técnicas de medición topográficas con GPS de doble frecuencia y su procesamiento con el software Carlson Survey GNSS", Universidad de El Salvador.*

#### **3.3.2. Configuración de receptor móvil**

Después colocar la antena al receptor móvil, verificar la carga de batería disponible (figura 39) y la colocación sobre el bastón extensible, se procede a la programación en el colector. En las opciones de configuración (figura 39-c), se seleccionará la opción de Móvil GNSS y se desplegará una pantalla similar a la obtenida en la configuración de la base (figura 39-d) por lo que se procede de la misma forma introduciendo los parámetros de entrada y verificando que el número de serie coincida, pero esta vez con el del receptor móvil.

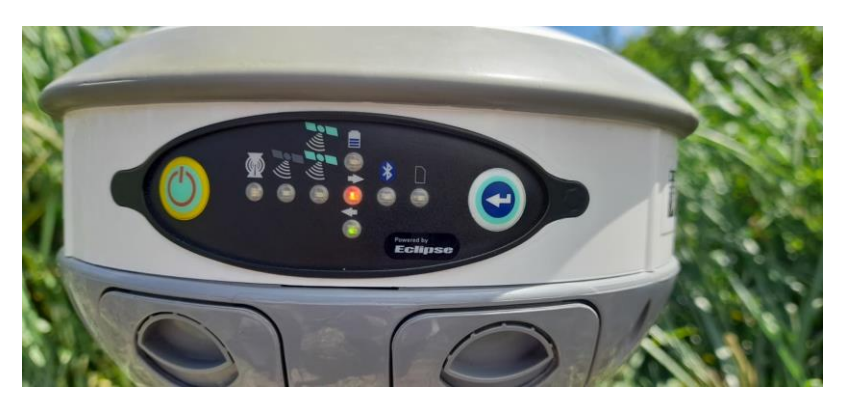

*Figura 39. Receptor móvil utilizado.*

*Fuente: Elaboración propia.*

#### **3.3.3. Obtención de coordenadas de puntos**

Para empezar con el levantamiento, en la pantalla principal del programa (figura 38-b), se

selecciona el ícono  $\sqrt{|\mathbf{r}|}$  y seleccionando la opción de "Levantamiento" se procede a medir los puntos (figura 40), agregando descripción del punto si se quiere y ya que el programa mantiene el número correlativo solamente se verifica si será ese el nombre y número que se le designe; además se debe verificar que el valor de PDOP sea inferior a 6.

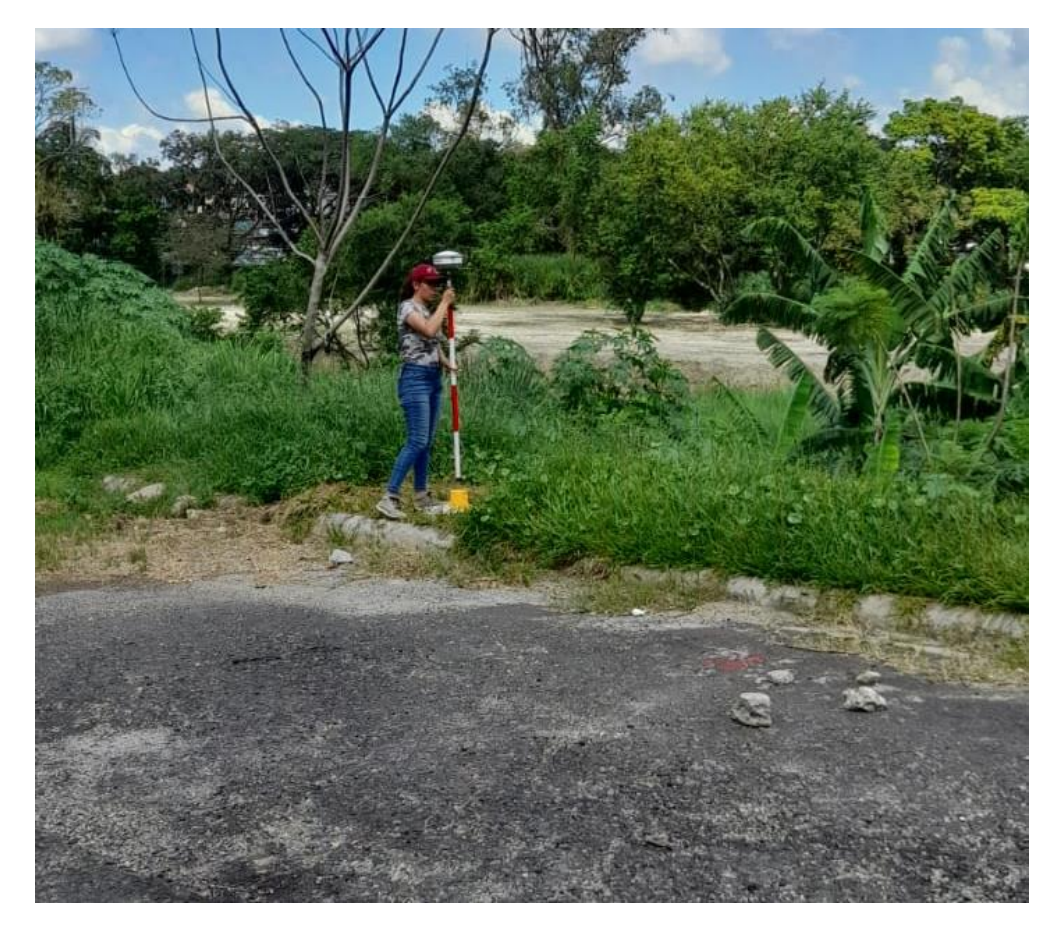

*Figura 40. Levantamiento de puntos.*

*Fuente: Elaboración propia.*

#### **3.3.4 Exportación de datos**

En la pantalla principal del programa (figura 38-b), se seleccionará la opción "Import - Export", después la opción "Export Fich - ASCII" en la cual se define el tipo de fichero, el orden de las coordenadas o datos y por último el separador a utilizar.

Cuando ya se ha exportado, en el colector se procede a salir del programa Survey y al revisar los archivos del colector, se exportaron los datos por bluetooth al dispositivo móvil de una de las personas que realizo el levantamiento.

#### **3.4 Plan de vuelo.**

Para obtener un modelo digital del terreno requerido, es necesario utilizar dispositivos capaces de tomar fotografías que contengan información relevante como coordenadas y elevaciones, razón por la cual el uso de drones para tal fin es esencial. Con el dron se pueden trazar planes de vuelo para diferentes grid y áreas, según sea la finalidad.

Por lo que para obtener una restitución fotogramétrica de la bóveda en la cual se ubiquen también los mojones elaborados, se ha utilizado como equipo necesario para el vuelo un dron DJI Phantom 4 Pro V2. (figura 41-b) y un dispositivo electrónico móvil Apple (Tablet). Inicialmente se ocupa la aplicación DJI (figura 41-a), para determinar si la Tablet está reconociendo el dron, al abrir el programa también se observan parámetros del dron (figura 41-c) como porcentaje de batería y para calibrar la cámara, el programa brinda las instrucciones.

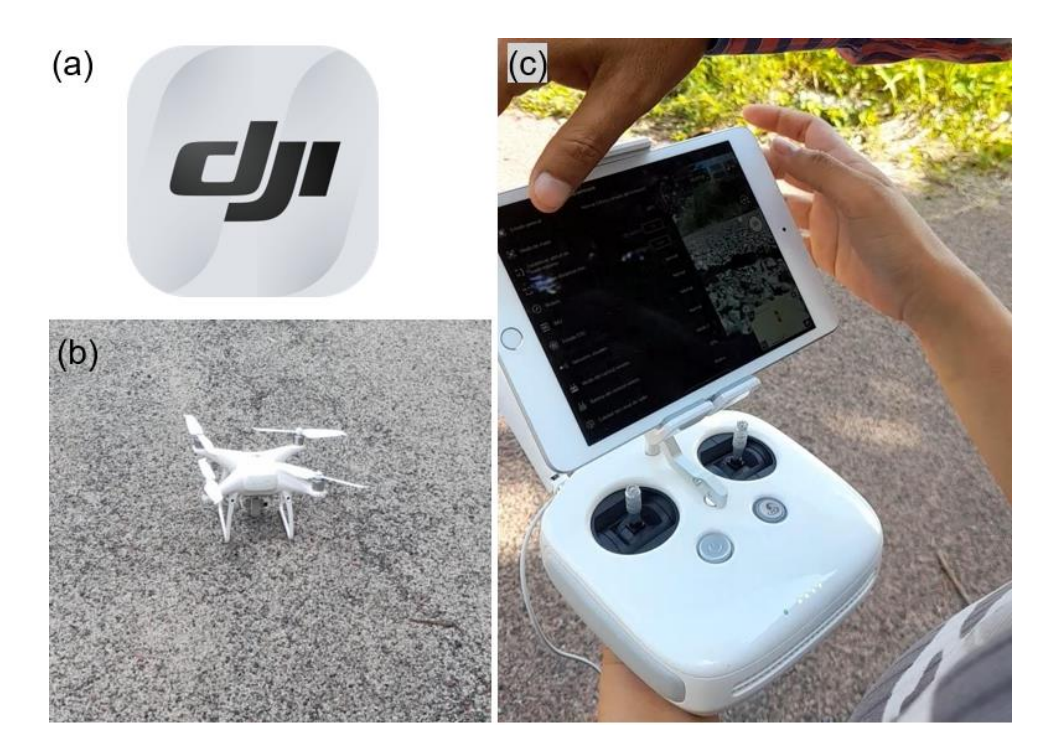

*Figura 41: (a) Programa utilizado para detección de dron. (b) Dron Phantom 4 Pro V2. (c) Revisión en programa dji de detección y parámetros del dron.*

*Fuente: Elaboración propia.*

#### **3.4.1 Calibración de dron DJI Phantom 4 Pro V2**

La calibración puede definirse como mantenimiento preventivo del equipo, por lo que si se realizan vuelos regularmente se recomienda calibrar cada 15 días o una vez al mes o cuando se presentan algunas de las siguientes circunstancias:

- Si en el vuelo sufrió algún accidente y se golpeó el dron.
- Si el dron es inestable.
- Si se realizó actualización de firmware recientemente.
- Si el dron es nuevo.

La calibración de un dron la constituyen tres segmentos principales:

- IMU
- **COMPASS**
- GIMBAL

Antes de empezar con las calibraciones es recomendable realizarlas en ambientes en los que no haya influencia electroestática o magnética además debe colocarse el dron sobre una base estable y plana.

1. IMU

Se debe retirar el protector de la cámara y se comprueba que el dron no tenga las hélices por seguridad, se enciende el dron y el control. En la pantalla principal se selecciona el ícono del menú principal (figura 42).

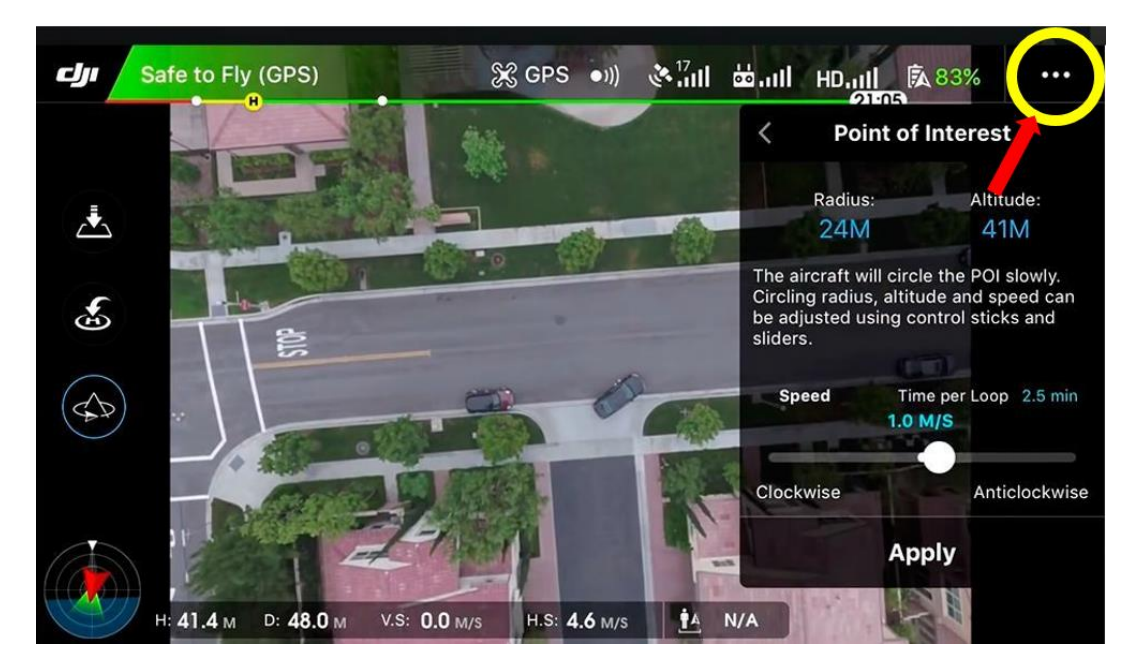

*Figura 42. Pantalla principal en aplicación DJI.*

Se verifica que el primer ícono este seleccionado, es decir la opción "Main Controller Settings" (figura 43).

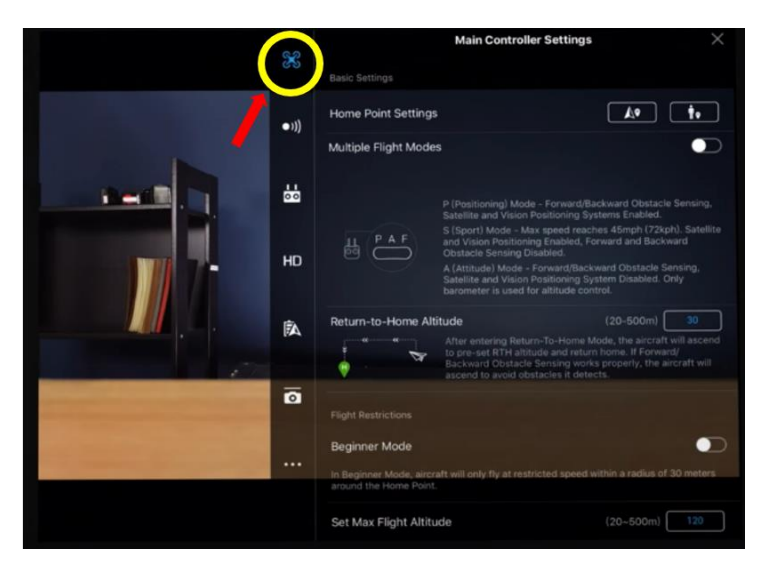

*Figura 43. Menú en aplicación DJI.*

Se busca en la pantalla la última opción que es "Advanced Settings", seleccionando la opción "Sensors" (ver figura 44).

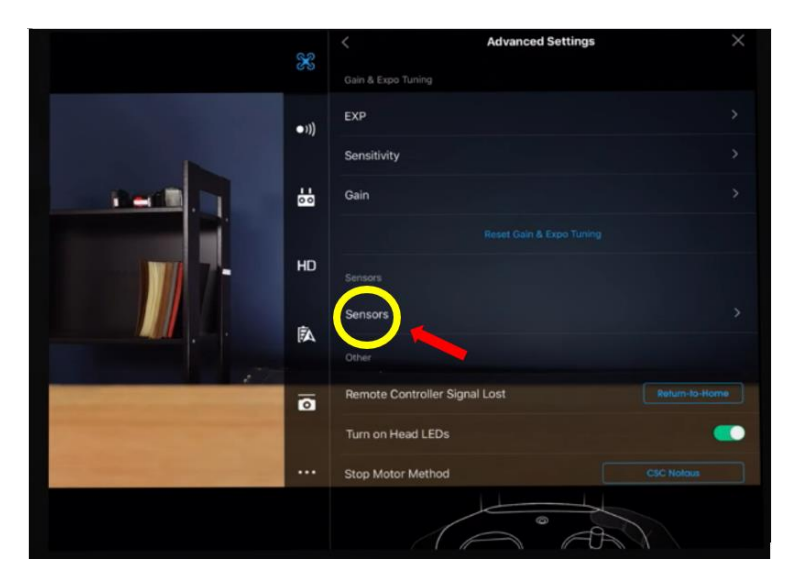

*Figura 44. Advanced Settings en DJI.*

*Fuente: DJI Support.*

Se despliega la pantalla que se observa en la figura 45 y se procede a seleccionar la opción de "Calibrate IMU".

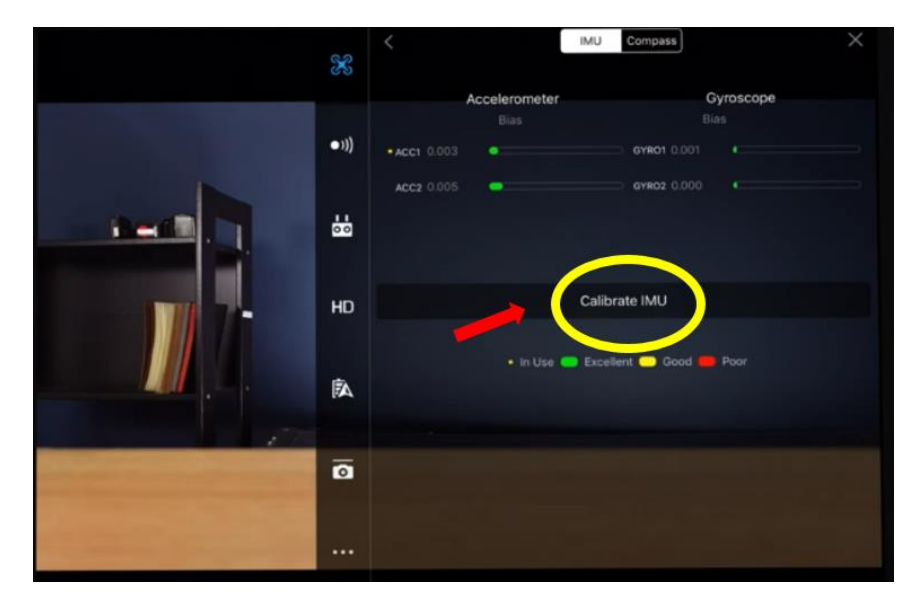

*Figura 45. Selección de calibración IMU en DJI.*

*Fuente: DJI Support.*

Aparecerá una interfaz que indica la posición en la que debe estar el dron, en este caso al dar seleccionar la opción de "Start" (figura 46).

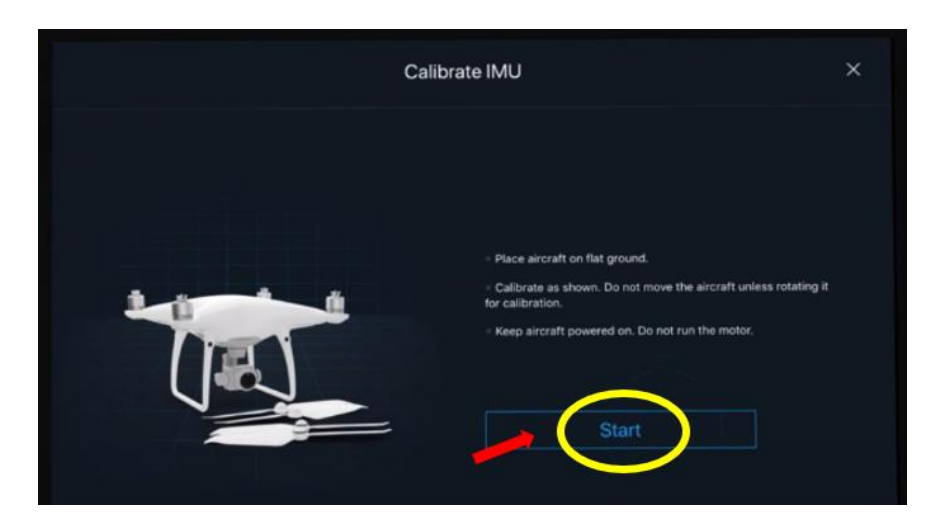

*Figura 46. Interfaz de calibración IMU en DJI.*

Se debe ubicar el dron en la misma posición que se observe en la pantalla conforme avance la calibración (figura 47).

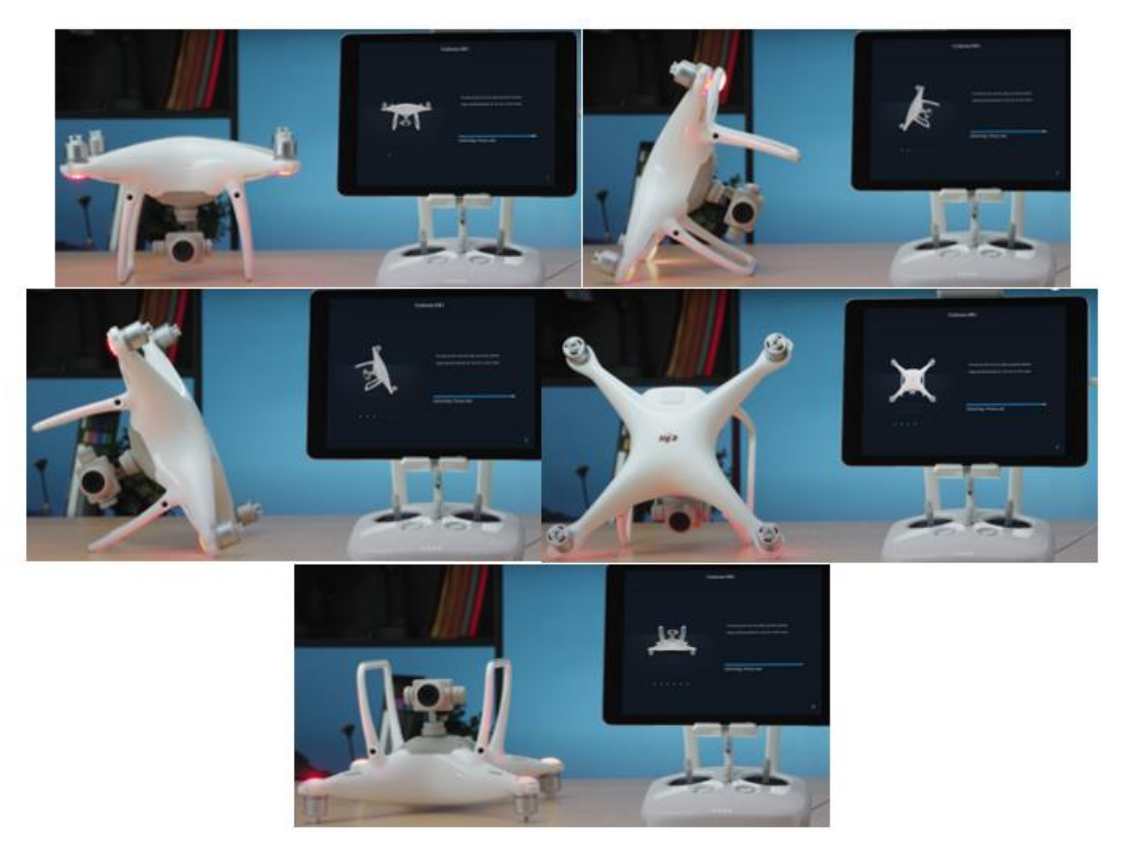

*Figura 47. Posiciones de ubicación del dron en orden secuencial.*

*Fuente: DJI Support.* 

Si la calibración ha finalizado exitosamente, se desplegará en la pantalla un mensaje indicando que se debe proceder a reiniciar el equipo (figura 48), pero se recomienda apagar el equipo a fin de que al dar vuelta el dron, éste no genere un movimiento brusco en la cámara y finalmente se vuelve a encender el equipo para continuar con la calibración.

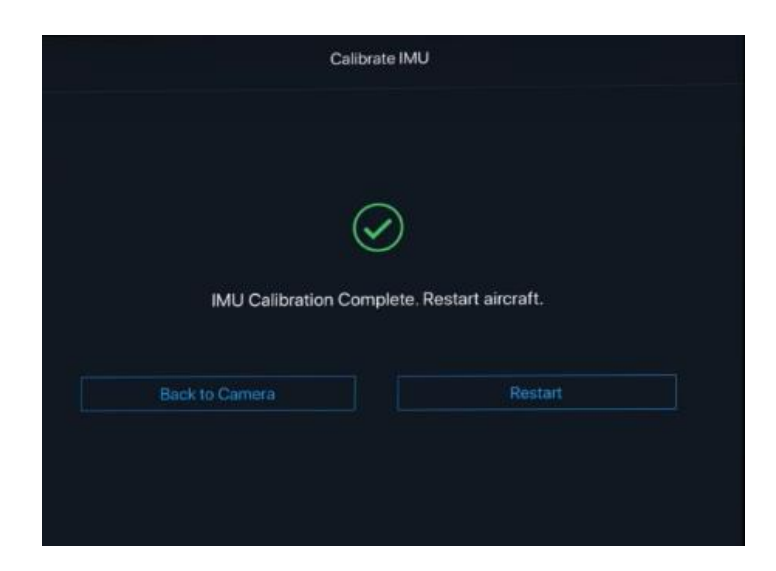

*Figura 48. Finalización exitosa de calibración IMU en DJI.*

*Fuente: DJI Support.*

### 2. COMPASS

En la misma pantalla de "Sensors", se selecciona la opción "COMPASS" (figura 49).

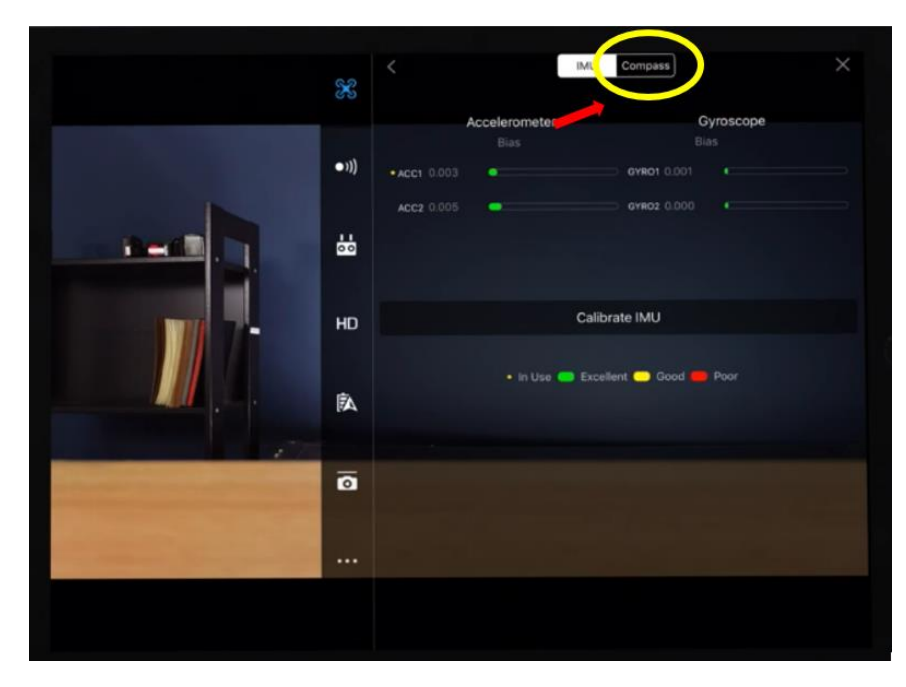

*Figura 49. Selección de COMPASS en DJI.*

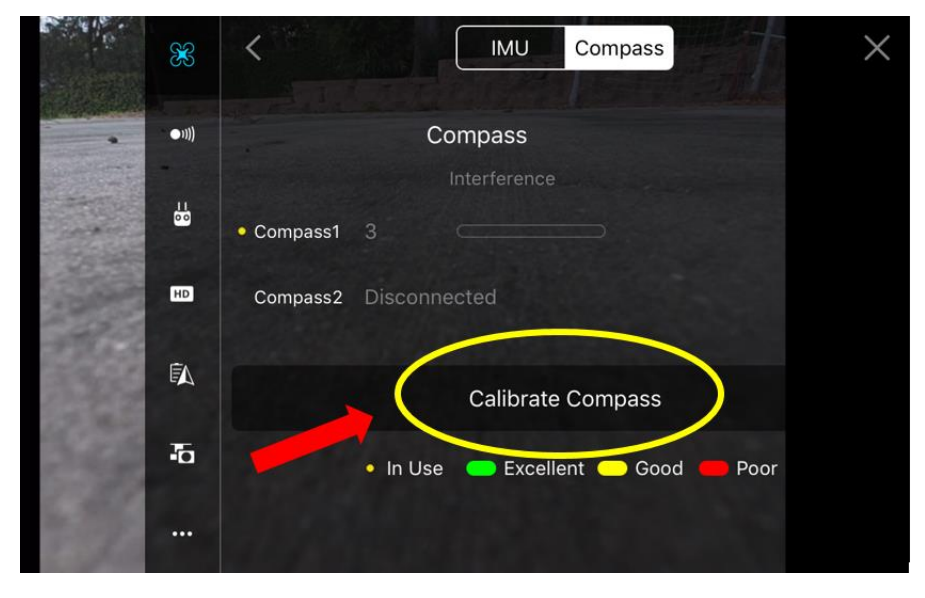

Después se selecciona la opción "Calibrate Compass" (ver figura 50).

*Figura 50. Selección de calibración COMPASS en DJI. Fuente: DJI Support.*

En la pantalla se despliega un mensaje con el primer paso indicando que no debe haber ningún objeto metálico o magnético y la dirección de giro del equipo para su calibración (figura 51-a), por lo que se procede a levantar el dron y girarlo en el eje horizontal, la posición del dron debe estar como se observa en la figura 51-b.

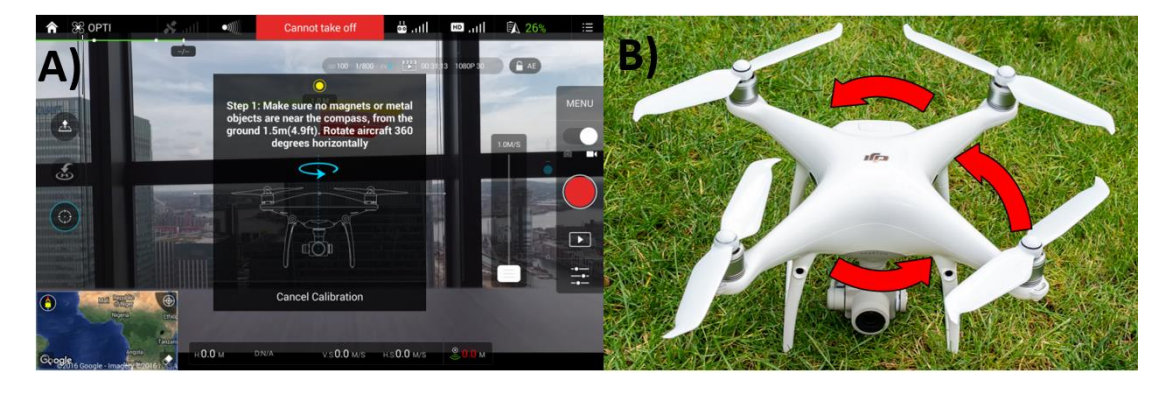

*Figura 51: (a) Primer paso para calibrar COMPASS con indicaciones de movimiento del dron. (b) Dirección de giro del dron en el eje horizontal.*

En caso de que el dron haya detectado interferencia electromagnética, se desplegará un mensaje de advertencia informándolo (figura 52).

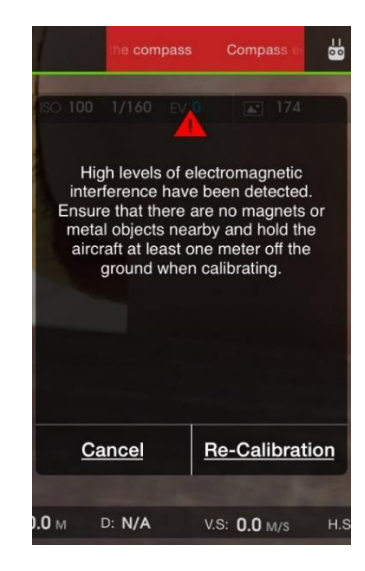

*Figura 52. Mensaje de advertencia de detección de interferencia en el proceso de calibración.*

*Fuente: DJI Support.*

Después se despliega el paso 2 en el cual se debe girar en el sentido vertical y girar sobre

el eje (figura 53-a y figura 53-b).

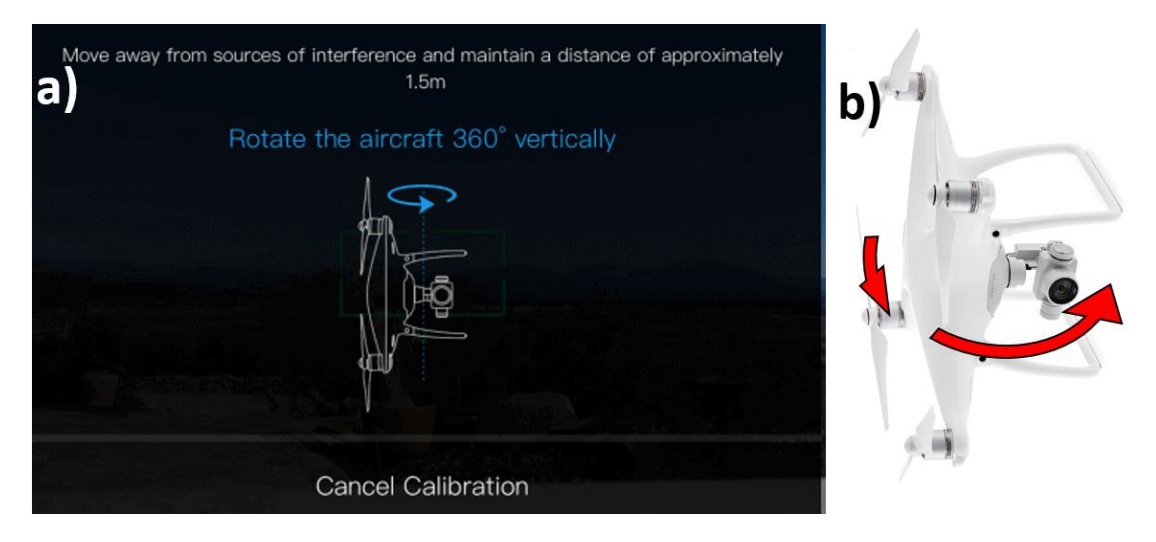

*Figura 53: (a) Indicaciones de paso 2 de calibración COMPASS, (b) Dirección de giro del dron en el eje vertical.*

Al finalizar el paso anterior, se despliega un mensaje que indica que la calibración está completa (figura 54).

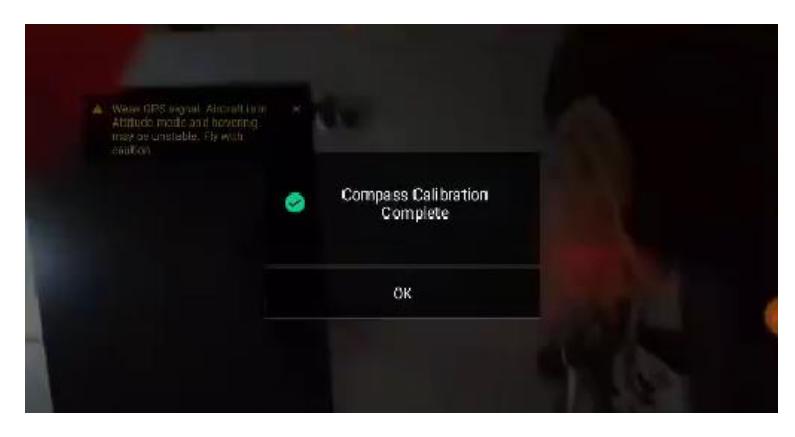

*Figura 54: Calibración exitosa de sensor COMPASS en DJI. Fuente: DJI Support.*

3. GIMBAL

De los íconos colocados a la izquierda de la pantalla se procede a seleccionar el sexto, es decir la opción de configuración del gimbal (figura 55).

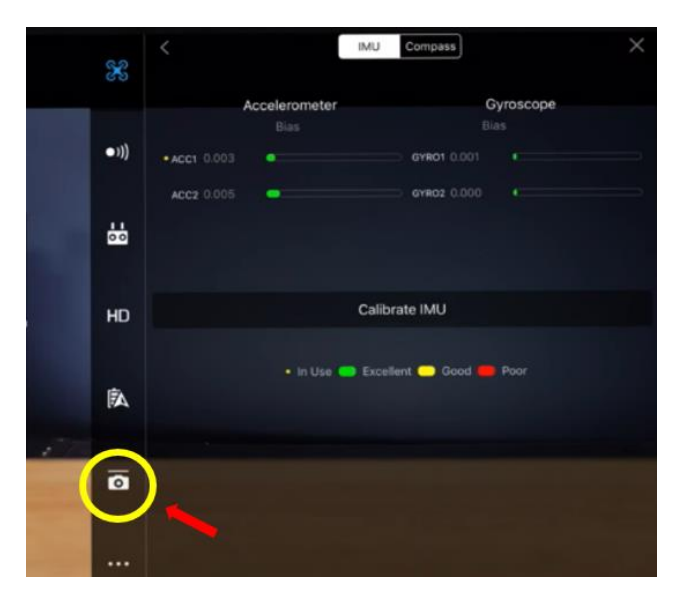

*Figura 55: Selección de Gimbal Settings en DJI.*

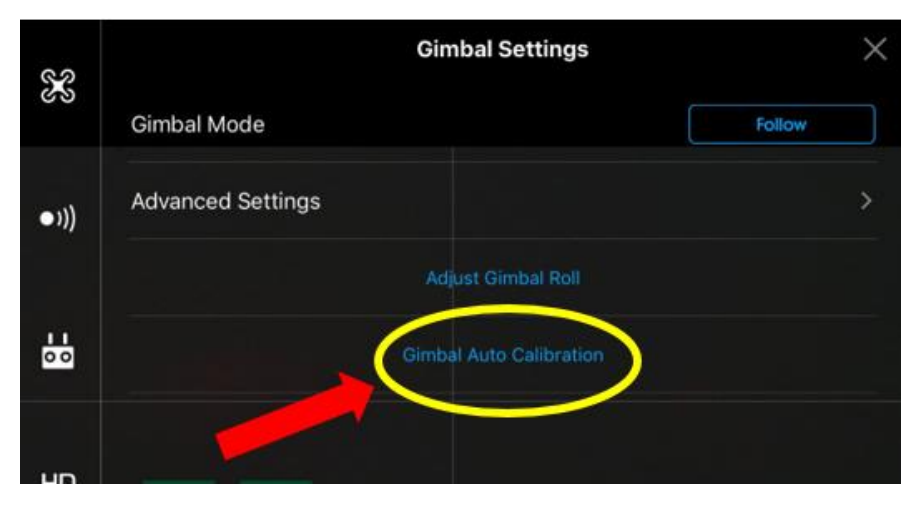

En la pantalla que se despliega, se selecciona "Gimbal Auto Calibration" (figura 56).

*Figura 56: Selección de calibración de gimbal en DJI. Fuente: DJI Support.*

Al aparecer un mensaje de advertencia en el que menciona que el equipo debe estar nivelado y que no debe haber nada que obstruya el movimiento del gimbal, se selecciona la opción "OK" (figura 57).

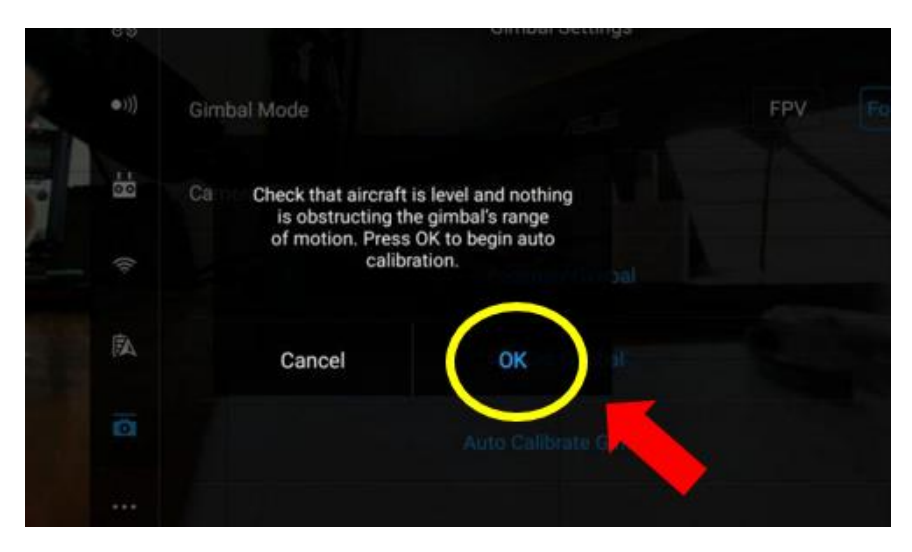

*Figura 57:figura Selección de inicio de calibración de gimbal en DJI.*

Se espera que termine de calibrar, es decir, que el porcentaje llegue al 100%. También en el mensaje indica que se recomienda no mover el dron mientras realiza este procedimiento (figura 58).

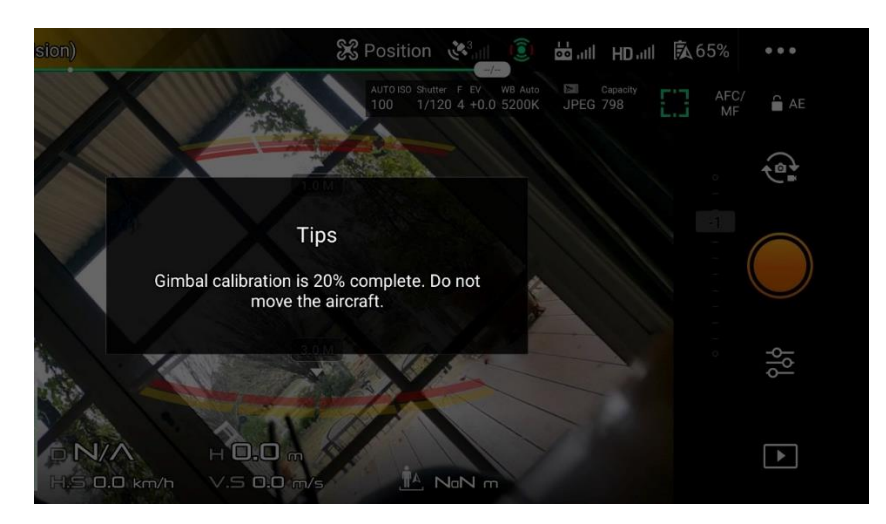

*Figura 58: Porcentaje de avance de calibración de gimbal en DJI.*

#### *Fuente: DJI Support.*

Cuando ha terminado el proceso, despliega un mensaje que la calibración ha terminado

% OPTI 凤 **Tips Gimbal Calibration Successful** OK ≋  $\Box$ . $\Box$  $\blacktriangleright$ 

exitosamente (figura 59).

*Figura 59: Finalización exitosa de calibración gimbal en DJI.*

Finalmente, se le colocan las hélices y se procede a despegar el dron; si no ha habido ningún inconveniente, el dron despegará perfectamente y de manera estable.

#### **3.4.2 Programación de plan de vuelo**

Después se abre el programa Pix4DCapture, en el cual se selecciona el tipo de grid a utilizar (ver figura 60-a) que para el vuelo realizado se seleccionó "Grid Mission", después aparece en la pantalla los parámetros a ajustar para el vuelo deseado. Es importante destacar que el primer paso será seleccionar  $\Diamond$ , ya que con éste se muestra en la pantalla la ubicación actual del dron.

En la siguiente configuración (figura 60-b) se debe ajustar el tamaño de la grid al área sobre la cual se pretende realizar el vuelo considerando también el tiempo de vuelo, la altura a la que se realizará el vuelo, el porcentaje de sobreposición entre fotografías en el sentido longitudinal y el sentido transversal.

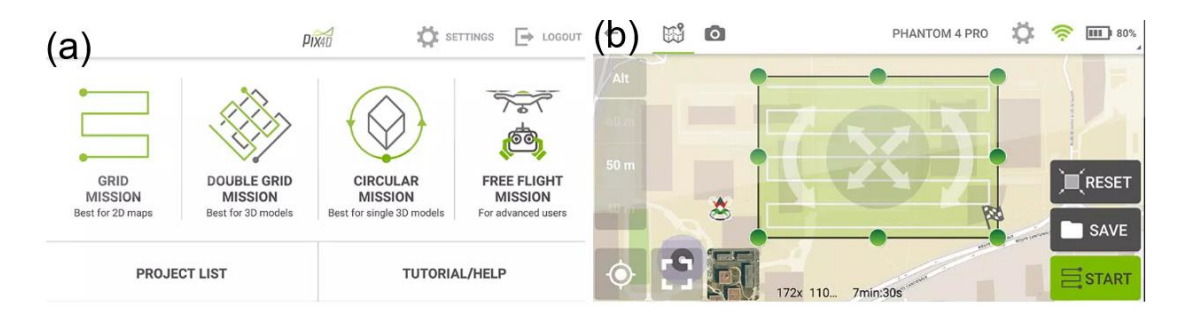

*Figura 60: (a) Tipo de grid a seleccionar. (b) Parámetros del vuelo a ajustar.*

*Fuente: (https://pix4dcapture.es.aptoide.com/app)*

Para el vuelo sobre la bóveda se modificó el Angulo de la grid para poder cubrir la mayor cantidad de área con un tiempo inferior (figura 61-a), obteniendo un área de vuelo de 469x160m para un tiempo de vuelo de 10 min y 59 seg.

Al iniciar el vuelo, el programa verifica ciertos criterios para comenzar (figura 61-b) en el cual solamente se espera que se habilite la opción "Start" para seleccionarla y que el vuelo empiece.

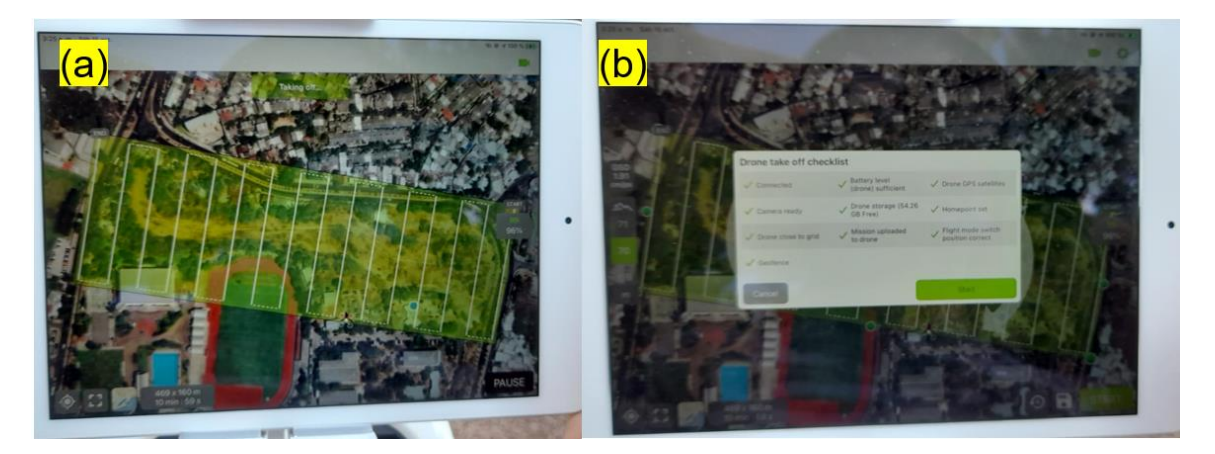

*Figura 61: (a) Área de vuelo seleccionada. (b) Verificación en el programa previo al vuelo. Fuente: Elaboración propia.*

Durante el vuelo es importante vigilar el dron desde el programa (figura 62-a) y si es posible al alcance de la vista, además del porcentaje de batería tanto del dron como del dispositivo móvil.

También es posible comprobar que los valores seleccionados sean los correctos como la altura de vuelo en el cuadro izquierdo adyacente que aparece en la pantalla (figura 62-b).

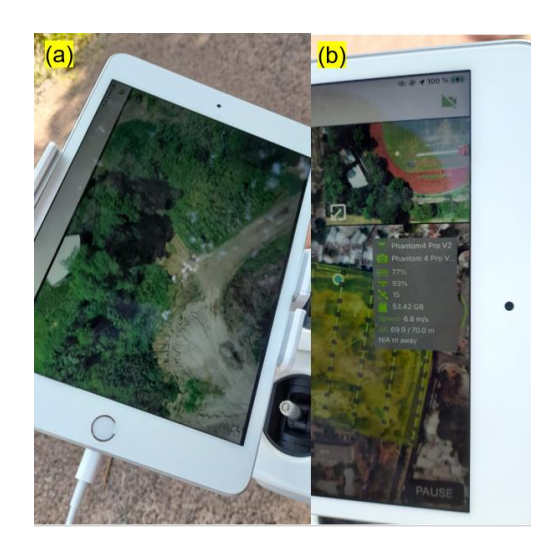

*Figura 62: (a) Posición actual del dron en el vuelo. (b) Parámetros del vuelo. Fuente: Elaboración propia.*

Posteriormente, cuando el dron ha finalizado su plan de vuelo, regresará al punto inicial del que despego (ver figura 63-a), para finalmente guardar todas las imágenes tomadas para su posterior procesamiento (ver figura 63-b).

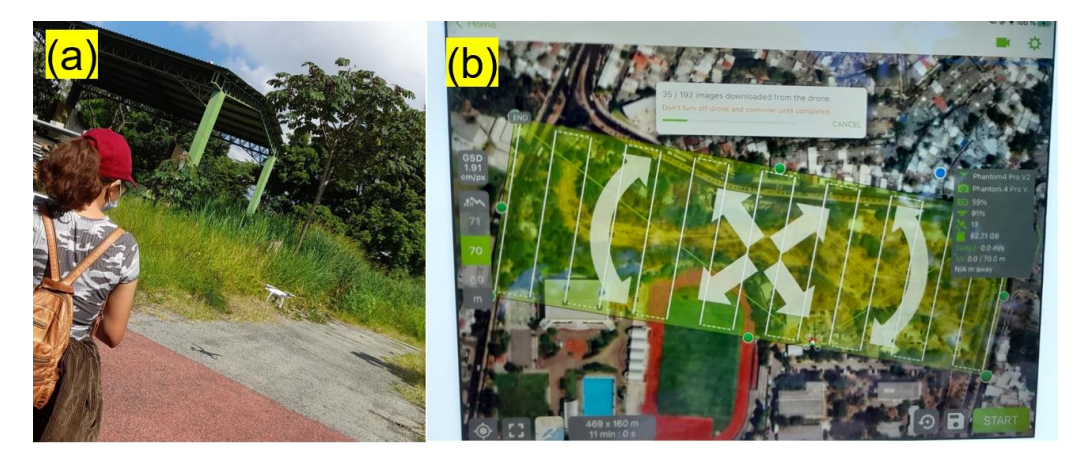

*Figura 63: (a) Dron utilizado regresando después de finalizar el plan de vuelo. (b) Proceso de guardar imágenes tomadas del vuelo.*

*Fuente: Elaboración propia.*

## **CAPÍTULO IV: ANÁLISIS DE RESULTADOS.**

Procesamiento de la información en software PIX4Dmapper:

Para el procesamiento de imágenes se hizo uso de la herramienta – software PIX4Dmapper.

# **4.1 Configuración del Software PIX4Dmapper para el procesamiento**

#### **de información.**

Primeramente, se prepara la carpeta que contendrá las fotografías, el sistema de proyección y las coordenadas de amarre, es decir, la información base del procesamiento y esta debe tener ubicación en  $\rightarrow$   $\frac{w}{x}$  Windows (C:).

La carpeta se designa con el nombre:

#### "PROYECTO FINAL – BÓVEDA UES, ARENAL DE MEJICANOS"

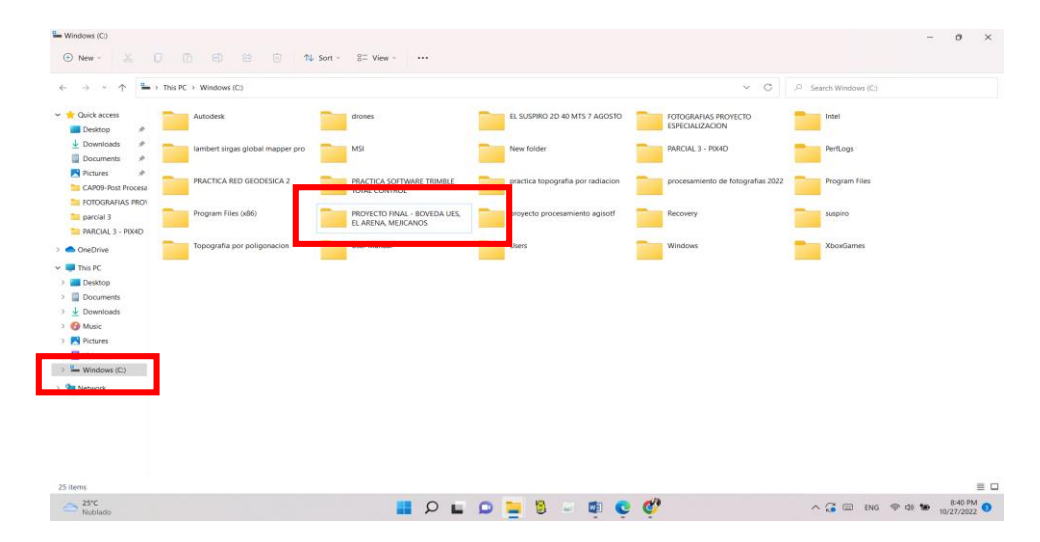

*Figura 64: Creación de carpeta donde se tienen los datos de procesamiento para el programa PIX4Dmapper y donde se guardará los resultados del procesamiento* 

Realizada la creación de la carpeta de almacenamiento del procesamiento de las imágenes se procede a ubicar dentro de ella la información base a emplear para su análisis, para ésto se deben de crear otras carpetas que dispondrán de las fotografías obtenidas del vuelo con dron en la carpeta "FOTOGRAFÍAS DRON", las coordenadas de amarre de los puntos de control en la carpeta "PCF – GPS RTK" y el sistema de proyección en el que se está trabajando en la carpeta "SGR – Proyección Cónica Conformal de Lambert":

Creación de sistema geodésico de referencia LAMBERT SIRGAS-ES2007 con el software Global Mapper y generación de archivo \*prj:

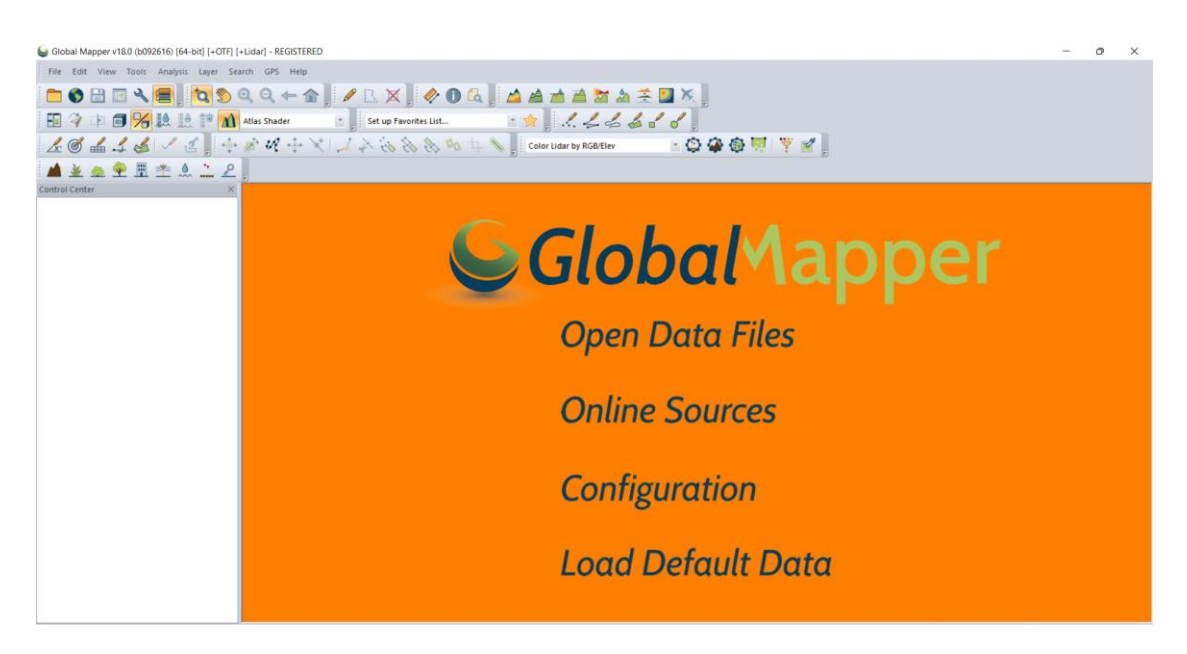

*Figura 65: Entorno de software Global Mapper.*

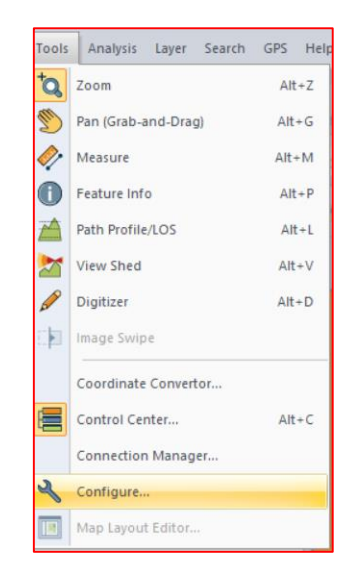

*Figura 66: Selección en tools - Herramientas la opción: Configure.*

*Elaboración: Fuente Propia.*

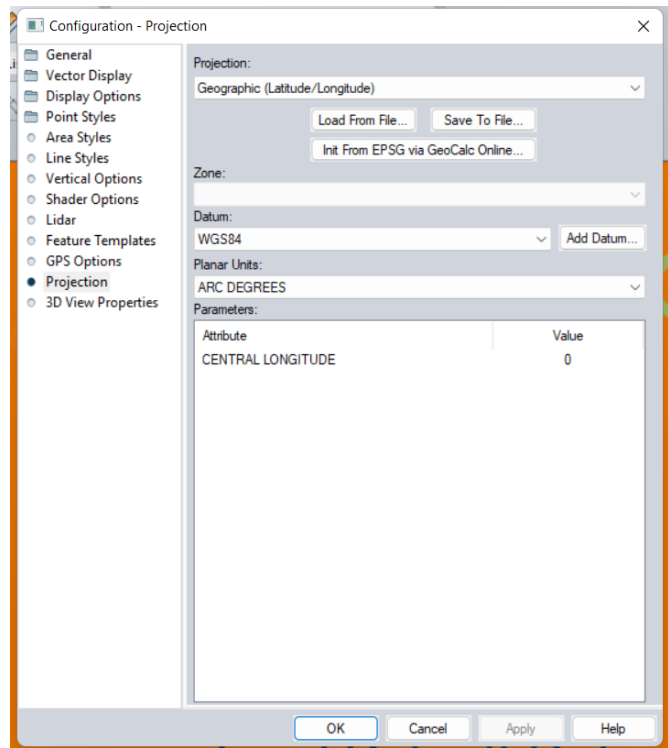

*Figura 67: Cuadro de configuración de proyección.*

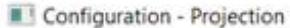

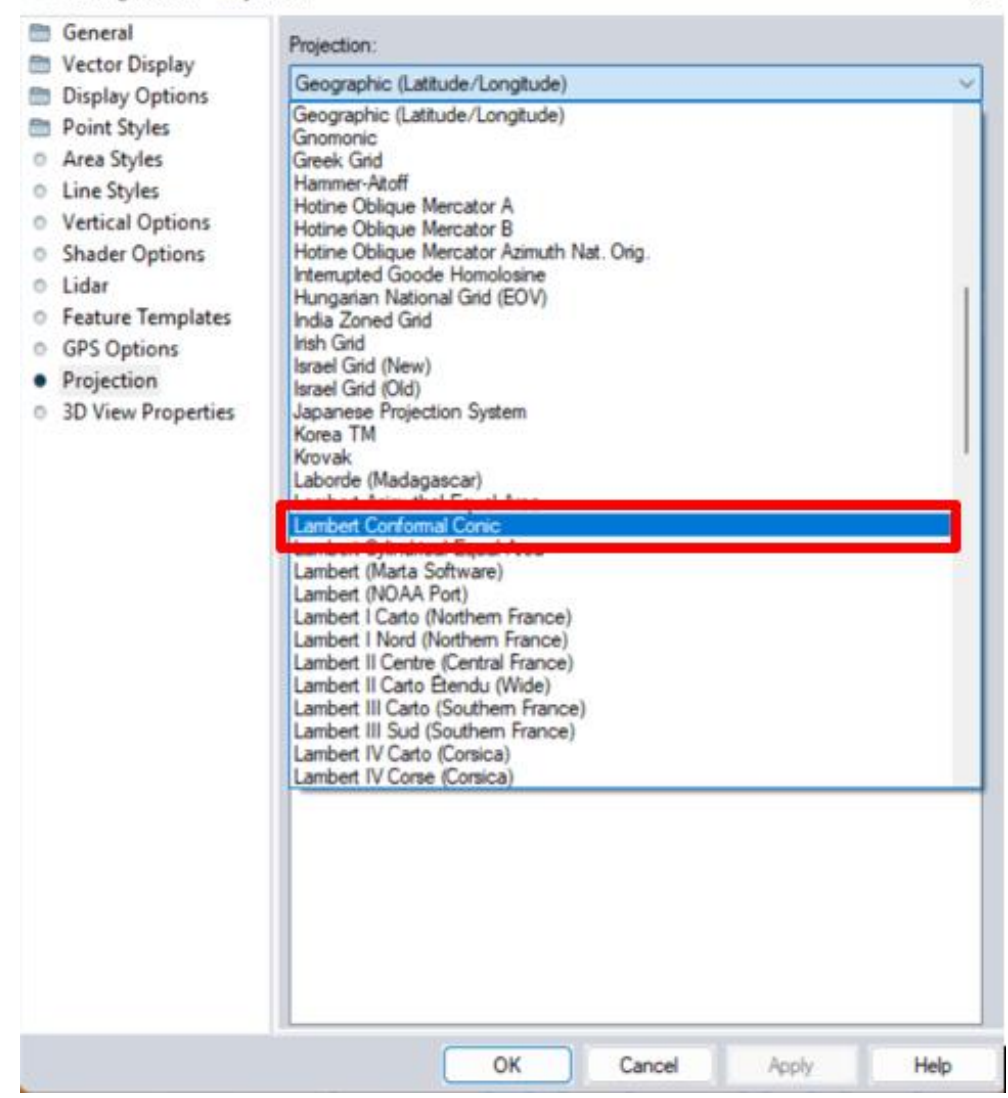

*Figura 68: Selección de la proyección - Cónica Conformal de Lambert.*

×

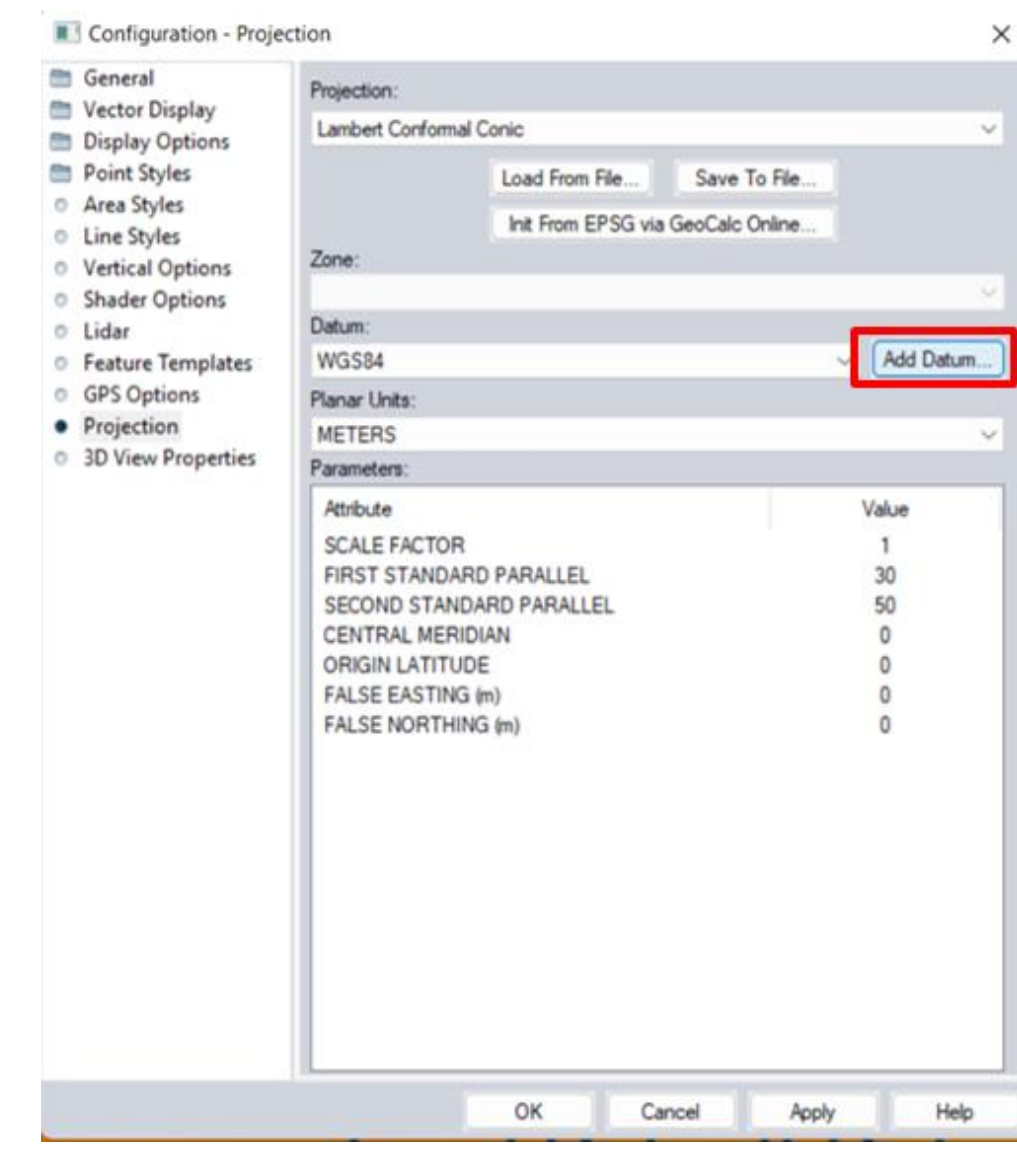

*Figura 69: Creación del Datum Sirgas El Salvador 2007.*

| Vector Display                               | Projection:                                                                                                    |                                     |                         |           |
|----------------------------------------------|----------------------------------------------------------------------------------------------------|-------------------------------------|-------------------------|-----------|
| Point Style                                  | Display Op Create New Datum                                                                                                    |                                     |                         | ×         |
| Area Styles                                  |                                                                                                    | Datum Name: SIRGAS EL SALVADOR 2007 |                         |           |
| <b>C</b> Line Styles<br><b>O</b> Vertical Op | Abbreviation (Optional): SIRGAS ES_2007                                                                                                    |                                     |                         |           |
| <sup>O</sup> Shader Op                       | Prime Meridian (Degrees): 0                                                                                                    |                                     | (Use 0.0 for Greenwich) |           |
| <sup>O</sup> Lidar                           | Ellipsoid (Spheroid) Selection                                                                                                    |                                     |                         |           |
| <b>C</b> Feature Tel<br><b>GPS Option</b>    | <b>WGS84</b>                                                                                                    |                                     |                         | Add Datum |
| Projection<br>3D View Pr                     | Everest 1830 (1937 Adjustment)<br>Everest 1830 (1967 Definition)<br>[Everest 1830 [1975 Adjustment]<br>Everest 1956<br>GRS 1967 (Indonesia 1974)<br>GRS 1967 Modified<br>GRS 1980                                                                                        |                                     |                         | Ue        |
|                                              | <b>FERNICIA ISOS</b><br>Hough<br>International 1909 (Hayford/Intl 1924)<br>International 1924 Authalic Sphere<br>International 1967<br>Krassovsku<br>Mercury 1960<br>MN County - Anoka<br>MN County - Becker<br>MN County - Beltrami North<br>MN County - Beltrami South |                                     |                         |           |

*Figura 70: Se nombra el Datum y se determina el elipsoide referencia – GRS 1980.*

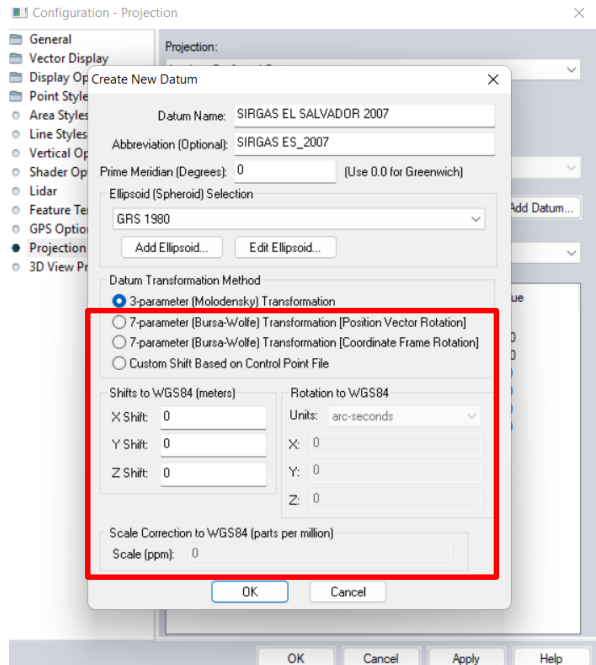

*Figura 71: Verificación de los parámetros geocéntricos del Datum.*

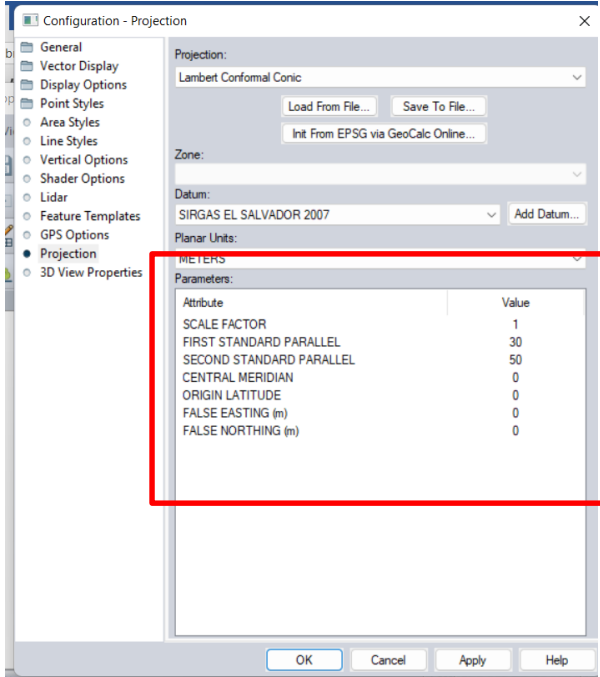

*Elaboración: Fuente Propia.*

*Figura 72: Determinado la proyección y el datum a emplear, solo falta modificar los parámetros de proyección.*

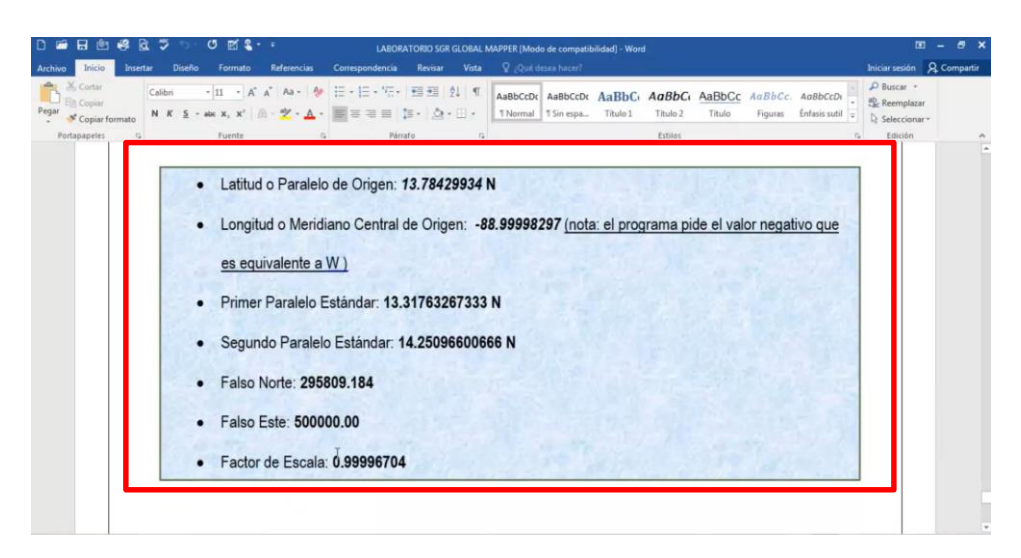

*Figura 73: Parámetros de proyección para Lambert Sirgas El Salvador 2007.*

*Elaboración: Fuente Propia.*

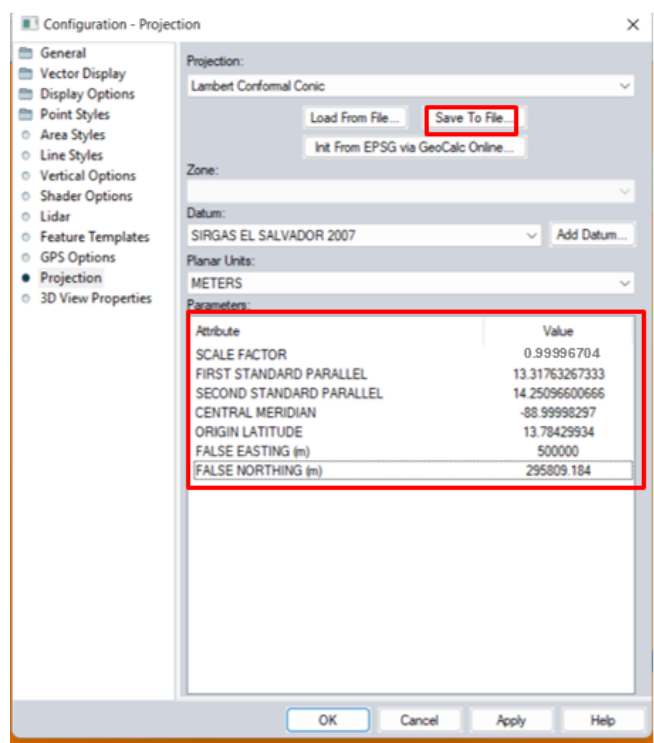

*Figura 74: Verificación de parámetros de proyección y selección de "Save to file" para creación de archivo con extensión PRJ.*

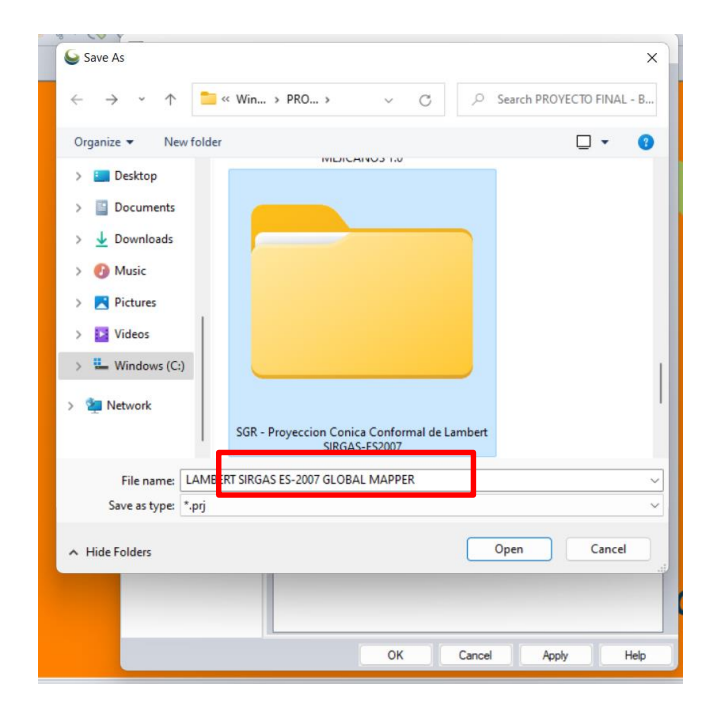

*Figura 75: Ubicación y nombre con el que se guardara el archivo PRJ* 

*Elaboración: Fuente Propia*

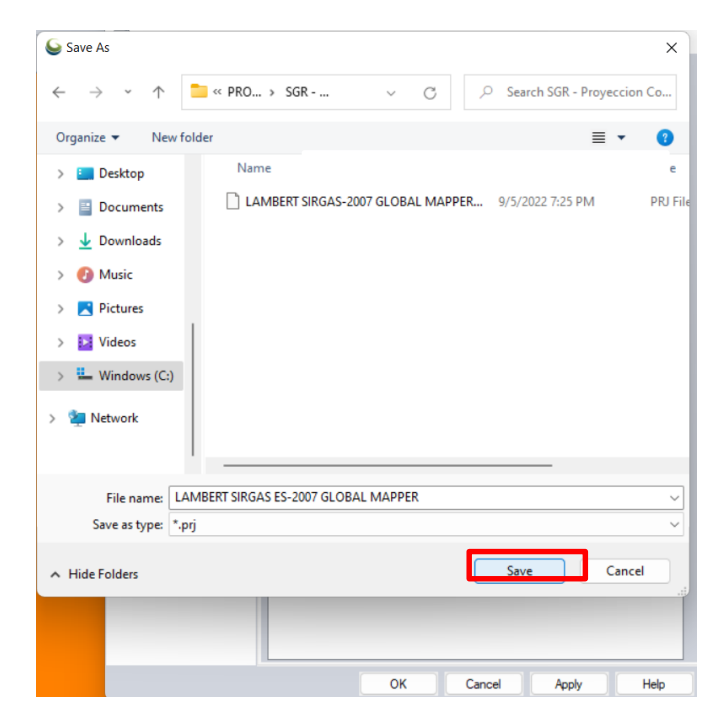

*Figura 76: Se guarda el archivo en la carpeta predeterminada.*

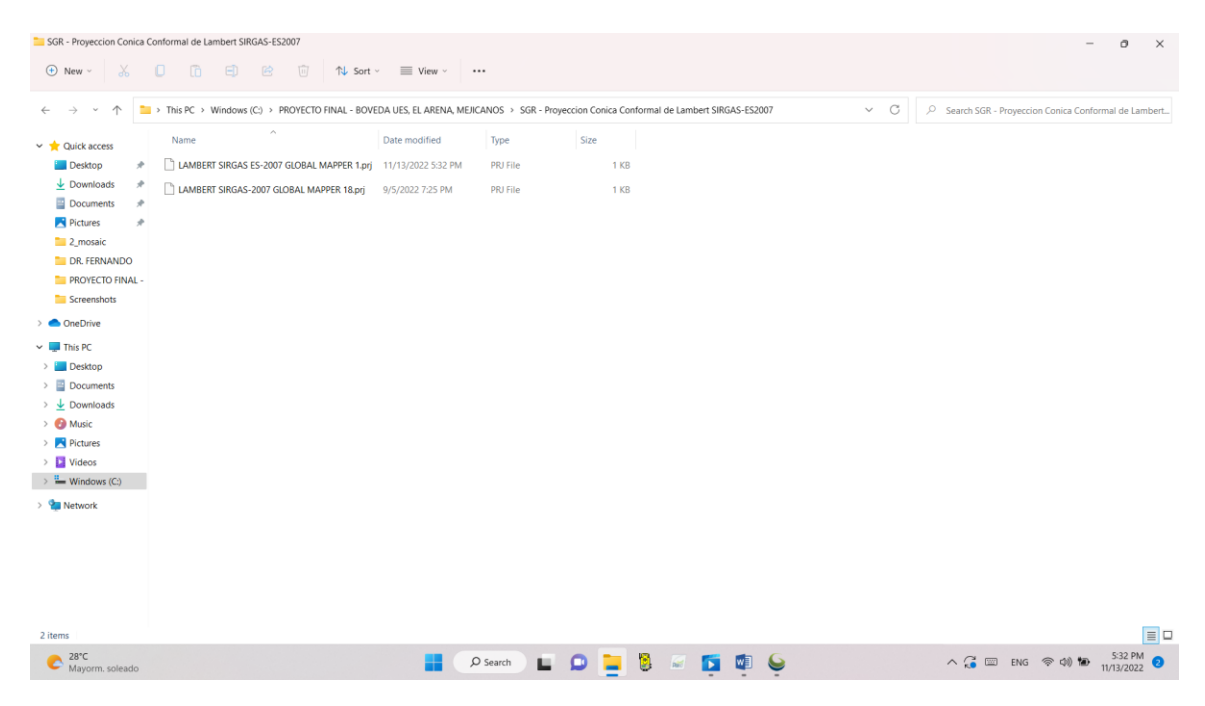

*Figura 77: Guardado el PRJ se verifica el archivo generado dentro de la carpeta a la que se direcciono.*

*Elaboración: Fuente Propia.*

|                                  | LAMBERT SIRGAS ES-2007 GLOBAL MAPPER - WordPad                                                                                                    |                        |                                                                                                    |                                                      |  |  |
|----------------------------------|----------------------------------------------------------------------------------------------------|------------------------|----------------------------------------------------------------------------------------------------|------------------------------------------------------|--|--|
| Inicio<br>Archivo                | Ver                                                                                                    |                        |                                                                                                    |                                                      |  |  |
| Cortar<br><b>Copiar</b><br>Pegar | <b>Courier New</b><br>N $K$ $\underline{S}$ abe $X_2$ $X^2$ $\underline{A} \cdot \underline{\emptyset} \cdot$ $\overline{E}$ $\overline{E}$ $\overline{E}$ $\overline{E}$ $\overline{E}$ $\overline{E}$ $\overline{E}$ $\overline{E}$ $\overline{E}$ $\overline{E}$ $\overline{E}$ $\overline{E}$ | → 11 → A A → 建建 注・詳・ → | Fecha Insertar<br>Pintar<br>dibuio v hora obieto                                                                                                    | <b>A</b> Buscar<br>ab Reemplazar<br>Seleccionar todo |  |  |
| Portapapeles                     | Fuente                                                                                                    | Párrafo                | Insertar                                                                                                    | Edición                                              |  |  |
|                                  | 3 - 1 - 2 - 1 - 1 - 1 - 2 - 1 - 1 - 1 - 2 - 1 - 3 - 1 - 4 - 1 - 5 - 1 - 6 - 1 - 7 - 1 - 8 - 1 - 9 - 1 - 10 - 1 - 11 - 1 - 12 - 1 - 13 - 1 - 14 - 1 - 15 - 1 - 16 - 1-17 - 1-18 -                                                                                                    |                        |                                                                                                    |                                                      |  |  |
|                                  | ], UNIT["Meter, 1]]                                                                                                    |                        | PROJC["Lambert Conformal Conic", GEOGCS["GCS SIRGAS ES<br>2007", DATUM ["D SIRGAS ES 2007", SPHEROID ["GRS<br>1980", 6378137, 298.257222101]], PRIMEN["Greenwich", 0], UNIT["Degree<br>", 0.017453292519943295]], PROJECTION ["Lambert Conformal Conic"]<br>PARAMETER ["scale factor", 0.99996704], PARAMETER ["standard paralle<br>1 1", 13.31763267332998], PARAMETER ["standard parallel<br>2", 14.25096600666021], PARAMETER["central meridian", -88.999982970<br>00097], PARAMETER["latitude of origin", 13.78429933999976], PARAMET<br>ER["false easting", 500000], PARAMETER["false northing", 295809.184 |                                                      |  |  |

*Figura 78: Verificación de los parámetros del PRJ generado dentro de Block de notas.*

| $\rightarrow$<br>个<br>$\leftarrow$        | This PC > Windows (C:) > PROYECTO FINAL - BOVEDA UES, EL ARENA, MEJICANOS ><br>$\widehat{\phantom{a}}$ |                    |             |      |
|-------------------------------------------|----------------------------------------------------------------------------------------------------|--------------------|-------------|------|
| Quick access<br>$\checkmark$              |                                                                                                    |                    |             | Size |
| $\blacksquare$ Desktop                    | FOTOGRAFIAS DRONE                                                                                      | 10/27/2022 8:09 PM | File folder |      |
| $\overline{\mathbf{V}}$ Downloads         | <b>PCF - GPS RTK</b>                                                                                   | 10/27/2022 8:16 PM | File folder |      |
| <b>Documents</b>                          | SGR - Proyeccion Conica Conformal de L 10/27/2022 8:09 PM                                              |                    | File folder |      |
| Pictures                                  |                                                                                                    |                    |             |      |
| FOTOGRAFIAS PRO                           |                                                                                                    |                    |             |      |
| parcial 3                                 |                                                                                                    |                    |             |      |
| <b>PARCIAL 3 - PIX4D</b>                  |                                                                                                    |                    |             |      |
| Screenshots                               |                                                                                                    |                    |             |      |
| <b>OneDrive</b><br>$\rightarrow$          |                                                                                                    |                    |             |      |
| $\blacksquare$ This PC                    |                                                                                                    |                    |             |      |
| $\blacksquare$ Desktop<br>$\rightarrow$   |                                                                                                    |                    |             |      |
| <b>Documents</b><br>$\rightarrow$<br>드    |                                                                                                    |                    |             |      |
| $\overline{\mathbf{V}}$ Downloads<br>$\,$ |                                                                                                    |                    |             |      |
| <b>F</b> Music<br>$\left. \right\rangle$  |                                                                                                    |                    |             |      |
| Pictures<br>$\rightarrow$                 |                                                                                                    |                    |             |      |
| i> Videos<br>$\rightarrow$                |                                                                                                    |                    |             |      |
| $\frac{1}{2}$ Windows (C:)                |                                                                                                    |                    |             |      |
| Network<br>$\rightarrow$                  |                                                                                                    |                    |             |      |
|                                           |                                                                                                    |                    |             |      |
|                                           |                                                                                                    |                    |             |      |
|                                           |                                                                                                    |                    |             |      |
|                                           |                                                                                                    |                    |             |      |
|                                           |                                                                                                    |                    |             |      |
|                                           |                                                                                                    |                    |             |      |

*Figura 79:Carpetas: FOTOGRAFÍAS, PCF - GPS RTK Y SGR - Proyección Cónica Conformal de Lambert.*

Con la información necesaria y su debida ubicación, se prosigue con el uso del programa-

software, para lo cual se abre y muestra lo que es el entorno de trabajo donde se debe de

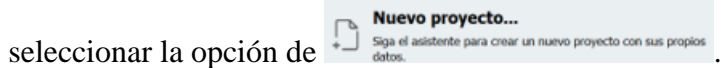

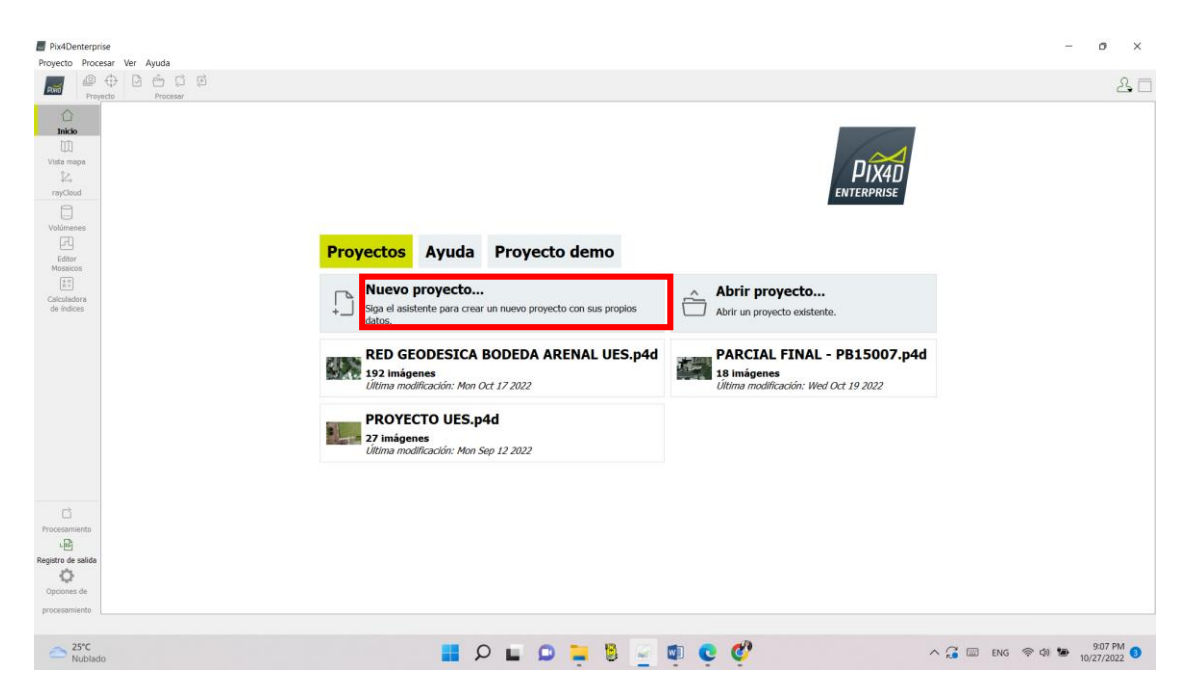

*Figura 80: Creación de "Nuevo Proyecto" en software Pix4D.*

Se despliega una ventana donde se asigna el nombre del proyecto y la ubicación de este,

en la carpeta creada anteriormente.

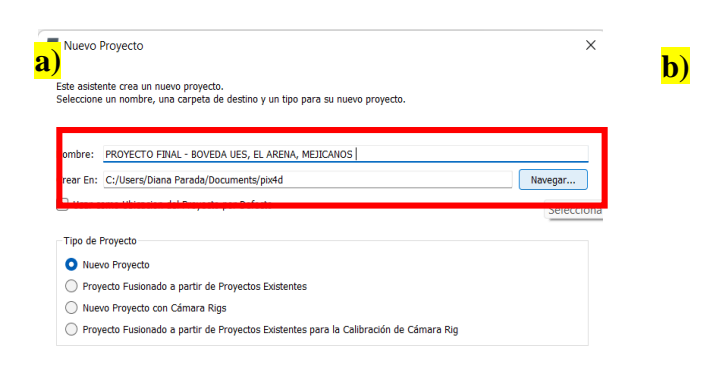

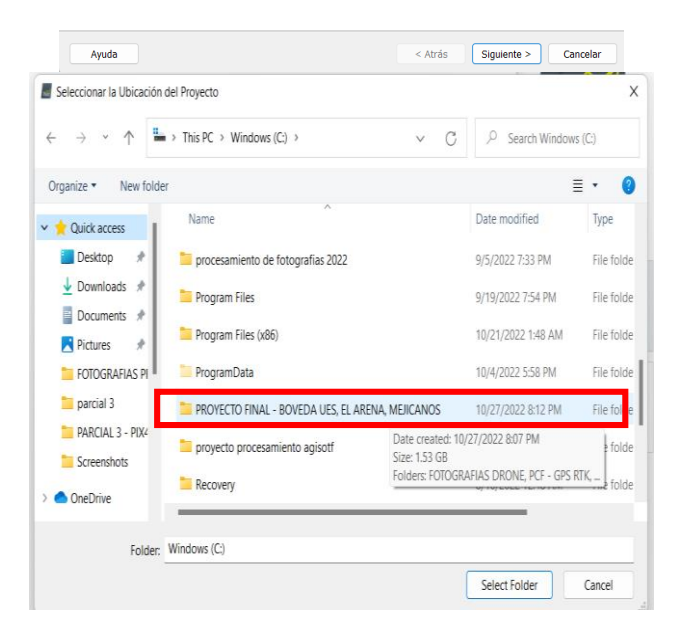

*Figura 81: a) Nombramiento. b) Ubicación del proyecto.* 

Ahora se muestra la opción de cargar las imágenes a analizar por lo que se da clic en Añadir Directorios...), que permite cargar la carpeta completa de imágenes, sin tener que ir eligiendo una por una.

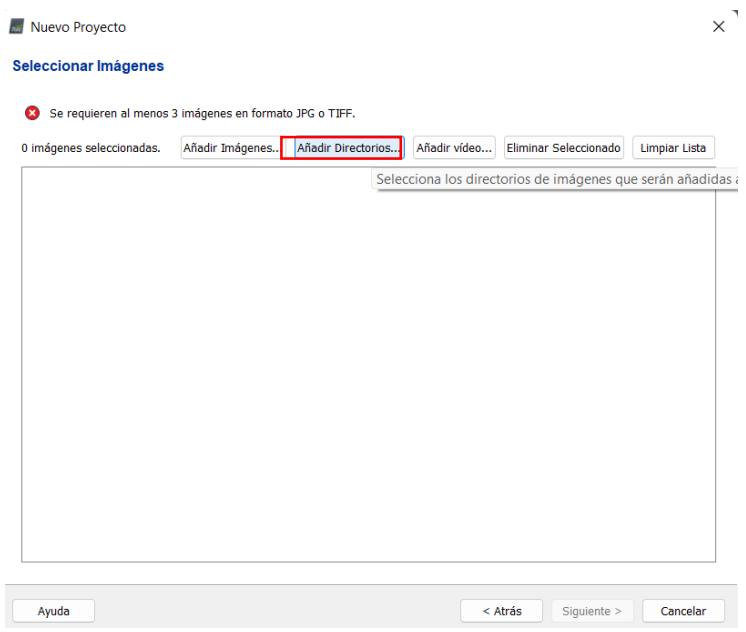

*Figura 82: Directorio de carpeta de imágenes a procesar.*

Se selecciona la carpeta predeterminada con las imágenes tomadas en el vuelo con el dron, es decir la carpeta "FOTOGRAFÍAS DRON".

|                                |                                                     |             |      |                                       |                          |           |    | <b>ILAPR</b> |
|--------------------------------|-----------------------------------------------------|-------------|------|---------------------------------------|--------------------------|-----------|----|--------------|
| <b>Seleccionar Directorios</b> |                                                     |             |      |                                       |                          |           | 7  | $\times$     |
| Ver en:                        | C:\PROYECTO FINAL - BOVEDA UES, EL ARENA, MEJICANOS |             |      | $\bullet$<br>$\overline{\phantom{a}}$ |                          | $\bullet$ | ſ. | 圓頂           |
| Mi Equipo                      | ⊼<br>Nombre                                         | Tamaño Tipo |      | Última modific                        |                          |           |    |              |
| Diana Para                     | <b>FOTOGRAFIAS DRONE</b>                            |             | Nuta | 10/27/:09 PM                          |                          |           |    |              |
|                                | <b>PCF - GPS RTK</b>                                |             | Nuta | 10/27/:16 PM                          |                          |           |    |              |
|                                | PROYECTO FINAL - BOL ARENA, MEJICANOS               |             | Nuta | 10/27/:14 PM                          |                          |           |    |              |
|                                | SGR - Proyeccion ConiLambert SIRGAS-ES2007          |             | Nuta | 10/27/:09 PM                          |                          |           |    |              |
|                                |                                                     |             |      |                                       |                          |           |    |              |
| Directorio:                    | <b>FOTOGRAFIAS DRONE</b>                            |             |      |                                       |                          |           |    | Seleccionar  |
|                                | Ficheros de tipo: Todos los ficheros (*)            |             |      |                                       | $\overline{\phantom{a}}$ |           |    | Cancelar     |

*Figura 83: Selección de carpeta de fotografías con dron.*

| Seleccionar Imágenes                                                               |                 |                    |              |                       |                      |
|------------------------------------------------------------------------------------|-----------------|--------------------|--------------|-----------------------|----------------------|
| Se han seleccionado suficientes imágenes: pulse Siguiente para continuar.          |                 |                    |              |                       |                      |
| 192 imágenes seleccionadas.                                                        | Añadir Imágenes | vñadir Directorios | Añadir vídeo | Eliminar Seleccionado | <b>Limpiar Lista</b> |
| C:/PROYECTO FINAL - BOVEDA UES, EL ARENA, MEJICANOS/FOTOGRAFIAS DRONE/DJI 0694.JPG |                 |                    |              |                       |                      |
| C:/PROYECTO FINAL - BOVEDA UES, EL ARENA, MEJICANOS/FOTOGRAFIAS DRONE/DJI_0695.JPG |                 |                    |              |                       |                      |
| C:/PROYECTO FINAL - BOVEDA UES, EL ARENA, MEJICANOS/FOTOGRAFIAS DRONE/DJI_0696.JPG |                 |                    |              |                       |                      |
| C:/PROYECTO FINAL - BOVEDA UES, EL ARENA, MEJICANOS/FOTOGRAFIAS DRONE/DJI 0697.JPG |                 |                    |              |                       |                      |
| C:/PROYECTO FINAL - BOVEDA UES, EL ARENA, MEJICANOS/FOTOGRAFIAS DRONE/DJI 0698.JPG |                 |                    |              |                       |                      |
| C:/PROYECTO FINAL - BOVEDA UES, EL ARENA, MEJICANOS/FOTOGRAFIAS DRONE/DJI 0699.JPG |                 |                    |              |                       |                      |
| C:/PROYECTO FINAL - BOVEDA UES, EL ARENA, MEJICANOS/FOTOGRAFIAS DRONE/DJI 0700.JPG |                 |                    |              |                       |                      |
| C:/PROYECTO FINAL - BOVEDA UES, EL ARENA, MEJICANOS/FOTOGRAFIAS DRONE/DJI 0701.JPG |                 |                    |              |                       |                      |
| C:/PROYECTO FINAL - BOVEDA UES, EL ARENA, MEJICANOS/FOTOGRAFIAS DRONE/DJI 0702.JPG |                 |                    |              |                       |                      |
| C:/PROYECTO FINAL - BOVEDA UES, EL ARENA, MEJICANOS/FOTOGRAFIAS DRONE/DJI 0703.JPG |                 |                    |              |                       |                      |
| C:/PROYECTO FINAL - BOVEDA UES, EL ARENA, MEJICANOS/FOTOGRAFIAS DRONE/DJI 0704.JPG |                 |                    |              |                       |                      |
| C:/PROYECTO FINAL - BOVEDA UES, EL ARENA, MEJICANOS/FOTOGRAFIAS DRONE/DJI_0705.JPG |                 |                    |              |                       |                      |
| C:/PROYECTO FINAL - BOVEDA UES, EL ARENA, MEJICANOS/FOTOGRAFIAS DRONE/DJI_0706.JPG |                 |                    |              |                       |                      |
| C:/PROYECTO FINAL - BOVEDA UES, EL ARENA, MEJICANOS/FOTOGRAFIAS DRONE/DJI_0707.JPG |                 |                    |              |                       |                      |
| C:/PROYECTO FINAL - BOVEDA UES, EL ARENA, MEJICANOS/FOTOGRAFIAS DRONE/DJI 0708.JPG |                 |                    |              |                       |                      |
| C:/PROYECTO FINAL - BOVEDA UES, EL ARENA, MEJICANOS/FOTOGRAFIAS DRONE/DJI 0709.JPG |                 |                    |              |                       |                      |
| C:/PROYECTO FINAL - BOVEDA UES, EL ARENA, MEJICANOS/FOTOGRAFIAS DRONE/DJI 0710.JPG |                 |                    |              |                       |                      |
| C:/PROYECTO FINAL - BOVEDA UES, EL ARENA, MEJICANOS/FOTOGRAFIAS DRONE/DJI 0711.JPG |                 |                    |              |                       |                      |
| C:/PROYECTO FINAL - BOVEDA UES, EL ARENA, MEJICANOS/FOTOGRAFIAS DRONE/DJI 0712.JPG |                 |                    |              |                       |                      |
| C-/DROVECTO EINAL L'ROVEDA LIES EL ARENA, MEIICANOS/EOTOGRAFIAS DRONE/DILO713 IDG  |                 |                    |              |                       |                      |

*Figura 84: Visualización de fotografías a cargadas al software.*

*Elaboración: Fuente Propia.*

|                                       | Geolocalización de Imágenes                                   |        |                                                                                  |                           |                |           |
|---------------------------------------|---------------------------------------------------------------|--------|----------------------------------------------------------------------------------|---------------------------|----------------|-----------|
|                                       | Sistema de Coordenadas                                        |        |                                                                                  |                           |                |           |
| $\checkmark$                          |                                                               |        | Datum: World Geodetic System 1984; Sistema de Coordenadas: WGS 84 (EGM 96 Geoid) |                           |                | Editar    |
|                                       | Geolocalización y Orientación                                 |        |                                                                                  |                           |                |           |
| $\checkmark$                          | Imágenes Geolocalizadas: 192 de 192                           |        | Limpiar                                                                          | De EXIF                   | De Fichero     | A fichero |
|                                       | Precisión de geolocalización: O Estándar (                    |        | Personalizado<br>Baja                                                            |                           |                |           |
| $\sim$<br>⊽                           | Modelo de Cámara Seleccionado<br>□ FC6310_8.8_5472x3648 (RGB) |        |                                                                                  |                           |                | Editar    |
| Activada                              | Imagen                                                        | Grupo  | Latitud                                                                          | Longitud                  | Altitud<br>[m] | F<br>F    |
| ✓                                     | <b>DJI 0533.JPG</b>                                           | aroup1 | [grado]<br>13.72280947                                                           | [grado]<br>$-89.19924008$ | 703.145        | 5.000     |
|                                       | <b>DJI 0534.JPG</b>                                           | group1 | 13.72267269                                                                      | $-89.19926503$            | 702.545        | 5.000     |
|                                       | DJI 0535.JPG                                                  | group1 | 13.72255000                                                                      | $-89.19928803$            | 702.445        | 5.000     |
| $\backsim$<br>$\vee$<br>$\mathcal{L}$ | <b>DJI 0536.JPG</b>                                           | group1 | 13.72242919                                                                      | -89.19931022              | 702.545        | 5.000     |

*Figura 85: Fotografías cargadas al software.*
Cargadas las fotografías, se procede a establecer el sistema de coordenadas de salida que se empleara, seleccionamos  $\Box$  Opciones avanzadas de coordenadas que aparece en la ventana.

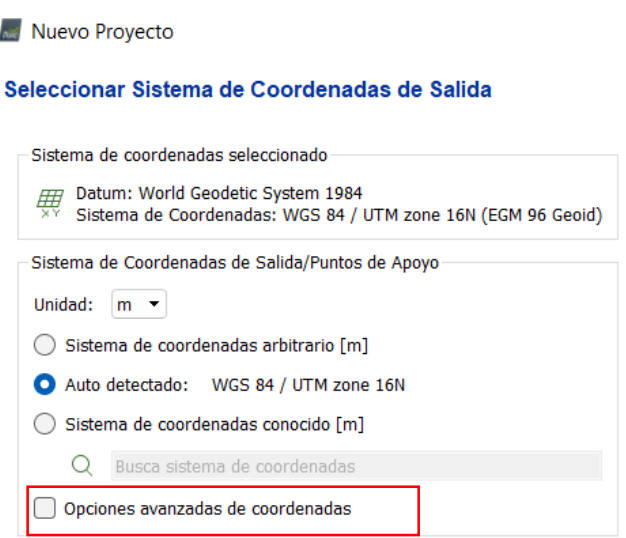

*Figura 86: Configuración de sistema de coordenadas de salida.*

*Elaboración: Fuente Propia.*

Se nos desplegó un menú con donde se tiene que seleccionar Sistema de coordenadas conocido [m] para luego cargar el PRJ ya creado en nuestra carpeta y el modelo de geoide correcto.

 $\times$ 

Nuevo Proyecto

#### Seleccionar Sistema de Coordenadas de Salida

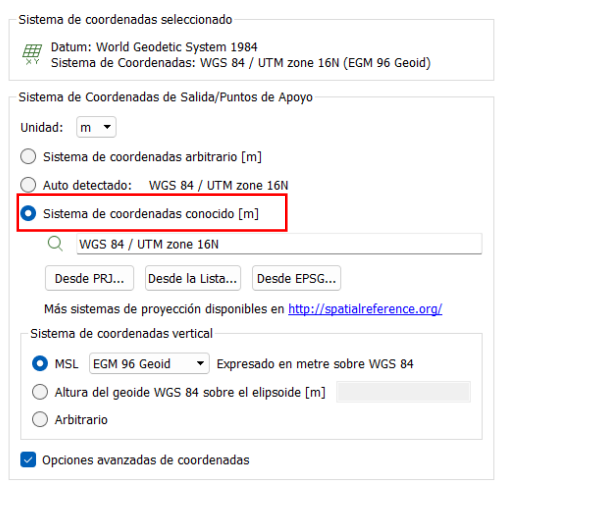

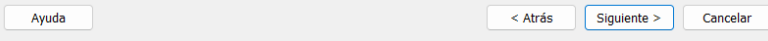

*Figura 87: Selección de PRJ y Modelo de geoide.*

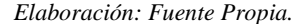

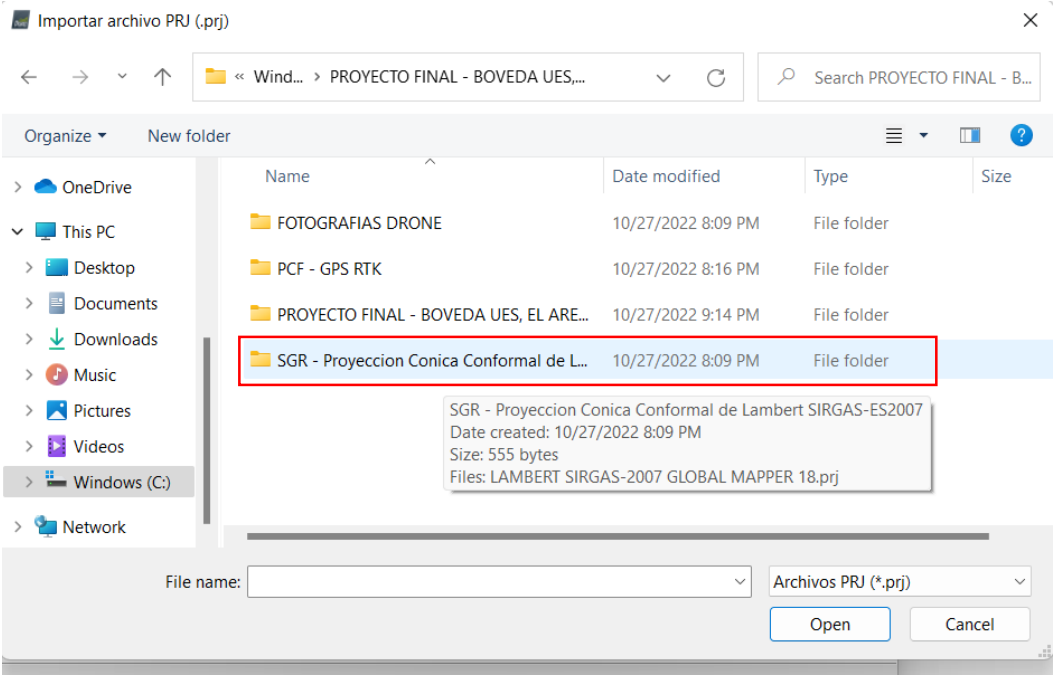

*Figura 88: Carpeta de ubicación del sistema de proyección creado para el proyecto.*

*Elaboración: Fuente propia.*

 $\times$ 

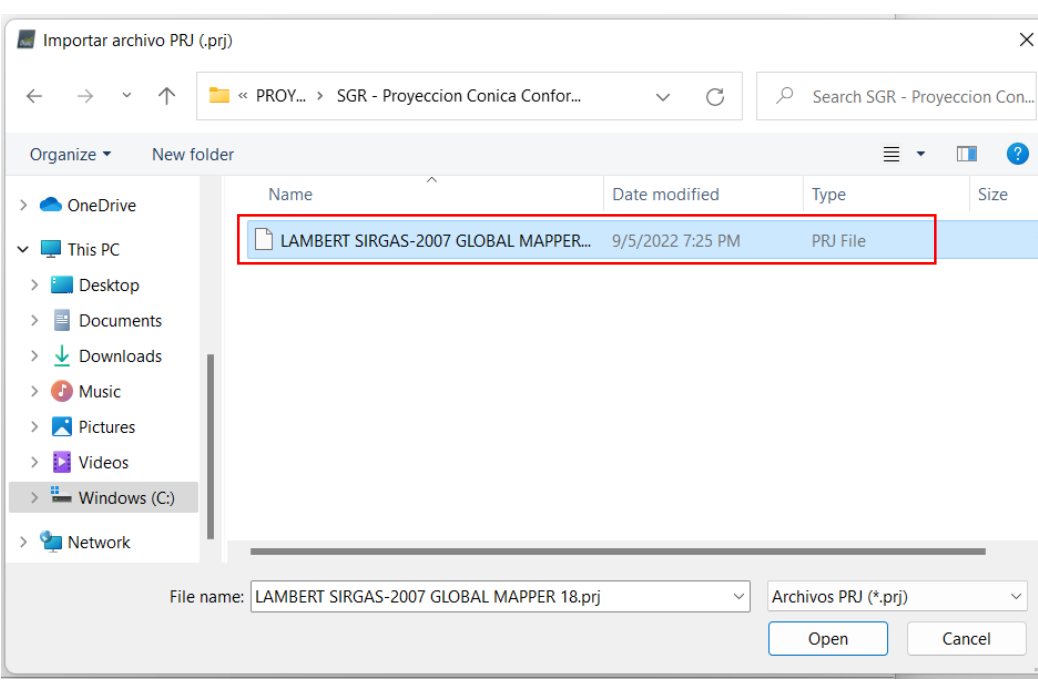

*Figura 89: Sistema de proyección Lambert SIRGAS-2007.*

*Elaboración: Fuente Propia.*

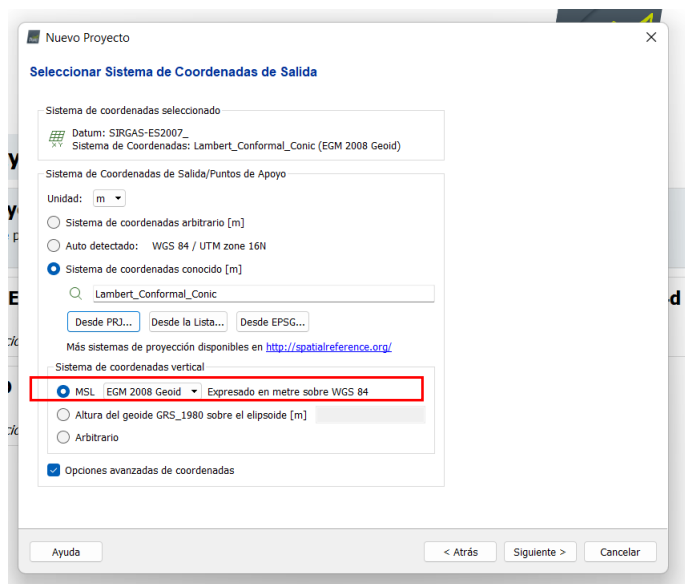

*Figura 90: Selección de modelo de geoide - EGM 2008 Geoide.*

Finalizando la configuración del programa para el procesamiento de las fotografías se determina qué tipo de procesamiento se realizará, para este proyecto es un procesamiento "3D Maps" y se da clic en finalizar para pasar al procesamiento de la información.

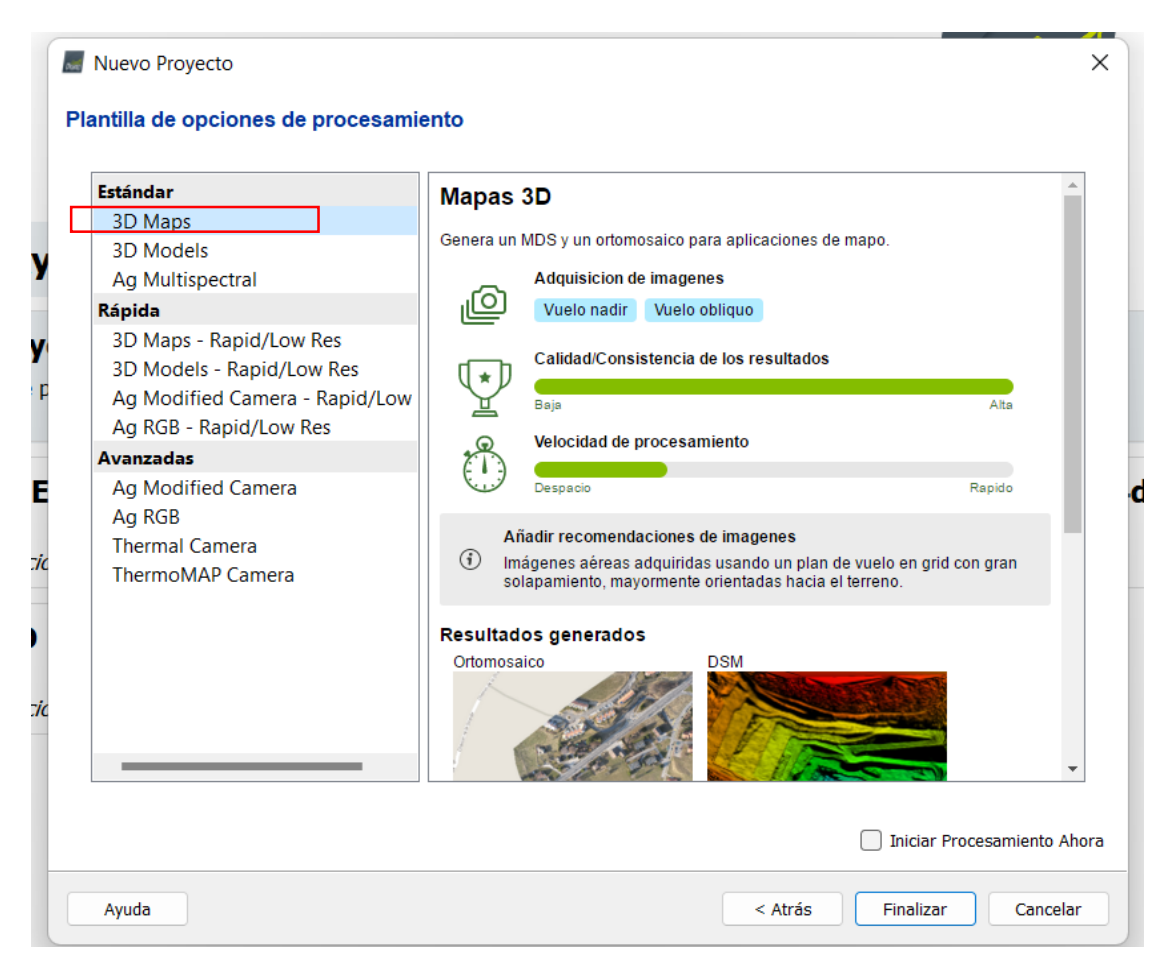

*Figura 91: Elección del tipo procesamiento - 3D Maps.*

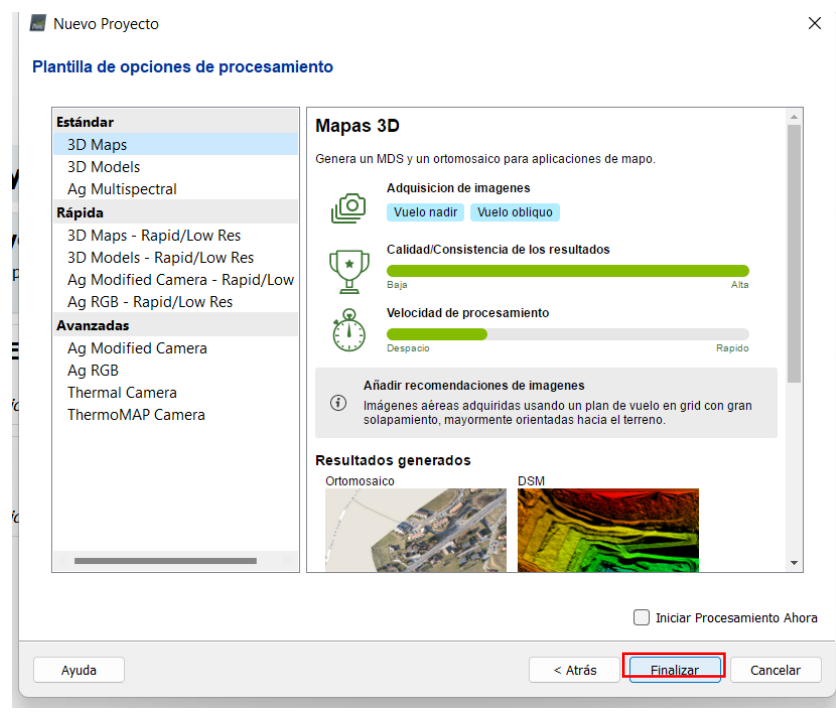

*Figura 92: Finalización de configuración del software.*

*Elaboración: Fuente Propia.*

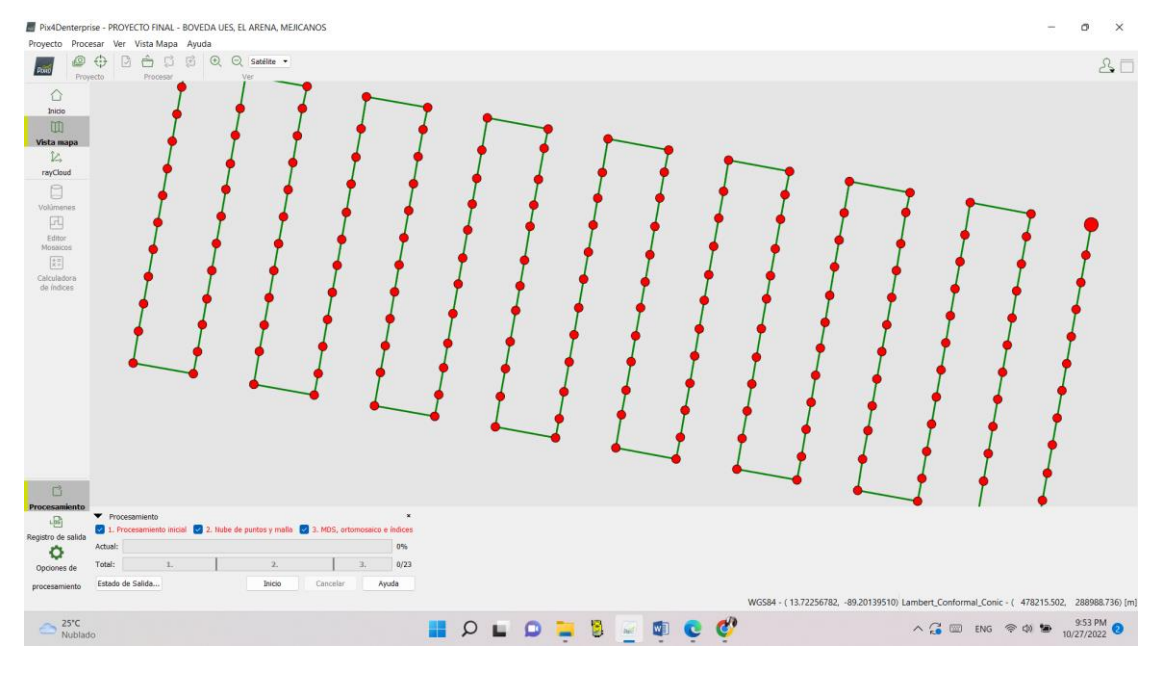

*Figura 93: Visualización de la información - fotografías cargadas a procesar.*

## **4.2 Paso 1 – Procesamiento inicial**

Opciones de Para el primer paso del procesamiento de la información se da clic en procesamiento, donde se despliega una ventana con los diferentes pasos de procesamiento, los cuales se deben de realizar en orden y de manera individual, por lo que se activa solamente el paso 1 de "Procesamiento inicial" y se determina una escala "Completa", además, para que se muestre una pre visualización del ortomosaico se selecciona en "Informe de Calidad", para finalizar la configuración del paso 1 se da clic en aceptar.

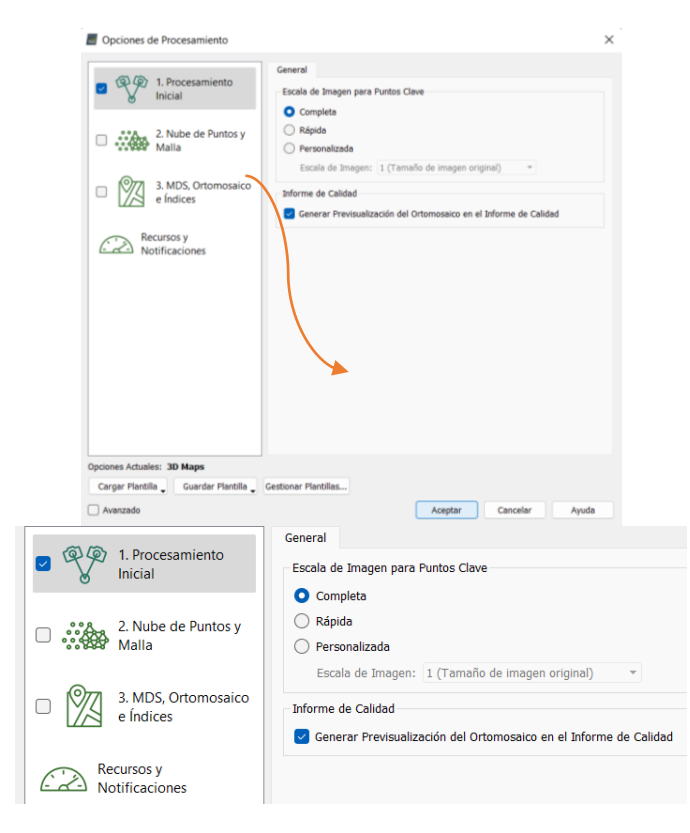

*Figura 94: Ventana de opciones de procesamiento - selección de paso 1.*

*Elaboración: Fuente Propia.*

۰

En la barra de Procesamiento, se vuelve a verifica que solamente esté seleccionado el paso

1, y comenzamos el procesamiento dando clic en  $\Box$ 

| Procesamiento      |                                                                                       |                                   |                |  |  |  |  |  |
|--------------------|---------------------------------------------------------------------------------------|-----------------------------------|----------------|--|--|--|--|--|
| பு                 | Procesamiento                                                                         |                                   | $\pmb{\times}$ |  |  |  |  |  |
| Registro de salida | 2. Nube de puntos y malla   3. MDS, ortomosaico e índices<br>1. Procesamiento inicial |                                   |                |  |  |  |  |  |
| Q                  | Actual:                                                                               | <b>Computing keypoints</b><br>15% |                |  |  |  |  |  |
| Opciones de        | Total:                                                                                | 1.                                | 0/8            |  |  |  |  |  |
| procesamiento      | Estado de Salida                                                                      | <b>Inicio</b><br>Cancelar<br>e i  | Ayuda          |  |  |  |  |  |

*Figura 95: Inicio de procesamiento de fotografías - paso 1: Procesamiento Inicial.*

*Elaboración: Fuente Propia.*

Finalizado el procesamiento inicial se muestra el informe de calidad, el cual se debe guardar para llevar un registro del procesamiento realizado y como verificación de cada uno de los avances de los diferentes pasos.

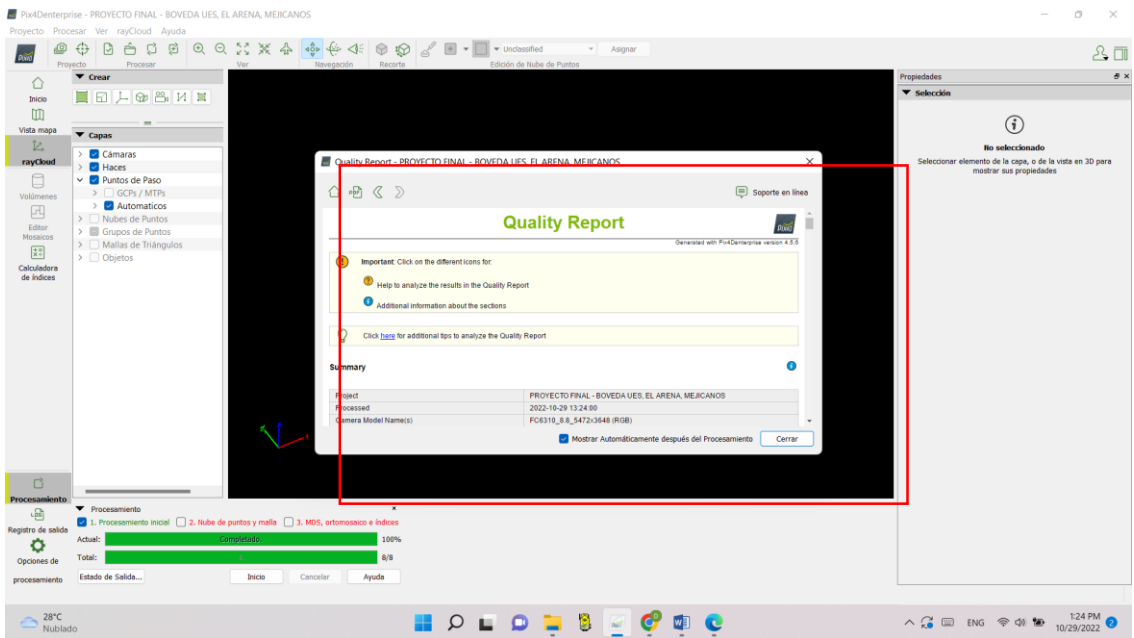

*Figura 96: Finalización de procesamiento inicial de información.*

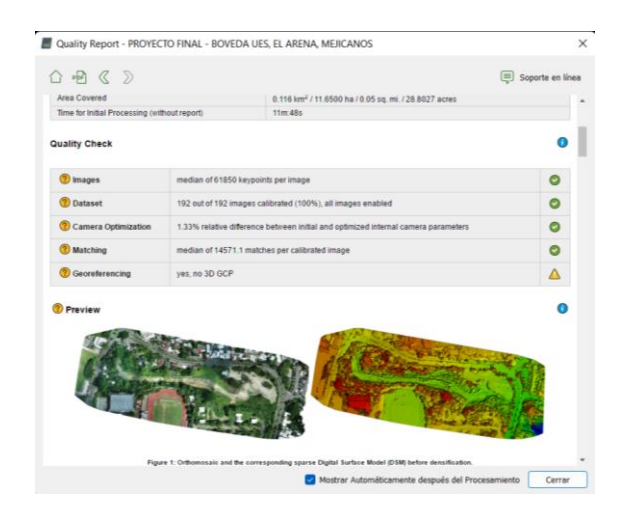

*Figura 97: Parte del reporte de calidad generado del primer paso, donde se observa el ortomosaico creado.*

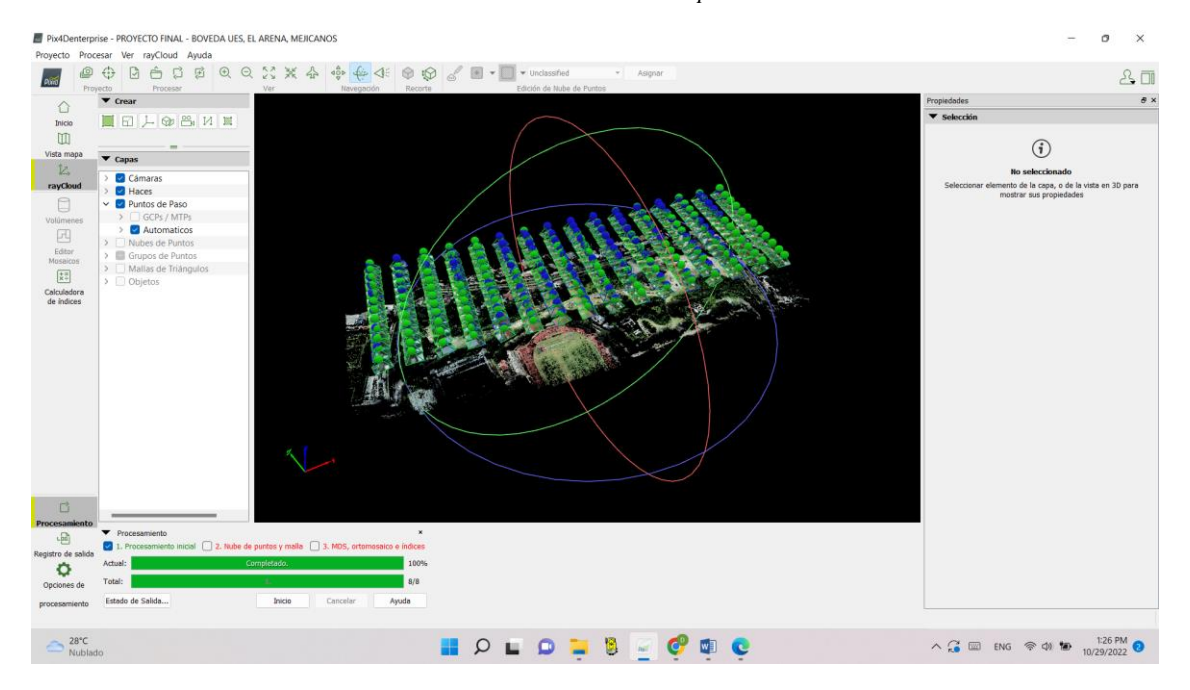

*Figura 98: Visualización del espacio de trabajo en el software después del primer procesamiento inicial.*

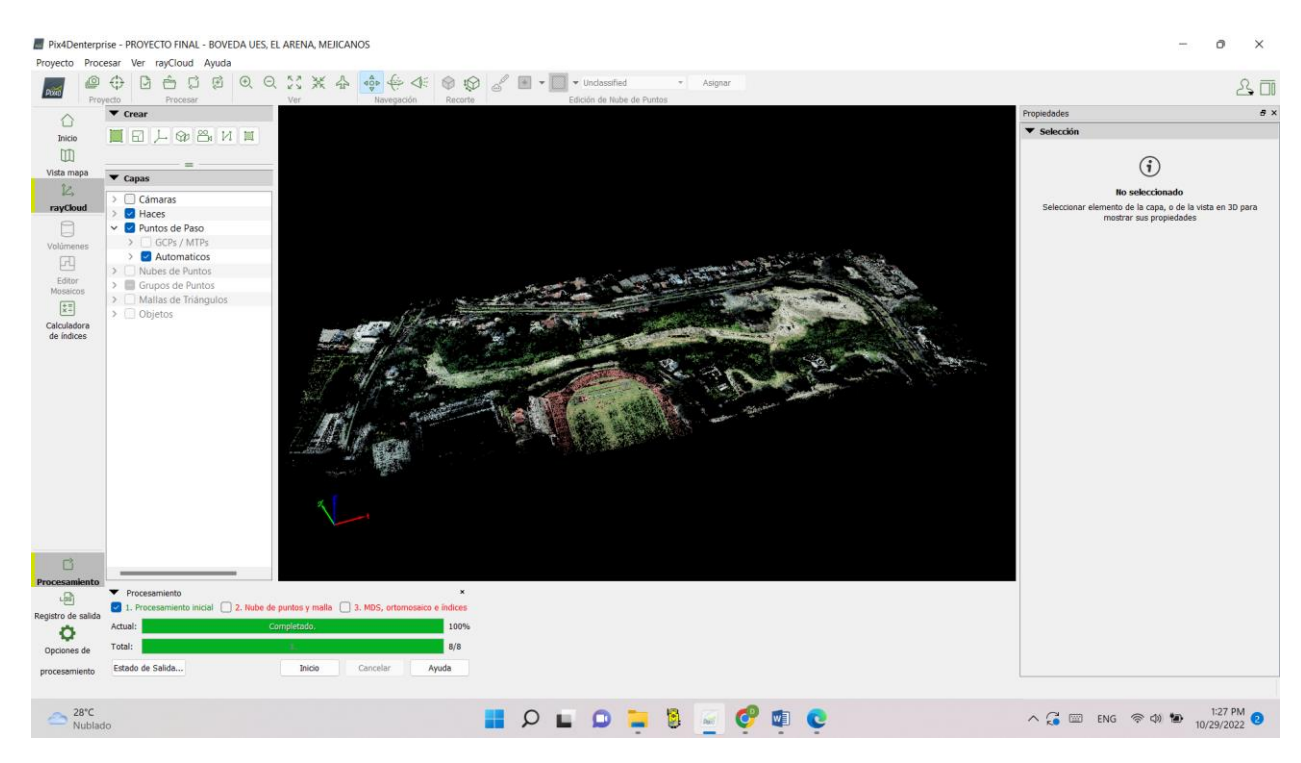

*Figura 99: Visualización de la "rayCloud" con las cámaras desactivadas.*

# **4.3 Paso 2 – Nube de puntos y malla**

Para el siguiente paso de procesamiento, es necesario establecer puntos de paso, que son puntos foto-identificables que ayudan a una mejor interconexión de las fotografías, deben ser puntos inmóviles y de forma lo regular, de preferencia a nivel del terreno como alcantarillas, tragantes, entre otros.

Para generar un punto de paso se da clic en alguna parte de la nube de fotografías y se reconoce un elemento foto-identificable, para hacer la conexión con otras imágenes se da

clic en el ícono  $\frac{1}{6}$ , para que se realice un encadenamiento de imágenes y proceder a

seleccionar nuestro punto de paso, cuando ya se tiene 2 imágenes ubicadas con el punto de paso se puede hacer uso de la herramienta Marcado Automático, donde se auto selecciona el punto de paso en otras imágenes, las cuales se pueden modificar para mejorar la precisión de la marca del punto.

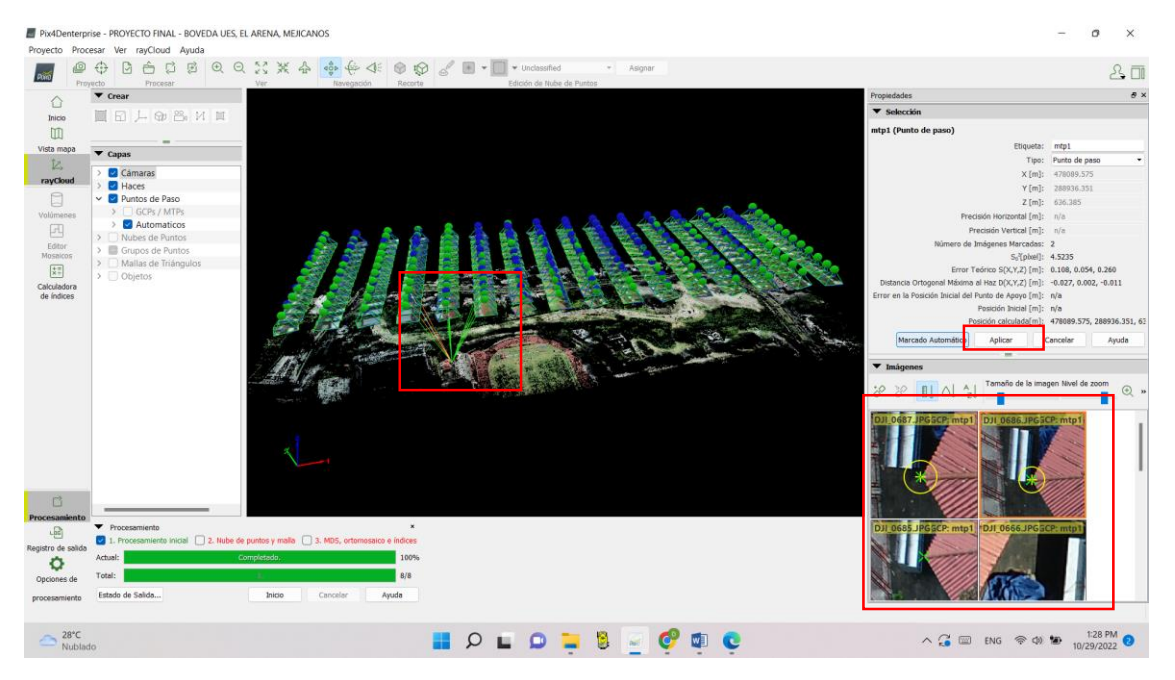

*Figura 100: Marcado de punto de paso.*

*Elaboración: Fuente Propia.*

Ya marcado el punto de paso en todas las imágenes donde aparece, se da clic en Aplicar para que se guarde el punto de paso. Los puntos de paso guardados se pueden ir viendo en la parte de la ventana de "Capas – Puntos de paso".

Repetir este proceso para el resto de puntos de paso a poner, en este proyecto se emplearon 20 puntos de pasos.

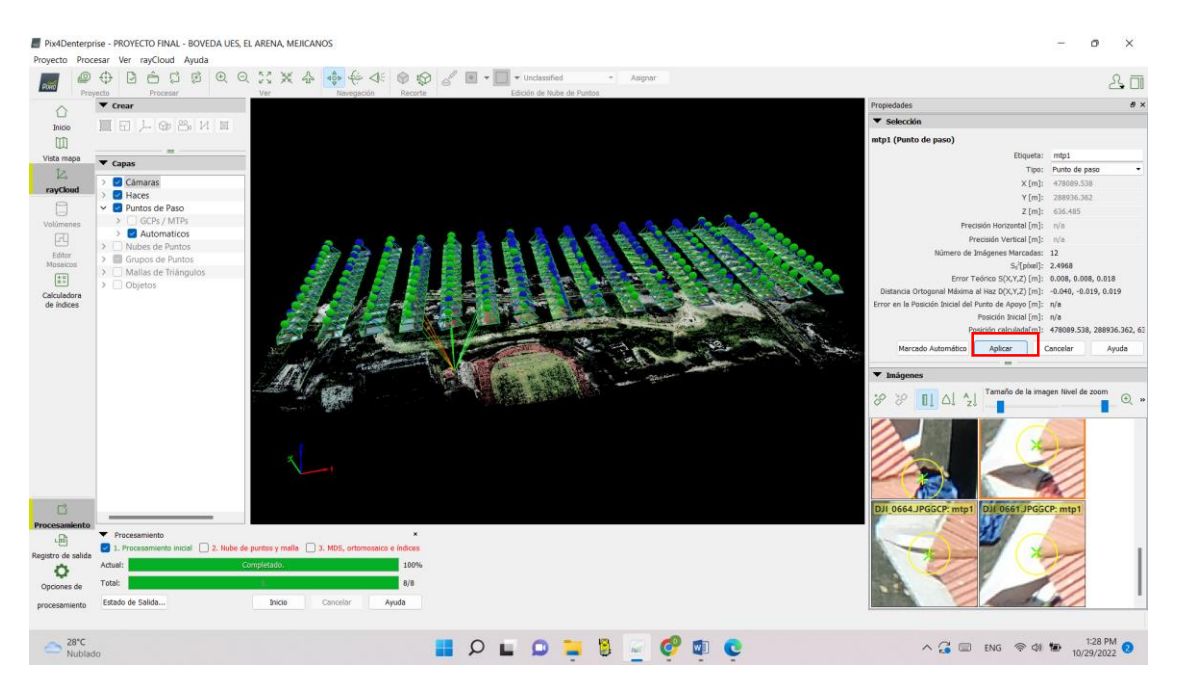

*Figura 101: Aplicar y guardar punto de paso establecido.*

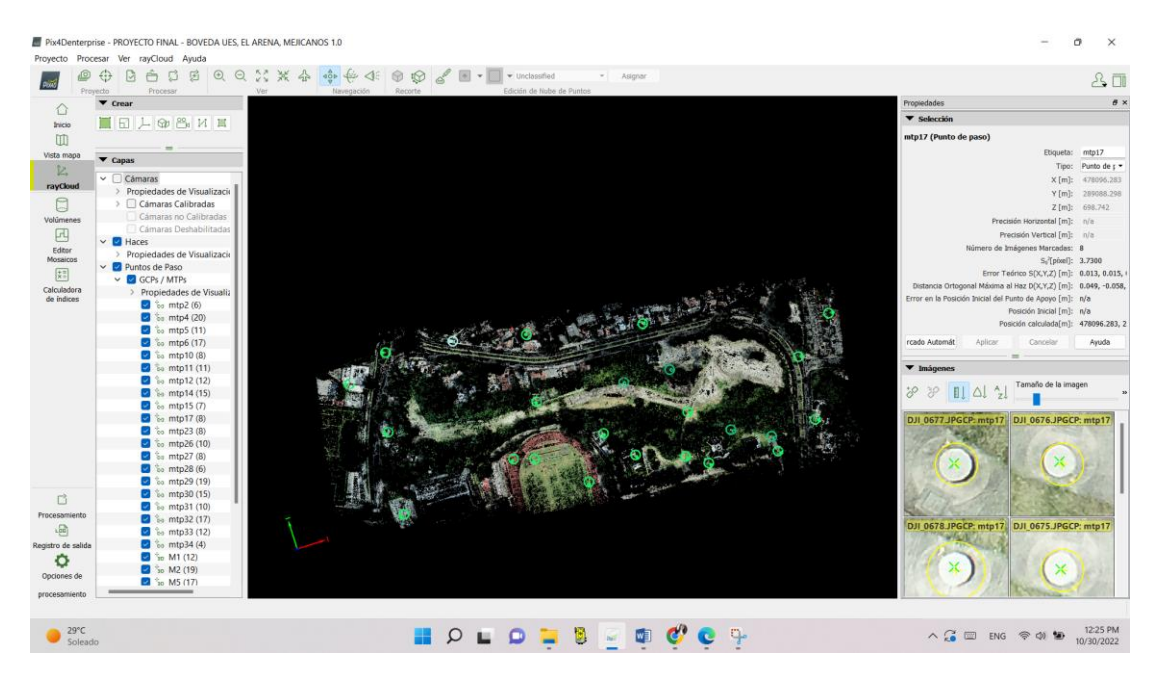

*Figura 102: Visualización de los puntos de paso establecidos.*

Establecidos los puntos de paso se procede a reemparejar y optimizar la información, dando clic en "Procesar – Reemparejar y optimizar".

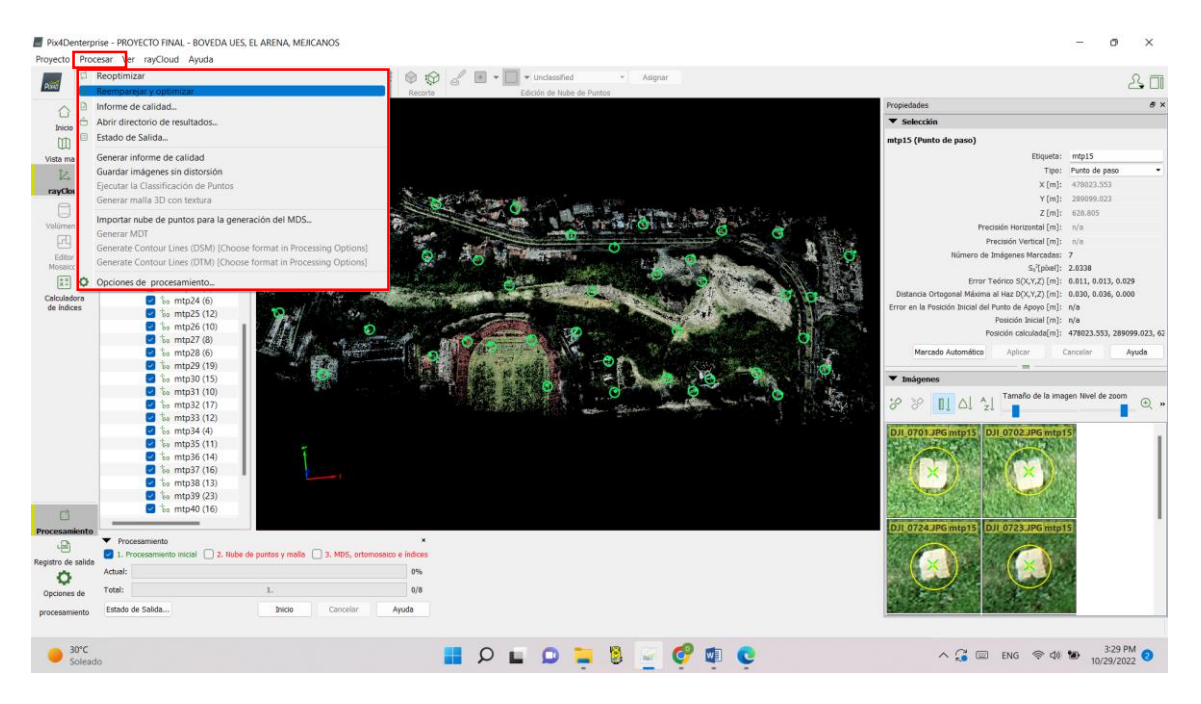

*Figura 103: Reemparejamiento y optimización de puntos de paso.*

*Elaboración: Fuente Propia.*

Como siguiente proceso se deben establecer los puntos de control, que son aquellos que terminan de fijar las fotografía a su ubicación real, los cuales se establecen de manera estratégica y se miden con equipo GNSS.

Para incorporar esta información al proyecto, se va a la parte "Proyecto – Gestor GCP/MTP…".

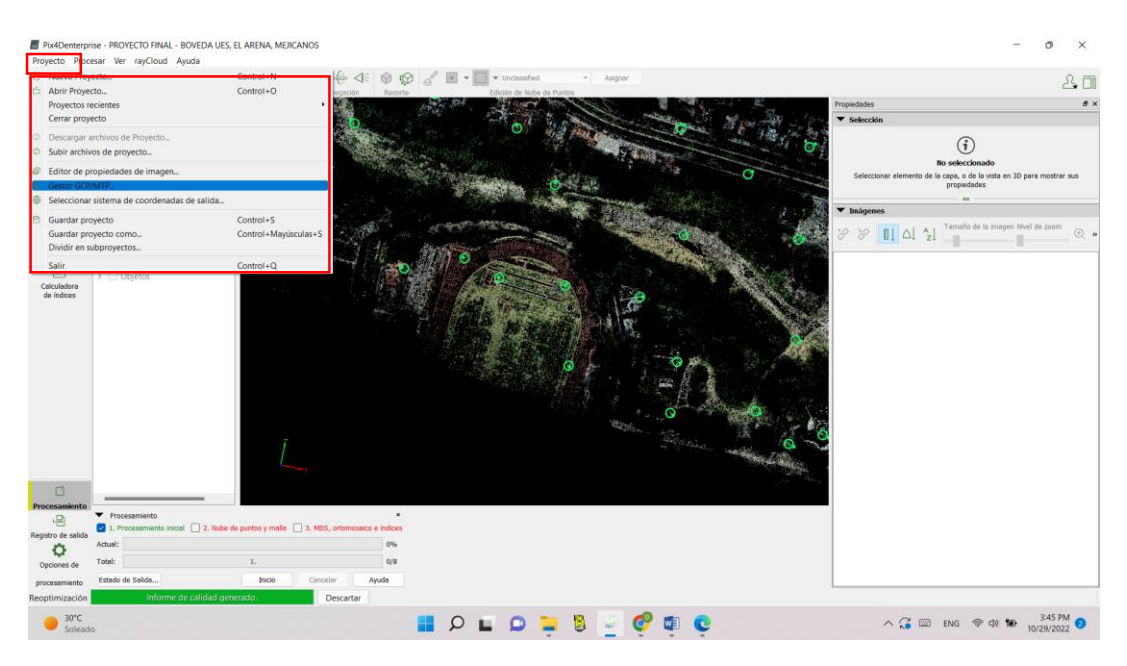

*Figura 104: Incorporación de pasos de control al proyecto. Elaboración: Fuente Propia.*

Se abre una ventana de gestión de GCP/MTP, en la cual se importará el archivo con extensión TXT, que se obtuvo de medición 'REAL KINEMATIC TIME con equipo GPS RTK", la cual contiene las coordenadas de amarre de los mojones, que en este proyecto son los puntos de control establecidos, este archivo se encuentra dentro de la carpeta anteriormente creada.

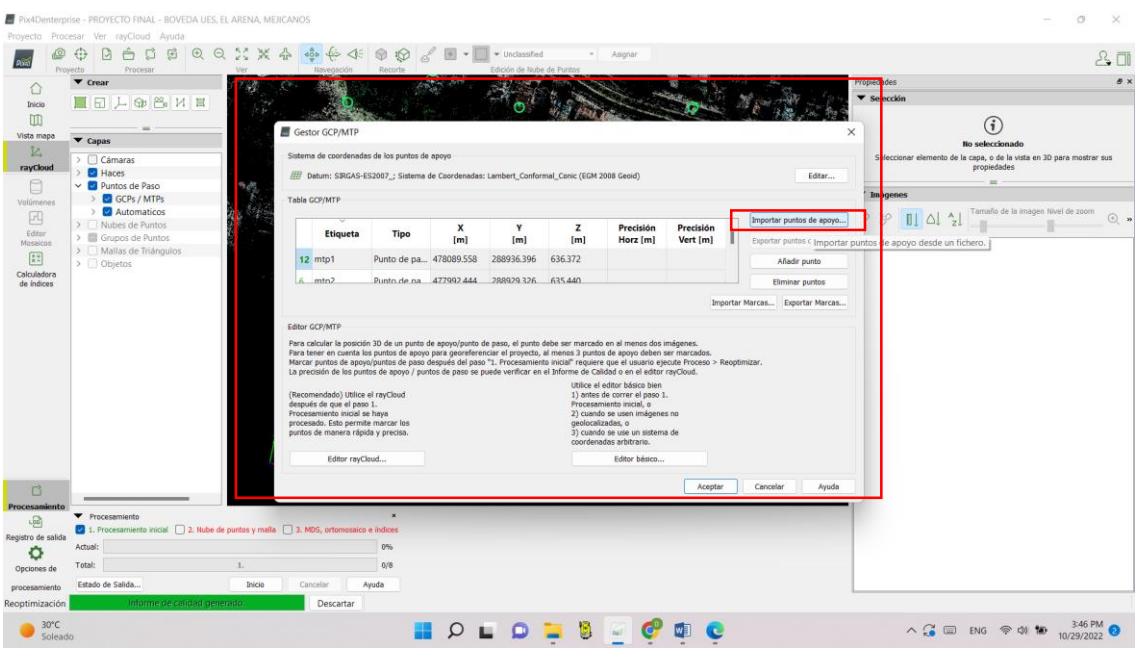

*Figura 105: Ventana de gestión de puntos de control.*

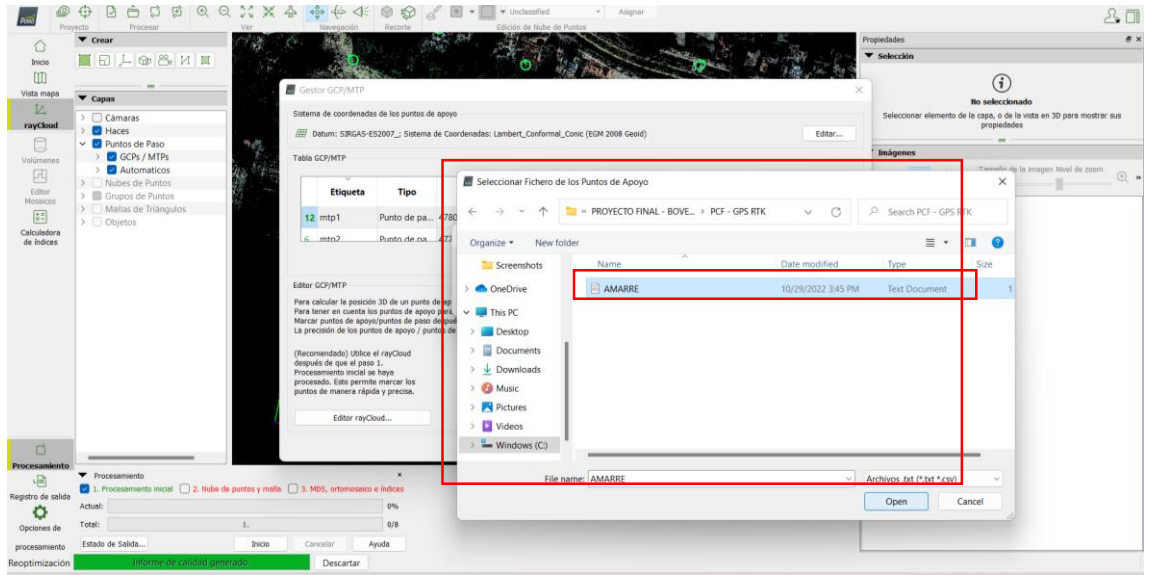

*Figura 106: Importación de archivo TXT - coordenadas de amarre.*

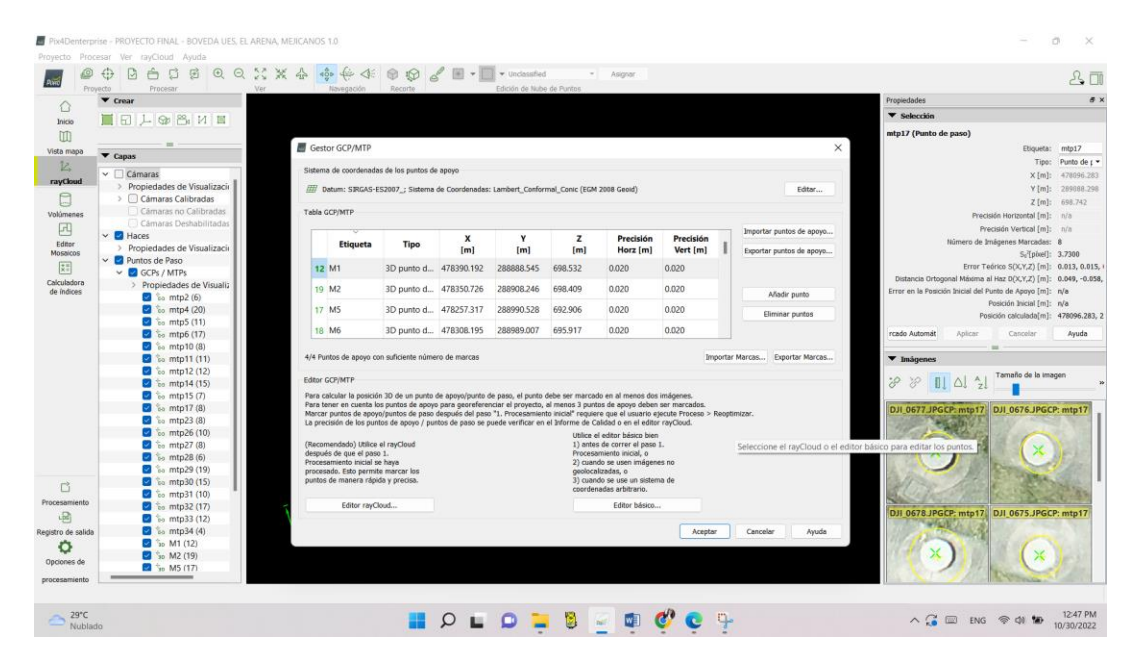

*Figura 107: Visualización de las coordenadas de los puntos de control importadas.*

*Elaboración: Fuentes Propia.*

| $\blacktriangledown$ Crear                                                                           |                                                 | Navegación Recorte<br>E Editor Básico GCP/MTP                                                         |                           |                     |            |          |                                                                                                    |                       | $\times$ | <b>poiedades</b>                                                                                                |
|----------------------------------------------------------------------------------------------------|-------------------------------------------------|----------------------------------------------------------------------------------------------------|---------------------------|---------------------|------------|----------|----------------------------------------------------------------------------------------------------|-----------------------|----------|----------------------------------------------------------------------------------------------------|
| ■日上金品以■                                                                                              |                                                 | Tabla GCP/MTP (Lambert_Conformal_Conic (EGM 2008 Geoid))                                              |                           |                     |            |          |                                                                                                    |                       |          | Selección                                                                                                    |
| Vista mapa<br>$\blacktriangledown$ Capas                                                             |                                                 | Etiqueta                                                                                              | <b>Tipo</b>               | $\mathbf{x}$<br>[m] | Y<br>[m]   | z<br>[m] | Precisión<br>Horz [m]                                                                                                    | Precisión<br>Vert [m] |          | $\binom{1}{1}$<br>No seleccionado                                                                               |
| > Cámaras<br>rayCloud<br><b>D</b> Haces                                                              |                                                 | 2 M1                                                                                                  | 3D punto de ap 478390.192 |                     | 288888.545 | 698.532  | 0.020                                                                                                    | 0.020                 |          | Seleccionar elemento de la capa, o de la vista en 30 para mostrar sus<br>propiedades                            |
| v D Puntos de Paso                                                                                   | GCPs / MTPs<br>Automaticos<br>> Nubes de Puntos | $0$ $M2$                                                                                              | 3D punto de ap 478350.726 |                     | 288908.246 | 698.409  | 0.020                                                                                                    | 0.020                 |          |                                                                                                    |
| Volúmenes                                                                                            |                                                 | $0$ $M3$                                                                                              | 3D punto de ap 478317.804 |                     | 288861,549 | 700.195  | 0.020                                                                                                    | 0.020                 |          |                                                                                                    |
| > Grupos de Puntos                                                                                   |                                                 | $0$ MS                                                                                                | 3D punto de ap 478257.317 |                     | 288990.528 | 692,906  | 0.020                                                                                                    | 0.020                 |          |                                                                                                    |
| Mosaicos<br>> Mallas de Triángulos<br>$\triangleright$ $\Box$ Objetos                                |                                                 | $0$ M6                                                                                                | 3D punto de ap 478308.195 |                     | 288989.007 | 695.917  | 0.020                                                                                                    | 0.020                 |          |                                                                                                    |
| Calculadora<br>de indices                                                                            |                                                 | 0 FIA1                                                                                                | 3D punto de ap 478262.769 |                     | 288900.821 | 699,209  | 0.020                                                                                                    | 0.020                 |          |                                                                                                    |
|                                                                                                    |                                                 | Imágenes<br>일 - - l @l<br>DJI 0546, IPG<br>DJI_0547.JPG<br>DJI 0545JPG<br>DJI 0567JPG                 | Previsualización          |                     |            |          | Presione la tecla Suprimir para eliminar la marca de la imagen.<br>Utilice la tecla Shift para alejarse y la tecla Alt para acercarse. | $\approx$<br>0.55     |          | Haga clic para marcar el punto seleccionado en la imagen. Haga clic y mueva el ratón para desplazar la marca. I |
|                                                                                                    |                                                 | DJI 0566JPG<br>DJI 0548JPG<br>DJI 0568JPG<br>DJI 0565JPG<br>DJI 0543JPG<br>DJI 0542JPG<br>DJI 0544JPG |                           |                     |            |          |                                                                                                    | $\odot$               |          |                                                                                                    |
| Procesamiento                                                                                        |                                                 | <b>PULLAR AN IRVIT</b>                                                                                |                           |                     |            |          |                                                                                                    | 音                     |          |                                                                                                    |
| <i>V</i> Procesamiento<br>1. Procesamiento inicial   2. Nube de puntos y malla<br>Registro de salida |                                                 | Gestor GCP/MTP                                                                                        |                           |                     |            |          | Aceptar                                                                                                    | Cancelar              | Ayuda    |                                                                                                    |
| Actual:<br>Total:<br>Opciones de                                                                     | 1.                                              |                                                                                                    | <b>ATTN:</b><br>0/8       |                     |            |          |                                                                                                    |                       |          |                                                                                                    |

*Figura 108: Ubicación del punto de control con mayor precisión de forma manual.*

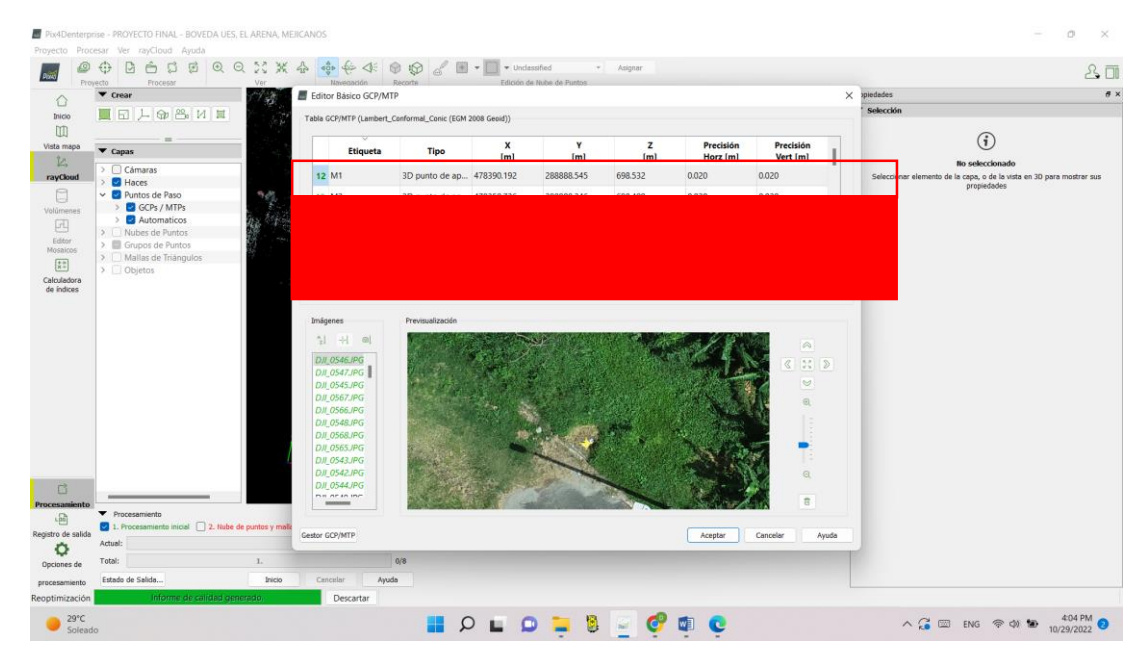

*Figura 109: Visualización del punto de control 1 - Mojón 1.*

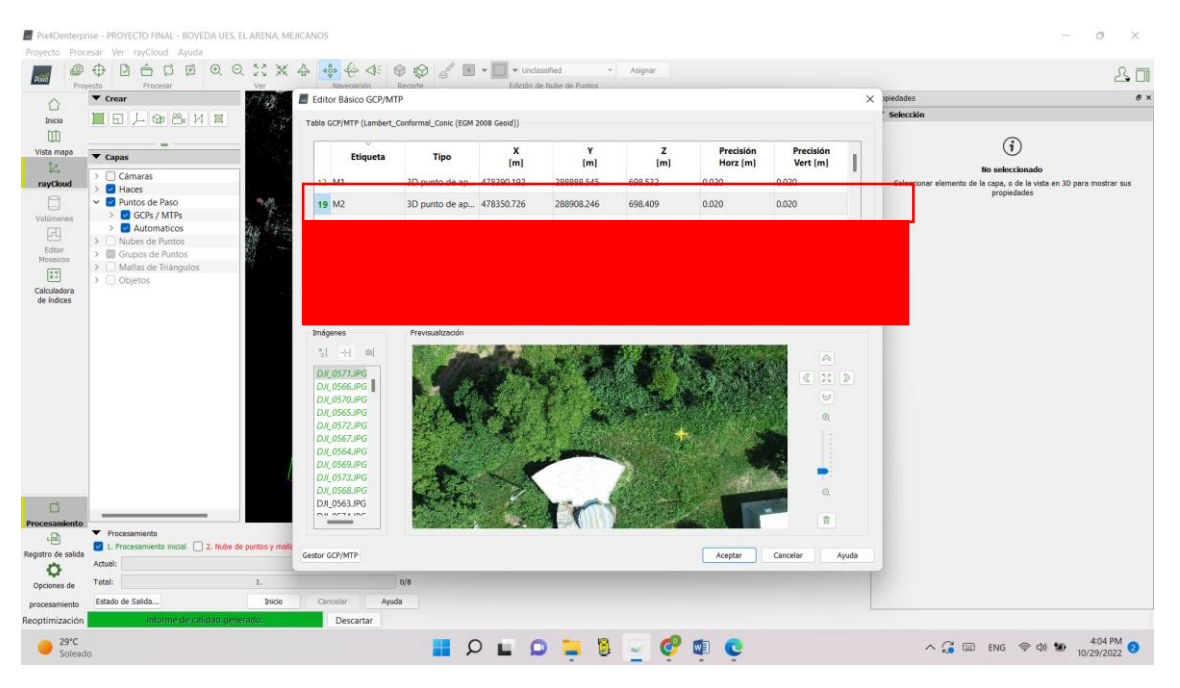

*Elaboración: Fuente Propia.*

*Figura 110: Visualización de punto de control 2 - Mojón 2.*

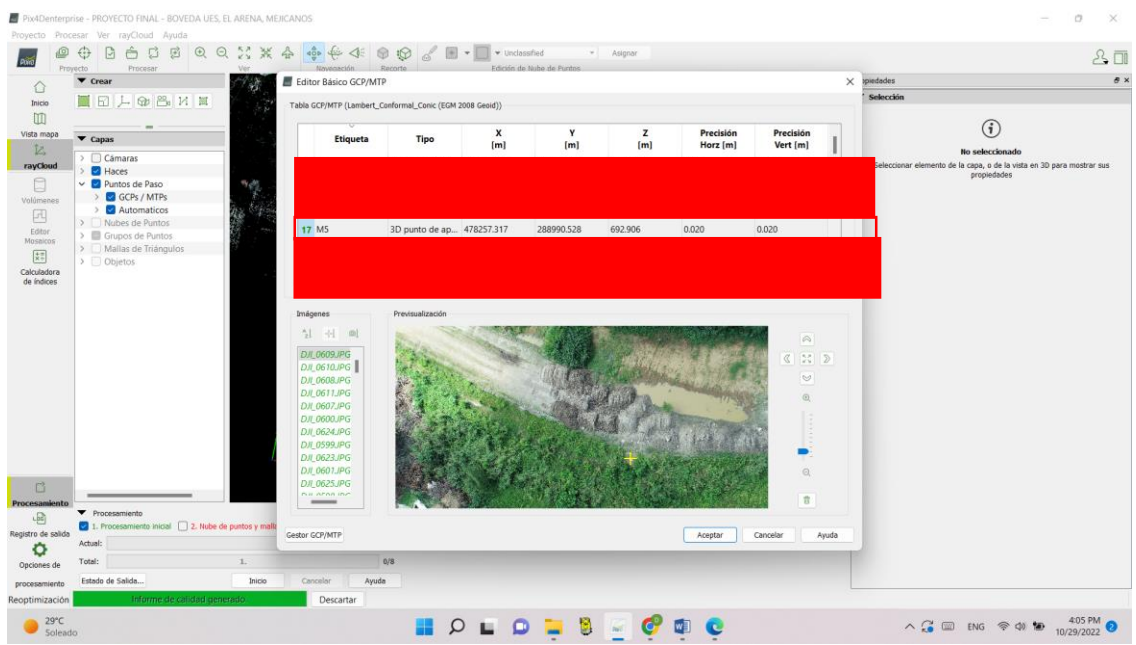

*Figura 111: Visualización de punto de control 3 - Mojón 5.*

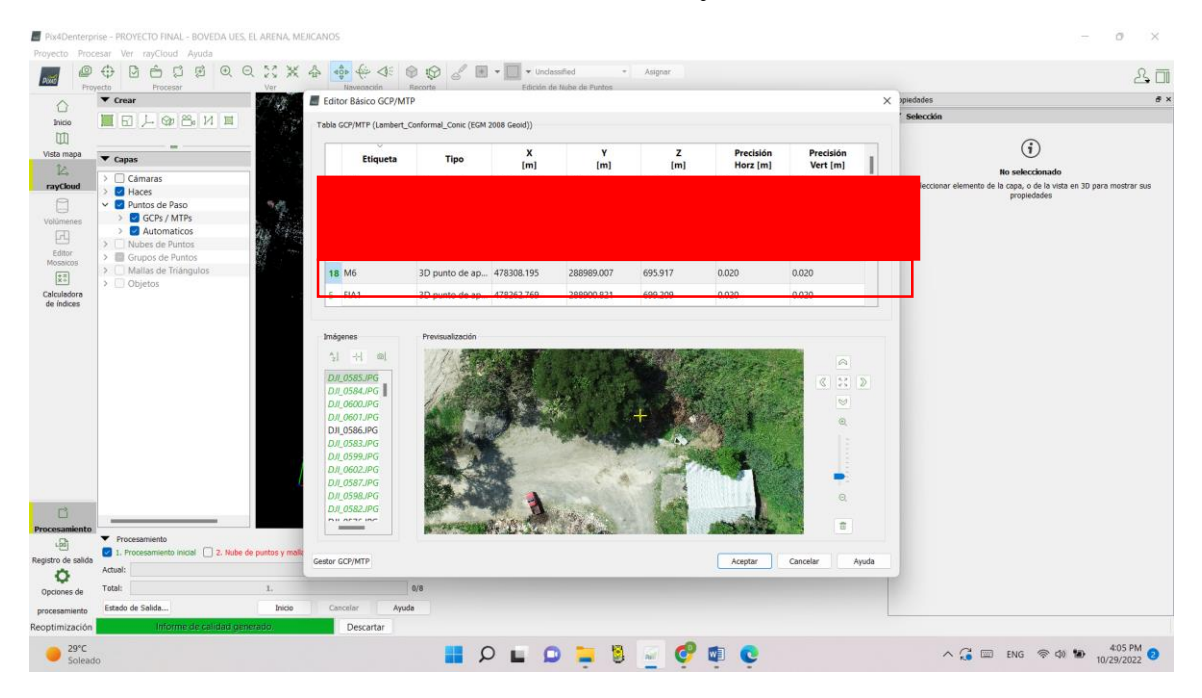

*Figura 112: Visualización de punto de control 4 - mojón 6.*

Establecidos los puntos de control se procede a guardar el procesamiento realizado hasta este punto, por lo que se debe de "Reemparejar y optimizar".

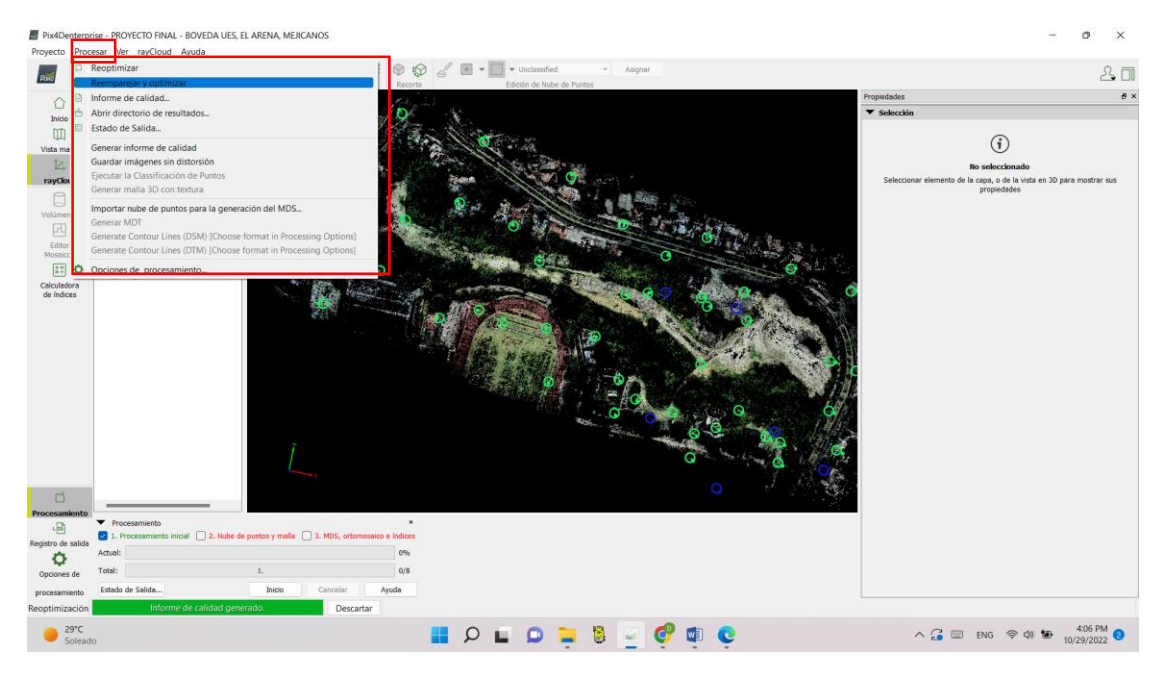

*Figura 113: Reemparejamiento y optimización de los puntos de control.*

## *Elaboración: Fuente Propia.*

Con el proceso anterior, se está listo para dar inicio al segundo paso de generación nube de puntos y malla, se abre la ventana de "Opciones de Procesamiento", se selecciona solamente el paso 2 – "Nube de Puntos y Malla", se verifican las configuraciones de este proceso, y se da clic en aceptar.

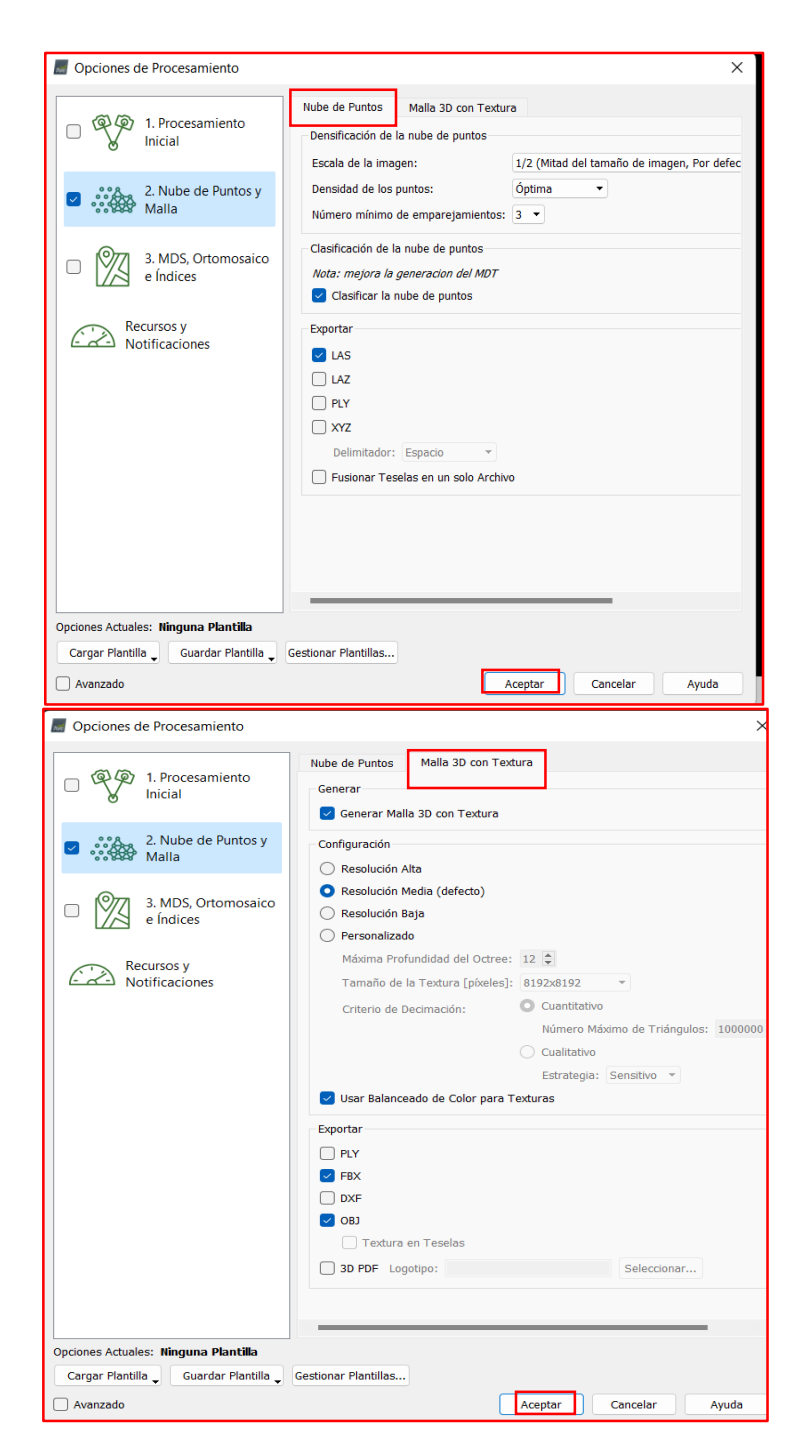

*Figura 114: Configuración Paso 2 - Nube de puntos y malla.*

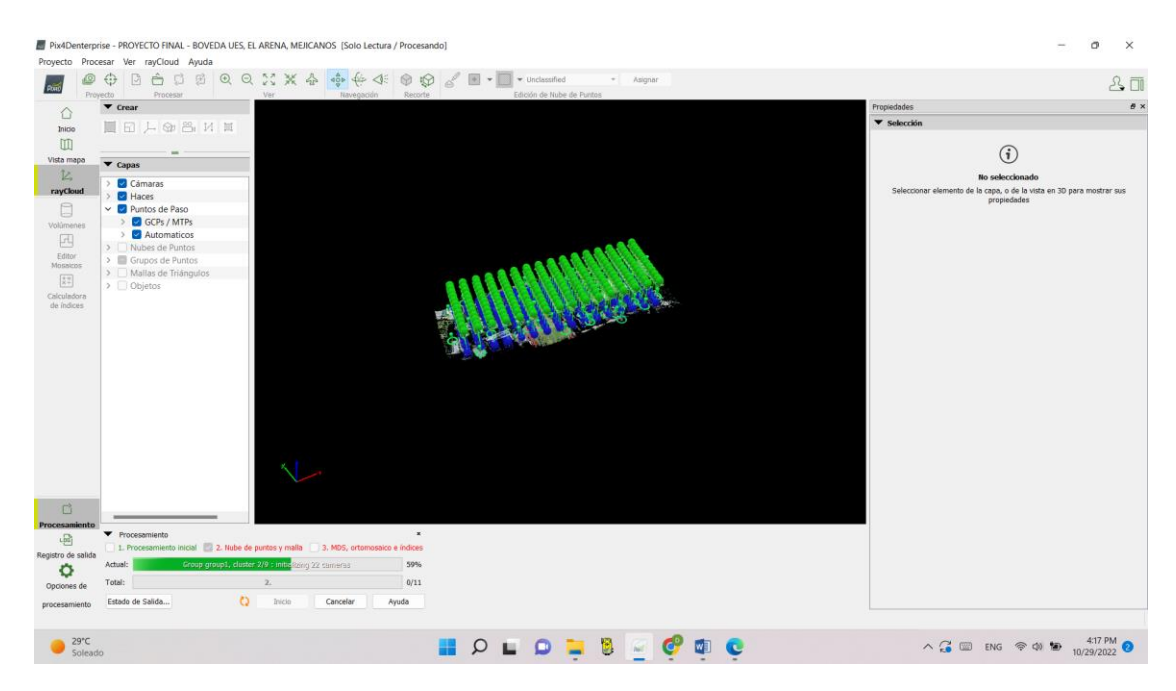

*Figura 115: Inicio de procesamiento de paso 2 - Nube de Puntos y malla.*

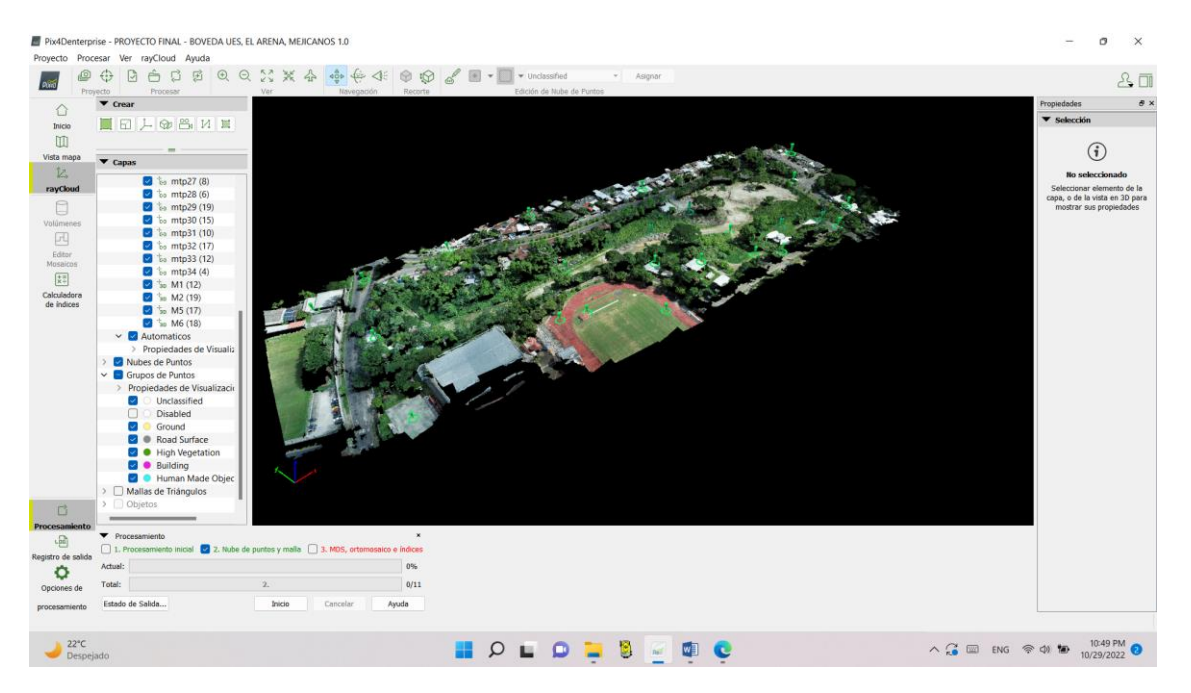

*Figura 116: Finalización de paso 2 -Nube de puntos y malla generado.*

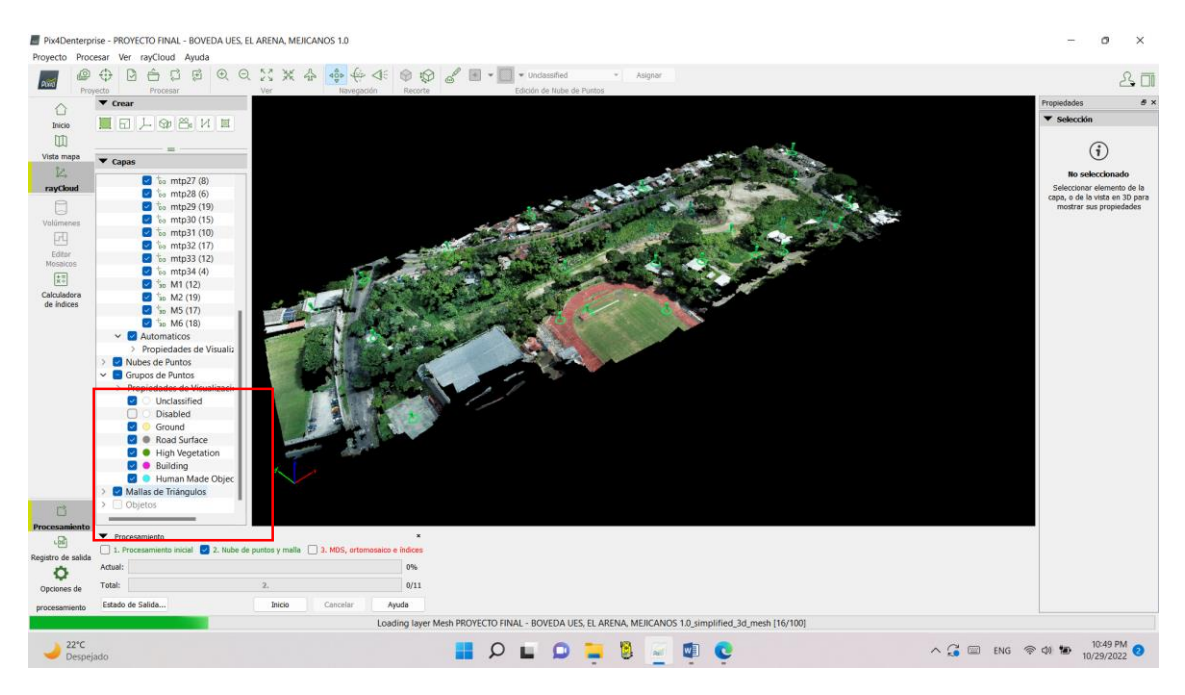

*Figura 117: Despliegue de información de nube de puntos generada.*

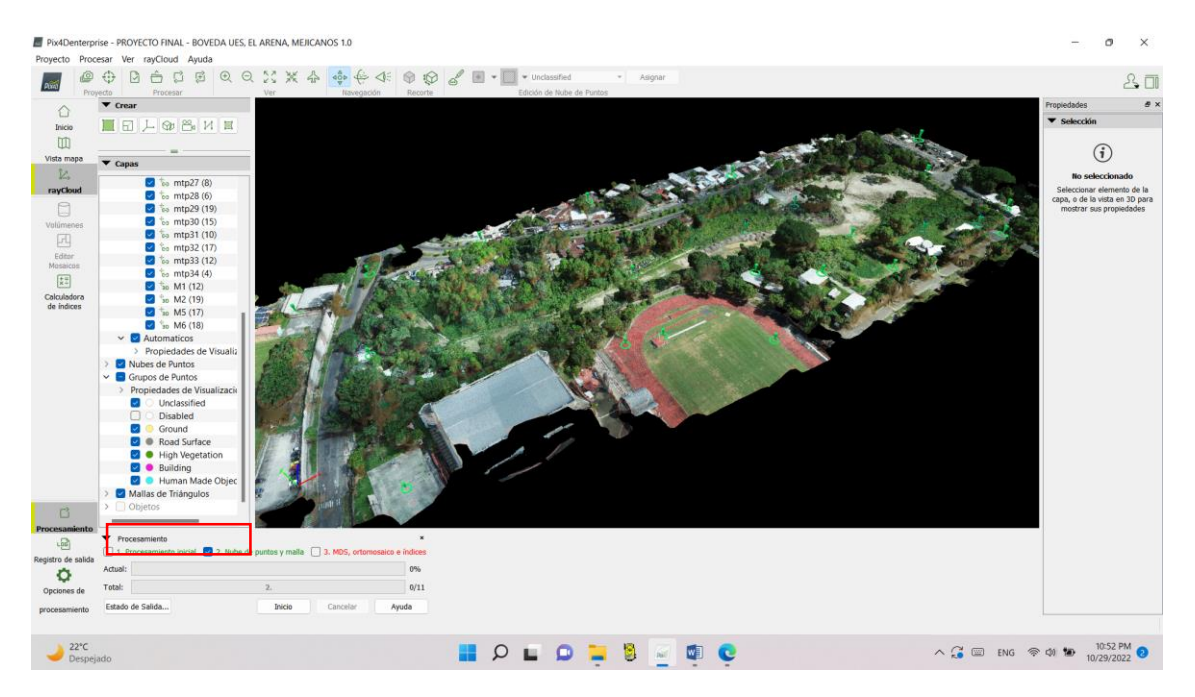

*Figura 118: Despliegue de información malla de triangulación generada.*

## **4.4 Paso 3 – MDS, Ortomosaico e índices**

Para finalizar el procesamiento de las fotografías se realiza el paso 3 de la ventana de "Opciones de Procesamiento" donde se selecciona MDS, Ortomosaico e índices, se verifican las configuraciones de proceso y se da clic en aceptar.

NOTA: en la opción de Ortomosaico de la ventana MDS y ortomosaico se puede seleccionar de una sola vez la creación de un archivo KMZ compatible con Google Maps.

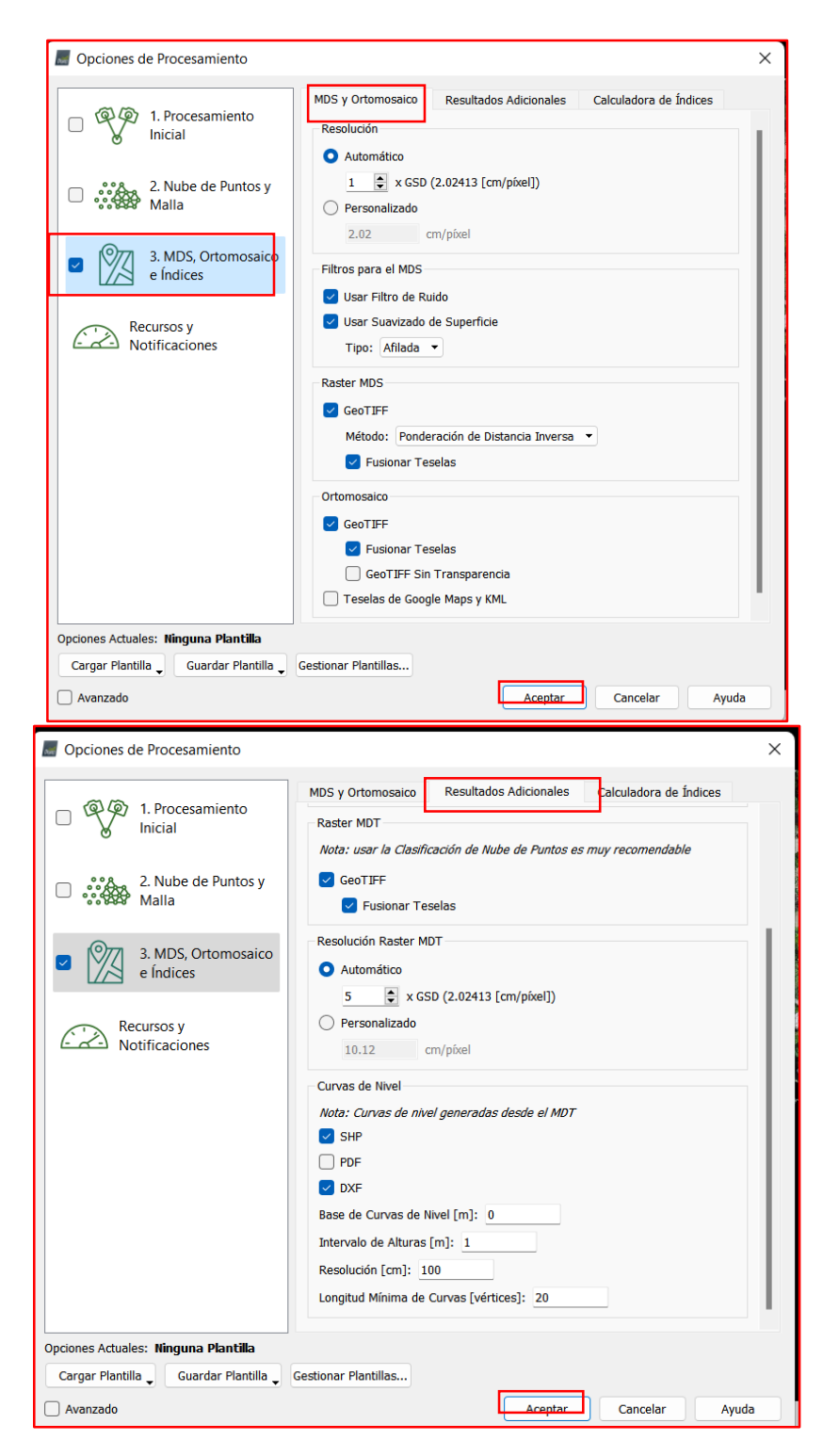

*Figura 119: Configuración paso 3 - MDS, Ortomosaico e índices.*

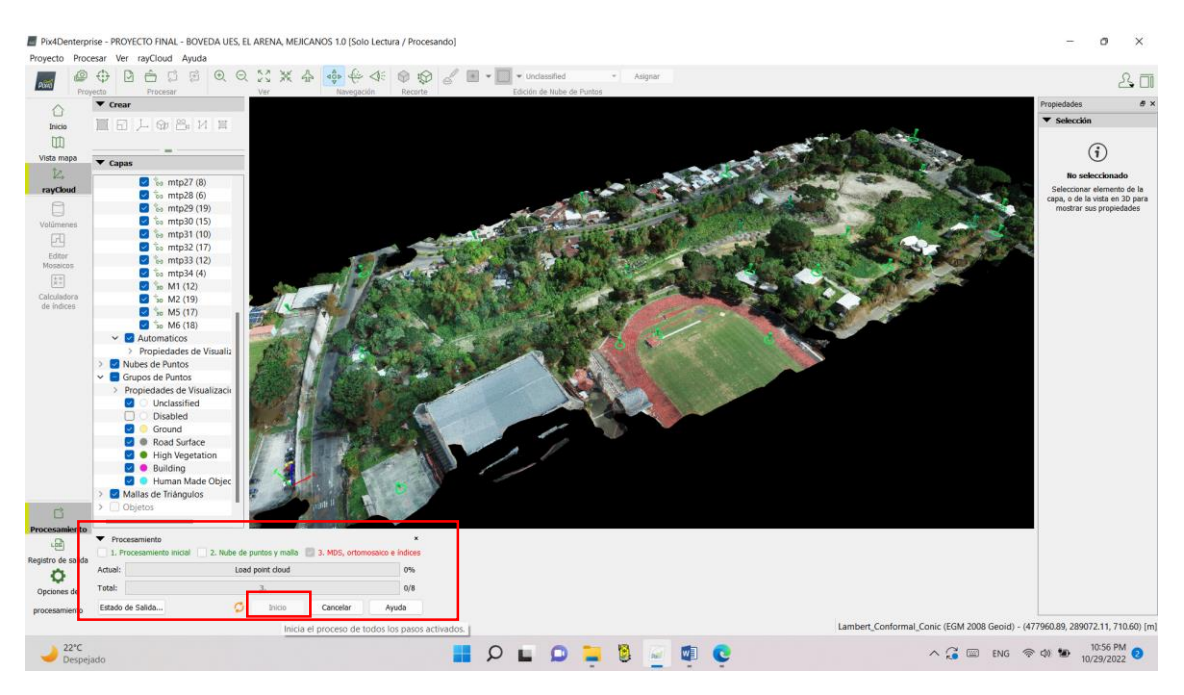

*Figura 120: Inicio del procesamiento paso 3 - MDS, Ortomosaico e índices.*

*Elaboración: Fuente Propia.*

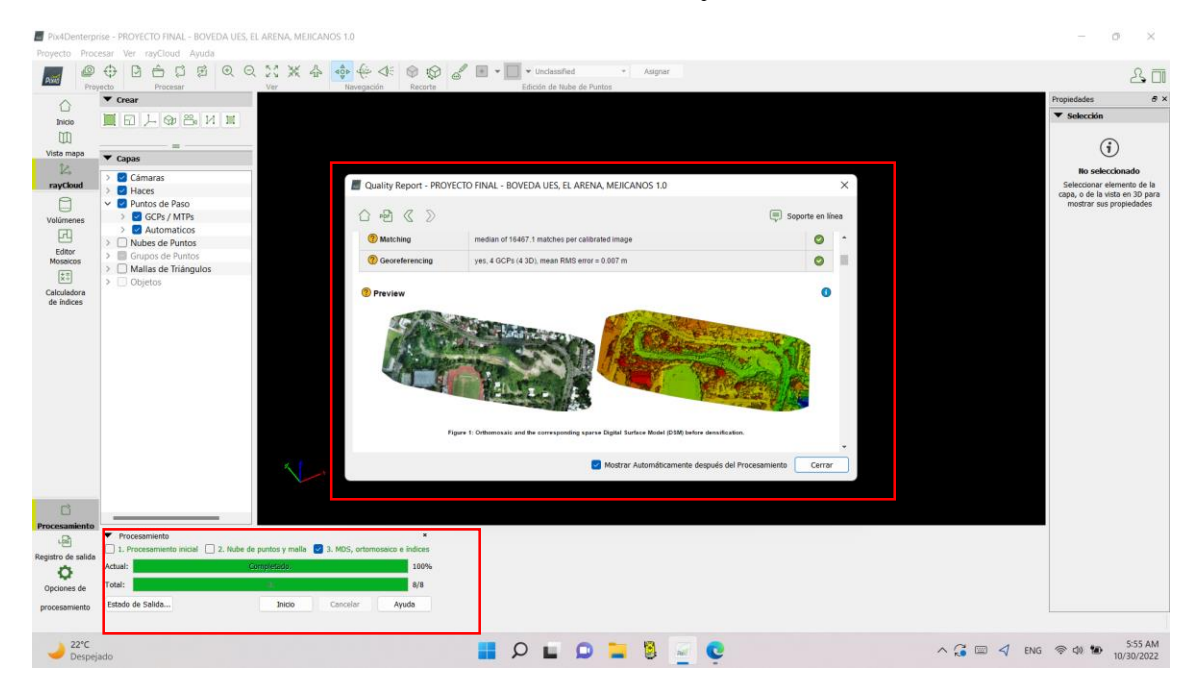

*Figura 121: Finalización del procesamiento paso 3 – MDS, Ortomosaico e índices y generación de reporte de calidad final.*

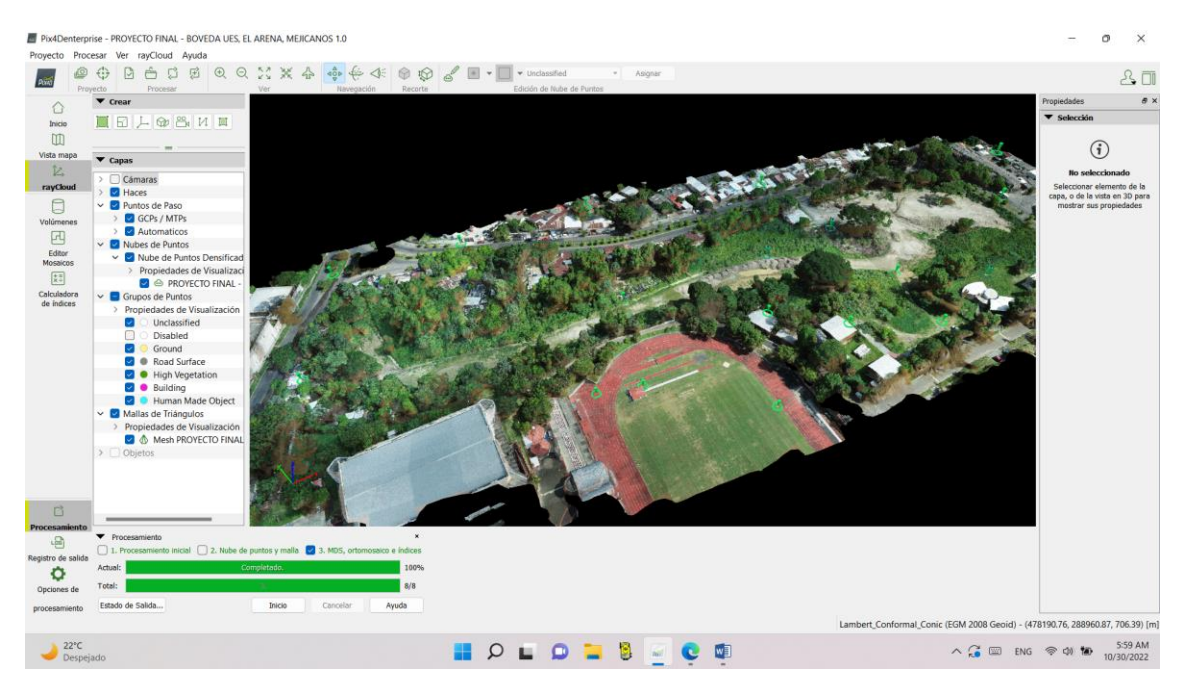

*Figura 122: Visualización al final el procesamiento del paso 3.*

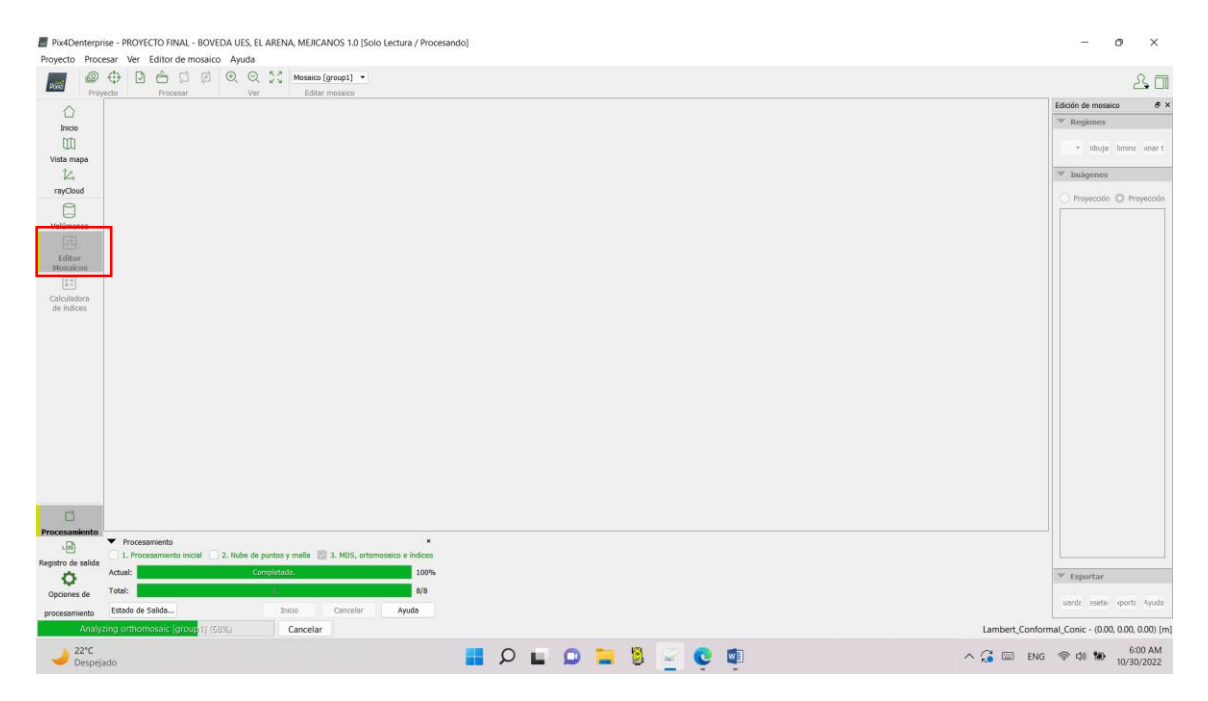

*Figura 123: Cargar resultados obtenidos del procesamiento del paso 3, se visualizan en "editor Mosaico" .*

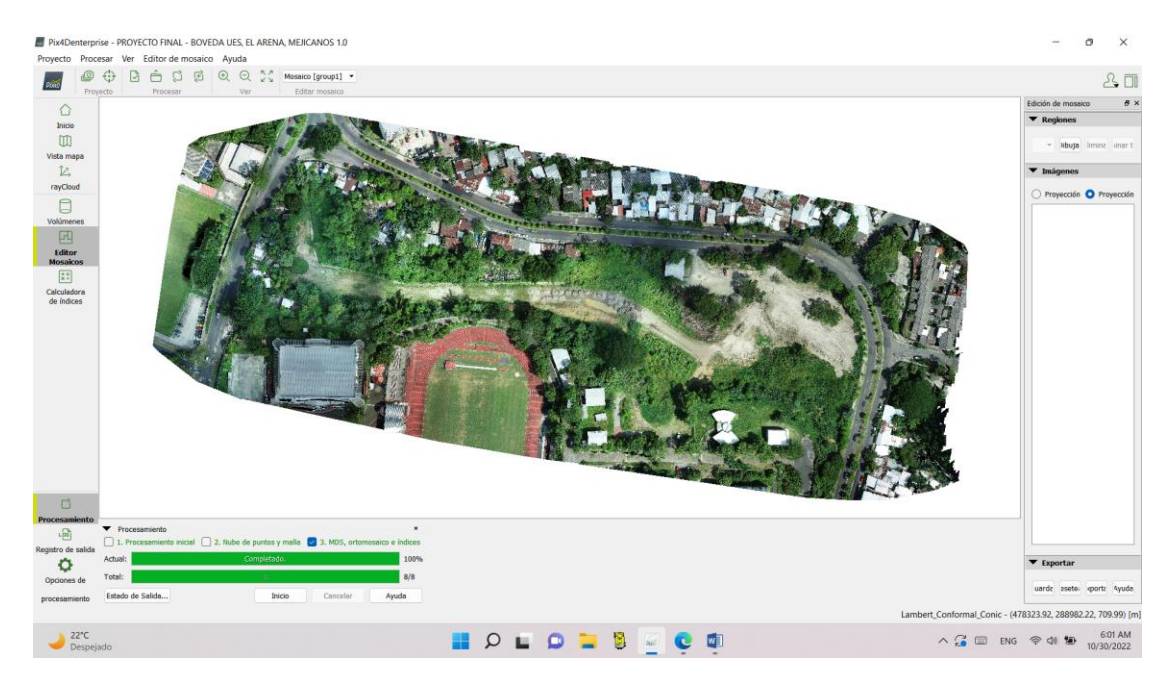

*Figura 124: Visualización de mosaico generado en paso 3.*

*Elaboración Fuente Propia.*

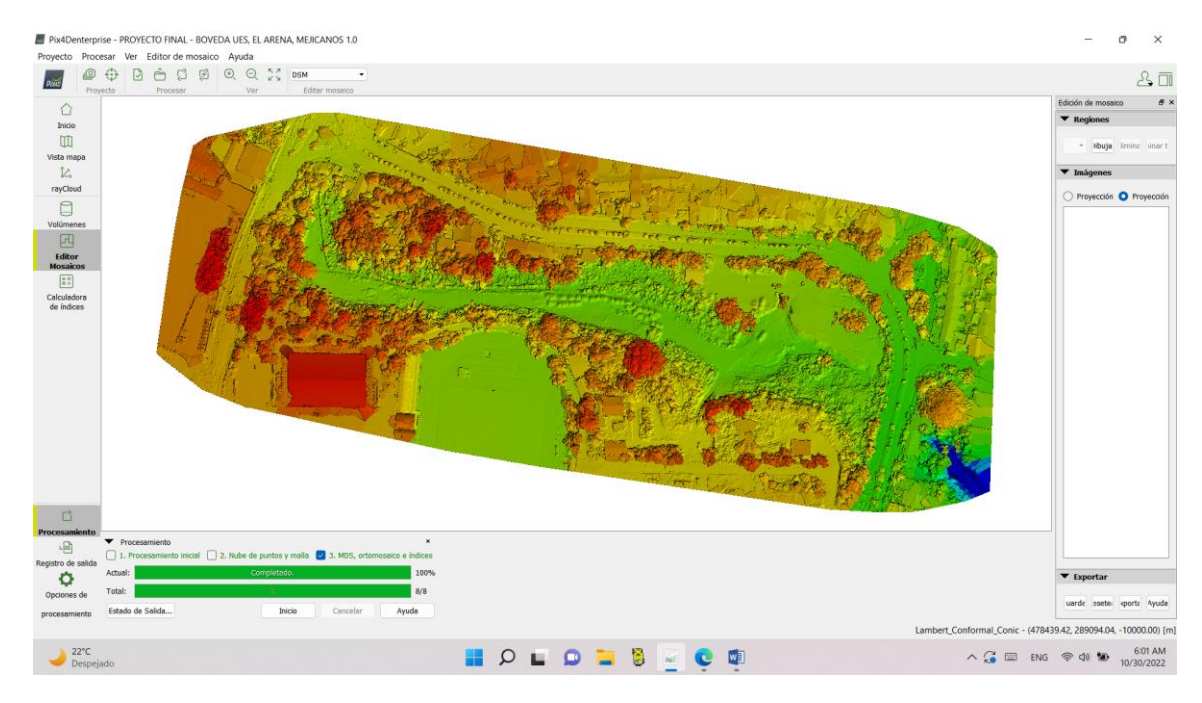

*Figura 125: Visualización de DSM generado en paso 3.*

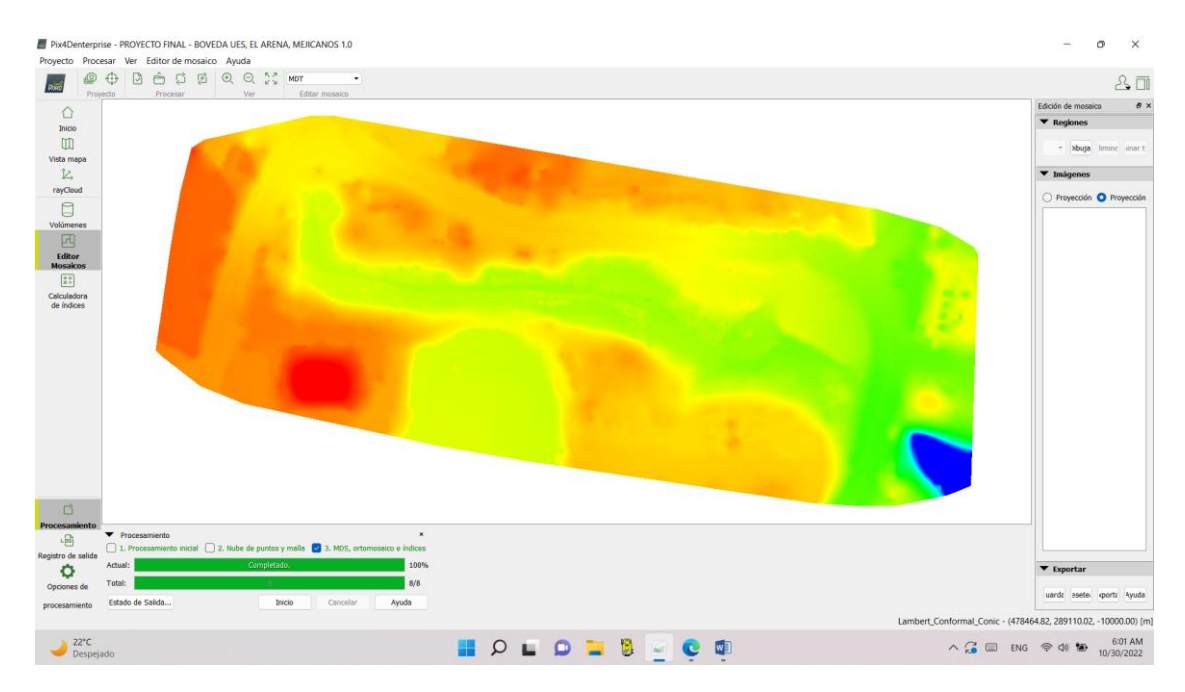

*Figura 126: Visualización de MDT generado en paso 3.*

# **4.5 Informe de Calidad Final.**

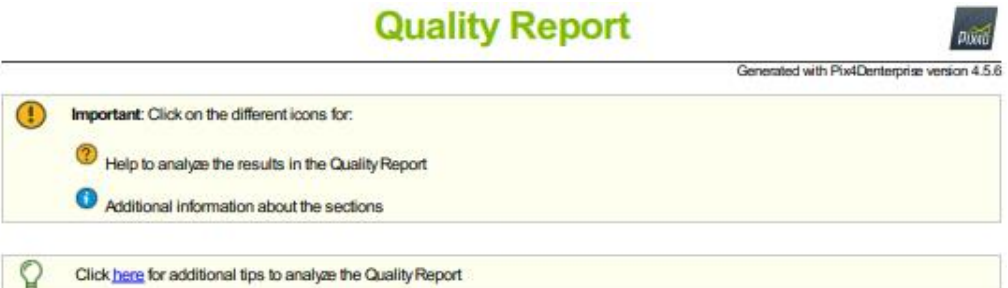

## Summary

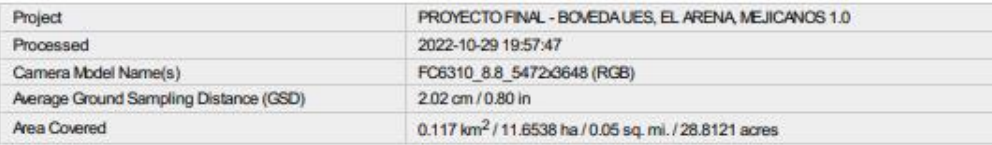

## **Quality Check**

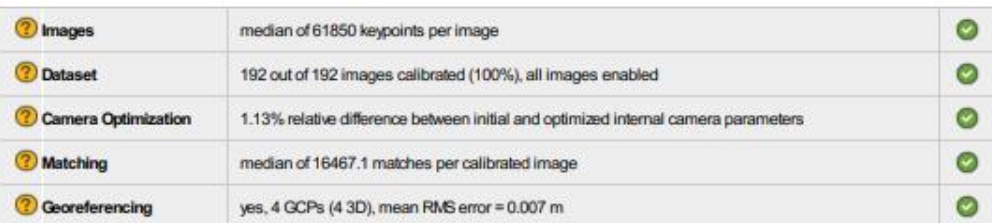

## <sup>2</sup> Preview

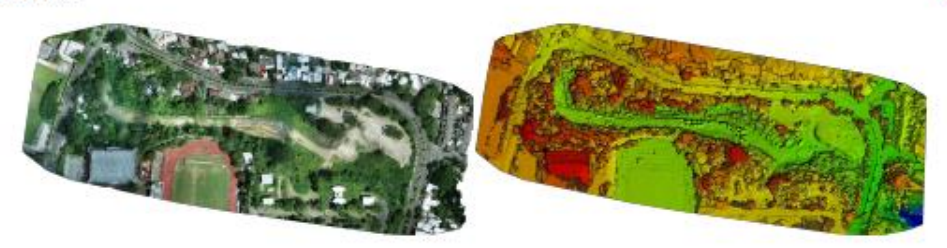

Figure 1: Orthomosaic and the corresponding sparse Digital Surface Model (DSM) before densification.

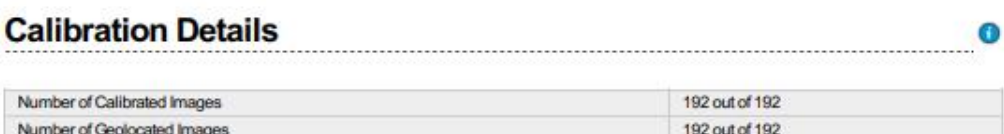

**7** Initial Image Positions

 $\bullet$ 

ര

 $\bullet$ 

Ō

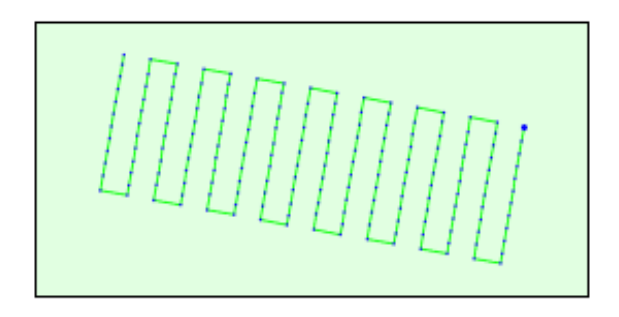

Figure 2: Top view of the initial image position. The green line follows the position of the images in time starting from the large blue dot.

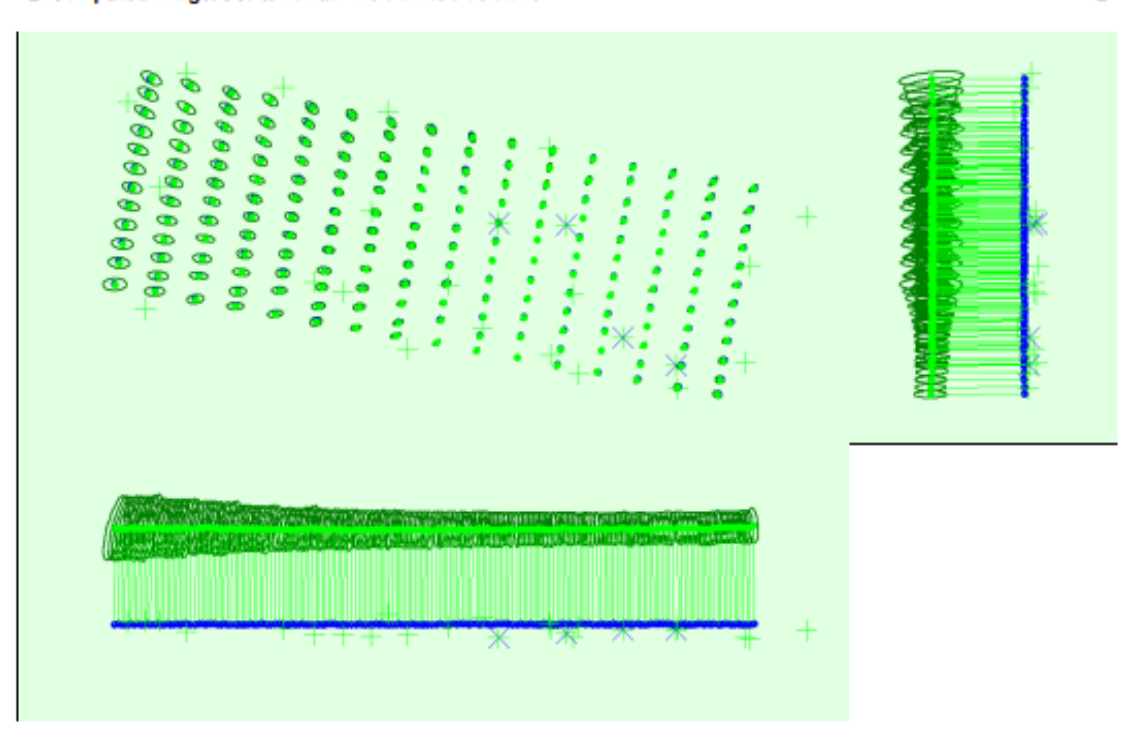

Computed Image/GCPs/Manual Tie Points Positions

Uncertainty ellipses 100x magnified

Figure 3: Offset between initial (blue dots) and computed (green dots) image positions as well as the offset between the GCPs initial positions (blue crosses) and signered their computed positions (green crosses) in the to

#### 2 Absolute camera position and orientation uncertainties

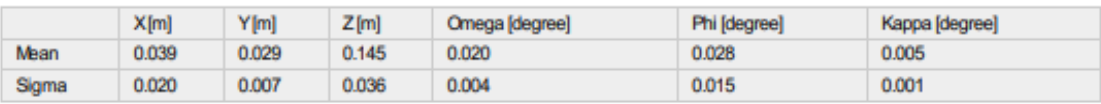

118

❶

 $\bullet$ 

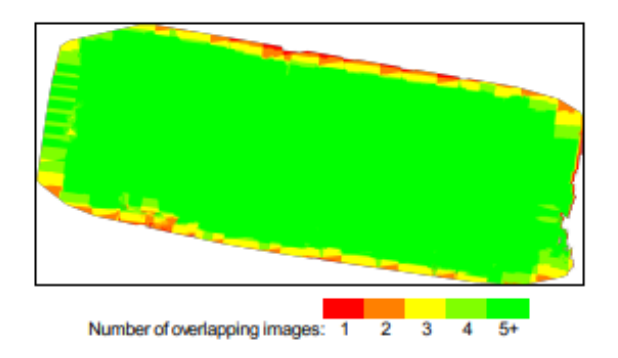

Figure 4: Number of overlapping images computed for each pixel of the orthomosaic.<br>Red and yellow areas indicate low overlap for which poor results may be generated. Green areas indicate an overlap of over 5 images for eve

# **Bundle Block Adjustment Details**

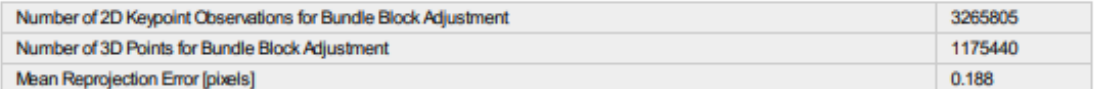

#### **2** Internal Camera Parameters

## <sup>■</sup> FC6310\_8.8\_5472x3648 (RGB). Sensor Dimensions: 12.833 [mm] x 8.556 [mm]

#### EXIF ID: FC6310S\_8.8\_5472x3648

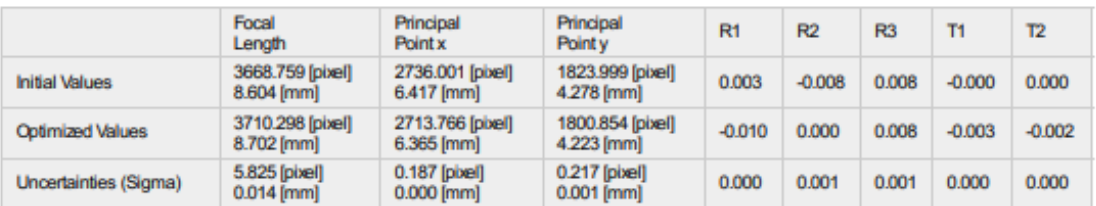

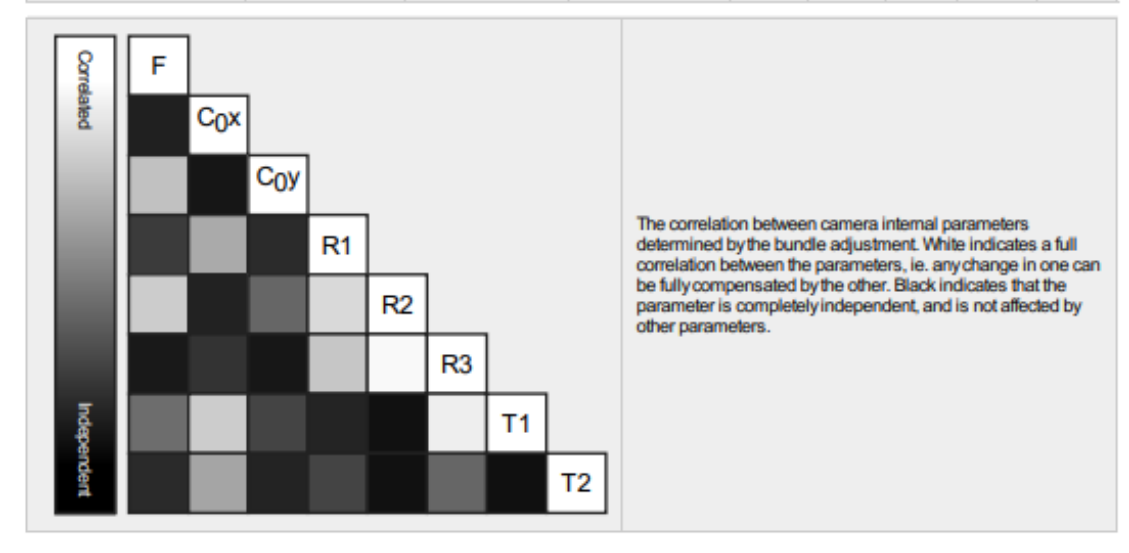

 $\bullet$ 

⋒

The number of Automatic Tie Points (ATPs) per pixel, averaged over all images of the camera model, is color coded between black and white. White indicates that, on average, more than 16 ATPs have been extracted at the pixe

## 2 2D Keypoints Table

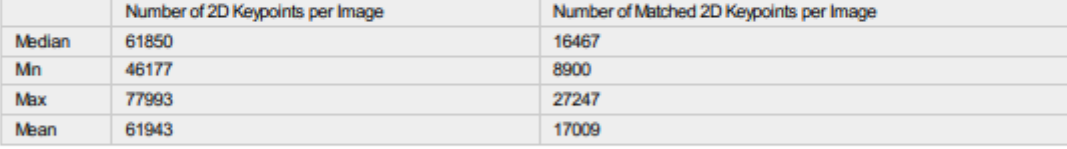

## <sup>2</sup> 3D Points from 2D Keypoint Matches

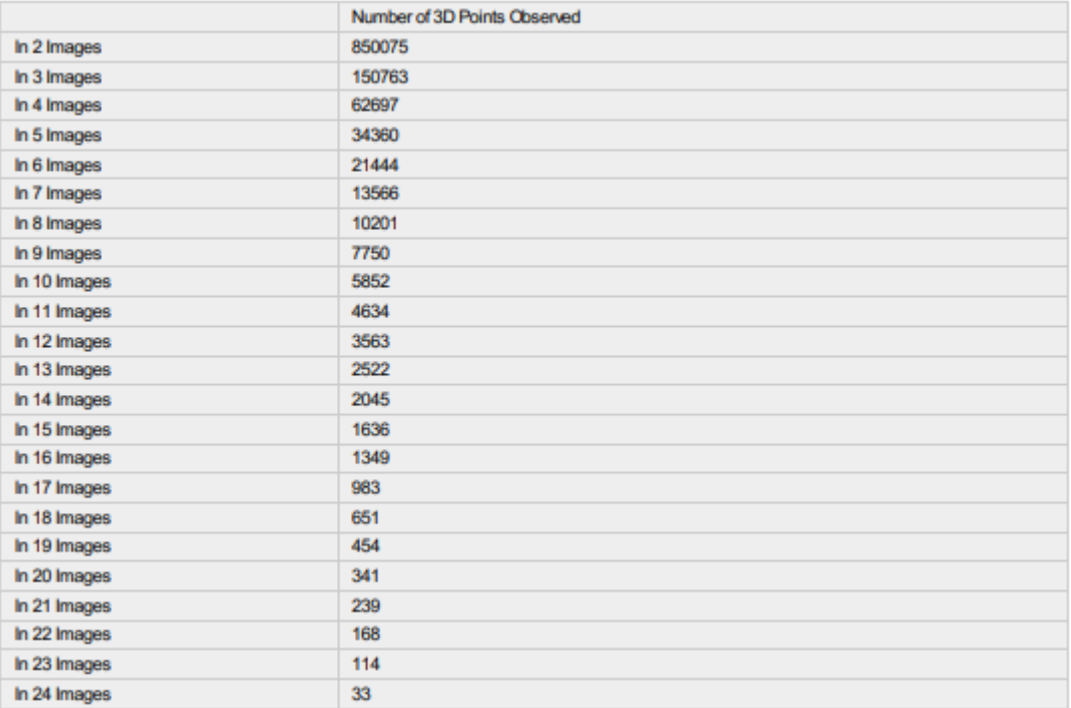

## 2D Keypoint Matches

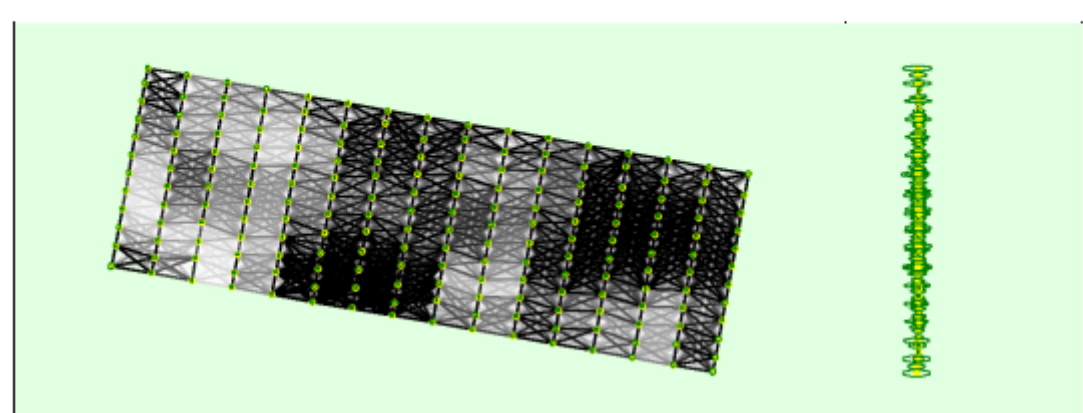

◐

 $\overline{\textbf{0}}$ 

 $\bullet$ 

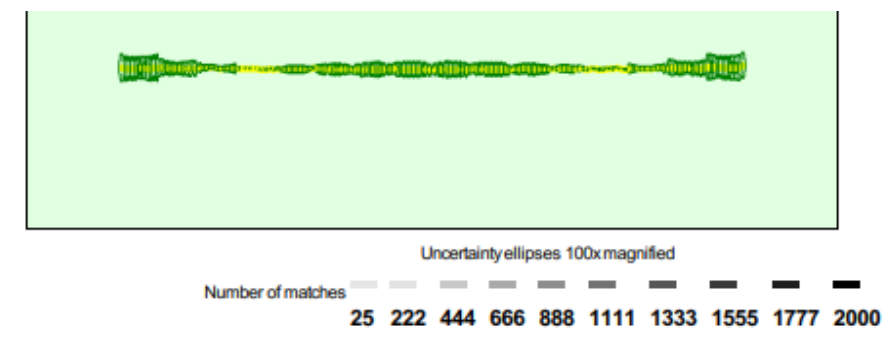

Figure 5: Computed image positions with links between matched images. The darkness of the links indicates the number of matched 2D keypoints between the<br>Images. Bright links indicate weak links and require manual tie point

<sup>7</sup> Relative camera position and orientation uncertainties

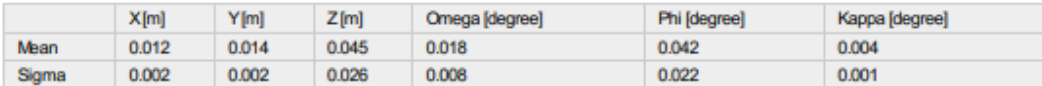

### **Manual Tie Points**

 $\circledR$ 

**GCP Name** 

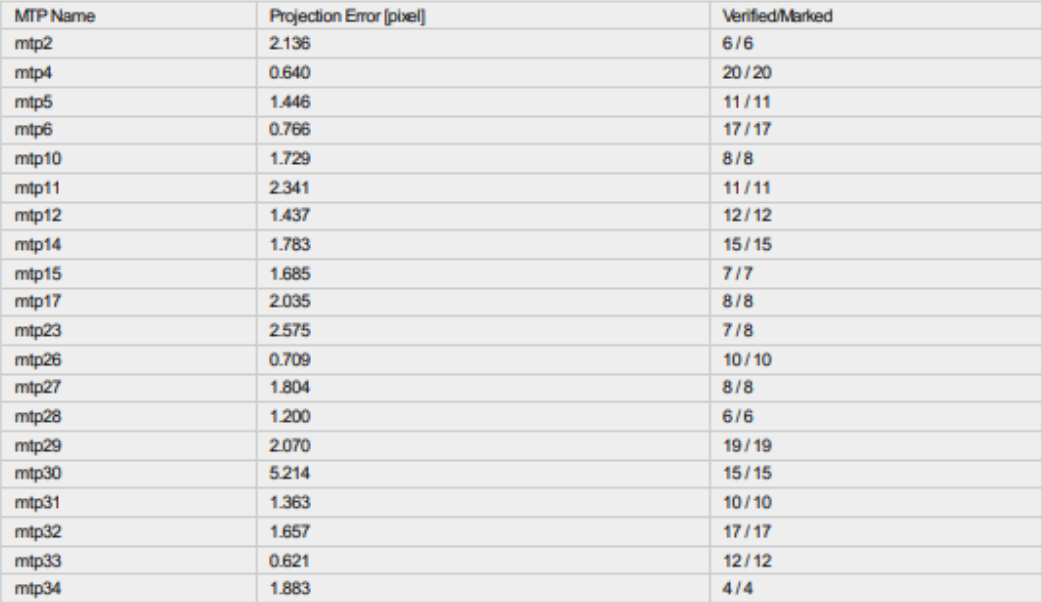

Projection errors for manual tie points. The last column counts the number of images where the manual tie point has been automatically verified vs. manually<br>marked.

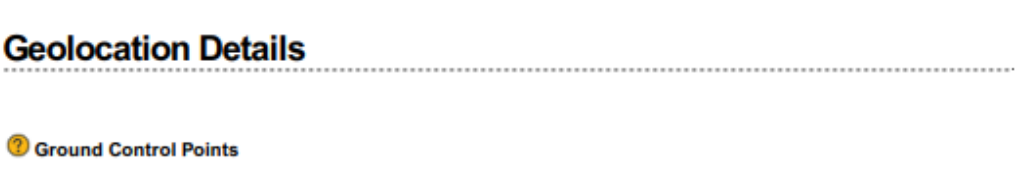

Accuracy XY/Z [m] Error X [m] Error Y [m] Error Z [m] Projection Error [pixel] Verified/Marked

◉

0

0

0

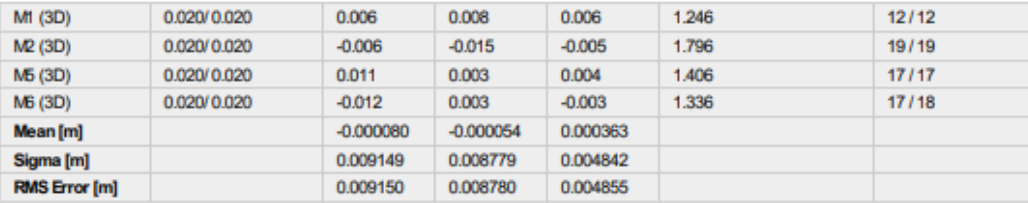

Localisation accuracy per GCP and mean errors in the three coordinate directions. The last column counts the number of calibrated images where the GCP has<br>been automatically verified vs. manually marked.

2 Absolute Geolocation Variance

 $\bullet$ 

 $\bullet$ 

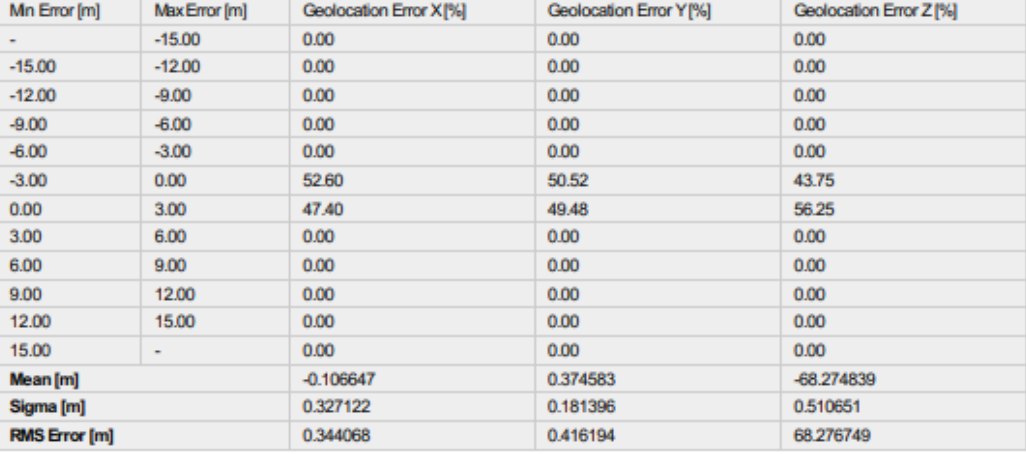

Min Error and Max Error represent geolocation error intervals between -1.5 and 1.5 times the maximum accuracy of all the images. Columns X, Y, Z show the<br>percentage of images with geolocation errors within the predefined e

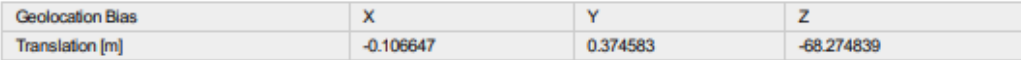

Bias between image initial and computed geolocation given in output coordinate system.

## <sup>7</sup> Relative Geolocation Variance

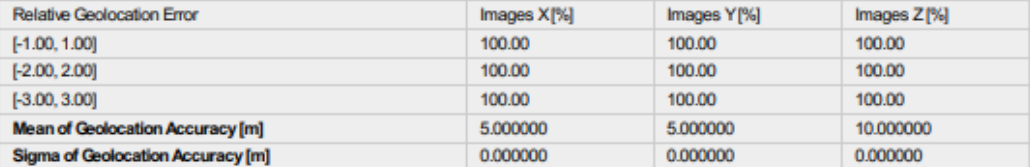

#### Images X, Y, Z represent the percentage of images with a relative geolocation error in X, Y, Z.

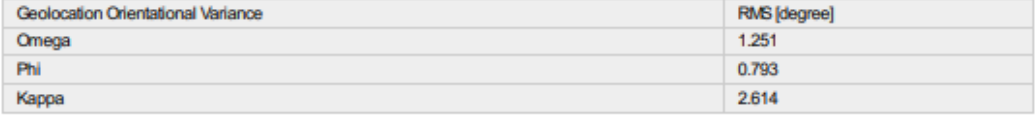

Geolocation RMS error of the orientation angles given by the difference between the initial and computed image orientation angles.

# **Initial Processing Details**

#### **System Information**

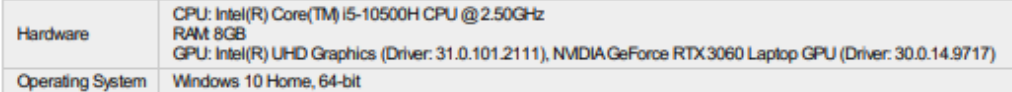

#### **Coordinate Systems**

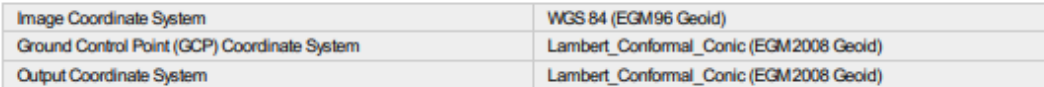

## **Processing Options**

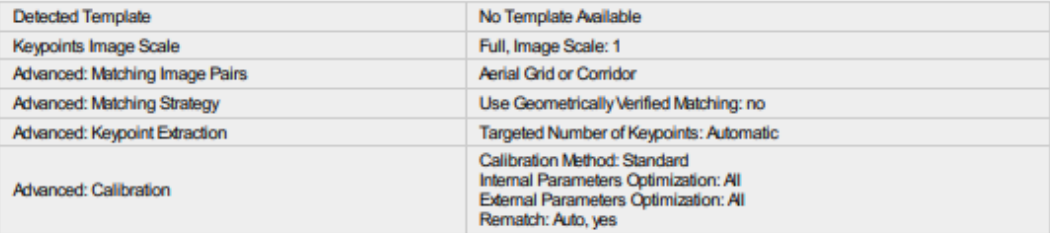

# **Point Cloud Densification details**

## **Processing Options**

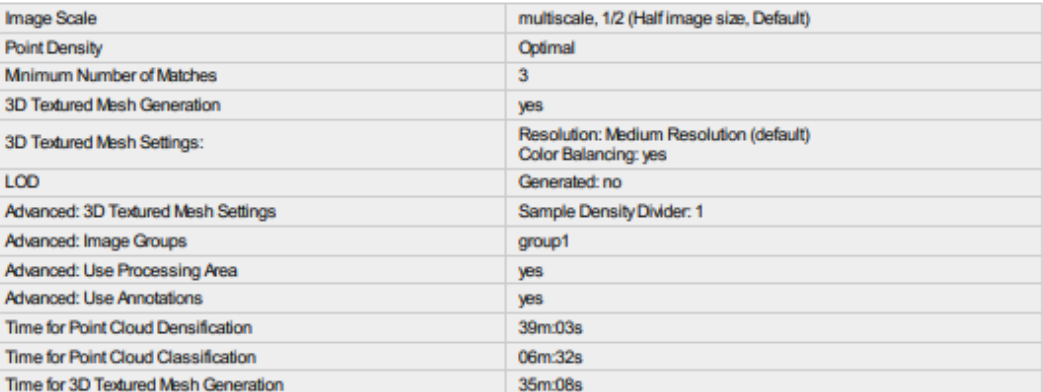

#### **Results**

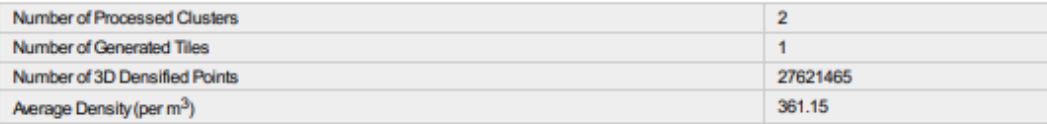

 $\bullet$ 

 $\bullet$ 

◐

◐

 $\bullet$ 

 $\bullet$ 

 $\bigodot$ 

## **Processing Options**

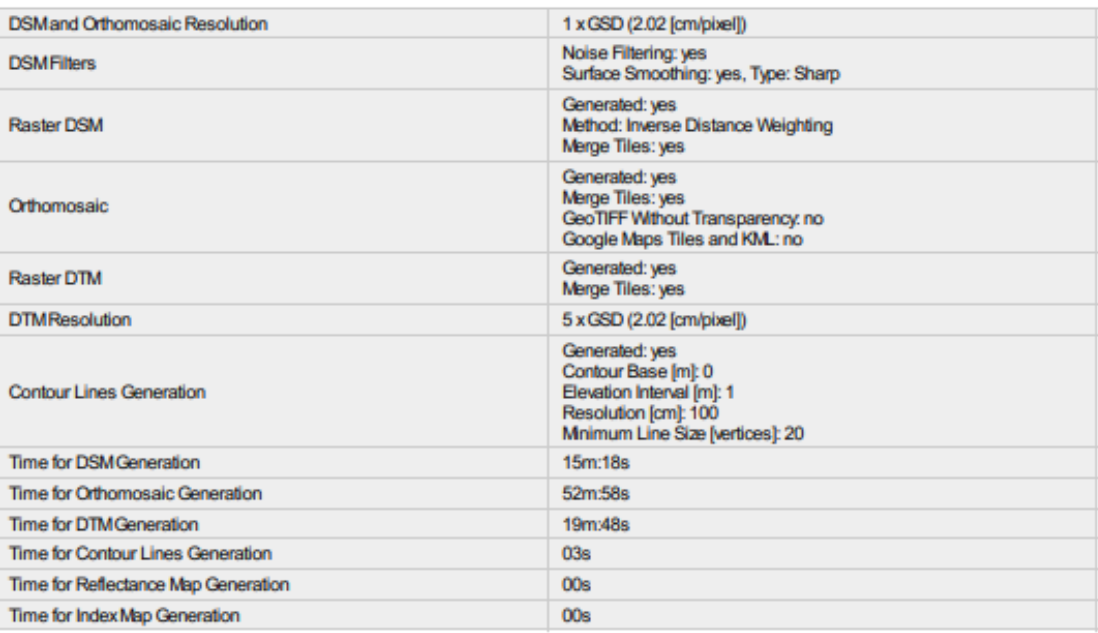

 $\bullet$ 

 $\odot$ 

## **4.6 Resultados obtenidos.**

Del procesamiento de la información en el software los resultados se guardan en las carpetas que se autogeneran por cada paso realizado. Ver figura 127.

|                                                     | PROYECTO FINAL - BOVEDA UES, EL ARENA, MEJICANOS 1.0                                                              |                         |                      |        |                   | $\Box$<br>$\frac{1}{2} \left( \frac{1}{2} \right) \left( \frac{1}{2} \right) \left( \frac{1}{2} \right)$ |
|-----------------------------------------------------|----------------------------------------------------------------------------------------------------|-------------------------|----------------------|--------|-------------------|----------------------------------------------------------------------------------------------------|
| $\odot$ New -                                       | ※ □ □ □ 巴 □ N Sort · 三View ·                                                                                      |                         | $$                   |        |                   |                                                                                                    |
| $\leftarrow$                                        | → v 个   a PROYECTO FINAL - BOVEDA UES. EL ARENA, MEJICAN > PROYECTO FINAL - BOVEDA UES. EL ARENA, MEJICANOS 1.0 > |                         |                      |        | C<br>$\checkmark$ | O Search PROYECTO FINAL - BOVEDA UES, EL ARENA, ME                                                       |
| Documents $\hat{\mathcal{R}}$                       | $\sigma_{\rm b}$<br>Name                                                                                          | Date modified           | Type                 | Size   |                   |                                                                                                    |
| Pictures<br>$\rightarrow$                           | <b><i><u>Contrast</u></i></b>                                                                                     | THE KITCHING COULD FIRE | <b>THE IMMID</b>     |        |                   |                                                                                                    |
| 2 mosaic<br>parcial 3                               | 2 densification                                                                                                   | 10/29/2022 10:46 PM     | File folder          |        |                   |                                                                                                    |
| PROYECTO FINA                                       | 3_dsm_ortho                                                                                                    | 10/29/2022 11:19 PM     | File folder          |        |                   |                                                                                                    |
| Screenshots                                         | temp                                                                                                    | 10/30/2022 1:36 PM      | File folder          |        |                   |                                                                                                    |
| > OneDrive                                          | PROYECTO FINAL - BOVEDA UES, EL ARE 10/30/2022 1:36 PM                                                            |                         | <b>Text Document</b> | 958 KB |                   |                                                                                                    |
| $\vee$ $\Box$ This PC                               |                                                                                                    |                         |                      |        |                   |                                                                                                    |
| > Desktop                                           |                                                                                                    |                         |                      |        |                   |                                                                                                    |
| $\geq$ $\Box$ Documents                             |                                                                                                    |                         |                      |        |                   |                                                                                                    |
| $\rightarrow$ Downloads                             |                                                                                                    |                         |                      |        |                   |                                                                                                    |
| > <b>@</b> Music                                    |                                                                                                    |                         |                      |        |                   |                                                                                                    |
| > Pictures                                          |                                                                                                    |                         |                      |        |                   |                                                                                                    |
| > D Videos                                          |                                                                                                    |                         |                      |        |                   |                                                                                                    |
| $\Rightarrow$ $\frac{H}{2}$ Windows (C:)<br>5 items |                                                                                                    |                         |                      |        |                   | $= 0$                                                                                                    |

*Figura 127: Carpeta con los resultados del procesamiento de información en el software PIX4Dmapper.*

### *Elaboración: Fuente Propia.*

De estas carpetas los datos que nos servirán para elaborar planos de ubicación georreferenciados y curvas de nivel, se encuentran en la carpeta del paso 3 – "3\_dsm\_ortho", donde está el DSM.

| 3 dsm ortho                                                                                                    |                      |                         |                                                              |             |  |  |  |  |  |
|----------------------------------------------------------------------------------------------------|----------------------|-------------------------|--------------------------------------------------------------|-------------|--|--|--|--|--|
| $(+)$<br>New $\vee$                                                                                                    | <b>ふ □ 凸 曰 它 向</b>   |                         | $\mathcal{N}$ Sort $\mathcal{N}$ $\equiv$ View $\mathcal{N}$ | $\cdots$    |  |  |  |  |  |
| « PROYECTO FINAL - BOVEDA UES, EL ARENA, MEJICANOS 1.0 > 3 dsm ortho ><br>个<br>$\leftarrow$<br>$\rightarrow$<br>$\checkmark$ |                      |                         |                                                              |             |  |  |  |  |  |
| $=$<br><b>Documents</b><br>- 40                                                                                              | Name                 | $\widehat{\phantom{a}}$ | Date modified                                                | <b>Type</b> |  |  |  |  |  |
| <b>Pictures</b><br>余                                                                                                    | $\blacksquare$ 1 dsm |                         | 10/29/2022 11:18 PM                                          | File folder |  |  |  |  |  |
| 2 mosaic                                                                                                    | 2 mosaic             |                         | 10/30/2022 12:31 AM                                          | File folder |  |  |  |  |  |
| $\Box$ parcial 3<br><b>PROYECTO FINA</b>                                                                                     | $ext{R}$             |                         | 10/29/2022 11:38 PM                                          | File folder |  |  |  |  |  |
| Screenshots                                                                                                    | project data         |                         | 10/30/2022 5:59 AM                                           | File folder |  |  |  |  |  |
| <b>OneDrive</b>                                                                                                    |                      |                         |                                                              |             |  |  |  |  |  |
| This PC                                                                                                    |                      |                         |                                                              |             |  |  |  |  |  |

*Figura 128: Resultados obtenidos procesamiento del paso 3.*
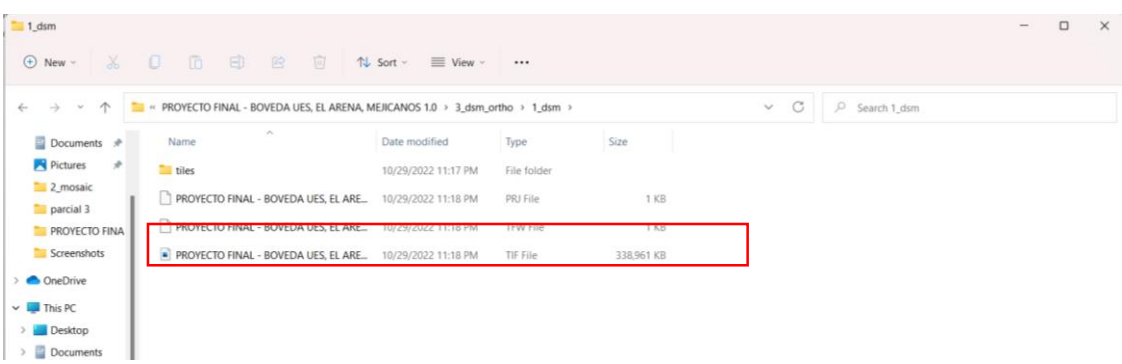

### *Figura 129: Imagen TIF generada – DTM.*

#### *Elaboración: Fuente Propia.*

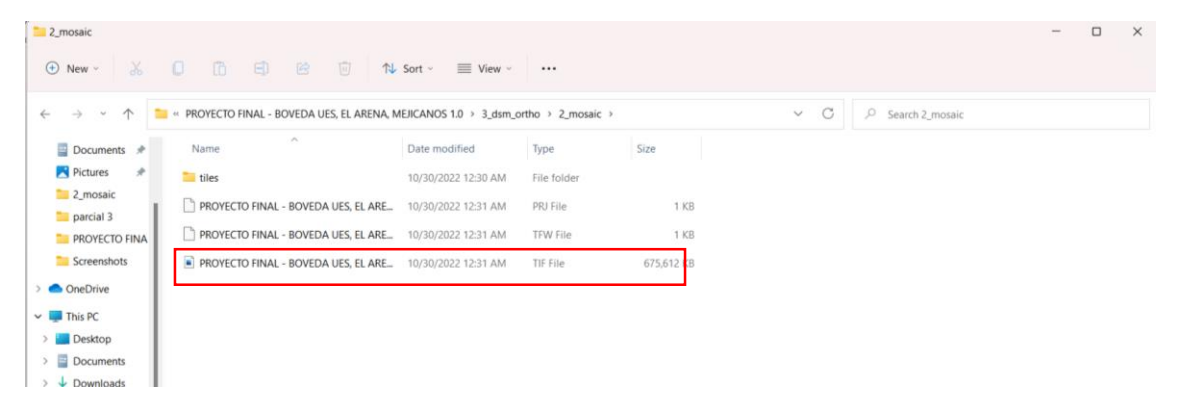

#### *Figura 130: Imagen TIF generada – ortomosaico.*

#### *Elaboración: Fuente Propia.*

| $N$ K S $\checkmark$ abe X <sub>2</sub> X<br>and committee<br>extras<br>$\mathbb{X}$<br>$\oplus$ New $\vee$ | lõ.<br>- 0         | Ð<br>- B<br>$\overline{\mathbf{m}}$                                                 | $E = 1$<br>$\mathcal{N}$ Sort $\sim$<br>$\equiv$ View $\sim$ | ILESTE ES   1 Normal   1 Parrato   1 Sin espa   1 Iable Pa   1 IDC Z<br>$\cdots$ |      |  |                   | $1$ IDC $3$              | TIDC <sub>4</sub> | 1 litulo 1 | $\qquad \qquad -$ | $l$ Titulo 2 $\vert \tau \vert$ $\vert \cdot \vert$ $\vert \cdot \vert$ $\vert \cdot \vert$ $\vert \cdot \vert$<br>$\Box$ | $\times$ |
|----------------------------------------------------------------------------------------------------|--------------------|-------------------------------------------------------------------------------------|--------------------------------------------------------------|----------------------------------------------------------------------------------|------|--|-------------------|--------------------------|-------------------|------------|-------------------|----------------------------------------------------------------------------------------------------|----------|
| $\wedge$<br>$\rightarrow$<br>$\mathcal{L}$                                                                  |                    | RE << PROYECTO FINAL - BOVEDA UES, EL ARENA, MEJICANOS 1.0 > 3 dsm ortho > extras > |                                                              |                                                                                  |      |  | C<br>$\checkmark$ | $\circ$<br>Search extras |                   |            |                   |                                                                                                    |          |
| $\blacksquare$ Documents $\blacktriangleright$                                                              | Name               | $\widehat{\phantom{a}}$                                                             | Date modified                                                | Type                                                                             | Size |  |                   |                          |                   |            |                   |                                                                                                    |          |
| <b>Pictures</b><br>一开                                                                                       | contours           |                                                                                     | 10/30/2022 9:27 PM                                           | File folder                                                                      |      |  |                   |                          |                   |            |                   |                                                                                                    |          |
| 2 mosaic<br>parcial 3<br><b>PROYECTO FINA</b><br>Screenshots                                                | $\blacksquare$ dtm | Date created: 10/29/2022 11:38 PM 29/2022 11:38 PM<br>Size: 1.69 MB<br>Files:       |                                                              | File folder                                                                      |      |  |                   |                          |                   |            |                   |                                                                                                    |          |
| <b>OneDrive</b>                                                                                             |                    |                                                                                     |                                                              |                                                                                  |      |  |                   |                          |                   |            |                   |                                                                                                    |          |
| $\vee$ This PC                                                                                              |                    |                                                                                     |                                                              |                                                                                  |      |  |                   |                          |                   |            |                   |                                                                                                    |          |
| $\angle$ Desktop                                                                                            |                    |                                                                                     |                                                              |                                                                                  |      |  |                   |                          |                   |            |                   |                                                                                                    |          |
| $\angle$ $\blacksquare$ Documents                                                                           |                    |                                                                                     |                                                              |                                                                                  |      |  |                   |                          |                   |            |                   |                                                                                                    |          |

*Figura 131: Carpeta "extras" contiene la carpeta contours - curvas de nivel y la carpeta DTM.*

| contours                                        |                                                                                                    |                                                       |
|-------------------------------------------------|----------------------------------------------------------------------------------------------------|-------------------------------------------------------|
| $\chi$<br>$\left(\frac{1}{2}\right)$ New $\sim$ | $\ddot{\mathbb{D}}$<br>$\Box$<br>田<br>面<br>$\mathbb{R}$<br>↑↓ Sort ~<br>$\equiv$ View $\sim$<br>                                  |                                                       |
|                                                 | PROYECTO FINAL - BOVEDA UES, EL ARENA, MEJICANOS 1.0 > 3_dsm_ortho > extras > contours                                            | C<br>$\checkmark$<br>$\mathcal{Q}$<br>Search contours |
| Documents *                                     | $\land$<br>Name<br>Date modified                                                                                                  | Size<br>Type                                          |
| <b>Pictures</b><br>€                            | PROYECTO FINAL - BOVEDA UES, EL ARENA, MEJICANOS 1.0_elev1m_res100cm_size20_DTM.dbf<br>10/29/2022 11:38 PM                        | <b>DBF</b> File<br>4 KB                               |
| 2 mosaic<br>parcial 3                           | A PROYECTO FINAL - BOVEDA UES, EL ARENA, MEJICANOS 1.0_elev1m_res100cm_size20_DTM<br>10/29/2022 11:38 PM                          | AutoCAD Drawing<br>1,053 KB                           |
| <b>PROYECTO FINA</b>                            | Type: AutoCAD Drawing Interchange<br>PROYECTO FINAL - BOVEDA UES, EL ARENA, MEJICANOS 1.0 elev1m_res100cm_size20<br>Size: 1.02 MB | <b>PRI File</b><br>1 <sub>KB</sub>                    |
| Screenshots                                     | Date modified: 10/29/2022 11:38 PM<br>PROYECTO FINAL - BOVEDA UES, EL ARENA, MEJICANOS 1.0 elev1m res100cm size20                 | AutoCAD Shape S<br>677 KB                             |
| <b>OneDrive</b>                                 | A PROYECTO FINAL - BOVEDA UES, EL ARENA, MEJICANOS 1.0 elev1m_res100cm_size20_DTM<br>10/29/2022 11:38 PM                          | AutoCAD Compile<br>2 KB                               |
| $\vee$ $\Box$ This PC                           |                                                                                                    |                                                       |
| <b>Desktop</b>                                  |                                                                                                    |                                                       |
| <b>Documents</b>                                |                                                                                                    |                                                       |
| $\downarrow$ Downloads                          |                                                                                                    |                                                       |
| <b>B</b> Music                                  |                                                                                                    |                                                       |
| <b>Pictures</b>                                 |                                                                                                    |                                                       |
| $\Box$ Videos                                   |                                                                                                    |                                                       |
| $\equiv$ Windows (C:)                           |                                                                                                    |                                                       |
| 5 items                                         |                                                                                                    |                                                       |

*Figura 132: Archivo con formato DWG que contiene las curvas de nivel generadas.*

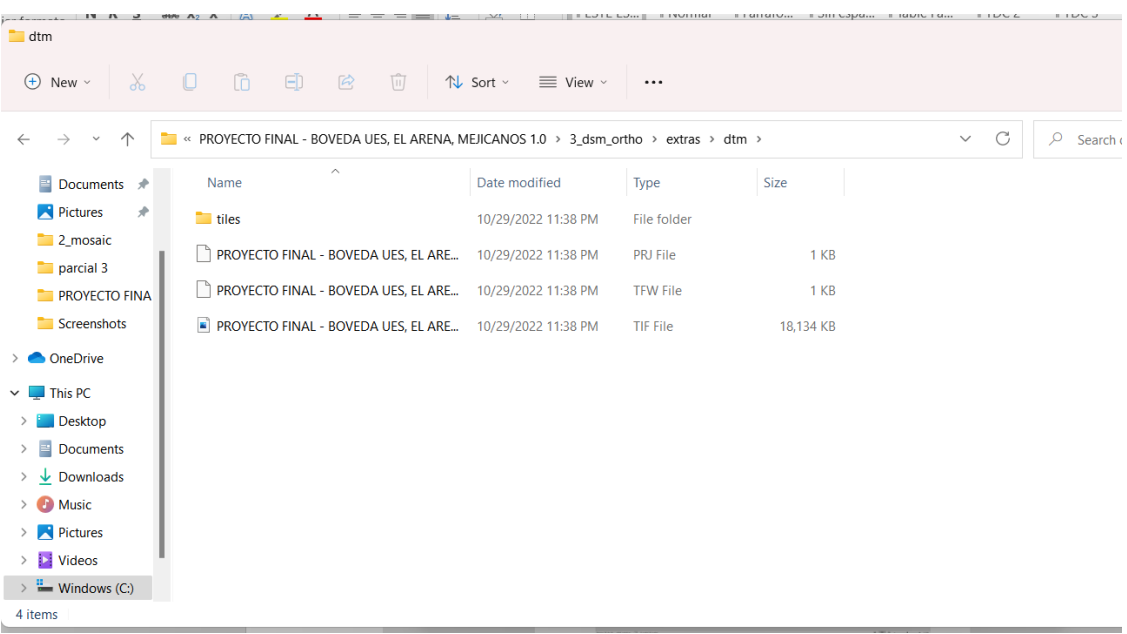

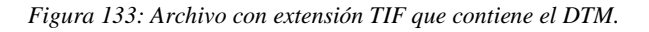

# **4.7 Verificación de resultados obtenidos.**

Verificación de que los resultados obtenidos estén correctamente georreferenciados:

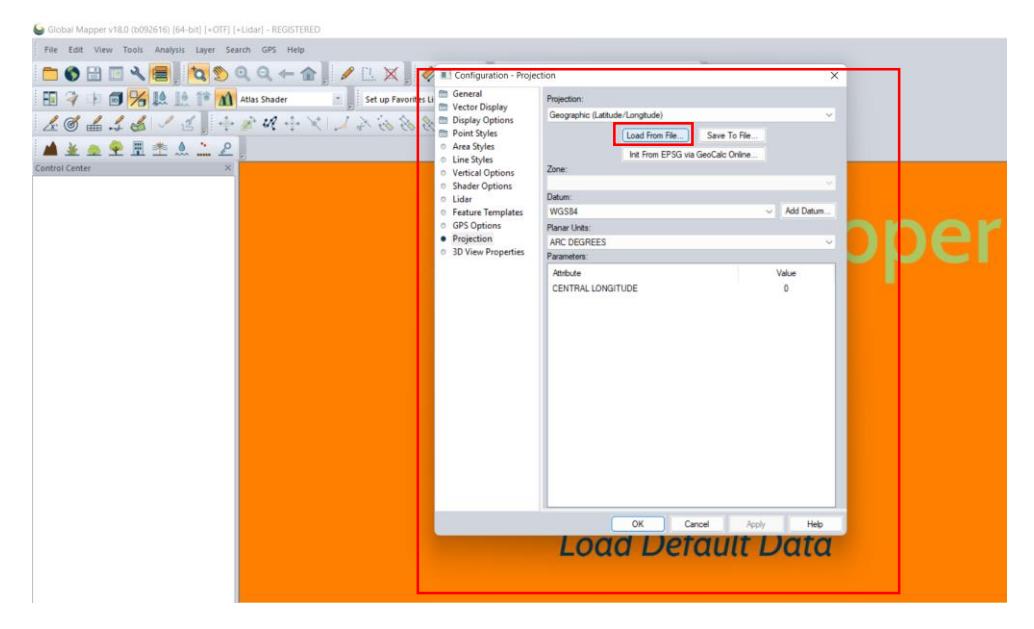

> Software Global Mapper

*Figura 134: Configuración del sistema de proyección - Lambert SIRGAS ES2007.*

*Elaboración: Fuente Propia.*

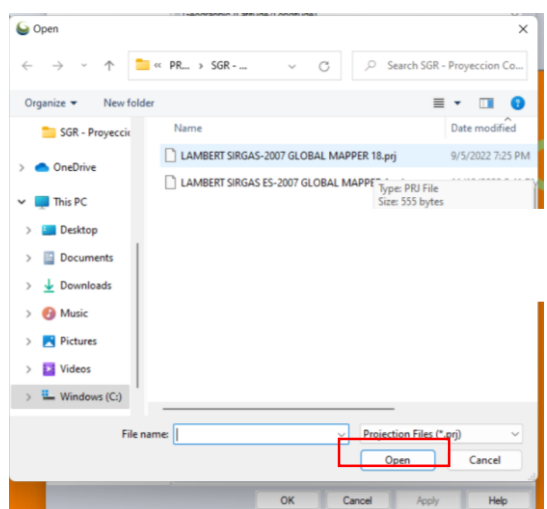

*Figura 135: PRJ anteriormente creado.*

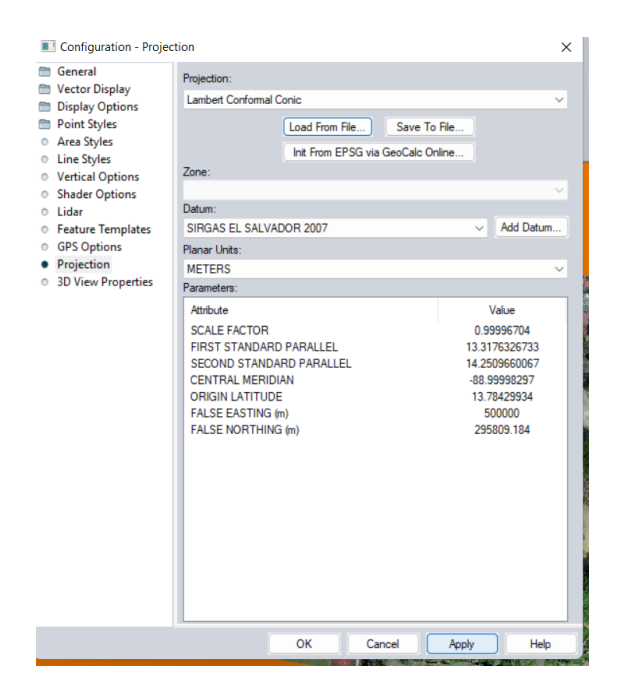

*Figura 136: Verificación de parámetros del sistema de proyección.*

*Elaboración: Fuente Propia.*

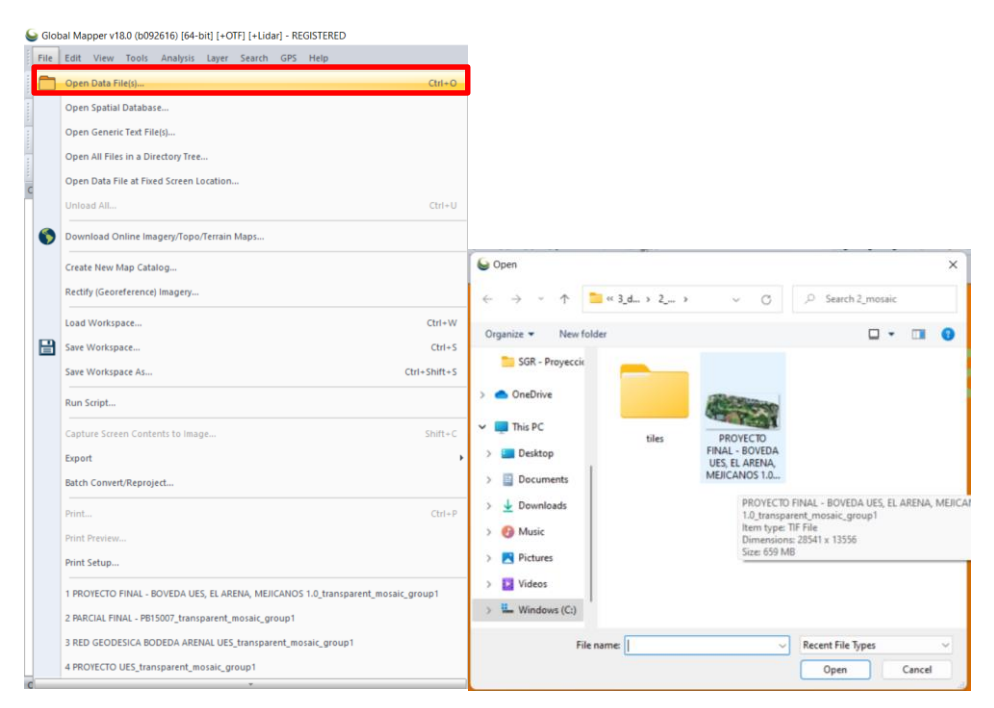

*Figura 137: Importar imagen TIF obtenida del procesamiento en PIX4Dmapper.*

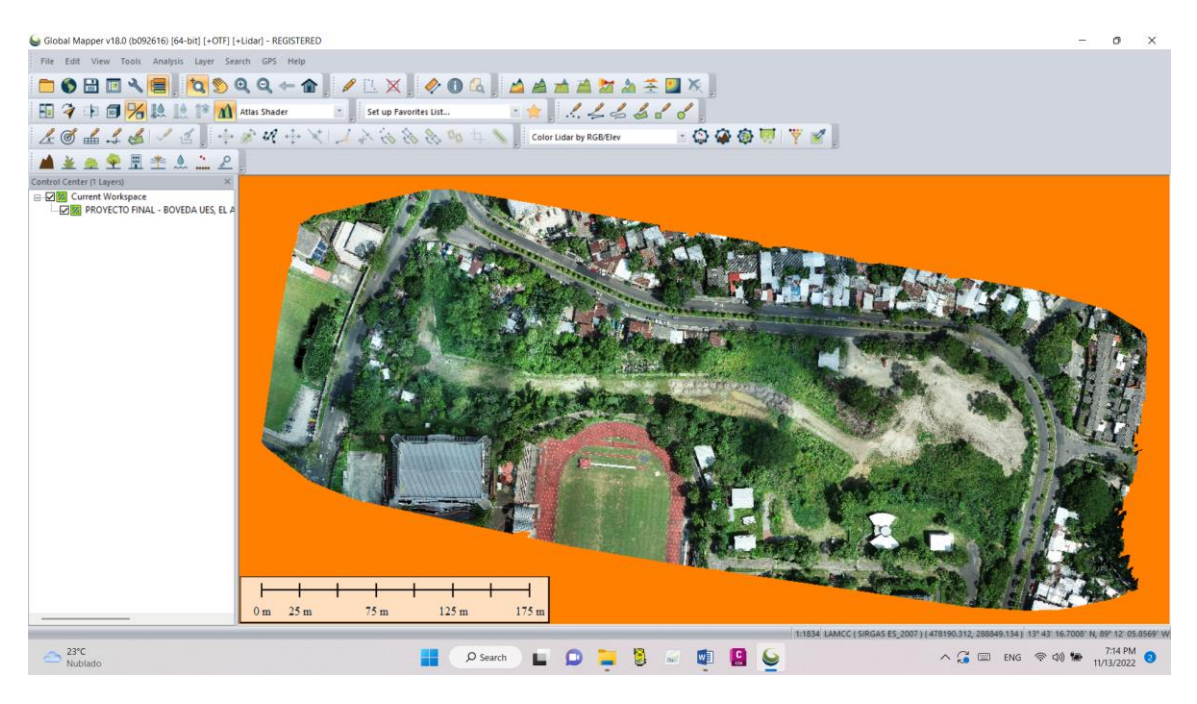

*Figura 138: Ortomosaico cargado con el sistema de coordenadas.*

*Elaboración: Fuente Propia.*

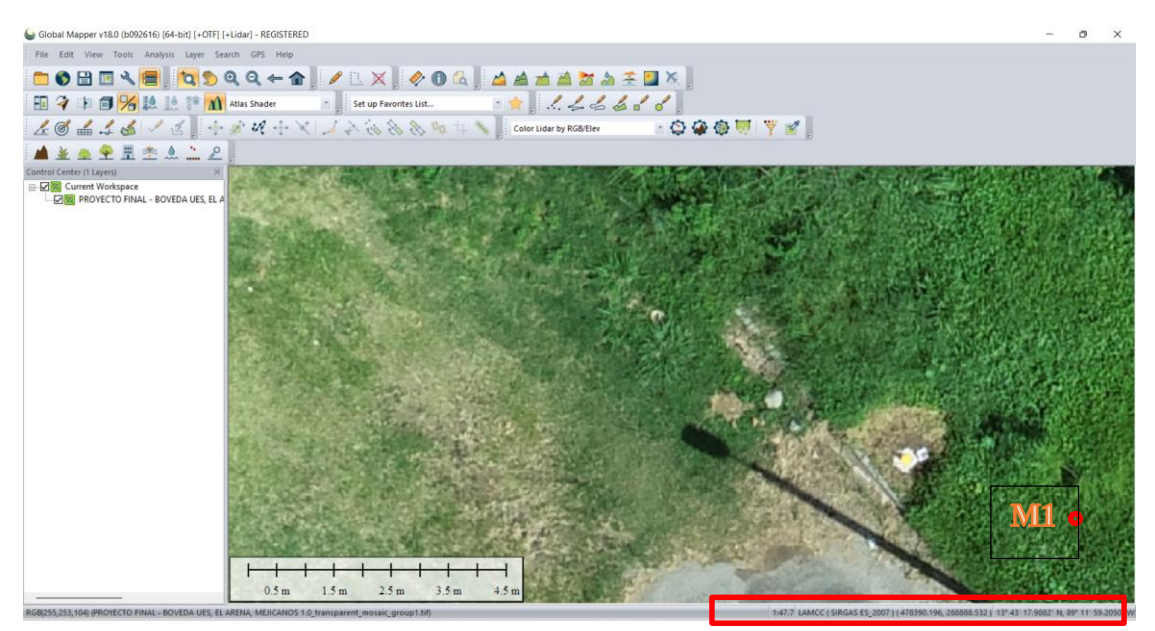

*Figura 139: Verificación de las coordenadas de los puntos de control.*

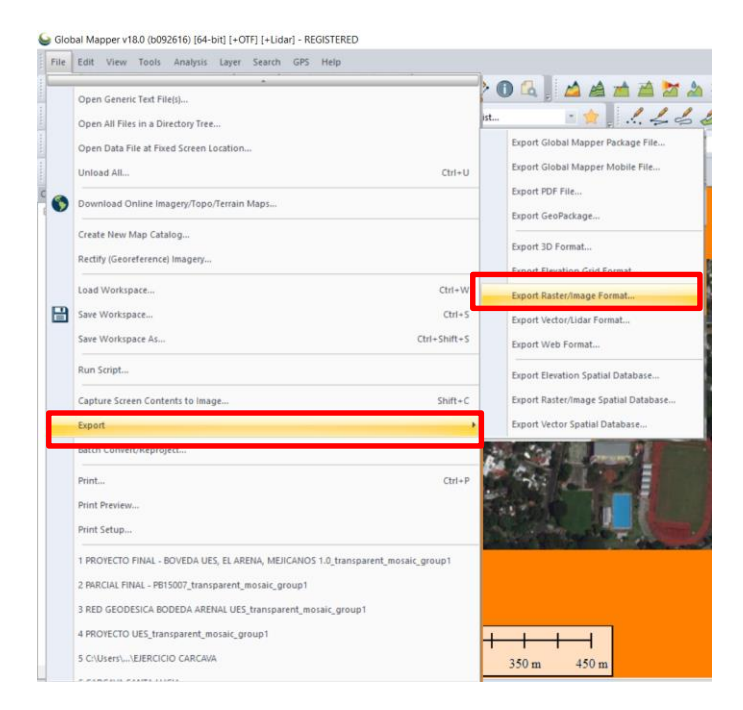

## Convertir archivo TIF a KMZ/KML para Google Earth*:*

*Figura 140: Exporta archivo TIF en un nuevo formato.*

*Elaboración: Fuente Propia.*

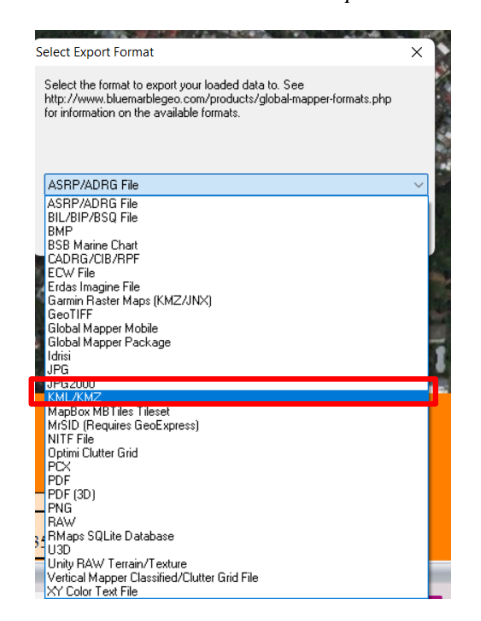

*Figura 141: Selección de la extensión del tipo de archivo a exportar.*

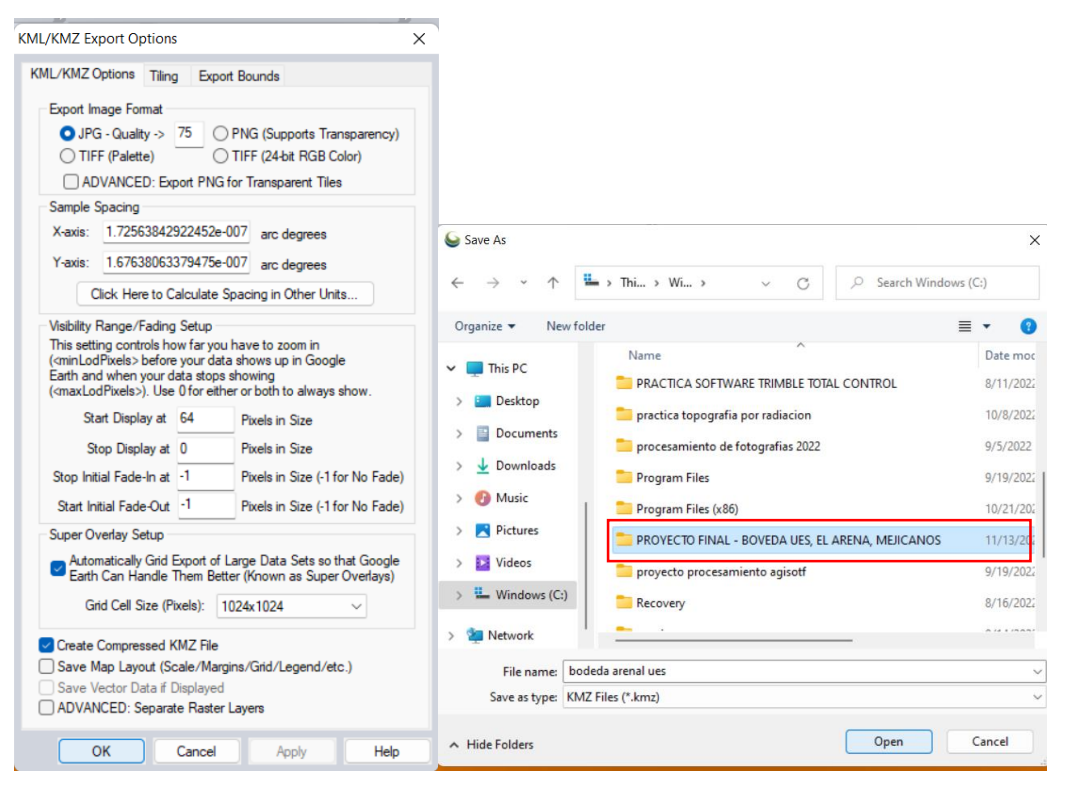

*Figura 142: Parámetros de configuración, ubicación y nombre del archivo.*

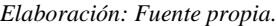

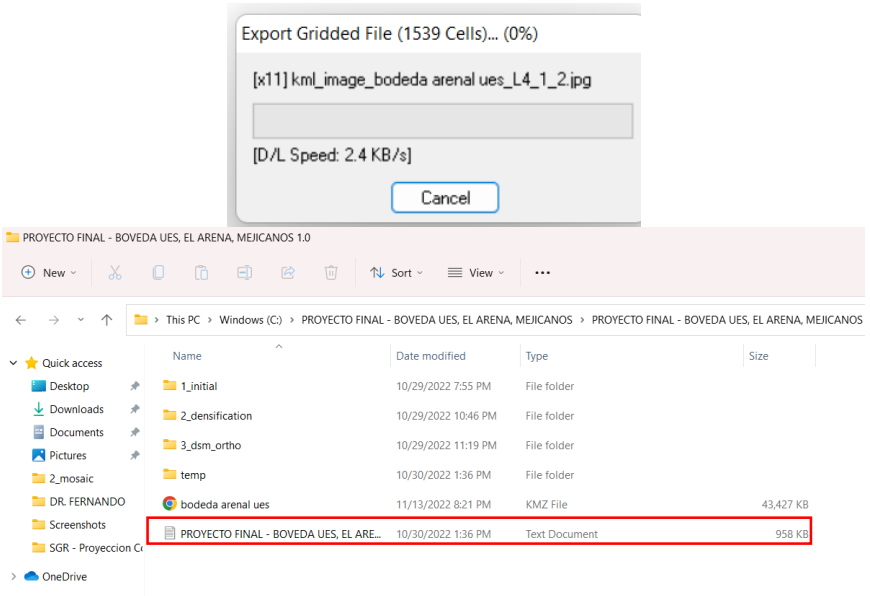

*Figura 143: Verificación del archivo KMZ creado y guardado en la carpeta que contiene el procesamiento de las imágenes.*

Google Earth Pro:

Verificación de georreferenciación de ortomosaico en Google Earth Pro:

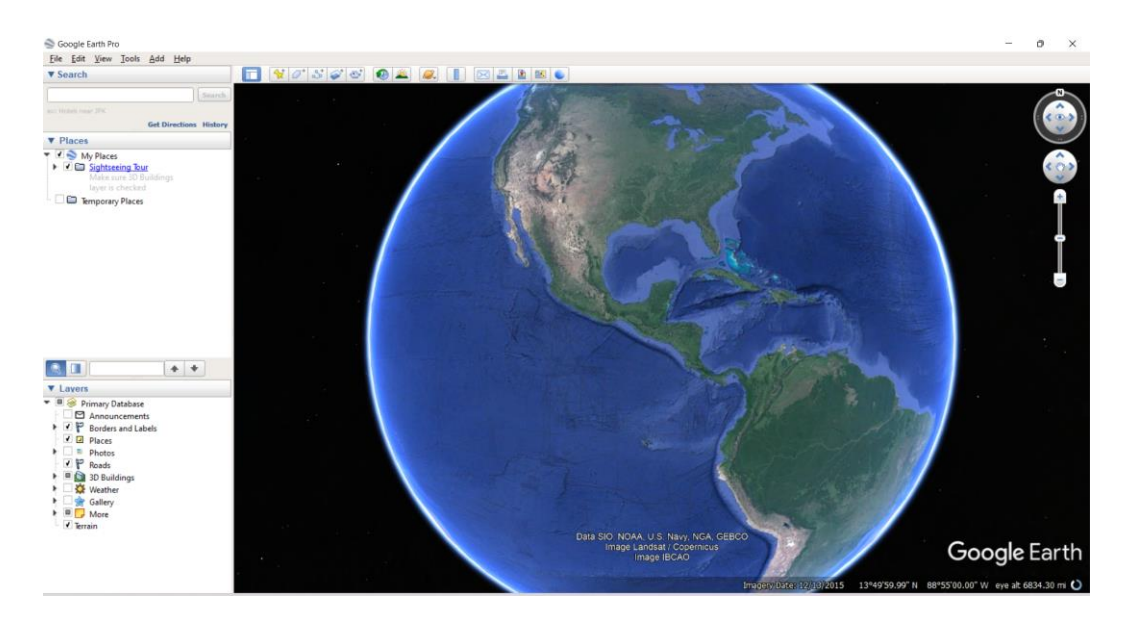

*Figura 144: Entorno de Google Earth Pro.*

*Elaboración: Fuente Propia.*

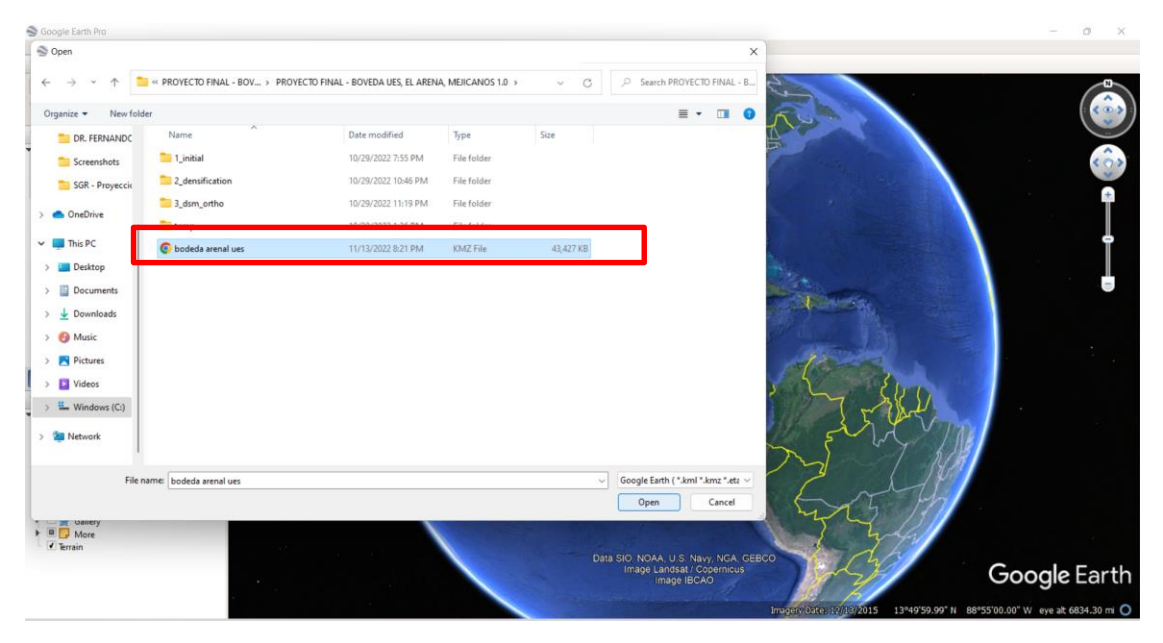

*Figura 145: Cargar archivo extensión KMZ creado Global Mapper o propiamente generado en el Software PIX4Dmapper.*

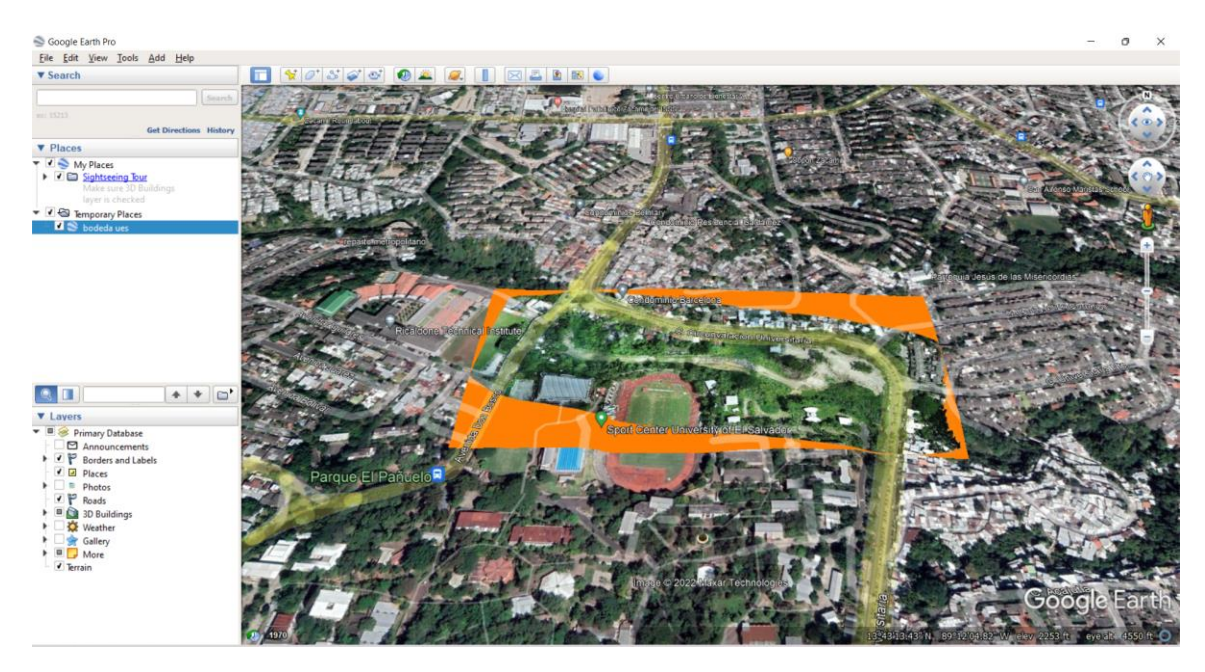

*Figura 146: Ortomosaico cargado en Google Earth Pro.*

*Elaboración: Fuente Propia.*

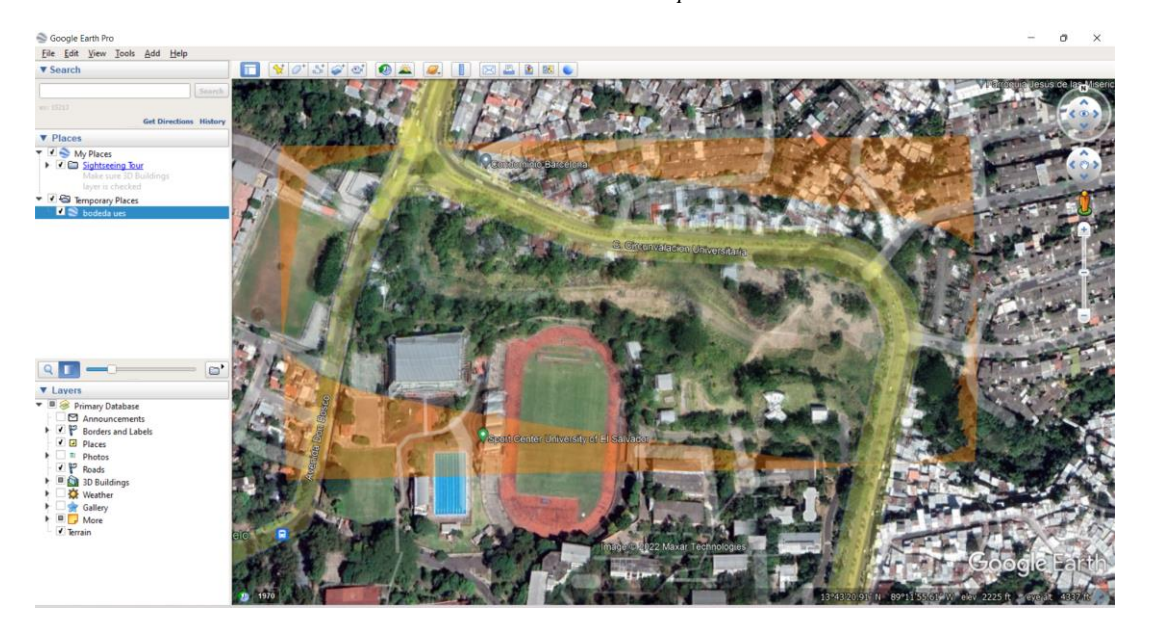

*Figura 147: Aumento en la trasparencia de la ortofoto para comparación con la superficie que muestran las imágenes satelitales que ofrece Google Earth Pro.*

Procesamiento de información en Autodesk Civil 3D.

Cargar ortomosaico y curvas de nivel en software Civil 3D:

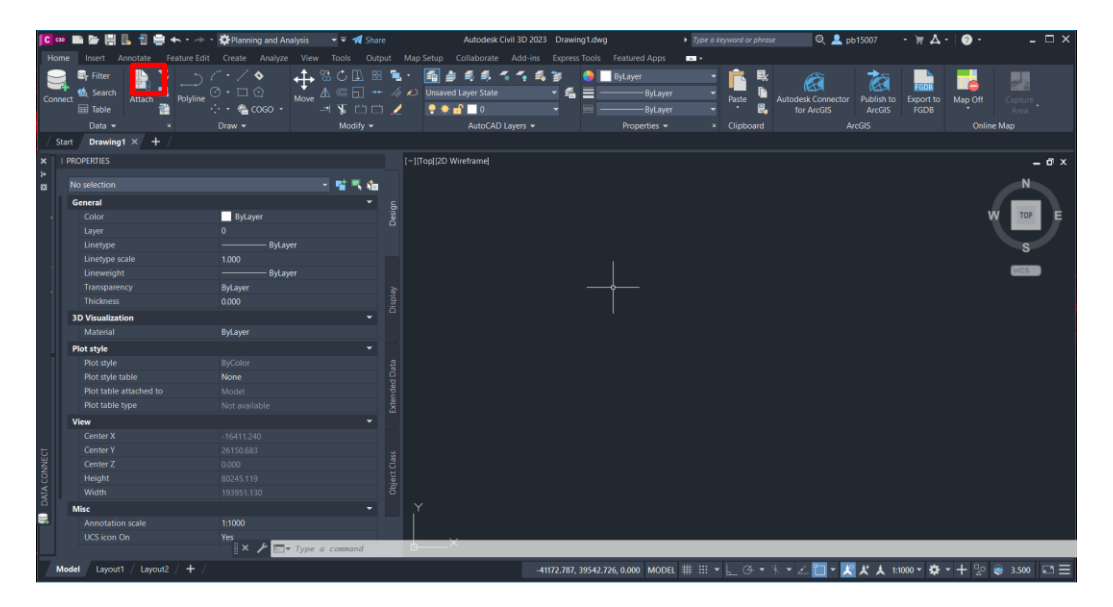

*Figura 148: Software Civil 3D para la elaboración de planos partiendo de la ortofoto y las curvas de nivel obtenidas de PIX4D, el entorno de trabajo debe estar en "Planning and Analysis".*

*Elaboración: Fuente propia.*

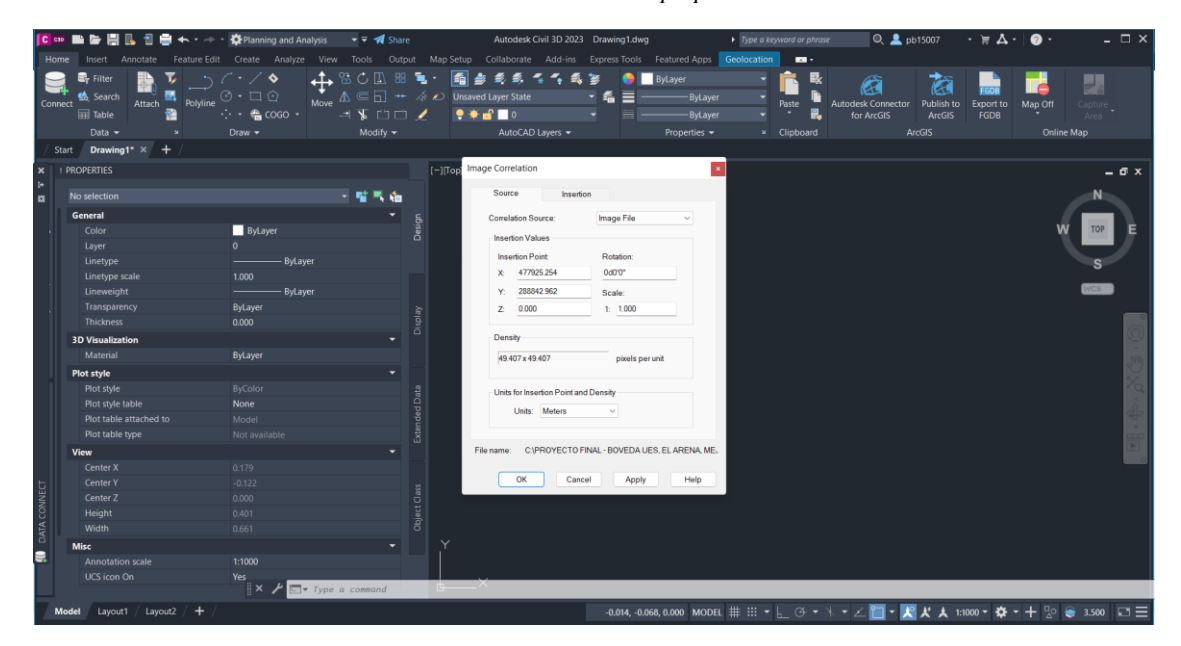

*Figura 149: Dando clic en la en el ícono de la imagen nos abre una ventana de selección de imágenes, se selecciona la imagen TIF generada.*

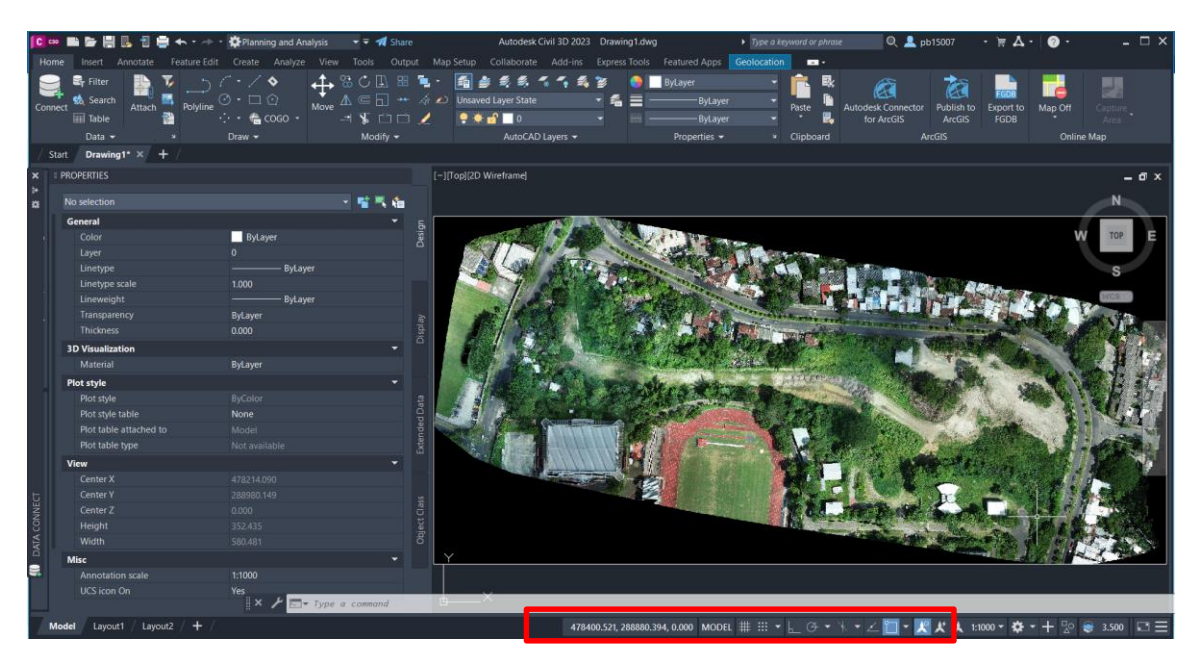

*Figura 150: Carga la imagen en el entorno de civil 3D y se pueden verificar sus coordenadas en la parte inferior derecha.*

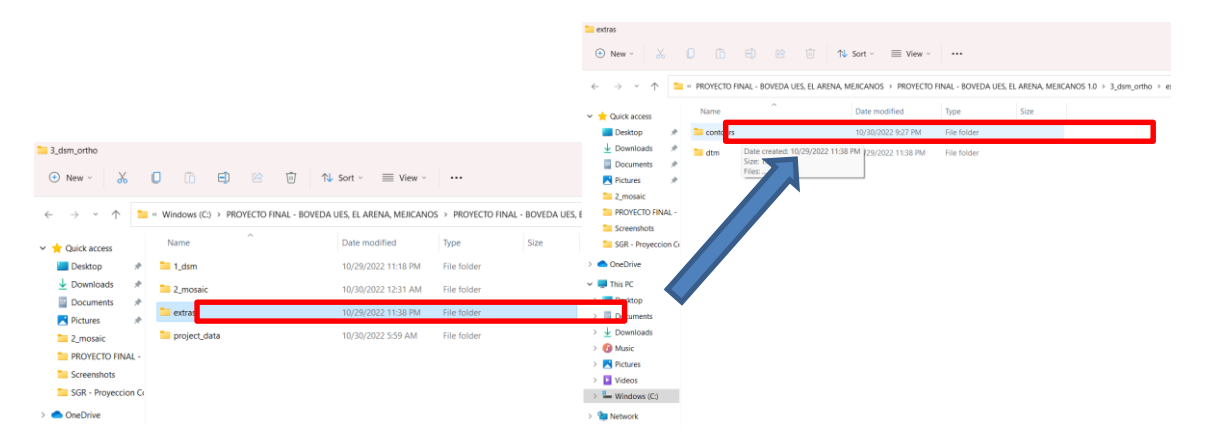

*Figura 151: Ubicación del archivo con extensión DWG que contiene las curvas de nivel que se generaron del procesamiento en PIX4Dmapper.*

|                                         |        |      | RE << PROYECTO FINAL - BOVEDA UES. EL ARENA, MEJICANOS > PROYECTO FINAL - BOVEDA UES. EL ARENA, MEJICANOS 1.0 > 3. dsm. ortho > extras > contours |                     |          |               |                        |                | $\vee$<br>C   |
|-----------------------------------------|--------|------|----------------------------------------------------------------------------------------------------|---------------------|----------|---------------|------------------------|----------------|---------------|
| Quick access                            |        | Name | ×.                                                                                                    | Date modified       | Type     |               | Size                   |                |               |
| Desktop                                 | ÷      |      | PROYECTO FINAL - BOVEDA UES, EL ARENA, MEJICANOS 1.0_elev1m_res100cm_size20_DTM.dbf                                                               | 10/29/2022 11:38 PM | DBF File |               | 4 KB                   |                |               |
| Downloads                               | A.     |      | PROYE <sup>TO</sup> FINAL - BOVEDA UES, EL ARENA, MEJICANOS 1.0_elev1m_res100cm_size20_DTM                                                        | 10/29/2022 11:38 PM | AutoCA   |               |                        |                |               |
| a<br>Documents<br><b>Pictures</b>       | ÷<br>÷ |      | PROYECTO FINAL - BOVEDA UES, EL ARENA, MEJICANOS 1.0_elev1m_res100cm_size20_DTM.prj                                                               | 10/29/2022 11:38 PM | PRJ File | п             | 印<br>岡                 | $\overline{u}$ |               |
| 2_mosaic                                |        |      | PROYECTO FINAL - BOVEDA UES, EL ARENA, MEJICANOS 1.0_elev1m_res100cm_size20_DTM                                                                   | 10/29/2022 11:38 PM | AutoCA   | Open          |                        |                | Enter         |
| PROYECTO FINAL -                        |        |      | PROYECTO FINAL - BOVEDA UES, EL ARENA, MEJICANOS 1.0_elev1m_res100cm_size20_DTM                                                                   | 10/29/2022 11:38 PM | AutoCA   | 80 Open with  |                        |                |               |
| Screenshots                             |        |      |                                                                                                    |                     |          |               | Compress to ZIP file   |                |               |
| SGR - Proyeccion Co                     |        |      |                                                                                                    |                     |          |               | Copy as path           |                |               |
| <b>OneDrive</b>                         |        |      |                                                                                                    |                     |          | Properties    |                        |                | Alt+Enter     |
| $\vee$ $\Box$ This PC<br><b>Desktop</b> |        |      |                                                                                                    |                     |          |               | Share with Skype       |                |               |
| Documents                               |        |      |                                                                                                    |                     |          | <b>MinRAR</b> |                        |                |               |
| Downloads<br>÷                          |        |      |                                                                                                    |                     |          |               |                        |                |               |
| > Music                                 |        |      |                                                                                                    |                     |          |               | $62$ Show more options |                | $Shift + F10$ |

*Figura 152: Apertura de archivo con curvas de nivel generadas del procesamiento en el software PIX4Dmapper.*

*Elaboración: Fuente propia.*

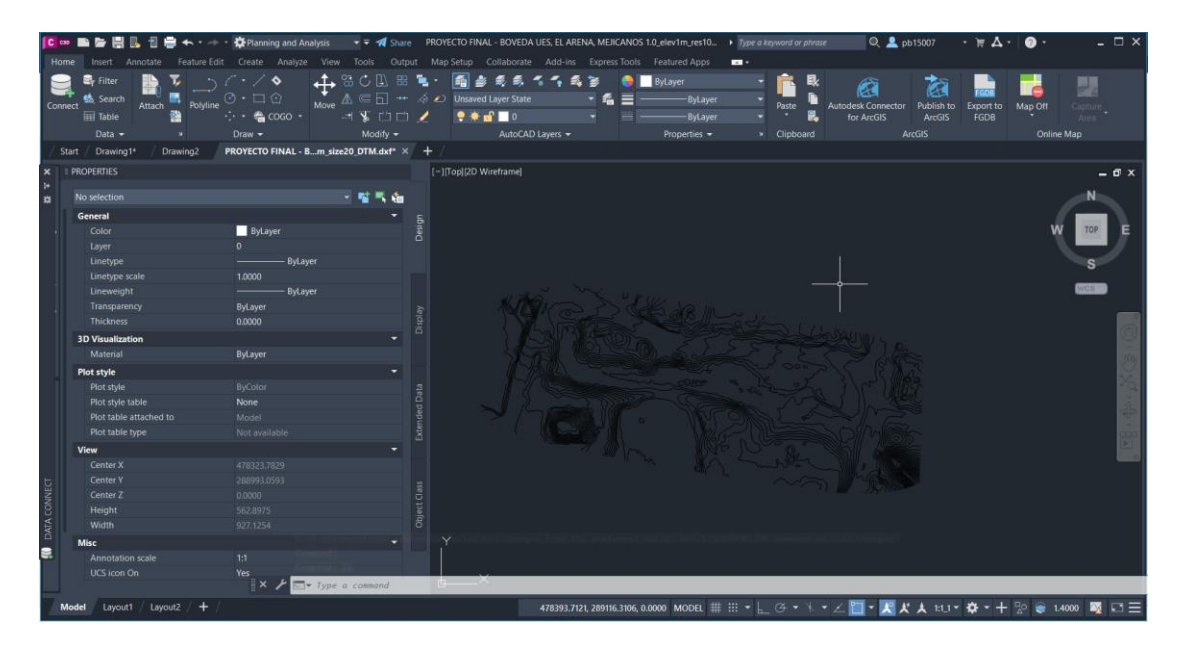

*Figura 153: Curvas de nivel cargas en Civil 3D.*

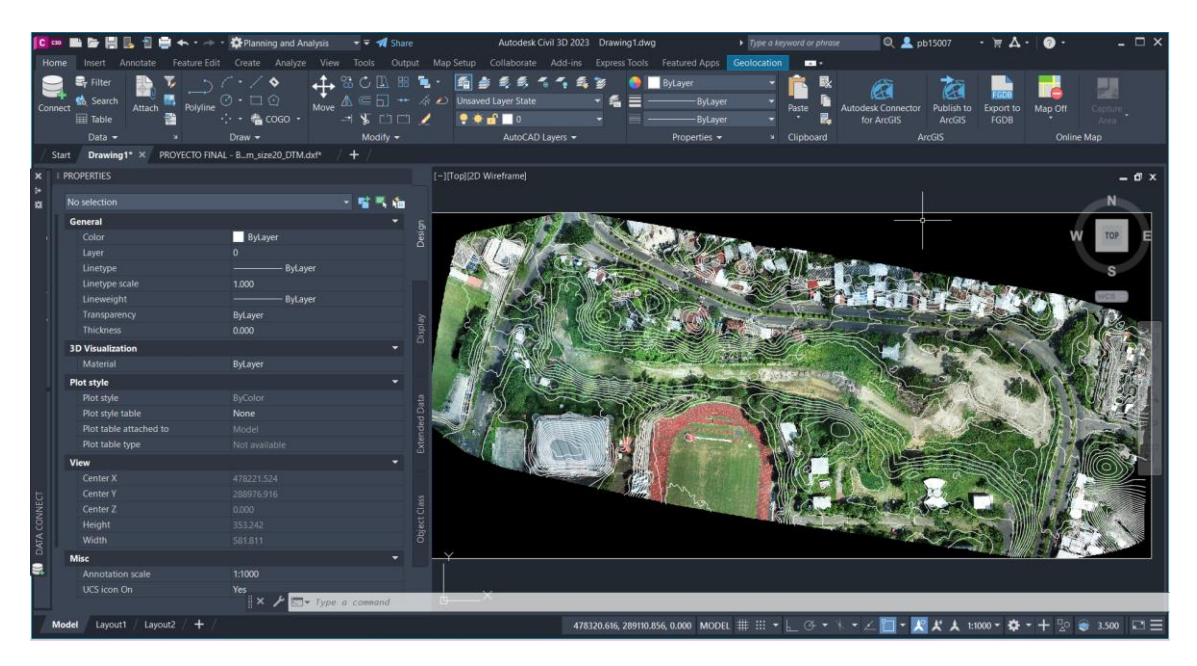

*Figura 154: Montaje de ortomosaico y curvas de nivel en Civil 3D.*

### **4.8 Análisis de resultados**

El resultado que se obtuvo del procesamiento en el software es una fotografía perpendicular al terreno es decir una ortofotografía, que se encuentra georreferenciada con su sistema de coordenadas planas – Lambert SIRGAS 2007, se genera una imagen TIF que puede ser trabajada en otros softwares como AutoCAD o CIVIL3D para la elaboración de planos a detalle de estos levamientos, además curvas de nivel. Para la verificación del procesamiento en el software PIX4Dmapper se puede hacer uso del Global Mapper donde se importa el archivo con formato TIF del ortomosaico y se establece el sistema de coordenadas planas y compara las coordenadas de amarre de los puntos de control con las coordenadas que se leen en el programa.

El trabajo de restituir se delimita por la finalidad del levantamiento y la resolución del resultado del procesamiento de la fotografía, ésto representa una innovación en el área de la topografía que está constantemente es desarrollo, representa un gran avance de las tecnologías y optimiza la realización de estos procesos con resultados confiables.

Por lo tanto, los datos obtenidos son confiables y facilitan la ubicación de la nueva red geodésica que se estableció en el área de la bóveda de la universidad, la cuál está hasta fecha en procesos de construcción.

# **CAPÍTULO V: CONCLUSIONES Y RECOMENDACIONES.**

### **5.1 Conclusiones.**

- Los puntos de control deben de tener una ubicación estratégica que abarque de mejor manera el área en análisis, ya que de esta forma se obtendrán resultados más reales.
- Para la obtención de resultados confiables y de forma eficiente en levantamientos topográficos, una de las alternativas más innovadoras es el uso de drones.
- Emplear correctamente los conceptos de sistemas de referencia geodésico para disponer de mejor manera las nuevas tecnologías en constate desarrollo.
- La cantidad y tipo de puntos de paso que se tomen influye en el error a obtener durante el procesamiento de la información, ya que entre más puntos de paso se tengan y éstos sean de formas irregulares, se dificulta la ubicación en las imágenes debido a la distorsión de éstos, generando un mayor error al momento de ubicarlos en las imágenes en donde aparece.
- El uso de software como PIX4Dmapper permiten ampliar los resultados a obtener del procesamiento de fotografías con drones, para su implementación en el área de la topografía como es la creación de mosaicos, Modelos Digitales de Superficie del terreno, entre otros.
- La importancia de no menospreciar la topografía tradicional, ya que ésta no queda obsoleta a pesar de su constante innovación.

 Si se pretende obtener mayor detalle durante la realización de un vuelo se debe de tomar en cuenta la altura a la que vuela el dron ya que tiene una relación inversamente proporcional con respecto a ésta.

## **5.2 Recomendaciones.**

- En las áreas donde existe bastante vegetación (arboles) se dificulta en gran manera la medición con drones y equipo GNSS - RTK, se recomienda tomar detalle del terreno mediante el uso de estación total, ya que no se ve afectada por esta condición; ésto no aplica para aquellos drones que empleen sensores "LIDAR" que llegan hasta la superficie del terreno atravesando este tipo de interferencia durante la recolección de información.
- En el procesamiento de la información recolectada, es necesario contar con un equipo – computadora, capaz de soportar este tipo de software de análisis fotogramétricos, es decir que cuente con una tarjeta gráfica, memoria RAM y de almacenamiento adecuada para la demanda del procesamiento.
- Es necesario siempre en medida de lo posible, realizar una inspección previa del sitio donde se planea realizar el vuelo con dron, a fin de verificar las condiciones del lugar.
- En caso de cualquier inconveniente o problema, se recomienda contar con un respaldo de la información recolectada en campo.
- Verificar el equipo a emplear, para no tener ninguna dificultad o interrupción en el momento de realizar la medición, como el nivel de la batería del equipo, su calibración y configuración de sistemas.
- Para realizar una restitución fotogramétrica es necesario delimitar el área a medir y tomar un sobreancho de este, ya que en los bordes de ésta es donde existe una mayor distorsión de la imagen generada.

### **Bibliografía.**

**AMAYA ZELAYA, Wilfredo.** (2020). Curso de especialización en tecnología GPS y sensores remotos: *Sistema de referencia geodésicos, Universidad de El Salvador.* San Salvador, El Salvador.

**AMAYA ZELAYA, Wilfredo. (2020).** Curso de especialización en tecnología GPS y sensores remotos: *Sistema de posicionamiento global, Universidad de El Salvador.* San Salvador, El Salvador.

**CLAROS ZELAYA, R., Guevara Aguilar, A., Pacas Cruz, N. (2016)**. *Aplicación de fotogrametría aérea en levantamientos topográficos mediante el uso de vehículos aéreos no tripulados. Tesis de grado,* Facultad de Multidisciplinaria de Oriente, Universidad de El Salvador. San Miguel, El Salvador, pp. 47-49.

**CENTRO NACIONAL DE REGISTROS**. *Catálogo de Servicios del Instituto Geográfico y del Catastro Nacional GEODESIA, en https://www.cnr.gob.sv/servicios/catalogo-de-servicios-del-instituto-*

*geografico-y-del-catastro-nacional/,* sitio visitado el 29 de enero de 2023.

**AMAYA ZELAYA, Wilfredo**. (2020). *El Sistema Geodésico de referencia y su migración a SIRGAS ES2007,* CONFERENCIA CENTRO NACIONAL DE REGISTROS CANAL DE YOUTUBE.

https://www.youtube.com/watch?v=-dPbY749HWo, Conferencia 11 de junio de 2020. Sitio web visitado el 30 de enero de 2023.

**BARAHONA, Carlos**. (2022). Productos Fotogramétricos. CONFERENCIA CENTRO NACIONAL DE REGISTROS CANAL DE YOUTUBE. https://www.youtube.com/watch?v=6hC9ZZf\_X3s&t=1349s, Conferencia 25 de octubre de 2022. Sitio web visitado el 30 de enero de 2023.

**AMAYA ZELAYA, Wilfredo.** (2020). Curso de especialización en tecnología GPS y sensores remotos: *Topografía con drones asociado a la proyección cartográfica cónica conformal de Lambert, Universidad de El Salvador.* San Salvador, El Salvador.

**FUNES RECINOS, D., Martínez Lozano, G., Rivera Alvarenga, E.** (2017). *Técnicas de medición topográficas con GPS de doble frecuencia y su procesamiento con el software Carlson Survey GNSS*. Universidad de El Salvador.

**LÓPEZ MENJÍVAR, N. Ramírez Lemus, H., Rosa Ramírez, E**. (2021). *Análisis comparativo de modelos digitales de terreno obtenidos con técnicas satelitales GNSS y estación total, Universidad de El Salvador.*

**Anexos.**

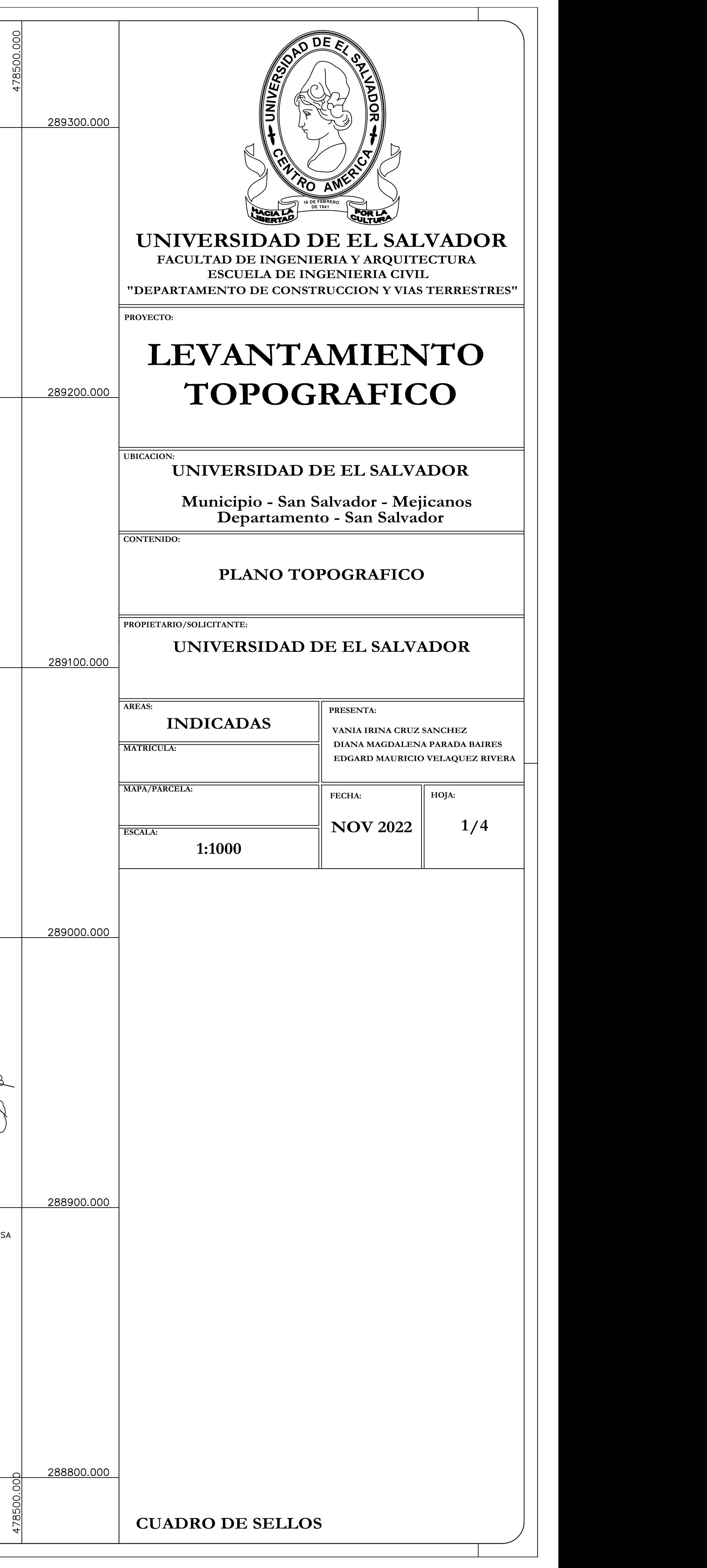

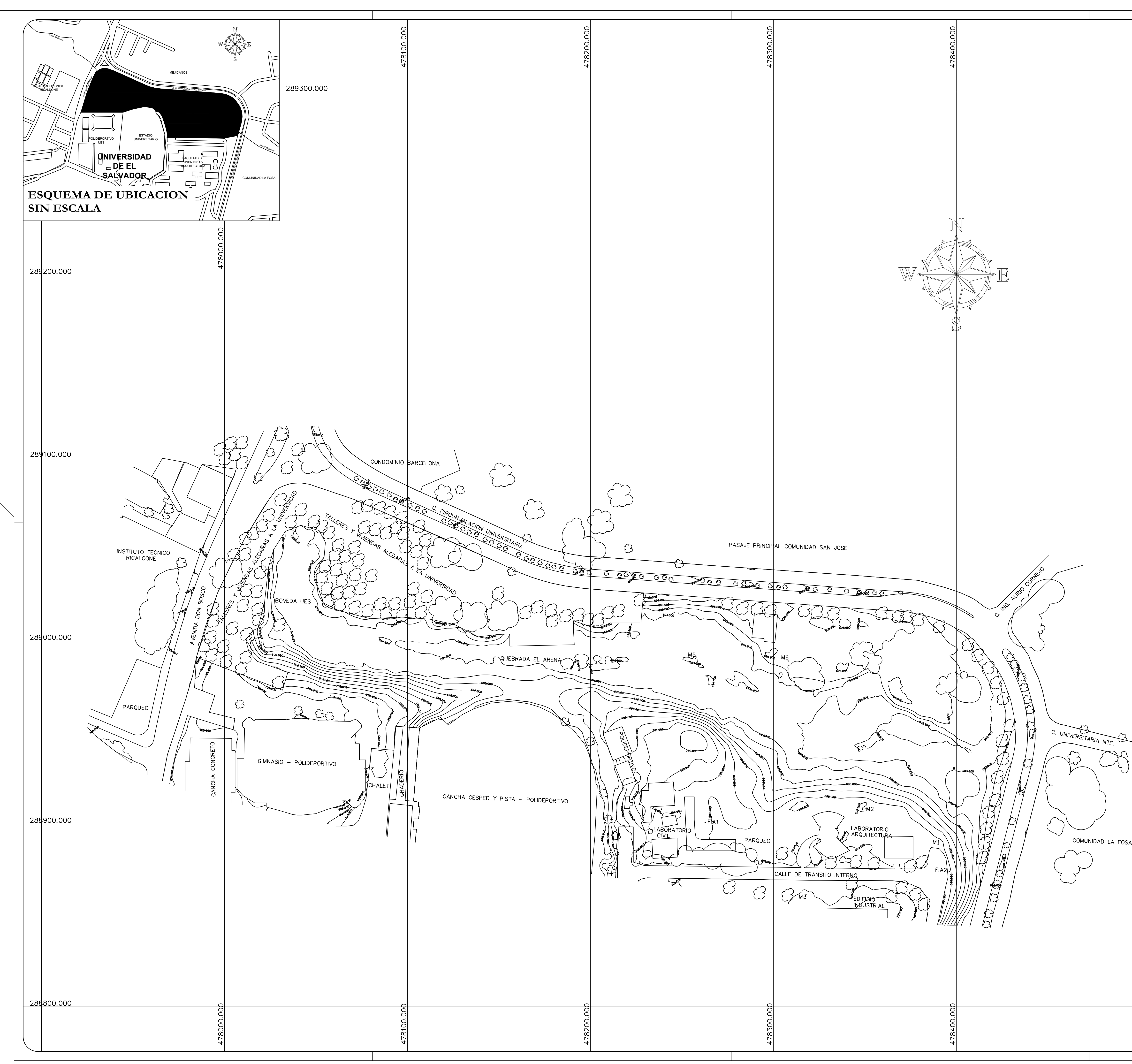

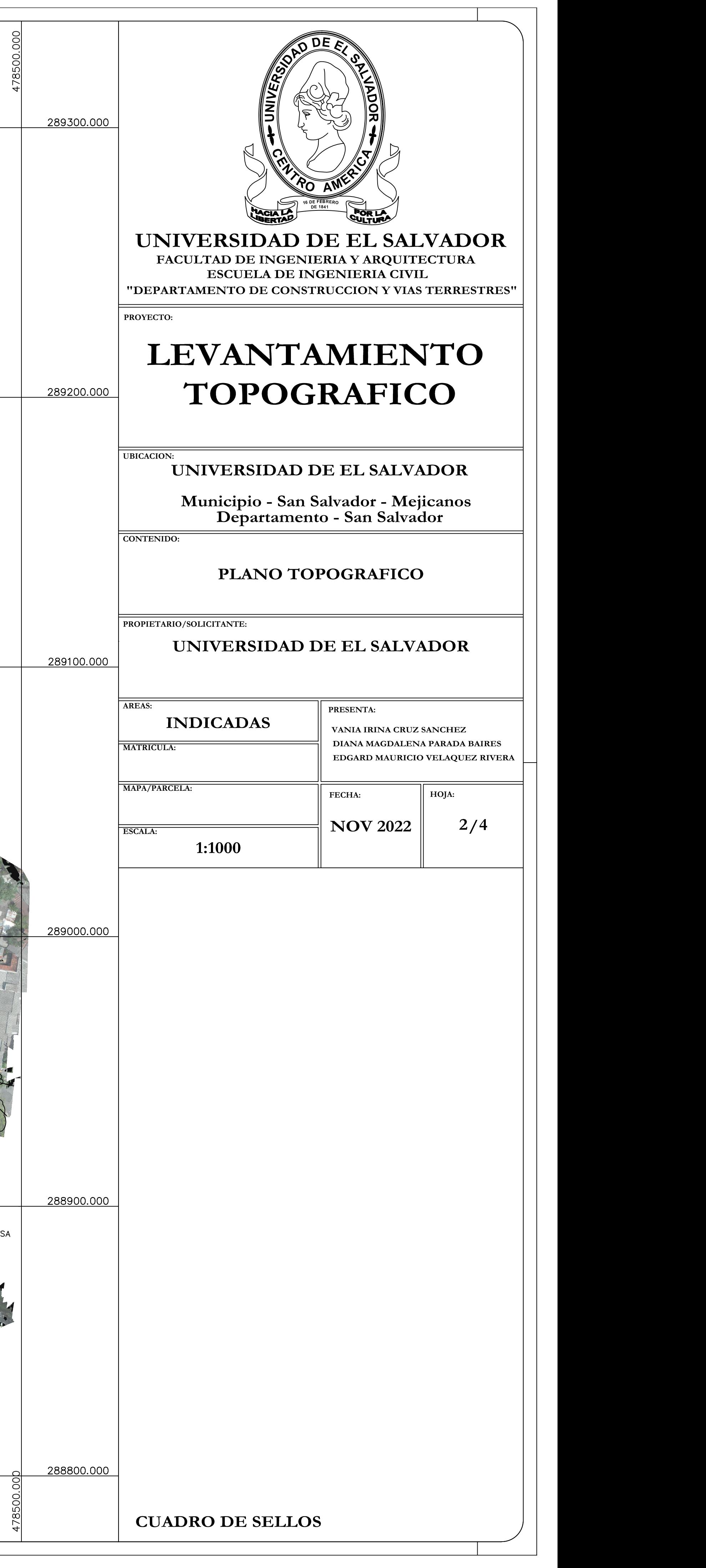

Arenal MejicanosMEJICANOS AVENIDA DE CARDINAL DE CARDINAL DE CARDINAL DE CARDINAL DE CARDINAL DE CARDINAL DE CARDINAL DE CARDINAL DE CAR<br>Avenida de CARDINAL DE CARDINAL DE CARDINAL DE CARDINAL DE CARDINAL DE CARDINAL DE CARDINAL DE CARDINAL DE CA<br>C  $289300.000$ **INSTITUTO TÉCNICO**<br>RICALDONE CIRCUNVALACIÓN UNIVERSITARIA ESTADIO POLIDEPORTIVO UES Arenal Mejicanos **CIRCU**<br>CIRCU<br>CIRCUNDI<br>CIRCUNDI<br>CIRCUNDI **UNIVERSIDAD** FACULTAD DE INGENIERÍA Y **DE EL ARQUITECTURA T / \ / SALVADOR** COMUNIDAD LA FOSA **ESQUEMA DE UBICACION SIN ESCALA** <u>| 289200.000 |</u> 289100.000 INSTITUTO TECNICO<br>RICALCONE <u>| 289000.000 </u> QUEBRADA EL ARENAL GIMNASIO - POLIDEPORTIVO CANCHA CESPED Y PISTA - POLIDEPORTIVO 288900.000 288800.000

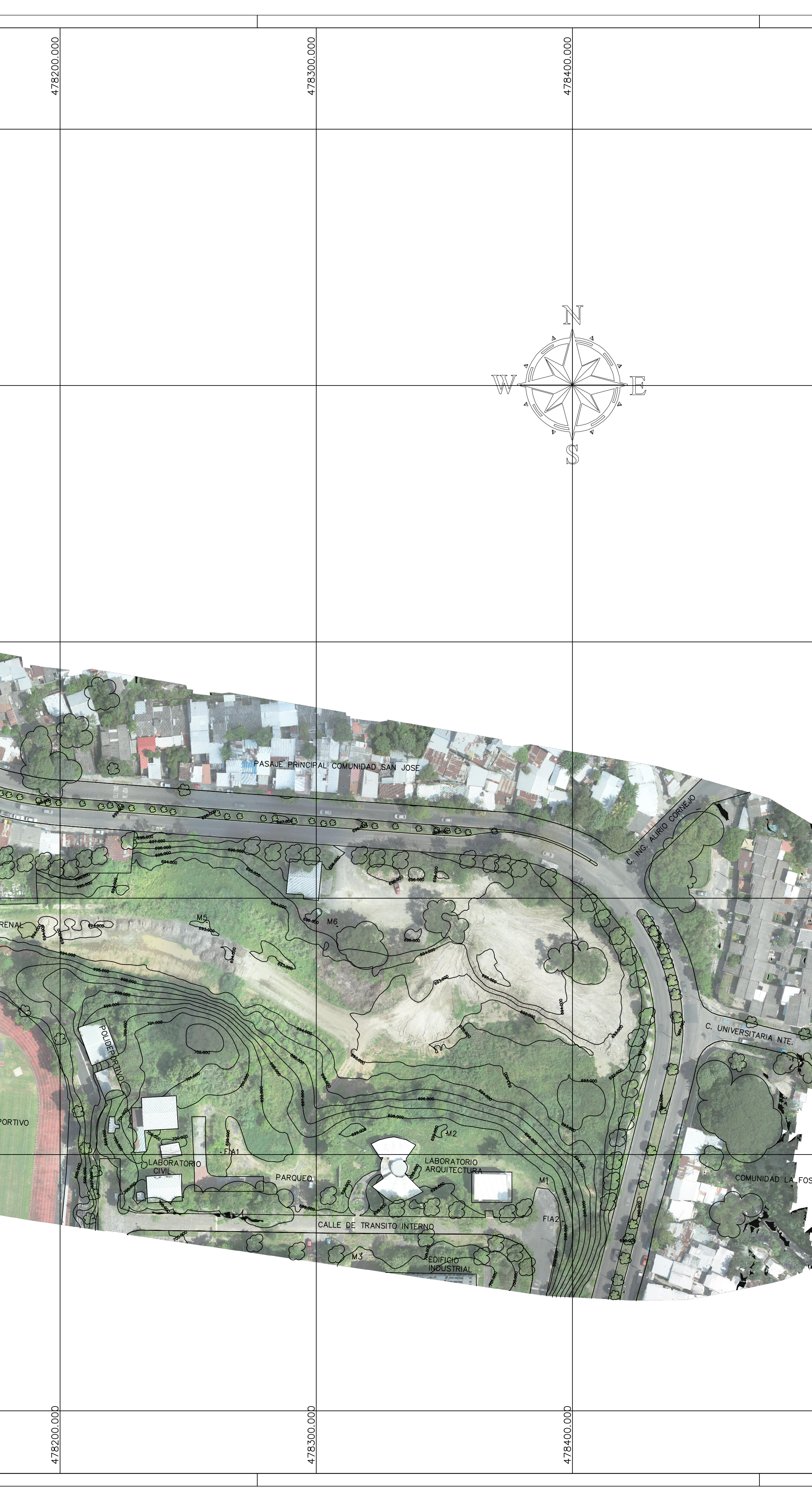

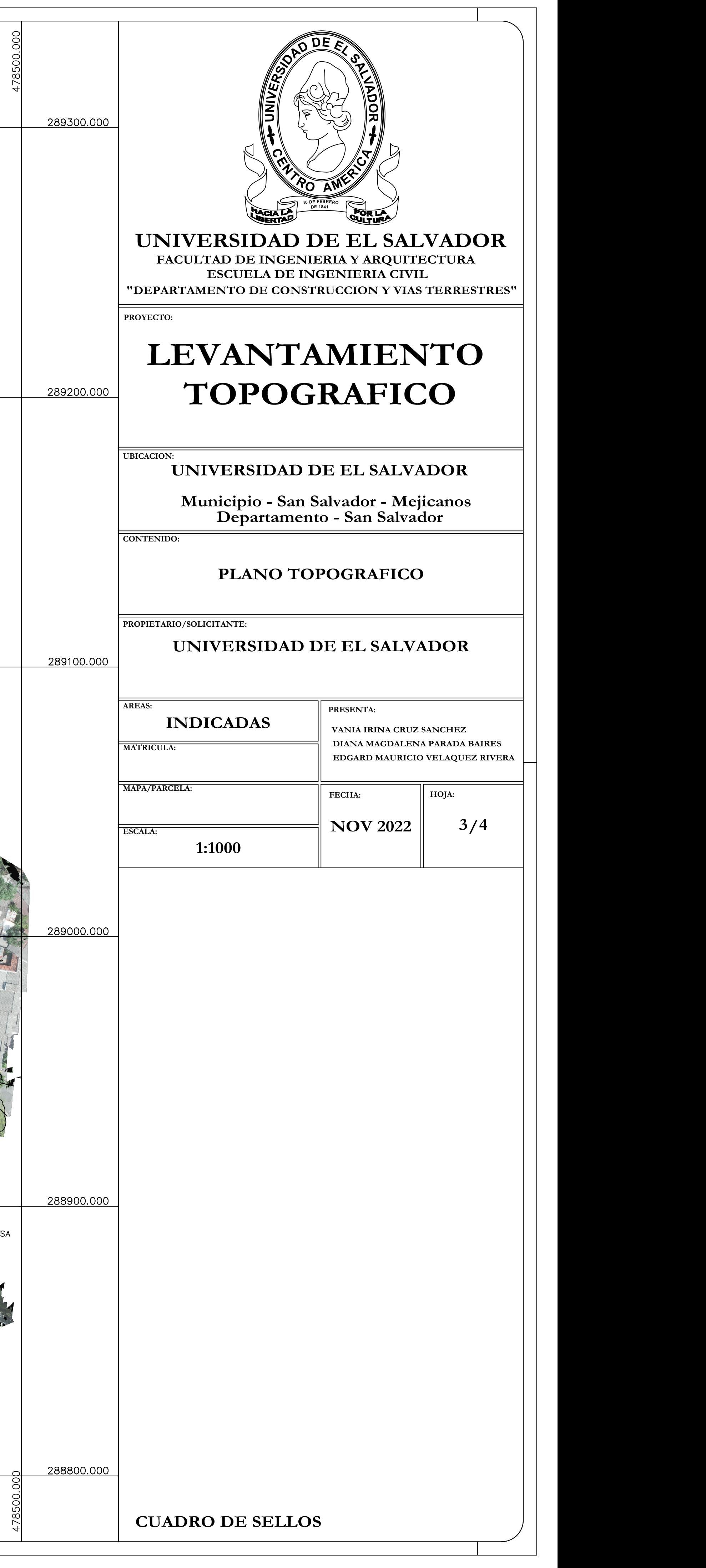

Arenal MejicanosMEJICANOS AVENIDA DE CARDINAL DE CARDINAL DE CARDINAL DE CARDINAL DE CARDINAL DE CARDINAL DE CARDINAL DE CARDINAL DE CAR<br>Avenida de CARDINAL DE CARDINAL DE CARDINAL DE CARDINAL DE CARDINAL DE CARDINAL DE CARDINAL DE CARDINAL DE CA<br>C 289300.000 **INSTITUTO TÉCNICO**<br>RICALDONE CIRCUNVALACIÓN UNIVERSITARIA ESTADIO POLIDEPORTIVO UES Arenal Mejicanos **CIRCU**<br>CIRCU<br>CIRCUNDI<br>CIRCUNDI<br>CIRCUNDI  $F_{\text{A}D}$ **UNIVERSIDAD** INGENIERÍA Y **DE EL ARQUITECTURA T / \ / SALVADOR** COMUNIDAD LA FOSA  $\vert$ MOJON $\vert$  Latitud  $LATITUD$   $|$  LONGITUD  $|||$  MOJON ESTE (m)  $|$  $\sqrt{\texttt{ESQUEMA DE UBICACION}}$ **SIN ESCALA** 13° 43' 17.99"N 89° 11' 59.21"W M1 13° 43′ 18.63"N 89° 12′ 00.52"W M2 M3 13° 43' 17.11"N 89° 12' 01.61"W 13° 43' 21.30"N 89° 12' 03.63"W M5 M6 13° 43' 21.26"N | 89° 12' 01.94"W ||| M6 | 47 289200.000 MOJON LATITUD FIA1 13° 43' 18.38465"N|89° 12' 03.44664"W ||| FIA1 |478 FIA<sub>2</sub> 13° 43' 17.51270"N 89° 11' 59.00365"W ||| FIA2 |<sub>478</sub> <u>289100.000</u> INSTITUTO TECNICO 289000.000 QUEBRADA EL ARENAL SIMNASIO - POLIDEPORTIVO CANCHA CESPED Y PISTA - POLIDEPORTIVO <u>| 288900.000 </u> 288800.000

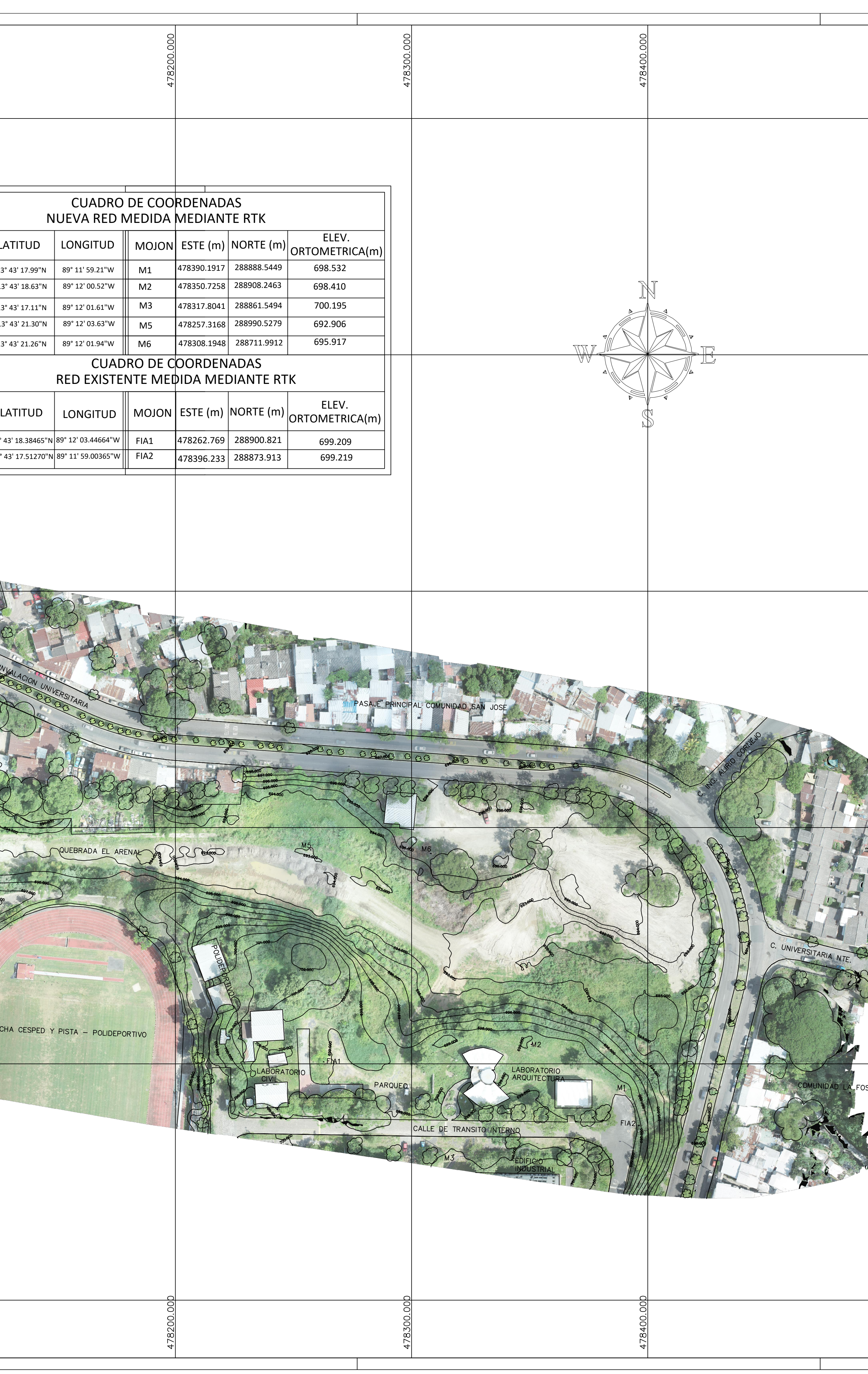

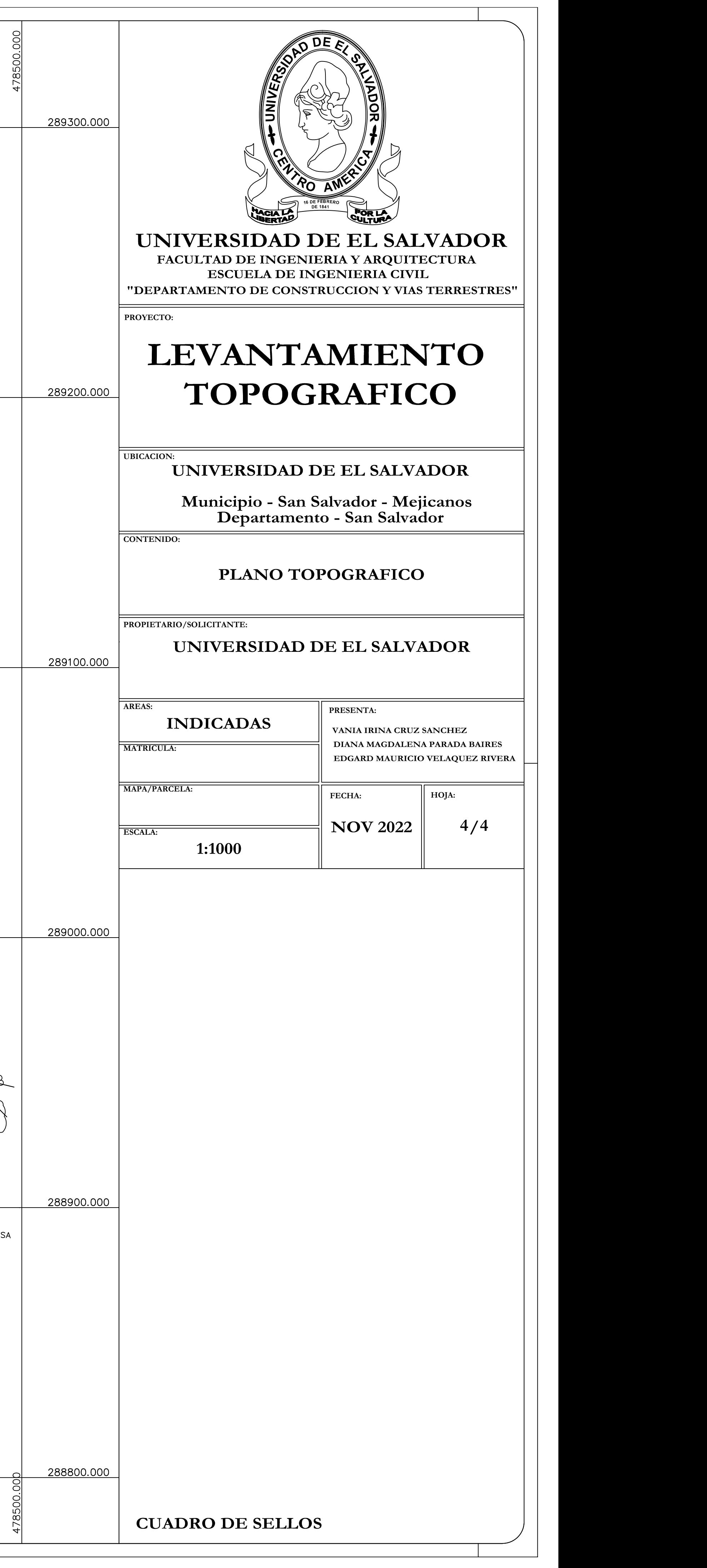

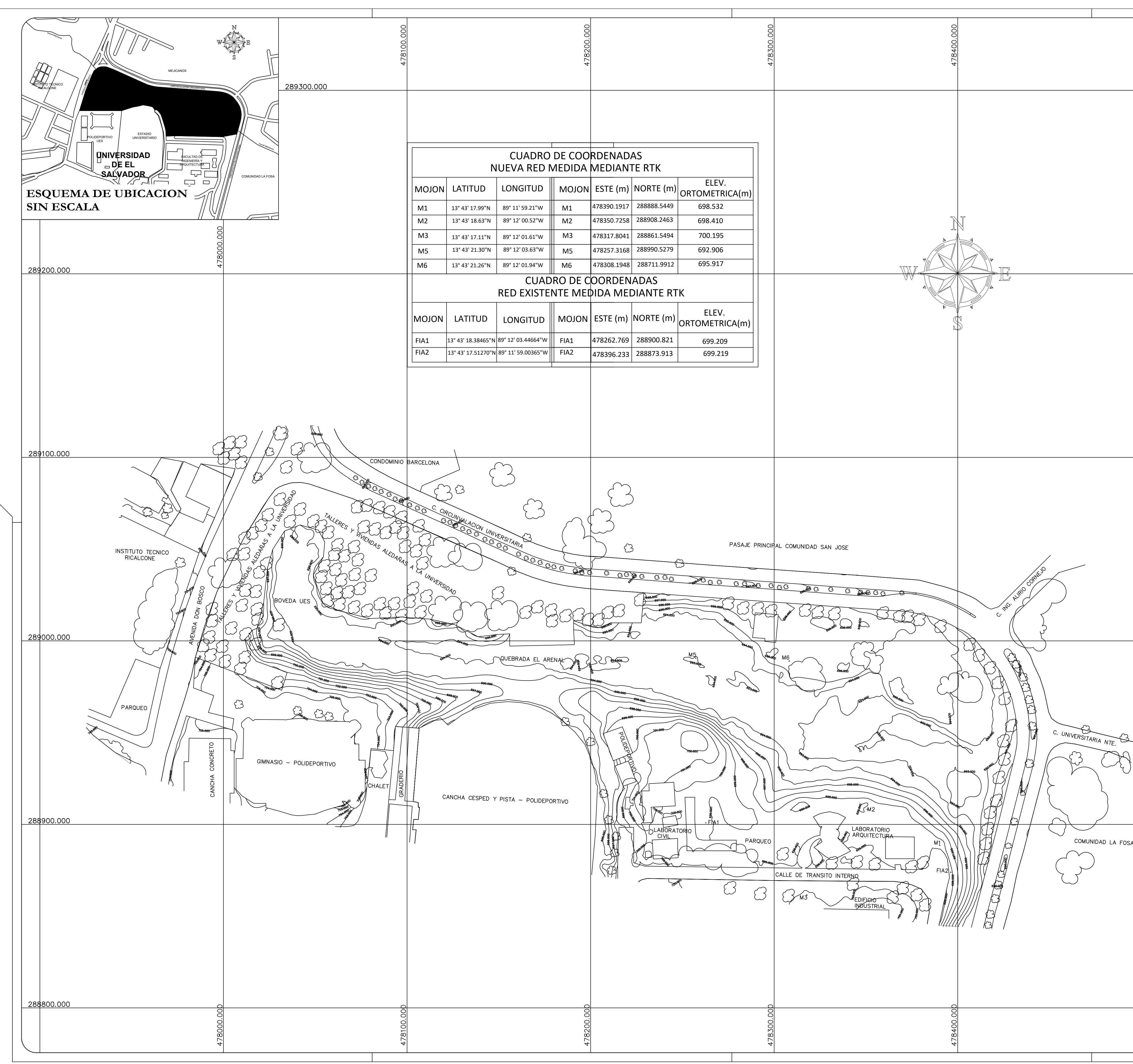